# **NIST SPECIAL PUBLICATION 1800-7C**

# Situational Awareness For Electric Utilities

**Volume C: How-to Guides**

**Jim McCarthy** National Cybersecurity Center of Excellence National Institute of Standards and Technology

**Otis Alexander Sallie Edwards Don Faatz Chris Peloquin Susan Symington Andre Thibault John Wiltberger Karen Viani** The MITRE Corporation McLean, VA

August 2019

This publication is available free of charge from: <http://doi.org/10.6028/NIST.SP1800-7>

The first draft of this publication is available free of charge from: <https://nccoe.nist.gov/sites/default/files/library/sp1800/es-sa-nist-sp1800-7-draft.pdf>

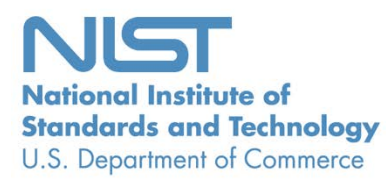

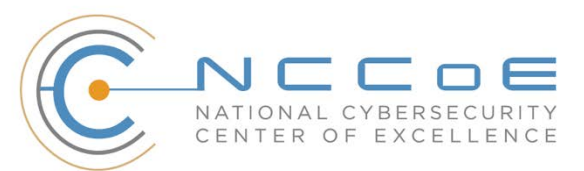

#### **DISCLAIMER**

Certain commercial entities, equipment, products, or materials may be identified in this document in order to describe an experimental procedure or concept adequately. Such identification is not intended to imply recommendation or endorsement by NIST or NCCoE, nor is it intended to imply that the entities, equipment, products, or materials are necessarily the best available for the purpose.

National Institute of Standards and Technology Special Publication 1800-7C, Natl. Inst. Stand. Technol. Spec. Publ. 1800-7C, 173 pages, (August 2019), CODEN: NSPUE2

#### **FEEDBACK**

As a private-public partnership, we are always seeking feedback on our Practice Guides. We are particularly interested in seeing how businesses apply NCCoE reference designs in the real world. If you have implemented the reference design, or have questions about applying it in your environment, please email us at [energy\\_nccoe@nist.gov.](mailto:energy_nccoe@nist.gov)

All comments are subject to release under the Freedom of Information Act (FOIA).

National Cybersecurity Center of Excellence National Institute of Standards and Technology 100 Bureau Drive Mailstop 2002 Gaithersburg, MD 20899 Email: [nccoe@nist.gov](mailto:nccoe@nist.gov)

## **NATIONAL CYBERSECURITY CENTER OF EXCELLENCE**

The National Cybersecurity Center of Excellence (NCCoE), a part of the National Institute of Standards and Technology (NIST), is a collaborative hub where industry organizations, government agencies, and academic institutions work together to address businesses' most pressing cybersecurity issues. This public-private partnership enables the creation of practical cybersecurity solutions for specific industries, as well as for broad, cross-sector technology challenges. Through consortia under Cooperative Research and Development Agreements (CRADAs), including technology partners — from Fortune 50 market leaders to smaller companies specializing in IT security — the NCCoE applies standards and best practices to develop modular, easily adaptable example cybersecurity solutions using commercially available technology. The NCCoE documents these example solutions in the NIST Special Publication 1800 series, which maps capabilities to the NIST Cybersecurity Framework and details the steps needed for another entity to recreate the example solution. The NCCoE was established in 2012 by NIST in partnership with the State of Maryland and Montgomery County, Md.

To learn more about the NCCoE, visit [https://www.nccoe.nist.gov.](https://www.nccoe.nist.gov/) To learn more about NIST, visit [https://www.nist.gov.](https://www.nist.gov/)

#### **NIST CYBERSECURITY PRACTICE GUIDES**

NIST Cybersecurity Practice Guides (Special Publication Series 1800) target specific cybersecurity challenges in the public and private sectors. They are practical, user-friendly guides that facilitate the adoption of standards-based approaches to cybersecurity. They show members of the information security community how to implement example solutions that help them align more easily with relevant standards and best practices and provide users with the materials lists, configuration files, and other information they need to implement a similar approach.

The documents in this series describe example implementations of cybersecurity practices that businesses and other organizations may voluntarily adopt. These documents do not describe regulations or mandatory practices, nor do they carry statutory authority.

#### **ABSTRACT**

Through direct dialogue between NCCoE staff and members of the energy sector (composed mainly of electric power companies and those who provide equipment and/or services to them) it became clear that energy companies need to create and maintain a high level of visibility into their operating environments to ensure the security of their operational resources (operational technology [OT]), including industrial control systems (ICS), buildings, and plant equipment. However, energy companies, as well as all other utilities with similar infrastructure and situational awareness challenges, also need insight into their corporate or information technology (IT) systems and physical access control systems (PACS). The convergence of data across these three often self-contained silos (OT, IT, and PACS) can better protect power generation, transmission, and distribution.

Real-time or near-real-time situational awareness is a key element in ensuring this visibility across all resources. Situational awareness, as defined in this use case, is the ability to comprehensively identify and correlate anomalous conditions pertaining to ICS, IT resources, and access to buildings, facilities, and other business mission-essential resources. For energy companies, having mechanisms to capture, transmit, view, analyze, and store real-time or near-real-time data from ICS and related networking equipment provides energy companies with the information needed to deter, identify, respond to, and mitigate cyber attacks against their assets.

With such mechanisms in place, electric utility owners and operators can more readily detect anomalous conditions, take appropriate actions to remedy them, investigate the chain of events that led to the anomalies, and share findings with other energy companies. Obtaining real-time and near-real-time data from networks also has the benefit of helping demonstrate compliance with information security standards. This NCCoE project's goal is ultimately to improve the security of operational technology through situational awareness.

This NIST Cybersecurity Practice Guide describes our collaborative efforts with technology providers and energy sector stakeholders to address the security challenges that energy providers face in deploying a comprehensive situational awareness capability. It offers a technical approach to meeting the challenge and also incorporates a business value mind-set by identifying the strategic considerations involved in implementing new technologies. The guide provides a modular, end-to-end example solution that can be tailored and implemented by energy providers of varying sizes and sophistication. It shows energy providers how we met the challenge by using open-source and commercially available tools and technologies that are consistent with cybersecurity standards. The use case is based on an everyday business operational scenario that provides the underlying impetus for the functionality presented in the guide. Test cases were defined with industry participation to provide multiple examples of the capabilities necessary to provide situational awareness.

While the example solution was demonstrated with a certain suite of products, the guide does not endorse these products. Instead, it presents the characteristics and capabilities that an organization's security experts can use to identify similar standards-based products that can be integrated quickly and cost effectively with an energy provider's existing tools and infrastructure.

#### **KEYWORDS**

*correlated events; cybersecurity; energy sector; information technology; operational technology; physical access control systems; security information and event management; situational awareness*

# **ACKNOWLEDGMENTS**

We are grateful to the following individuals for their generous contributions of expertise and time.

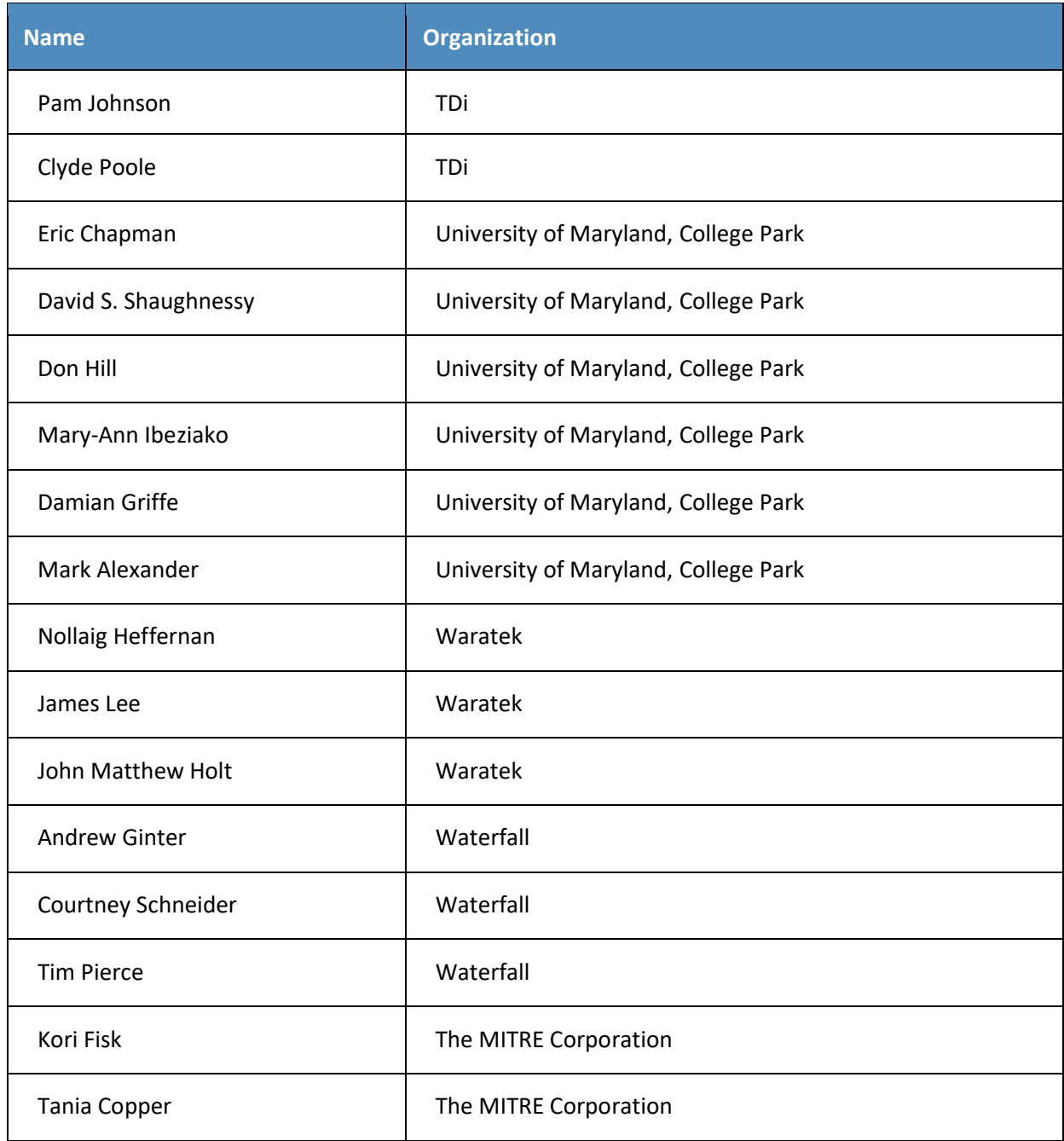

The Technology Partners/Collaborators who participated in this build submitted their capabilities in response to a notice in the Federal Register. Respondents with relevant capabilities or product components were invited to sign a Cooperative Research and Development Agreement (CRADA) with NIST, allowing them to participate in a consortium to build this example solution. We worked with:

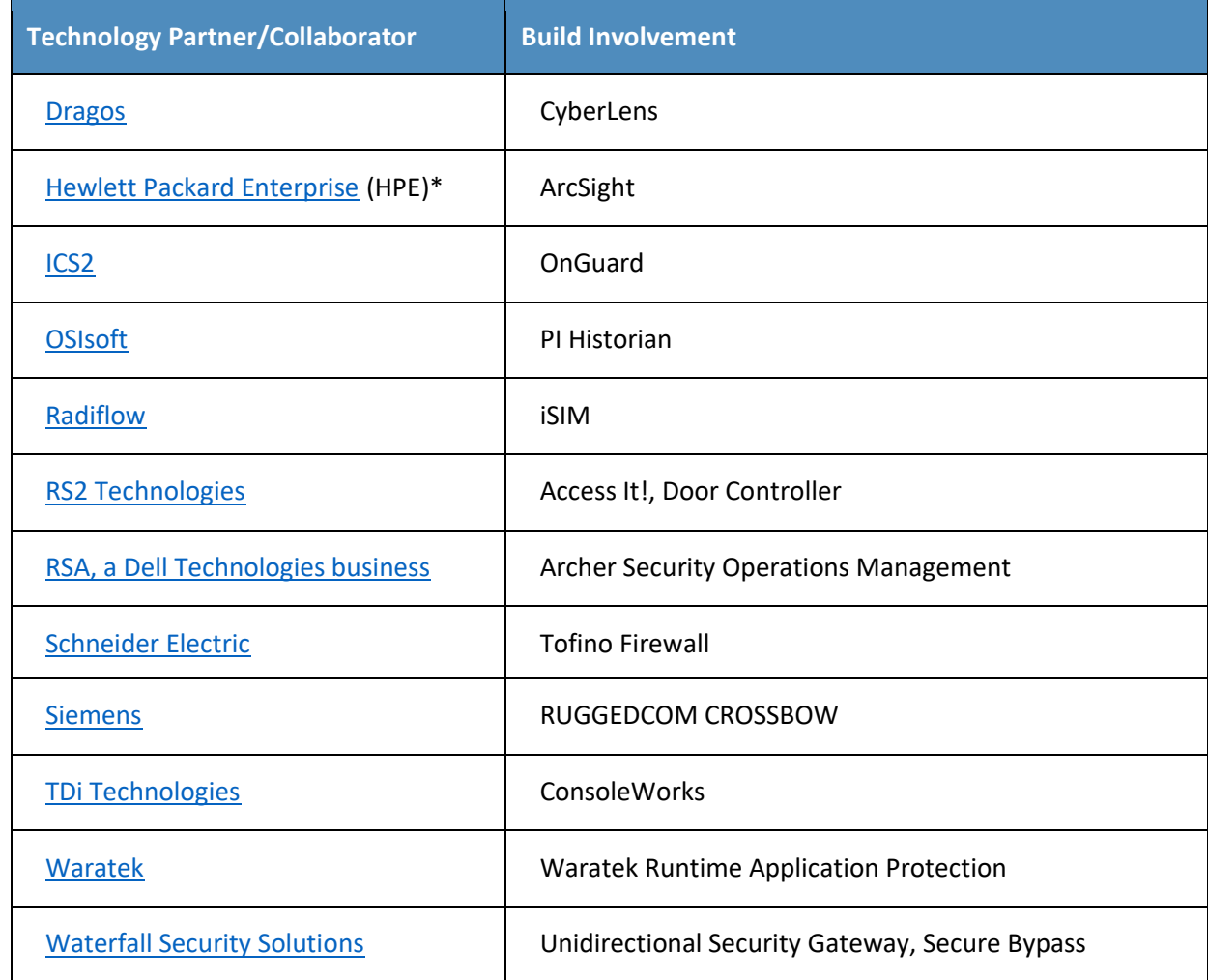

*\*Please note: HPE in this project is now Micro Focus Government Solutions, which acquired the suite of products and solutions used by the NCCoE in this build.*

The NCCoE also wishes to acknowledge the special contributions of the University of Maryland for providing us with a real-world setting for the situational awareness build; Project Performance Company for its dedication in assisting the NCCoE with the very challenging and complex integration in this build; and the NCCoE Energy Provider Community for its patience, support, and guidance throughout the life cycle of this project.

# **Contents**

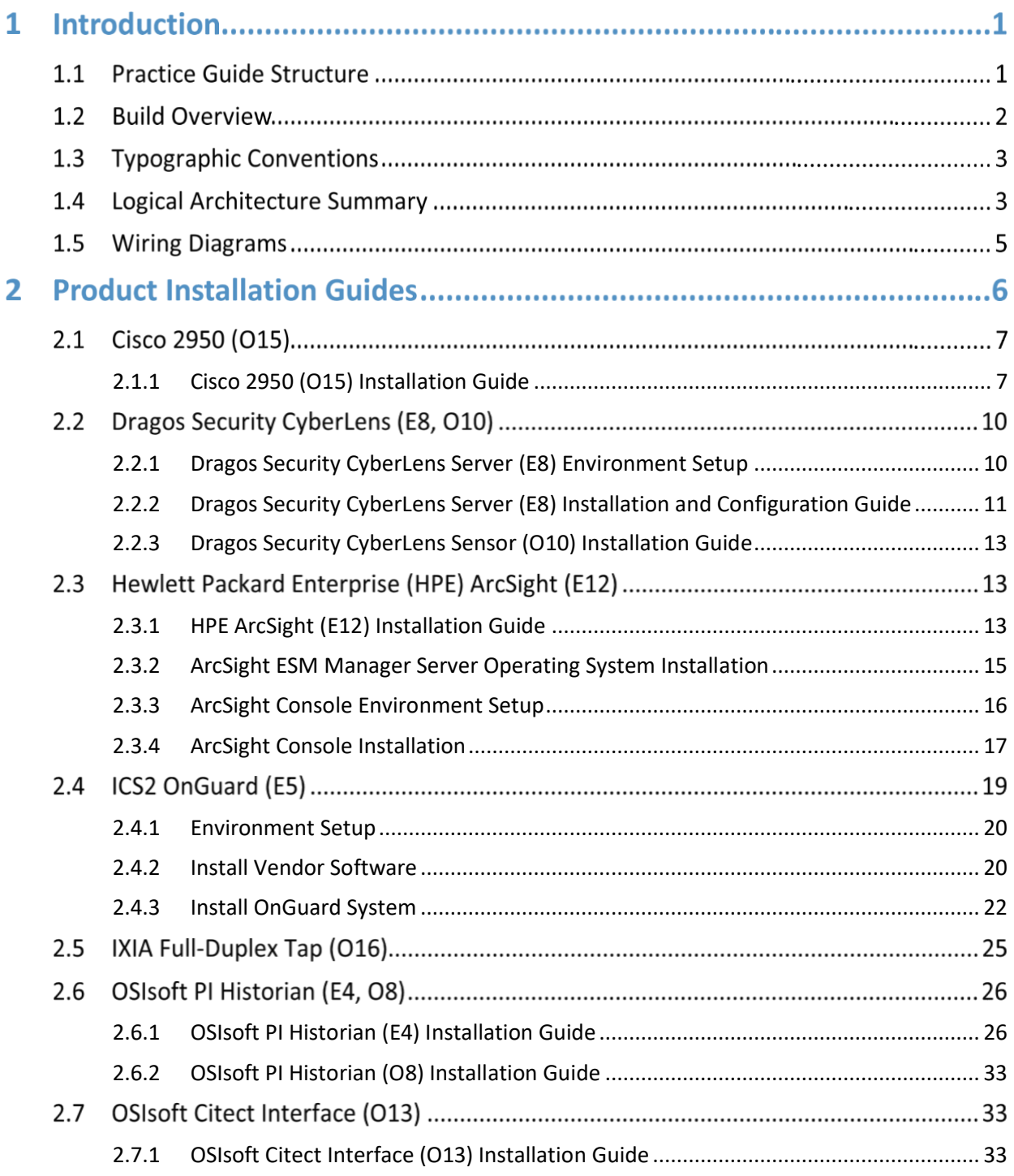

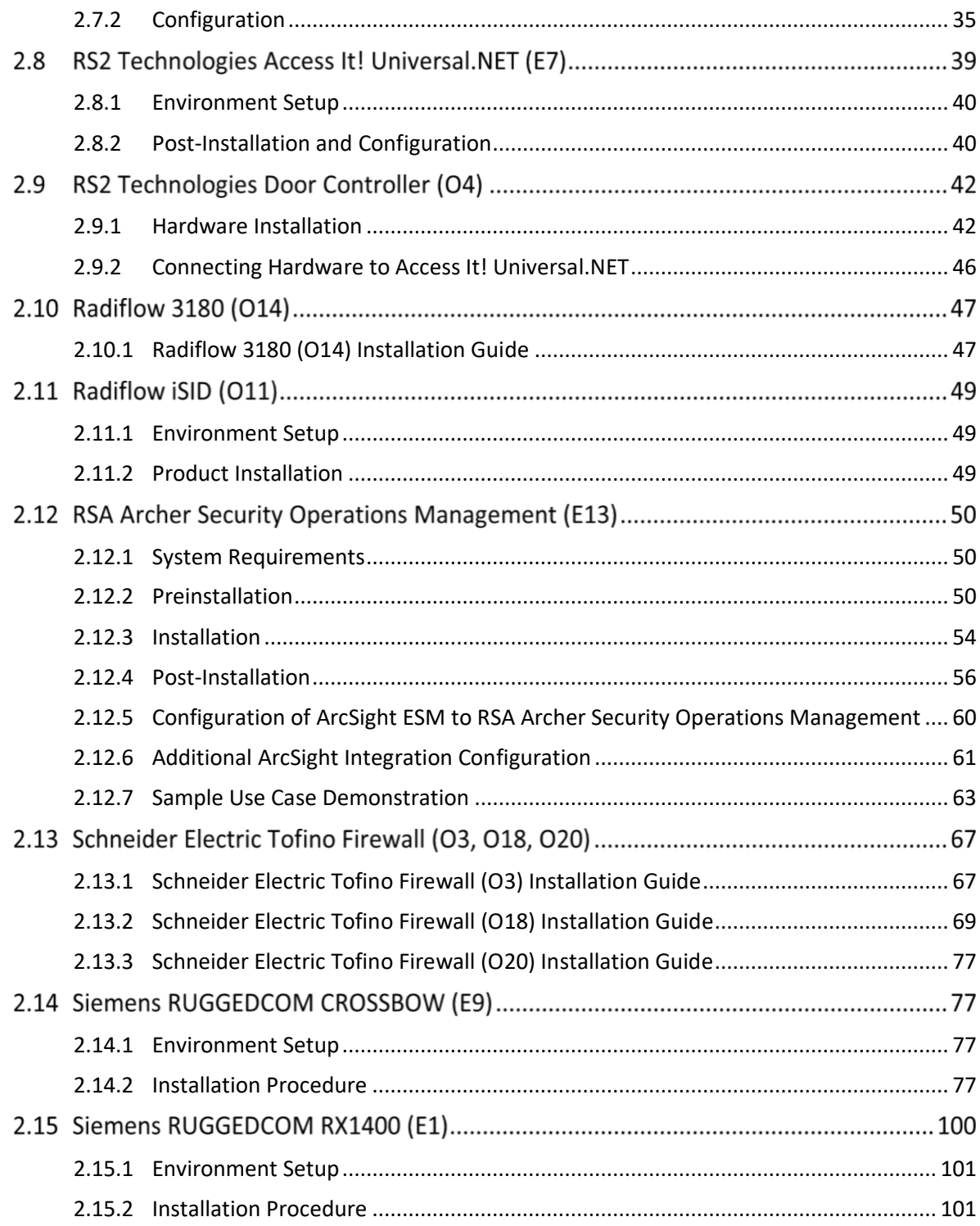

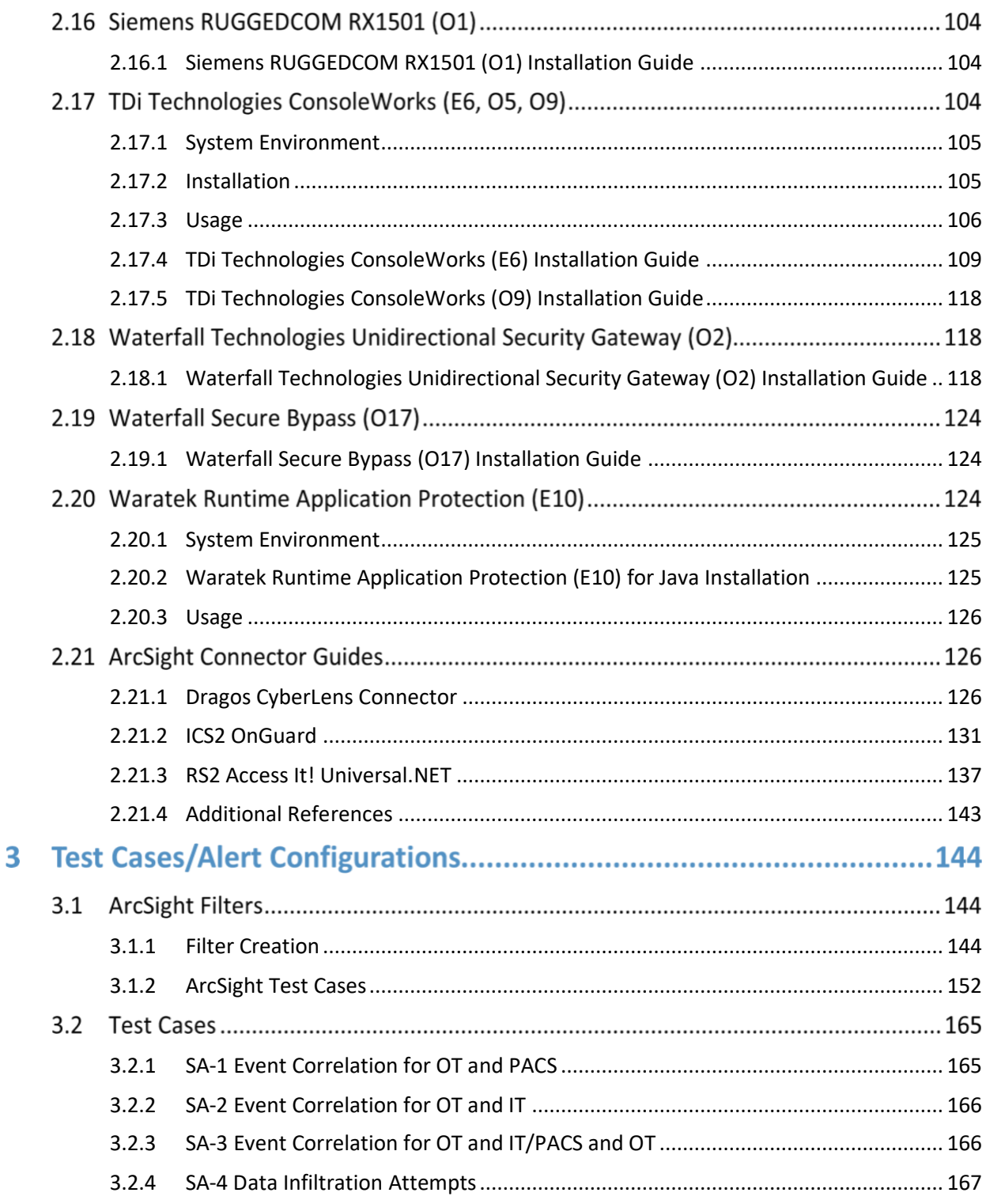

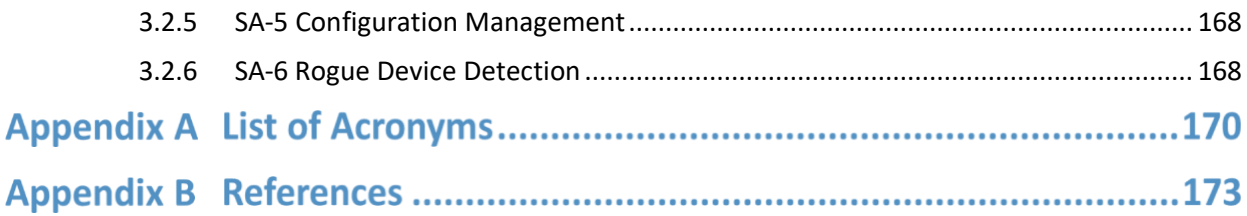

# **List of Figures**

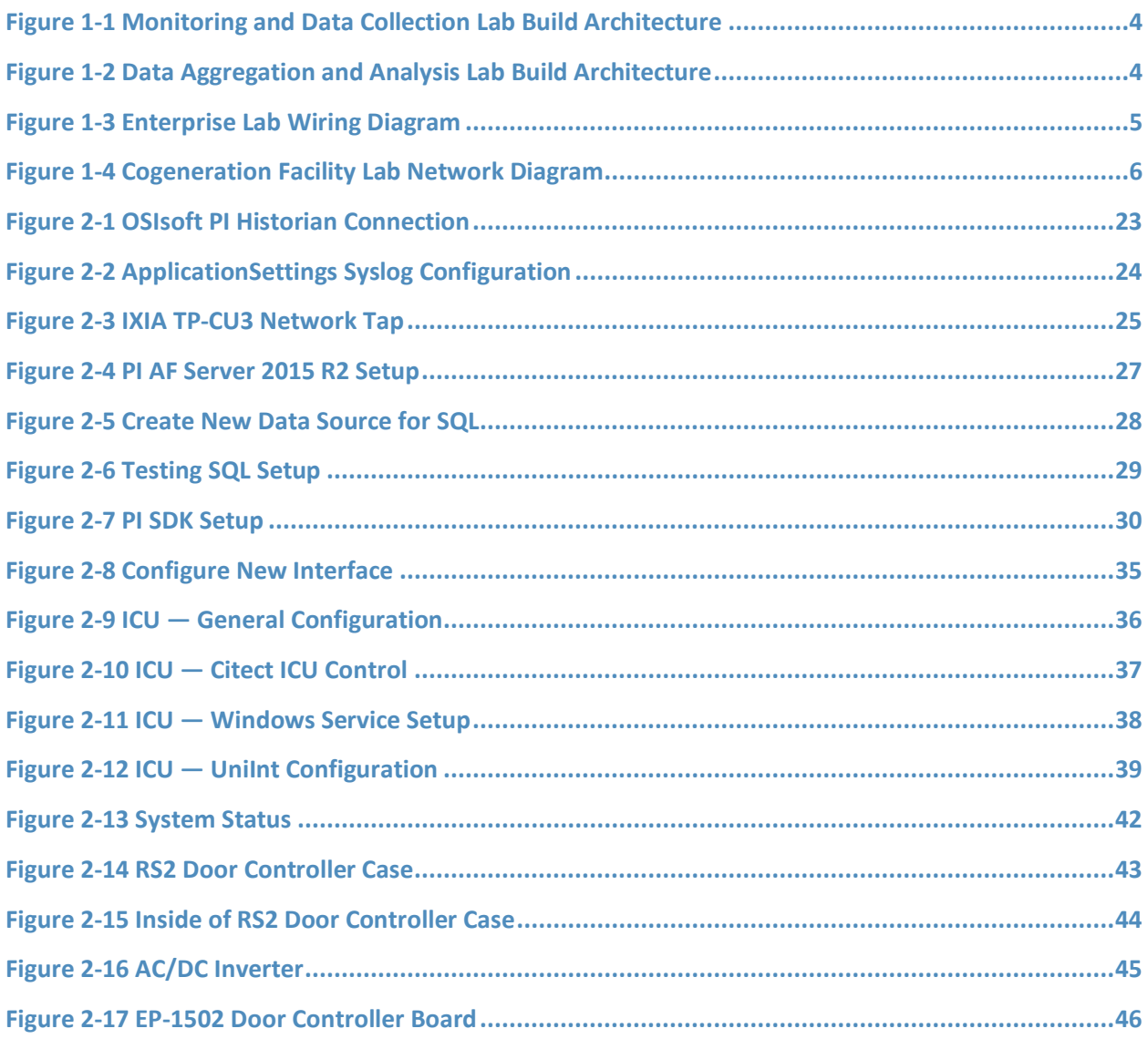

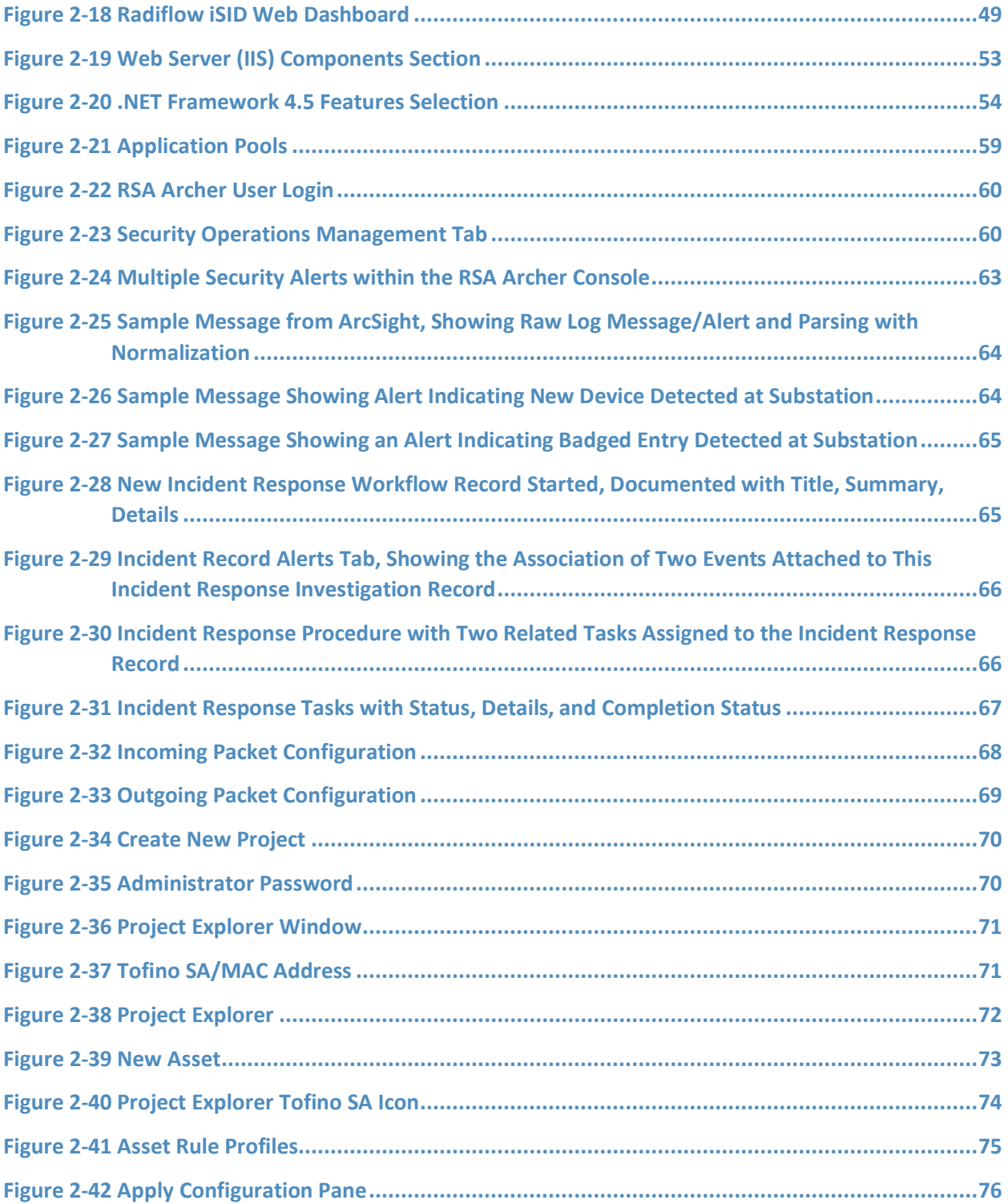

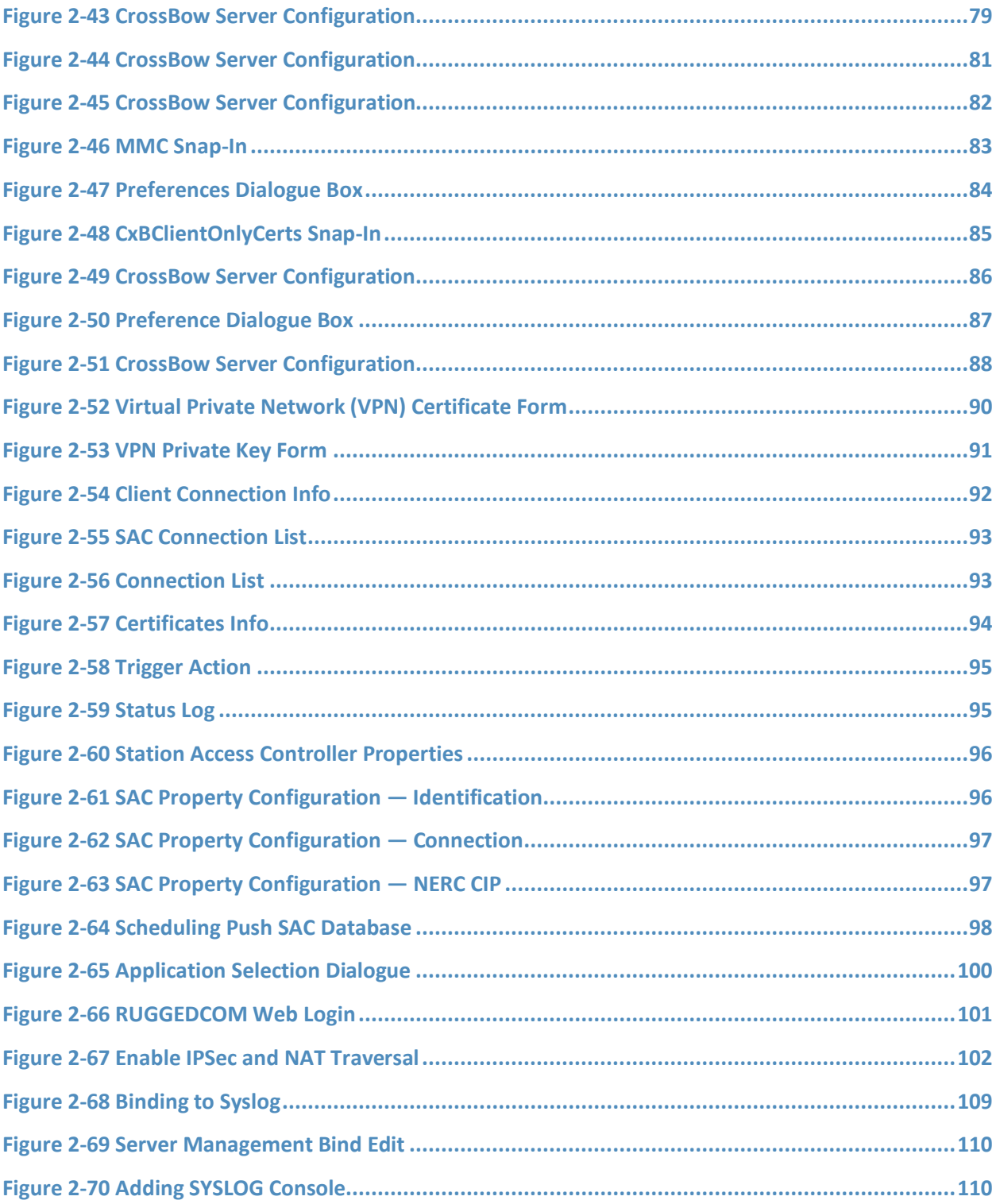

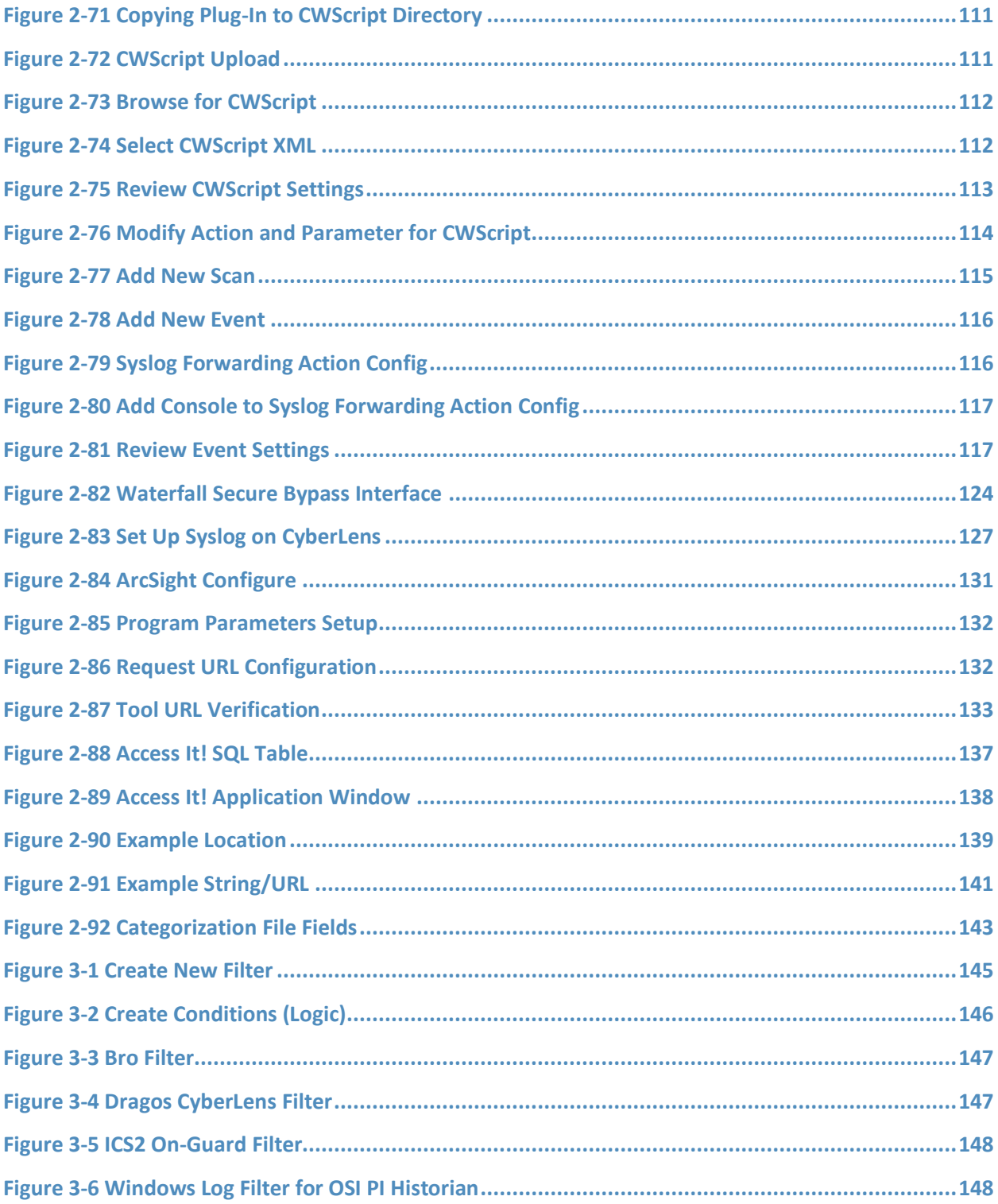

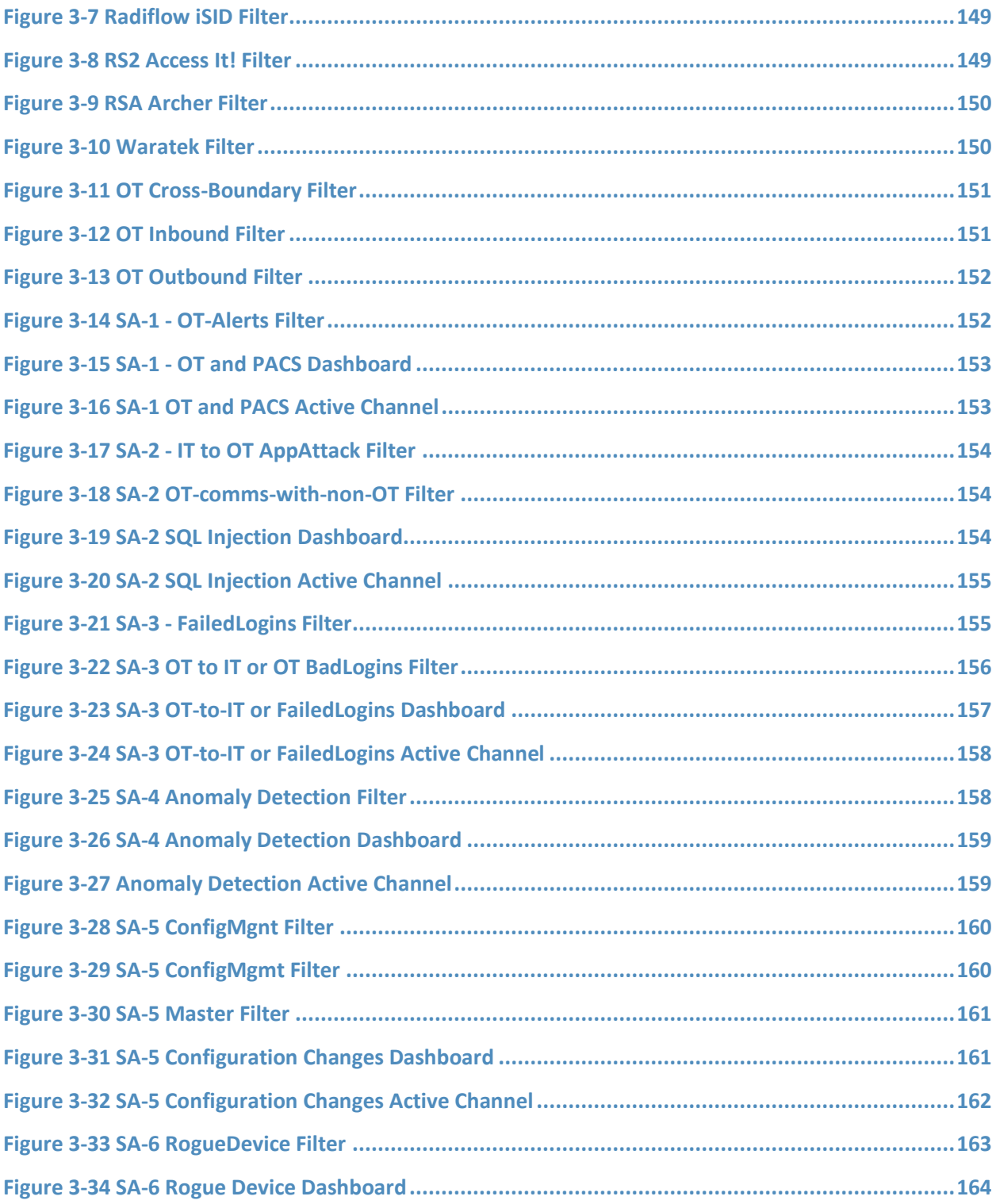

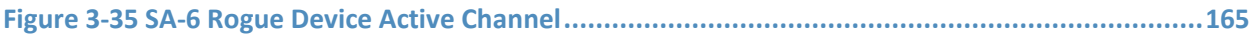

# **List of Tables**

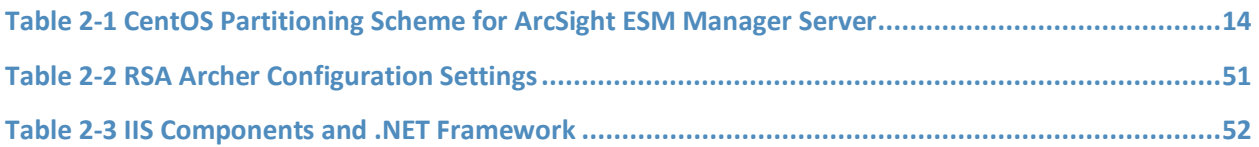

# **1 Introduction**

The following volumes of this guide show information technology (IT) professionals and security engineers how we implemented this example solution. We cover all of the products employed in this reference design. We do not recreate the product manufacturers' documentation, which is presumed to be widely available. Rather, these volumes show how we incorporated the products together in our environment.

*Note: These are not comprehensive tutorials. There are many possible service and security configurations for these products that are out of scope for this reference design.*

### **1.1 Practice Guide Structure**

This National Institute of Standards and Technology (NIST) Cybersecurity Practice Guide demonstrates a standards-based reference design and provides users with the information they need to replicate this approach to situational awareness. This reference design is modular and can be deployed in whole or in part.

This guide contains three volumes:

- NIST SP 1800-7A: *Executive Summary*
- **EXECT:** NIST SP 1800-7B: *Approach, Architecture, and Security Characteristics* what we built and why
- NIST SP 1800-7C: *How-To Guides* instructions for building the example solution **(you are here)**

Depending on your role in your organization, you might use this guide in different ways:

**Business decision makers, including chief security and technology officers,** will be interested in the *Executive Summary* (NIST SP 1800-7A), which describes the following topics:

- **•** challenges enterprises face in maintaining cross-silo situational awareness
- example solution built at the NCCoE
- benefits of adopting the example solution

**Technology or security program managers** who are concerned with how to identify, understand, assess, and mitigate risk will be interested in NIST SP 1800-7B, which describes what we did and why. The following sections will be of particular interest:

- Section 3.4.1, Risk, provides a description of the risk analysis we performed.
- Section 3.4.2, Security Control Map, maps the security characteristics of this example solution to cybersecurity standards and best practices.

You might share the *Executive Summary,* NIST SP 1800-7A, with your leadership team members to help them understand the importance of adopting a standards-based situational awareness solution.

**IT professionals** who want to implement an approach like this will find this whole practice guide useful. You can use the How-To portion of the guide, NIST SP 1800-7C, to replicate all or parts of the build created in our lab. The How-To guide provides specific product installation, configuration, and integration instructions for implementing the example solution. We do not recreate the product manufacturers' documentation, which is generally widely available. Rather, we show how we incorporated the products together in our environment to create an example solution.

This guide assumes that IT professionals have experience implementing security products within the enterprise. While we have used a suite of commercial products to address this challenge, this guide does not endorse these particular products. Your organization can adopt this solution or one that adheres to these guidelines in whole, or you can use this guide as a starting point for tailoring and implementing parts of a solution that includes physical access control systems (PACS) operational technology (OT), IT systems, and business processes. Your organization's security experts should identify the products that will best integrate with your existing tools and IT system infrastructure. We hope that you will seek products that are congruent with applicable standards and best practices. Volume B, Section 3.5, Technologies, lists the products that we used and maps them to the cybersecurity controls provided by this reference solution.

### **1.2 Build Overview**

Energy sector colleagues shared that they need to know when cybersecurity events occur throughout the organization. Additionally, the information about such events must correlate data among various sources before arriving at a converged platform. Security staff need to be aware of potential or actual cybersecurity incidents in their IT and OT systems and PACS and to view these alerts on a single converged platform. Furthermore, the ability to drill down, investigate, and subsequently fully remedy or effectively mitigate a cybersecurity incident affecting any or all of the organization is essential.

# **1.3 Typographic Conventions**

The following table presents typographic conventions used in this volume.

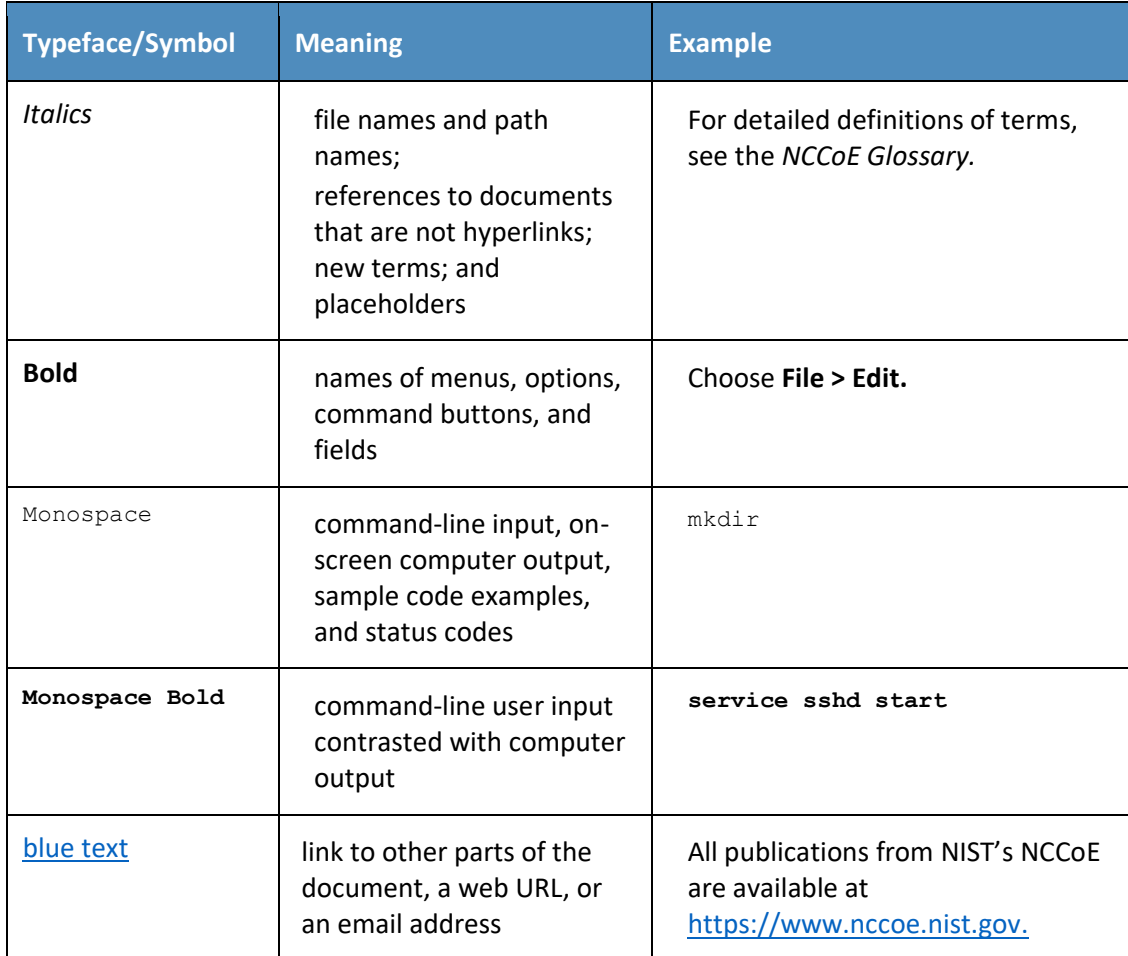

## **1.4 Logical Architecture Summary**

NIST Special Publication (SP) 1800-7B describes an example solution consisting of a monitoring/data collection component, which is deployed to operations facilities such as substations and generating plants; and a data aggregation/analysis component that is deployed as a single service for the enterprise. Data is collected from the industrial control systems (ICS) network by the monitoring/data collection component and sent to the data aggregation/analysis component. NIST SP 1800-7B also presents an architecture for building an instance of the example solution by using commercial products. That architecture is depicted in [Figure 1-1](#page-18-0) and [Figure 1-2](#page-18-1) below.

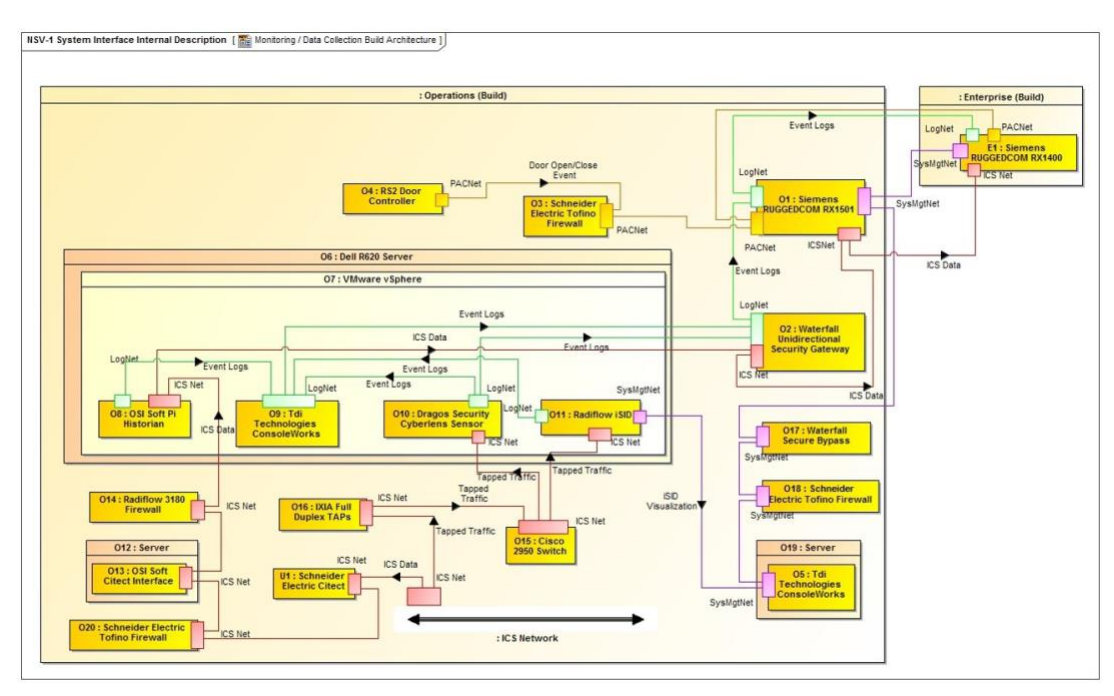

#### <span id="page-18-0"></span>**Figure 1-1 Monitoring and Data Collection Lab Build Architecture**

<span id="page-18-1"></span>**Figure 1-2 Data Aggregation and Analysis Lab Build Architecture**

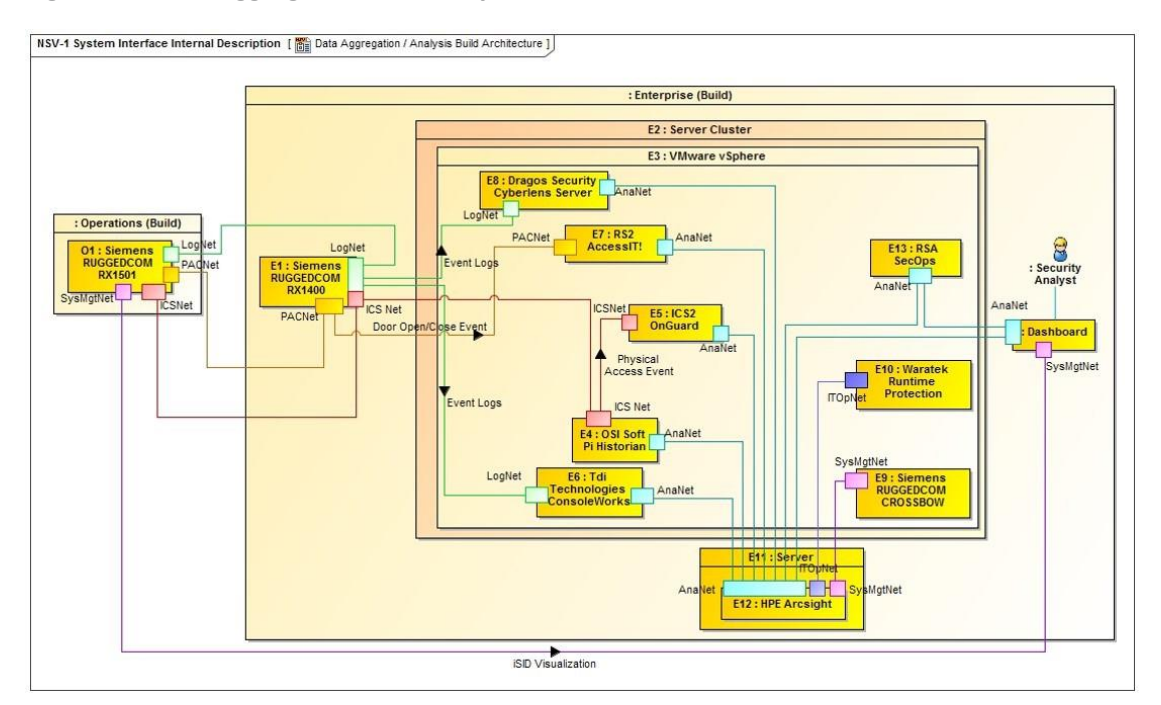

This practice guide provides detailed instructions on installing, configuring, and integrating the products used to build an instance of the example solution. The role of each product in the example solution is described in NIST SP 1800-7B, Section 4, Architecture.

### **1.5 Wiring Diagrams**

The architecture diagrams in the previous section present the logical connections needed among the products used to build an instance of the example solution. This section describes the physical wiring that implements those logical connections.

<span id="page-19-0"></span>**Figure 1-3 Enterprise Lab Wiring Diagram**

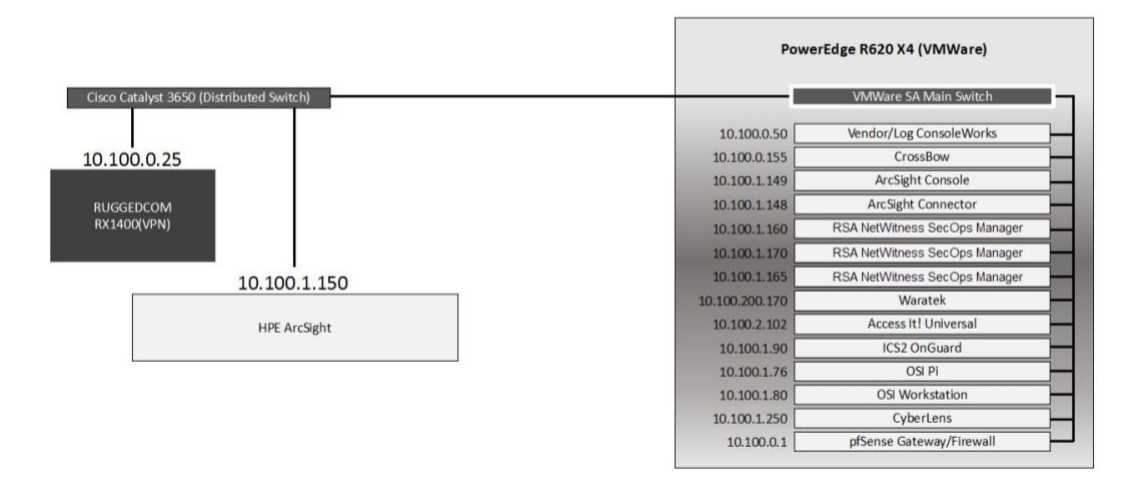

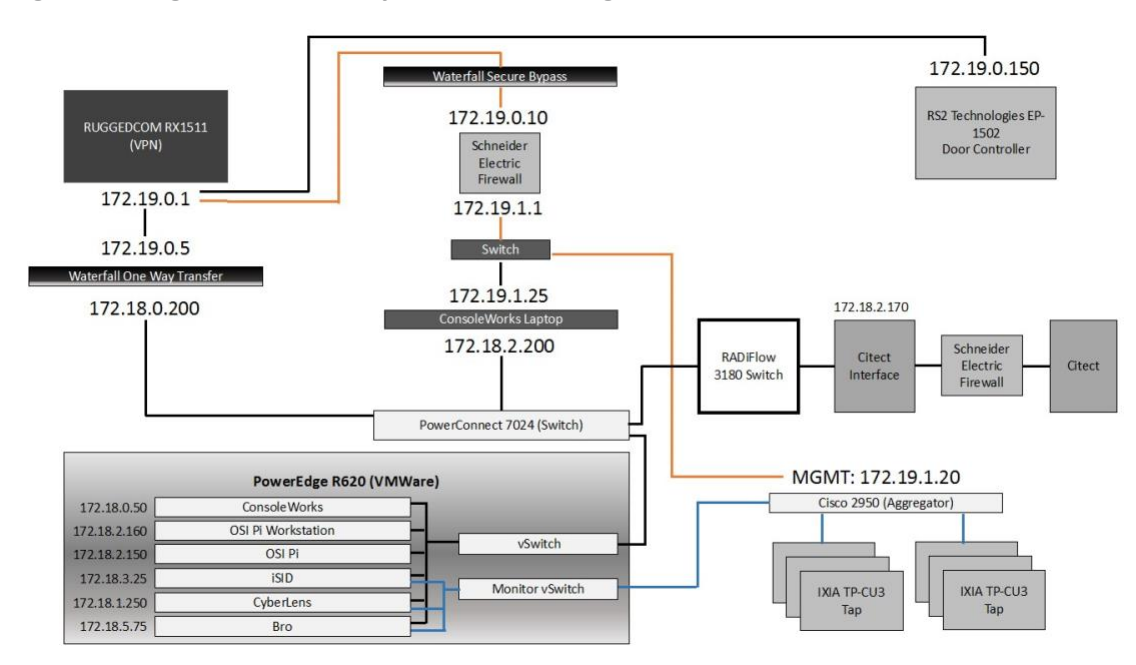

<span id="page-20-0"></span>**Figure 1-4 Cogeneration Facility Lab Network Diagram**

# **2 Product Installation Guides**

This section of the practice guide contains detailed instructions for installing and configuring all of the products used to build an instance of the example solution. Product installation information is organized alphabetically by vendor with one section for each instance of the product. The section heading includes the unique product instance identifier used in the example solution architecture diagrams. Those identifiers have the form "Ln" where L is a letter and n is a number. Three different letters are used in the example solution architecture diagrams:

- **En** identifies a product instance installed in the enterprise portion of the build constructed in the NCCoE energy sector lab. For example, **E1** is the Siemens RUGGEDCOM RX1400 installed in the NCCoE lab.
- **On** identifies a product instance installed in the operations portion of the build constructed in the build partner's cogeneration facility. For example, **O1** is the Siemens RUGGEDCOM RX1501 installed in the build partner's cogeneration facility.
- Un identifies a product instance that is an existing part of the build partner's cogeneration facility. For example, **U1** is the Citect supervisory control and data acquisition (SCADA) controller that is part of the build partner's cogeneration facility control system.

If the build contains multiple instances of the same product installed in nominally the same way, the full installation instructions are presented for one instance. Only the differences in installation and

configuration are presented for the additional instances. For example, the build includes three instances of TDi Technologies ConsoleWorks (O5, O9, E6). Full installation instructions are provided for the E6 instance of TDi Technologies ConsoleWorks. The instructions provided for the O5 and O9 instances describe only the differences between those instances and the E6 instance.

#### **2.1 Cisco 2950 (O15)**

The Cisco 2950 switch is used to aggregate the IXIA network taps (O16). The configuration file is presented in the following subsection.

```
2.1.1 Cisco 2950 (O15) Installation Guide 
Using 1904 out of 32768 bytes
!
version 12.1
no service pad
service timestamps debug uptime
service timestamps log uptime
no service password-encryption
!
hostname aggregator
!
aaa new-model
enable secret 5 $1(s*tC$RHcpvnJts/adF.ONLSK32.
enable password C1sc0
!
username admin privilege 15 secret 5 $1*.1Gz$nHZ.CVIlq28oMB46m2X8k/
ip subnet-zero
!
ip domain-name lab-mgmt
ip ssh time-out 120
ip ssh authentication-retries 3
ip ssh version 2
!
spanning-tree mode pvst
no spanning-tree optimize bpdu transmission
spanning-tree extend system-id
!
```

```
!
!
!
interface FastEthernet0/1
no keepalive
speed 100
!
interface FastEthernet0/2
no keepalive
speed 100
!
interface FastEthernet0/3
no keepalive
!
interface FastEthernet0/4
no keepalive
!
interface FastEthernet0/5
no keepalive
!
interface FastEthernet0/6
no keepalive
!
interface FastEthernet0/7
no keepalive
!
interface FastEthernet0/8
no keepalive
!
interface FastEthernet0/9
no keepalive
!
interface FastEthernet0/10
no keepalive
!
```

```
interface FastEthernet0/11
no keepalive
!
interface FastEthernet0/12
no keepalive
!
interface FastEthernet0/13
!
interface FastEthernet0/14
!
interface FastEthernet0/15
!
interface FastEthernet0/16
!
interface FastEthernet0/17
!
interface FastEthernet0/18
!
interface FastEthernet0/19
!
interface FastEthernet0/20
switchport mode trunk
!
interface FastEthernet0/21
!
interface FastEthernet0/22
!
interface FastEthernet0/23
!
interface FastEthernet0/24
switchport access vlan 1000
switchport mode access
!
interface FastEthernet0/25
!
```

```
interface FastEthernet0/26
!
interface Vlan1
no ip address
no ip route-cache
shutdown
!
interface Vlan1000
ip address 172.19.1.20 255.255.254.0
no ip route-cache
!
ip http server
!
line con 0
line vty 0 4
password -1pqla,zMXKSOW)@
transport input ssh
line vty 5 15
password -1pqla,zMXKSOW)@
transport input ssh
!
!
!
monitor session 1 source interface Fa0/1 - 12 rx
monitor session 1 destination interface Fa0/23
end
```
## **2.2 Dragos Security CyberLens (E8, O10)**

Dragos Security CyberLens software utilizes sensors placed within critical networks to identify assets and networks, building topologies and alerting on anomalies.

#### <span id="page-24-0"></span>2.2.1 Dragos Security CyberLens Server (E8) Environment Setup

The system that was set up to run this application was a fully updated (as of 5/20/2016) Ubuntu 14.04 long-term support (LTS) operating system with the following hardware specifications:

- 4-core processor
- 8 gigabytes (GB) random access memory (RAM)

■ 40 GB hard disk drive (HDD)

Other Requirements:

- Sudo or root privileges
- CyberLens installer (cyberlens-<version>-linux-<architecture>-installer.run)
- valid CyberLens license file

#### <span id="page-25-0"></span>2.2.2 Dragos Security CyberLens Server (E8) Installation and Configuration Guide 1. As root:

- ./cyberlens-<version>-linux-<architecture>-installer.run
- Accept the agreement and select **Forward.**
- c. Select **Forward** for a randomly generated password for root on the MySQL Server. A custom password can be specified if desired.
- d. Select **Forward** for a randomly generated password for CyberLens on the MySQL Server. As in the previous step, a custom password can be specified if desired.
- e. Select **Forward** to accept the installation configuration.
- Choose a **Username, Password** (and Confirm Password), and **Email Address** for the CyberLens login, then select **Forward.**
- Select **Localhost Access Only** (the files will be transferred across the Waterfall Security Gateway), then select **Forward.**
- h. Select **Forward.** Do not check the box for Block Outbound Traffic.
- Click the **folder icon** to select the CyberLens license file, then select **Forward.**
- j. Select **Forward** to begin installation.
- 2. Configure:
	- Open a browser and navigate to *<http://localhost/>*
	- On the menu bar on the left, select **Server Console.**
	- Click the **drop-down arrow** next to **Options,** and check the box for **Use Sensor Files.**
	- d. Click **Start** to start the server.
- Set up file transfer protocol (FTP) for transferring files across the Waterfall Security Gateway:
	- a. First, set up the user login. We used the username "waterfall."
- b. adduser waterfall
- c. Specify password.
- Add additional information if desired.
- Type **y** to accept information.
- apt-get install vsftpd
- Edit /etc/vsftpd.conf
- h. Ensure anonymous\_enable=NO
- i. Ensure local\_enable=YES
- j. Set write\_enable=YES
- k. service vsftpd restart
- ln -s /var/www/html/cyberlens/lib/file\_link/ /home/waterfall/

#### Permissions error: When files are copied over, the permissions default to **waterfall:waterfall.** Use the following steps to change the default to **www-data:www-data.**

- a. sudo apt-get install incrontab
- **b.** sudo vi /etc/incron.allow
	- i. Add root to file, then save and exit.
- $c.$  sudo incrontab  $-u$  root  $-e$ 
	- i. Add /var/www/html/cyberlens/lib/file\_link IN\_CREATE /bin/chown -R www-data:www-data /var/www/html/cyberlens/lib/file link then save and exit.

New files created in the directory should now automatically change permissions and be ingested.

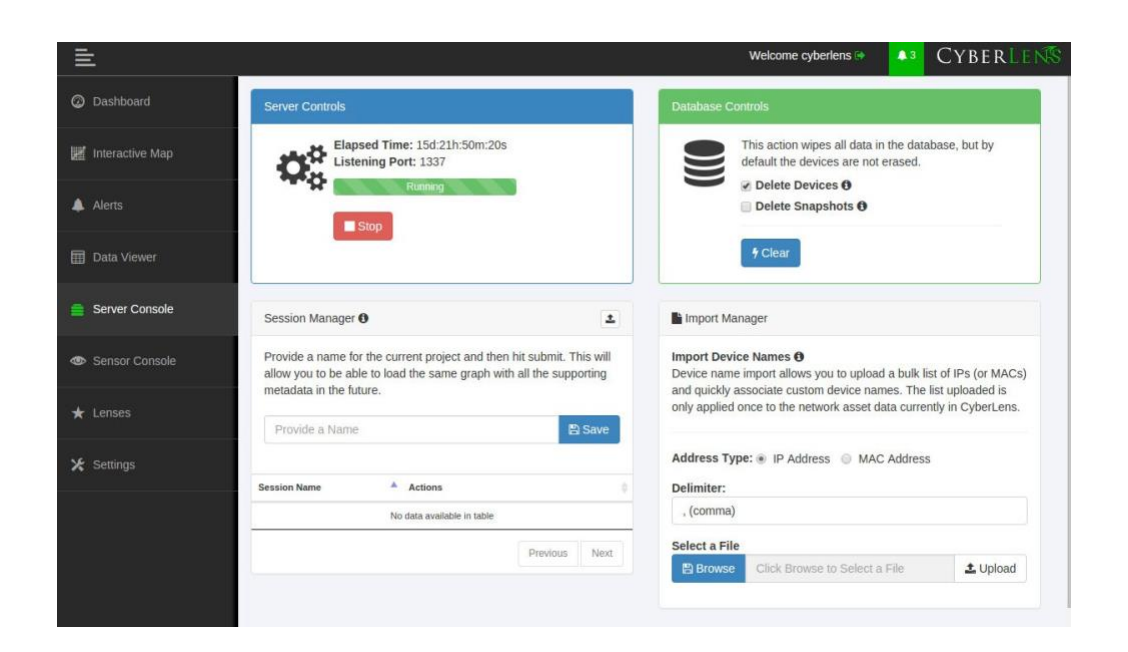

# <span id="page-27-0"></span>2.2.3 Dragos Security CyberLens Sensor (O10) Installation Guide

For Dragos Security CyberLens Sensor, follow the steps in [Section 2.2.1](#page-24-0) and [Section 2.2.2](#page-25-0) for Dragos Security CyberLens Server. There is no need to fix the permissions error.

## **2.3 Hewlett Packard Enterprise (HPE) ArcSight (E12)**

HPE ArcSight is used as a central security information and event management (SIEM) platform, collecting alerts from across the build and aggregating them in one central location. *(Please note: HPE in this project is now Micro Focus Government Solutions, which acquired the suite of products and solutions used by the NCCoE in this build.)*

## <span id="page-27-1"></span>2.3.1 HPE ArcSight (E12) Installation Guide

#### *2.3.1.1 ArcSight Enterprise Security Manager (ESM) Manager Server Environment Setup*

The following configuration matched requirements for the product relative to the use in the situational awareness use case.

1. The base operating system is CentOS 7. The following partition scheme was used for the installation.

<span id="page-28-0"></span>**Table 2-1 CentOS Partitioning Scheme for ArcSight ESM Manager Server**

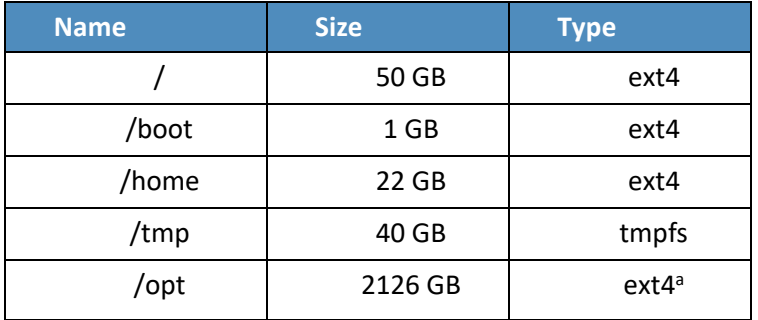

- a. It is recommended to use XFS for/opt in lieu of ext4.
- Ensure /tmp is larger than 3 GB; otherwise, ESM will fail to install.
- Ensure the installation of X Windows and "compatibility libraries" are installed as well; ESM requires them.
- Modification of user process limit may be required to ensure efficient thread usage:
	- a. If there is not already a file /etc/security/limits.d/90-nproc.conf, create it (and the limits.d directory, if necessary).
	- b. If the file already exists, delete all entries in the file.
	- c. Add the following lines:
		- \* soft nproc 10240
		- \* hard nproc 10240
- 5. Adjust networking items:
	- Set **internet protocol (IP) address** to 10.100.1.150.
	- b. Set Gateway to 10.100.0.1.
	- Set S**ubnet mask** to 255.255.0.0.
	- Add DNS server in **/etc/resolv.conf.**

10.97.74.8

Add host name in **/etc/hosts** as follows (or add to DNS):

10.100.1.150 arcsight.es-sa-b1.test arcsight

f. Set host name in /etc/sysconfig/network.

#### Set **ONBOOT** to **yes** in **/etc/sysconfig/network-scripts/ifcfg-eth0.**

Ensure ports **8443, 9443,** and **9000** are open on server firewall (e.g., check via iptables -S or iptables -L -n). If needed, add the following (as root). Adjust 0.0.0.0/0 statements as needed.

iptables -I INPUT -p tcp --dport 8443 -s 0.0.0.0/0 -j ACCEPT iptables -I INPUT -p tcp --dport 9443 -s 0.0.0.0/0 -j ACCEPT iptables -I INPUT -p tcp --dport 9000 -s 0.0.0.0/0 -j ACCEPT

If using a SuperConnector/Forwarder (e.g., to RSA Archer), add the following (adjust for user datagram protocol (UDP) or transmission control protocol (TCP) as needed):

iptables -I OUTPUT -p tcp -d 0.0.0.0/0 --dport 514 -j ACCEPT

7. Save the rules:

/sbin/service iptables save

- Set Selinux to **permissive mode** (may set back to enforcing mode upon completion of installation).
- 9. adduser arcsight
- 10. mkdir /opt/arcsight/
- 11. chown arcsight:arcsight /opt/arcsight/
- Modify files to imitate Red Hat Enterprise Linux (RHEL) 6.5 (for CentOS and newer Red Hat versions):
	- a. Edit / etc/system-release

CentOS release 6.5 (Final)

b. Edit /etc/system-release-cpe

cpe:/o:centos:linux:6:GA

Ensure the time zone (tzdata) package is version 2014F or later. To install, use …

```
rpm -Uvh tzdata
```
or

yum update

14. Reboot.

#### <span id="page-29-0"></span>2.3.2 ArcSight ESM Manager Server Operating System Installation

1. Copy the ESM installation tar file (do not untar) to /home/arcsight/Desktop/ArcSight (create folder if it does not exist).

- 2. Copy the ESM zipped license file (do not unzip) into the folder from the previous step.
- 3. cd /home/arcsight/Desktop/ArcSight (su arcsight if not currently arcsight user)
- 4. chown arcsight: arcsight <ESM Install File>
- 5. tar xvf <ESM Install File>
- ./ArcSightESMSuite.bin -i console

Note: *Stop xwindows first if doing the installation with the -i console switch. This switch runs the installation from the command line rather than from a graphical user interface (GUI). The command line installation eases troubleshooting.*

7. As user "arcsight" run the configuration wizard:

/opt/arcsight/manager/bin/arcsight firstbootsetup -boxster -soft -i console

- 8. Settings in the wizard:
	- a. CORR-Engine (DB) password =  $\frac{1}{2}$
	- b. System storage size =  $301$  GB
	- Event storage size = 361 GB
	- d. Online event archive size = 200 GB ( $\approx$ 1/6 minus 10% of total space; system reserves 10% of space)
	- e. Retention period (days) =  $30$
	- Manager host name = arcsight.es-sa-b1.test
	- Administrator username = admin
	- h. Administrator password  $=$
- As user "root" run the following to install the ArcSight services onto the operating system:
- Open a browser and navigate to ArcSight Command Center (*https://arcsight.es-sa-b1.test:8443*). Set the manager Java heap to 12288 (or another value based on available RAM).

#### <span id="page-30-0"></span>2.3.3 ArcSight Console Environment Setup

- Microsoft Windows 7 64-bit with the following settings:
	- a. 1 virtual central processing unit (vCPU)
	- b. 4 GB RAM
- c. 150 GB storage
- 2. The guest operating system (OS) IP information was set as follows:
	- a. IP address: 10.100.1.149
	- b. Gateway: 10.100.0.1?
	- c. Subnet mask: 255.255.0.0?
	- DNS: 10.97.74.8, 8.8.8.8, 8.8.4.4
- 3. Installed virtual machine (VM) Tools on guest OS to resolve missing mouse cursor issue.
- 4. Created OS user: arcsight, with password:

#### <span id="page-31-0"></span>2.3.4 ArcSight Console Installation

- 1. Download ArcSight Console installation file (for Windows).
- 2. Run ArcSight Console installation file?
- 3. Add ArcSight Manager IP address to Windows OS host file (or add to DNS) at:

C:\windows\system32\drivers\etc\hosts (edit this file as Administrator) by adding the following line:

10.100.1.150 arcsight.es-sa-b1.test arcsight

- 4. Open ArcSight Console.
- Log in to ArcSight Console with **user: arcsight, password:** \_\_\_\_\_\_\_\_\_\_, and in the **Manager** dropdown selection box type or select the server name: arcsight.es-sa-b1.test
- At certificate-related pop-up, click **Accept.**

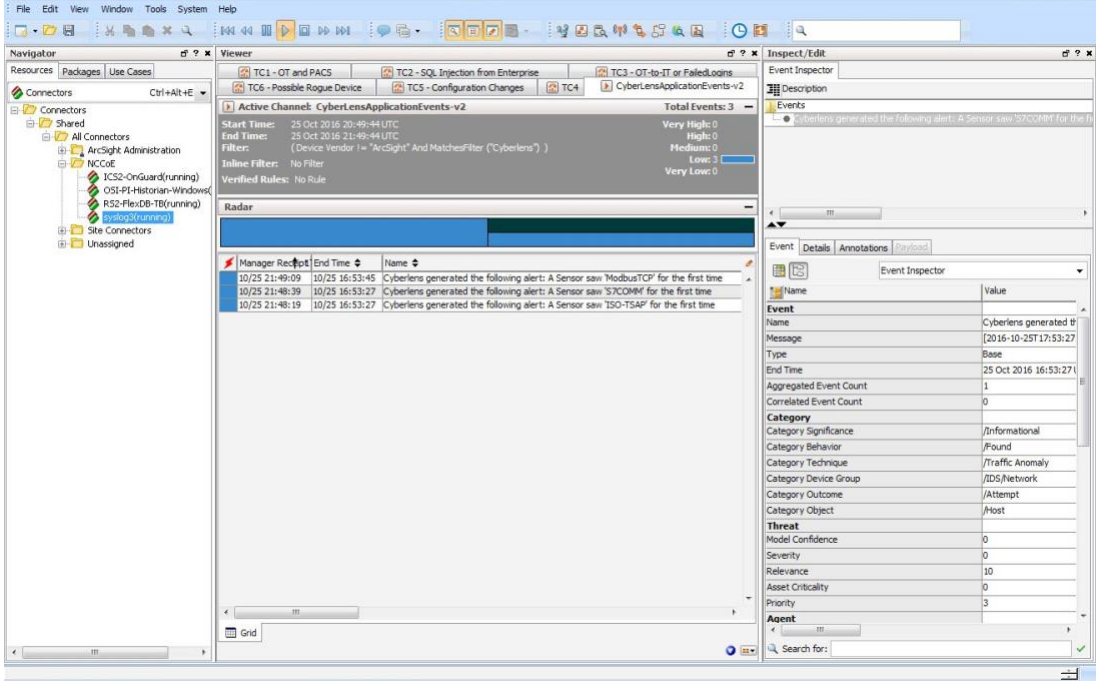

#### *2.3.4.1 ArcSight Connector Server Preparation*

- 1. CentOS 7 host with the following VM settings:
	- a. 1 vCPU
	- b. 12 GB RAM
	- 140 GB provisioned
- 2. Install CentOS using the following options:
	- a. Server with GUI Xwindows libraries are required in accordance with ArcSight guide.
	- b. File and Storage (in case file-based log collection will be used)
	- c. Compatibility libraries
	- d. Development tools
- 3. Set guest host name as follows: arcconn.es-sa-b1.test
- 4. Install VM Tools on guest OS.
- 5. Set guest OS IP information as follows:
	- a. IP address: 10.100.1.148
- b. Gateway: 10.100.0.1
- c. Subnet mask: 255.255.0.0
- d. DNS: 10.97.74.8, 8.8.8.8
- 6. Add host names in /etc/ hosts as follows (or add to DNS):

10.100.1.148 arcconn.es-sa-b1.test arcconn

- 10.100.1.150 arcsight.es-sa-b1.test arcsight adduser arcsight
- mkdir /opt/arcsight/
- chown -r arcsight:arcsight /opt/arcsight/
- 10. As user arcsight, mkdir /opt/arsight/connectors/syslog1
- Ensure UDP port 514 is open inbound on server firewall and also that connector is allowed outbound on port 8443. For example: …
	- a. As root:

iptables -I INPUT -p udp --dport 514 -s 0.0.0.0/0 -j ACCEPT iptables -I OUTPUT -p tcp -d 0.0.0.0/0 --dport 8443 -j ACCEPT

b. Save the rules:

/sbin/service iptables save

- 12. Disable firewall:
	- a. systememct1 disable firewall
	- b. systemct1 mask firewalld expressions
- 13. Disable OS native syslog service:

systemctl disable rsyslog.service

#### **2.4 ICS2 OnGuard (E5)**

ICS2 OnGuard is used for behavioral analysis based on an extended model of historical historian information. Utilizing this information, OnGuard alerts to changes in historian activity based on deviations to original model.

#### <span id="page-34-0"></span>2.4.1 Environment Setup

The following configuration matched requirements for the product relative to the use in the situational awareness build:

- **■** Microsoft Windows Server 2012 R2
- VM with CPU Quad Core 2.199 gigahertz (GHz)
- VM with 16,384 MB of memory
- virtual hard disk
- OSIsoft PI OLE DB Driver
- ICS2\_Installation\_<version>.zip

#### <span id="page-34-1"></span>2.4.2 Install Vendor Software

- Open and extract the provided *ICS2\_Installation\_<version>.zip* file.
- Open the **ICS2 Installation folder** created by extracting the .zip file.
- Right-click the *ServerDeploy.PS1* **file** and select **Run with PowerShell.**
- 4. Press Y to change the execution policy.
- Once the directory structure has been created, press **Enter** for the default PostgreSQL directory.

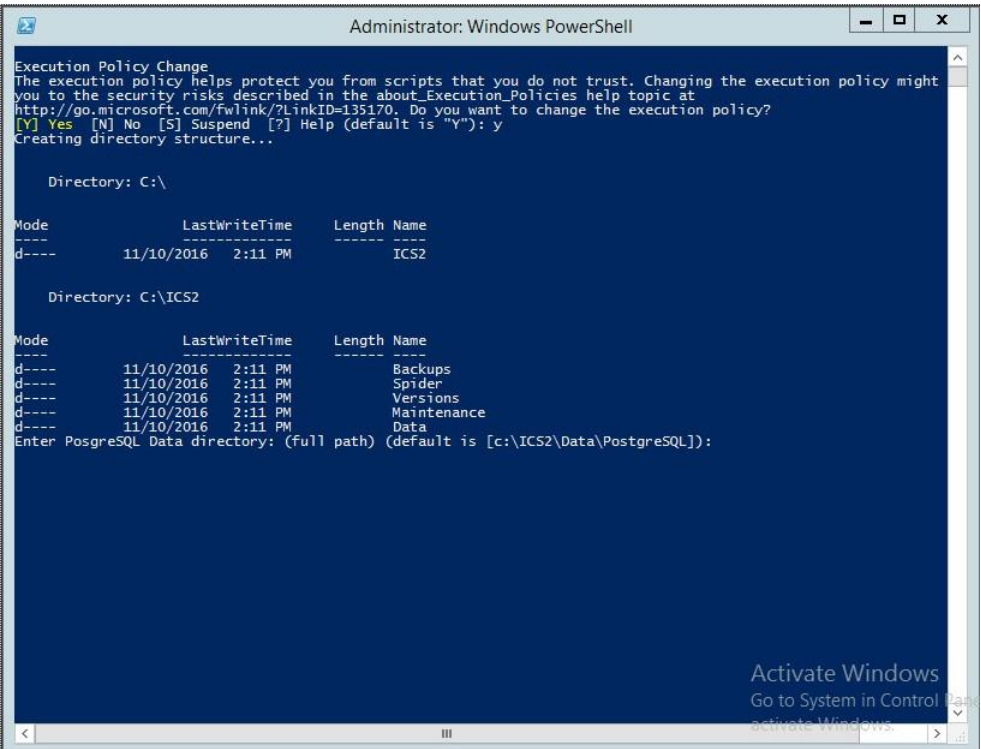

6. Press **Enter** for the default SQLServer directory.

The installer will install multiple products, including Google Chrome and Notepad++.

- When the DreamPie installer pops up, click **Next.**
- Select **Install for anyone using this computer** and click **Next.**
- 9. Keep the default destination folder and click Install.
- When the installation is complete, click **Next.**
- 11. Close the installer by clicking Finish.
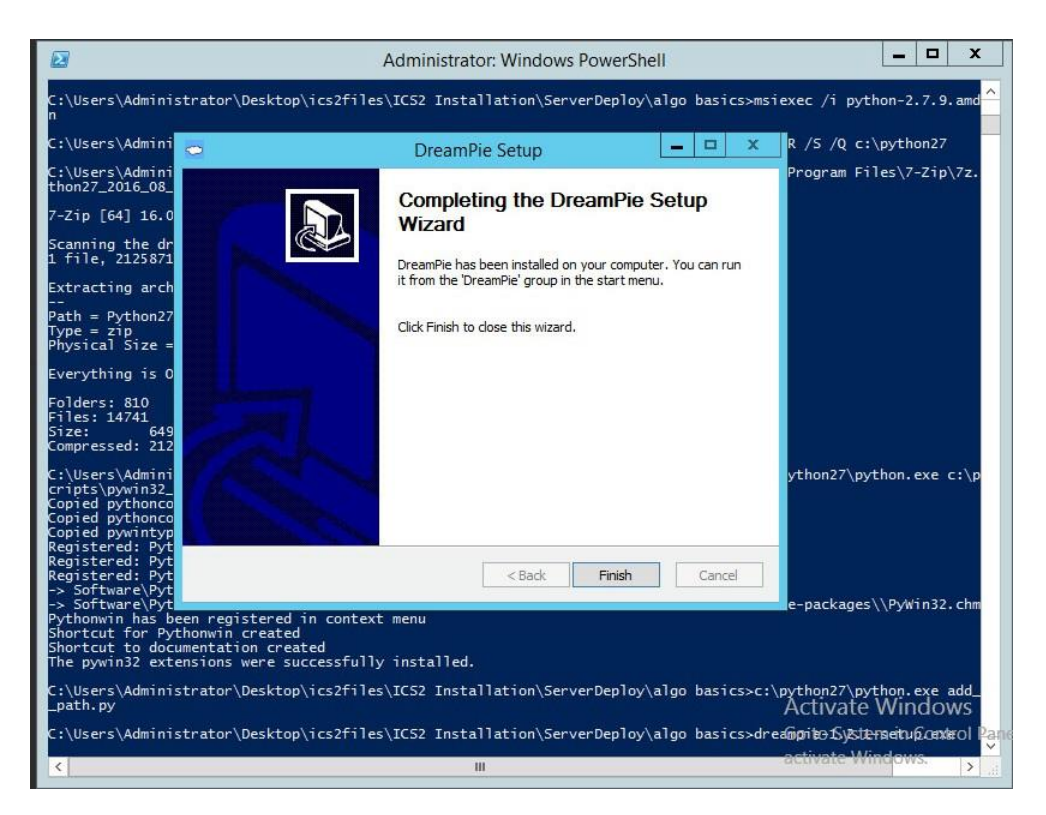

12. Once completed, PowerShell will close.

# 2.4.3 Install OnGuard System

- 1. Open the Deploy OnGuard <version> folder.
- Double-click the **DeployOnGuard** Windows Batch File.
- Verify that **ApplicationSettings.config, ConnectionStrings.config**, and **SpiderSettings.json** have been created.
	- If necessary, change the historian IP address (OSIsoft PI) in **SpiderSettings.json** to the appropriate IP address (the key is **DataProviders.SqlConfig.ConnectionString).**

**Figure 2-1 OSIsoft PI Historian Connection**

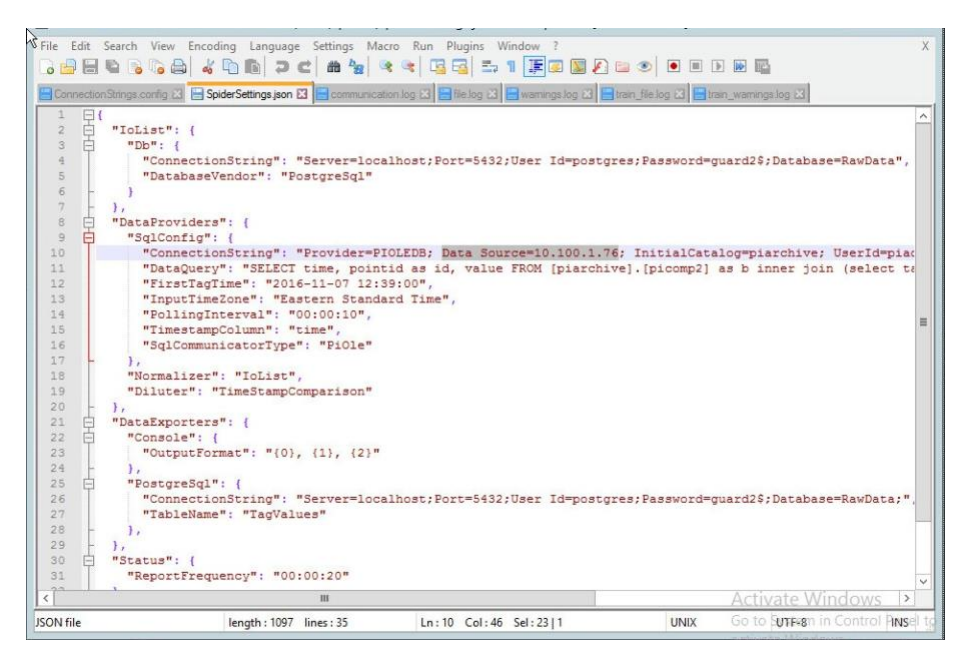

b. In ApplicationSettings.config, verify that settings LogAlarmsToSyslog is True, SyslogTargetHost is set to the syslog server IP (10.100.0.50), and the SyslogTargetPort is set to 514 (or whatever port syslog is listening on).

**Figure 2-2 ApplicationSettings Syslog Configuration**

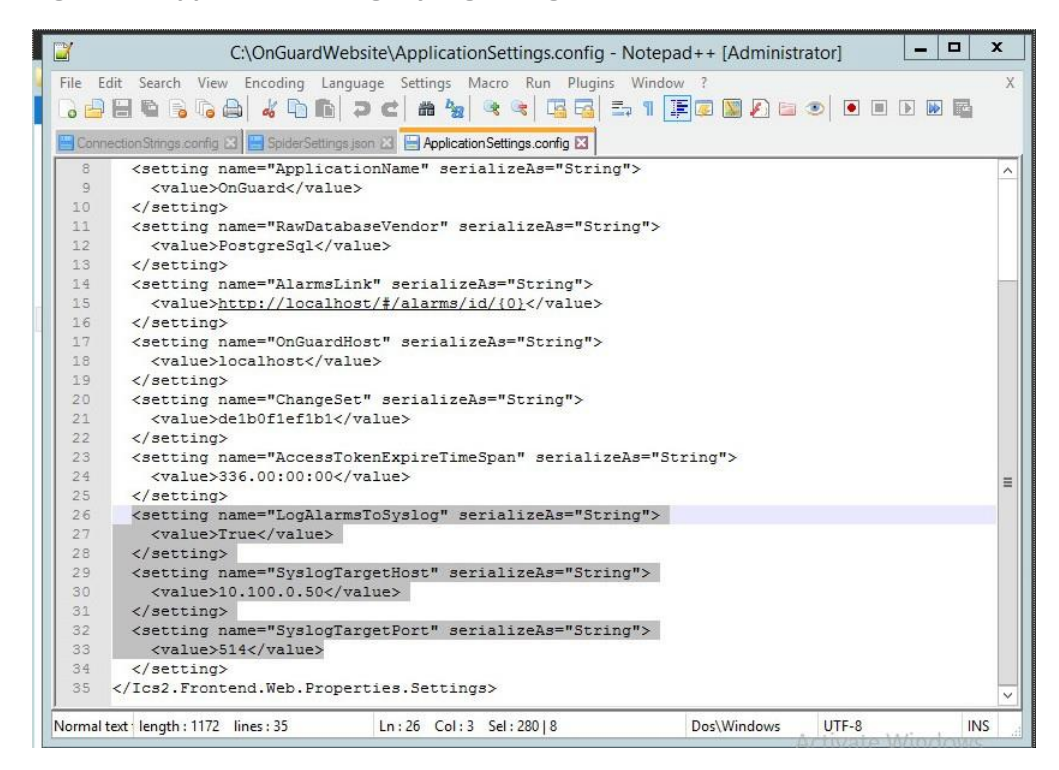

Open **C:\OnGuardWebsite\log4net.config** in Notepad++ and verify that the appender **RemoteSyslogAppender** has a **remoteAddress** value of the syslog server IP (10.100.0.50).

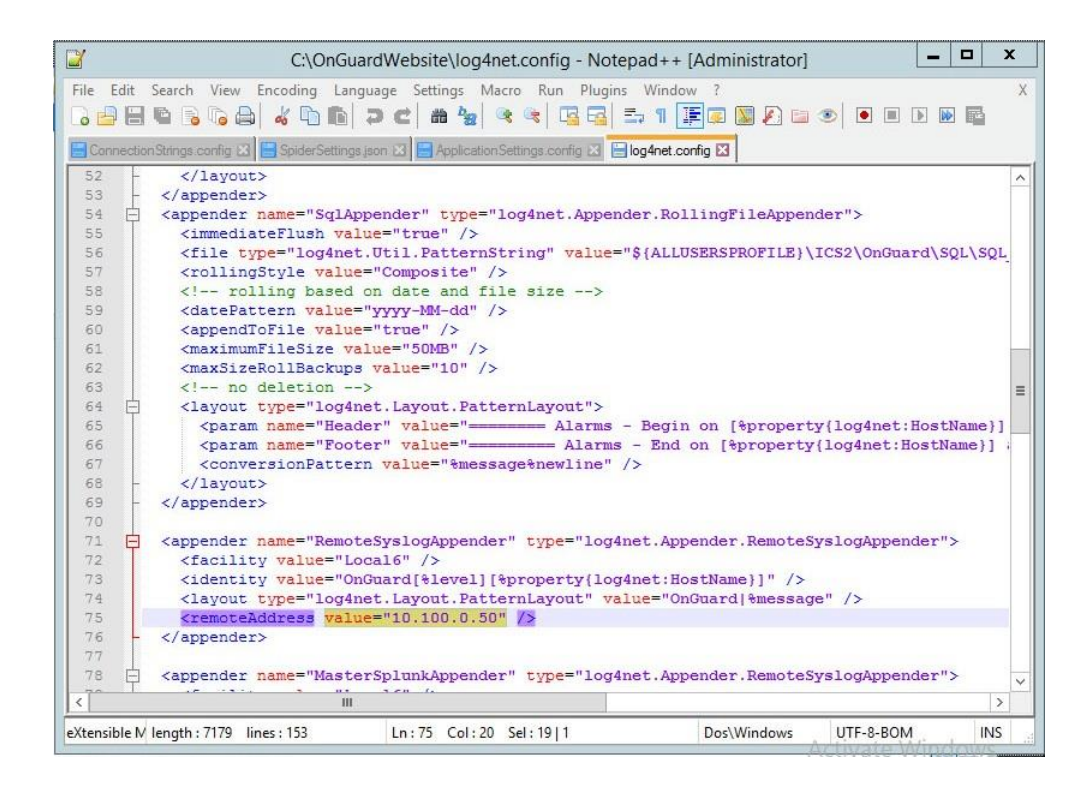

Close Notepad++ and open Google Chrome to *http://localhost/* for the login screen.

# **2.5 IXIA Full-Duplex Tap (O16)**

The following is the installation for the IXIA TP-CU3 taps used in the lab.

**Figure 2-3 IXIA TP-CU3 Network Tap**

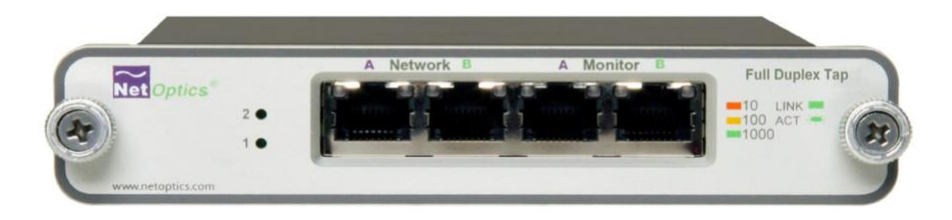

- Mount the tap to the rack.
- Utilize the supplied power cord to connect an outlet to the power jacks located on the rear of the tap.
- 3. To connect to the network ...
	- Connect **Network Port A** to the Ethernet cable coming in from the control system network.
	- Connect **Network Port B** to an Ethernet cable going out to the destination port of the original Ethernet cable used in the previous step.
	- Verify that the link LEDs illuminate.
	- Connect **Monitor Port A** to the monitoring port of the device used to monitor the ingress of **Network Port A.**
	- Connect **Monitor Port B** to the monitoring port of the device used to monitor the ingress of **Network Port B.**
- 4. The tap installation and setup are complete.

# **2.6 OSIsoft PI Historian (E4, O8)**

OSIsoft PI Historian is the primary historian type utilized in the build. The two instances serve as the main mirror of the control system's historian as well as a secondary historian located in the enterprise network. The secondary historian feeds the anomaly detection platform in the enterprise network.

For further information, visit [http://www.osisoft.com/federal/.](http://www.osisoft.com/federal/)

# <span id="page-40-0"></span>2.6.1 OSIsoft PI Historian (E4) Installation Guide

The following are the installation and configuration for the OSIsoft PI Historian located within the enterprise network.

### *2.6.1.1 Environment Setup*

- Microsoft Windows Server 2012 R2
- 2.2 GHz processor
- 8 GB RAM
- 250 GB storage
- **EXPREGED EXTENSIVE STREE** Structured Query Language (SQL) Server Express

### *2.6.1.2 Installation Instructions*

- Create admin user in windows: **Piadmin**
- Create admin user in windows: **Afadmin**
- Create standard user in windows: **Piuser**
- Create new folder **C:\Download**
- 5. Install SQL Server 2014.
	- a. Create instance:
		- i. Name: **PIAFSQL**
		- ii. Instance ID: PIAF
	- b. SQL Server Configuration Manager:
		- i. Enable SWL Server Network Configuration -> Protocols for PIAFSQL -> {Shared Memory, Named Pipes, TCP/IP}
- Copy **PI-AF-Server\_2015-R2\_** to **C:\Download** and self-extract setup (run as administrator).
	- a. A reboot will be required.
	- After reboot, the Microsoft Visual C++ 2013 install window will appear.

**Figure 2-4 PI AF Server 2015 R2 Setup**

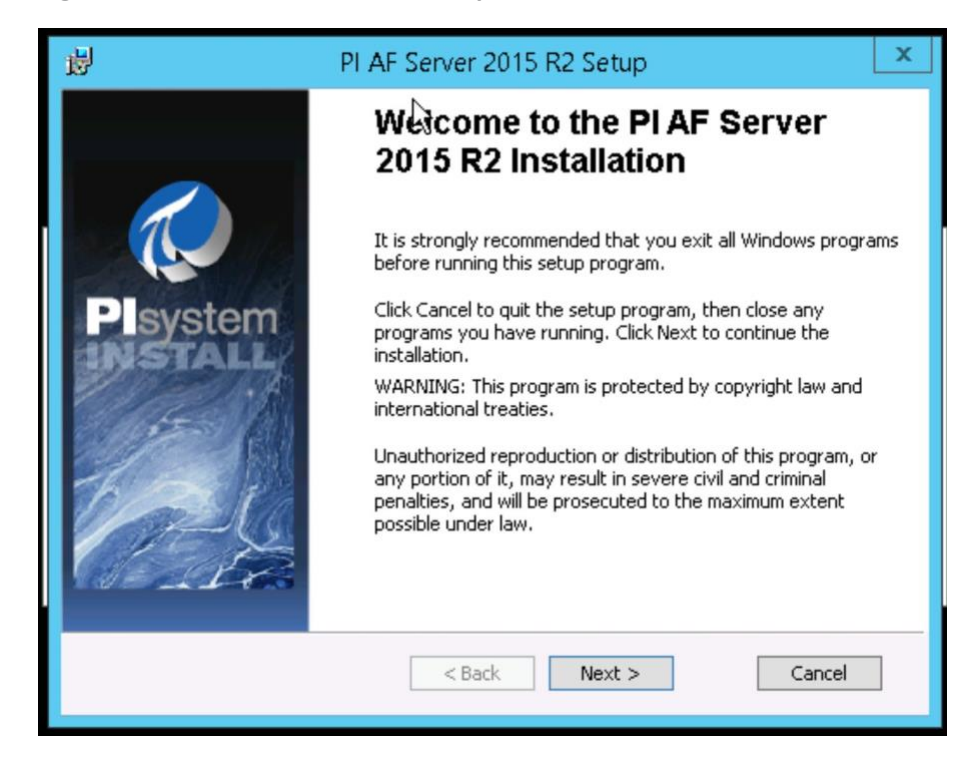

- On the "Welcome to the PI AF Server 2015 R2 Installation" screen …
	- Click **Next.**
	- ii. Click **Next** to select default install directory.
	- iii. Click **Next** for default features.
	- iv. Select **Virtual User Account.**
	- Under SQL Server Connection, select **<hostname>\PIAFSQL** and click **Next.**
	- vi. Click Install.
- Open **Open Database Connectivity (ODBC) Data Sources (64-bit).**
	- Under System DSN, click **Add.**
		- i. Name: **PIAFSQL**
		- Description: **OSIsoft PI AF SQL**
		- iii. Server: <hostname>\PIAFSQL

**Figure 2-5 Create New Data Source for SQL**

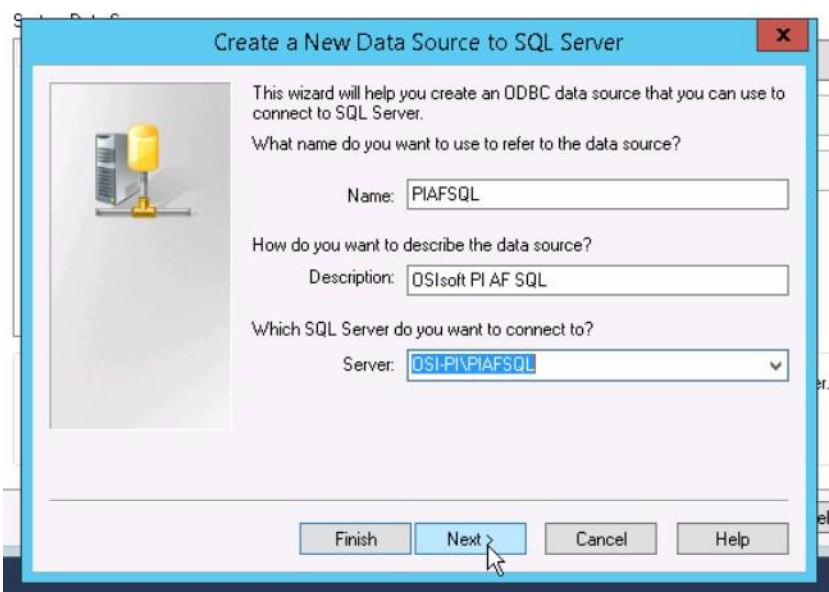

b. Click **Next.** 

- c. Click **Next.**
- Check the **Change the default database to: and select PIFD.**
- e. Click **Next.**
- Click **Finish.**
- Click **Test Data Source…**

**Figure 2-6 Testing SQL Setup**

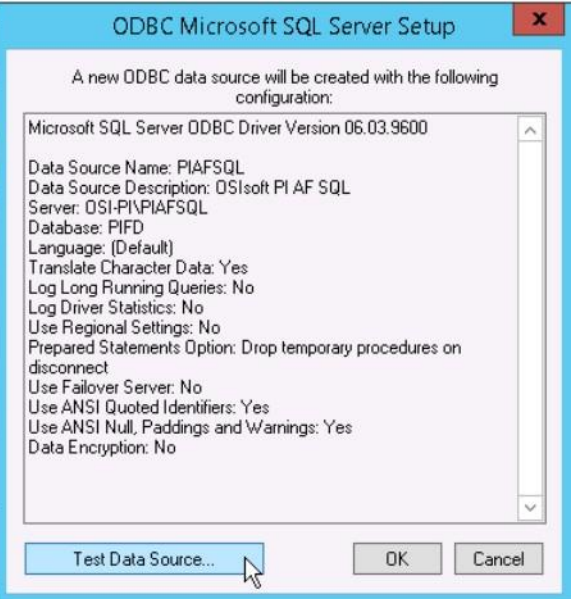

- After a successful pass, click **OK** three times to close ODBC Data Sources.
- Open Microsoft SQL Server Management Studio (as Administrator).
	- Ensure the settings are correct and click **Connect.**
	- In the left tab, select **<hostname>\PIAFSQL > Databases > PFID > Tables** and ensure tables are listed.
	- Close Microsoft SQL Server Management Studio.
- Copy **PISDK\_2014\_** and **PISMT\_2015\_R2\_** to *C:\Downloads.*
- 10. Copy PI-AF-Client\_2015-R2\_to *C:\Download* and run as administrator.
- Change the Extraction path to **.\**
- When the PI AF Client 2015 R2 installation screen starts up, click **OK.**
- In the Default Data server input, type piafsql and click **Next.**
- Click **Next** for the default PIHOME directory.
- Wait for the installation to finish and click **Next.**
- Select whether to participate in the Customer Experience Improvement and click **Next.**
- Click **Next** for default features, then click **Install.** g.
- Verify that the Service Status screen shows all services started successfully, and click **Next.**
- Click **Close.**
- 11. Run PISDK 2014 as administrator.
	- Change the Extraction path to **.\**
	- When the PI Software Development Kit installation screen starts up, click **OK.**

**Figure 2-7 PI SDK Setup**

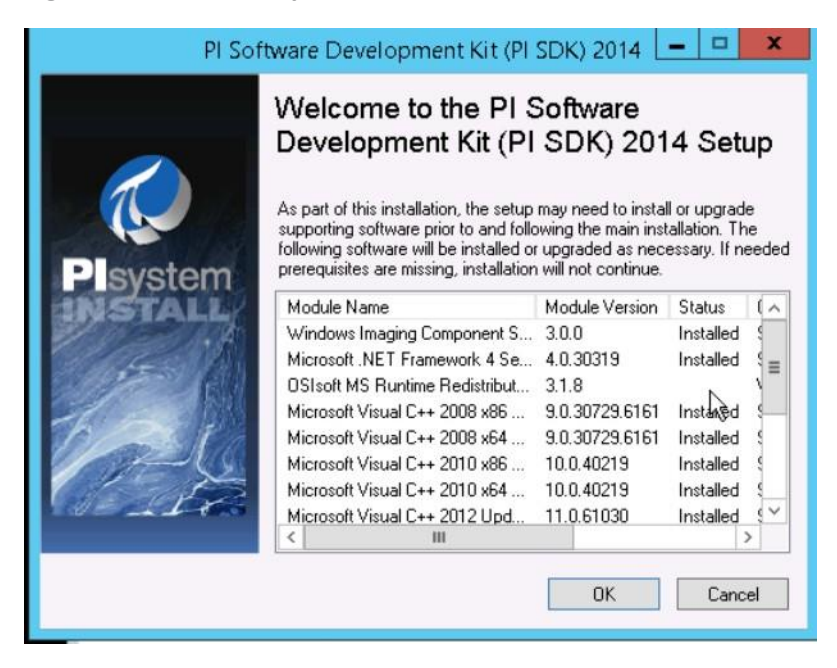

- On the screen listing services that will be stopped, click **OK.**
- Verify that the Service Status screen shows all services started successfully, and click **Next.**
- Click **Close.**

#### 12. Run PISMT\_2015\_R2\_ as administrator.

- Change the Extraction path to **.\**
- When the installation screen starts up, click **Next** twice.
- On User Information, change the **Full Name** field to **PIadmin** and fill in **Organization.**
- d. Click **Next.**
- e. Click **Install.**
- Click **Close.**
- 13. Run the **MSRuntimes** and **MSRuntimes x64** applications to install the proper DLLs.
- 14. Run OSIprerequisites-standalone\_2.0.0.10\_ as administrator.
	- Click **OK.**
	- Change Unzip folder to **.\** and select **Unzip.**
	- When completed, click **Close.**

#### Run **OSIprerequisites-Patch\_2.1.1\_**

- Change Unzip folder to **.\** and select **Unzip.**
- When completed, click **Close.**
- 16. Reboot the machine.
- 17. Create the following folders:
	- *C:\PI*
	- *C:\PI\Bin*
	- *C:\PI\Dat*
	- *C:\PI\License*
	- *C:\PI\Queue*

#### *C:\PI\Archive*

- 18. Copy a generated license file into C:\PI\License and name pilicense.dat.
- Copy *PIServer\_2012SP\_x64\_* to *C:\Downloads.*
- 20. Run *PIServer\_2012SP\_x64\_* as Administrator.
	- Change the Unzip folder to **.\** and click **Unzip.**
	- When the PI Server 2012 SP1 64-bit installation screen starts up, click **OK.**
	- When it is showing what is installed, click **Close.**
	- On the welcome screen, click **Next.**
	- On licensing, click **Browse** and select **C:\PI\License,** then **Next**.
	- Verify that the AF Server is the host name, then click **Next.**
	- Ensure that **No** is selected for **enabling PI Module Database,** and click **Next.**
	- For PI Server Binaries, click **Browse** and select **C:\PI\Bin.**
	- For Event Queues, click **Browse** and select **C:\PI\Dat.**
	- For Archives, click **Browse** and select **C:\PI\Archive.**
	- k. Click **Next.**
	- Click **Next** to start installation.
	- When complete, click **Close.**

#### 21. Open PI System Management Tools.

- Under Servers on the left, select the **piafsql server.**
- b. Close PI System Management Tools.
- 22. Reboot system.
- Copy **C:\PI\Bin\admin\pisrvstart.bat** and **C:\PI\Bin\admin\pisrvstop.bat** to the **Desktop.**
- 24. Open PISDKUtility.
	- Under Tools, select **Add Server.**
		- Network Path/fully qualified domain name (FQDN): **<hostname>**
		- ii. Click OK.
- Under Default User Name for the new server, type **piadmin.**
- Under Connections, select **Options.**
	- i. Set the Connection time-out to 30 seconds.
	- For Default Server, select **<hostname>.**
	- iii. Ensure the **Protocol Order** is ...
		- 1. **PI Trust**
		- 2. **Default User**
		- 3. **Windows Security**
	- iv. Click OK.
- Under Connections, select **Aliases.**
	- Click **Add…**
	- Under Alias, type the machine's **IP Address.**
	- iii. Click OK.
	- iv. Click **Close.**
- e. Click Save.

## 2.6.2 OSIsoft PI Historian (O8) Installation Guide

Follow the installation guide for OSIsoft PI Historian in **Section 2.6.1**.

# **2.7 OSIsoft Citect Interface (O13)**

The OSIsoft Citect Interface creates a connection for the OSIsoft PI Historian to interface with the SCADA server for aggregating historian data.

### 2.7.1 OSIsoft Citect Interface (O13) Installation Guide

- Open the **pipc.ini** file located in **C:\Windows** (or the **%windir%** directory).
- The file should contain the following info. If the file does not exist, create it and add the following lines:

```
[PIPC]
PIHOME=C:\Program Files (x86)\PIPC
```
Start the installation executable **(Citect\_#.#.#.#\_.exe).**

- This will install files in **PIHOME\Interfaces\Citect\.**
- Copy the following files from the Citect machine's **Bin** directory into the **PIHOME\Interfaces\Citect\** directory.
	- **CtApi.dll**
	- **Ct\_ipc.dll**
	- **CtEng32.dll**
	- **CtRes32.dll**
	- **CtUtil32.dll**
	- **CiDebugHelp.dll**
- To install the connector as a service, run **PI\_Citect.exe /install /auto /depend tcpip.** Test the connection between the interface node and the Citect node by using the **PI\_CitectTest.exe**  connection tester.
- 7. Run the **interface configuration utility (ICU),** and configure a new instance of this interface.
- 8. Define digital states.
- **Cit\_Bad\_Conn** indicates communication problems with the Citect node.
- 10. Build input tags and, if desired, output tags for this interface by using the point builder utility **PICitect\_PointBuilder.exe.** Important point attributes and their purposes are:

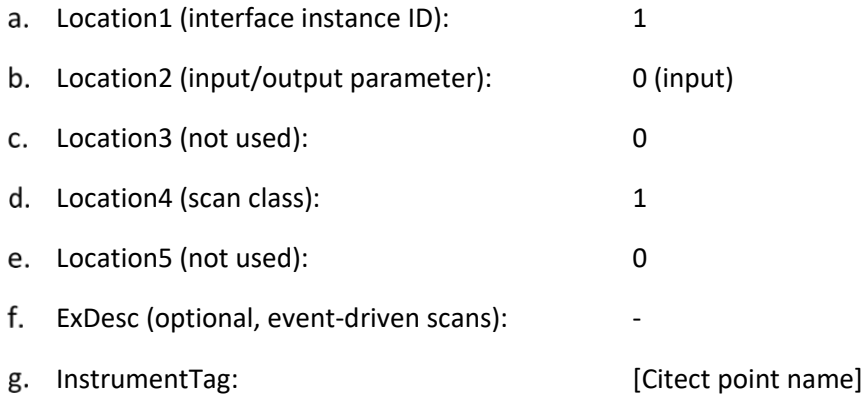

- 11. Start the interface interactively, and confirm its successful connection to the PI Server without buffering.
- 12. Confirm that the interface collects data successfully.
- 13. Stop the interface, and configure a buffering application (either Bufserv or PIBufss). When configuring buffering, use the ICU menu item **Tools > Buffering… > Buffering Settings** to make a change to the default value (32678) for the Primary and Secondary Memory Buffer Size (Bytes) to **2000000.** This will optimize the throughput for buffering and is recommended by OSIsoft.
- 14. Start the buffering application and the interface. Confirm that the interface works together with the buffering application by stopping the PI Server.
- 15. Configure the interface to run as an automatic service that depends on the PI Update Manager and PI Network Manager services.
- 16. Restart the interface node, and confirm that the interface and the buffering application restart.

## 2.7.2 Configuration

The PI Interface Configuration Utility provides a graphical user interface for configuring PI interfaces. If the interface is configured by the PI ICU, the batch file of the interface (PI\_Citect.bat) will be maintained by the PI ICU, and all configuration changes will be kept in that file and the module database. The procedure below describes the necessary steps for using PI ICU to configure the PI Citect interface.

From the PI ICU menu, select **Interface,** then **New Windows Interface Instance** from EXE..., and then **Browse** to the **PI\_Citect.exe** executable file. Then, enter values for **Host PI System, Point Source,** and **Interface ID#.** A window such as the following results:

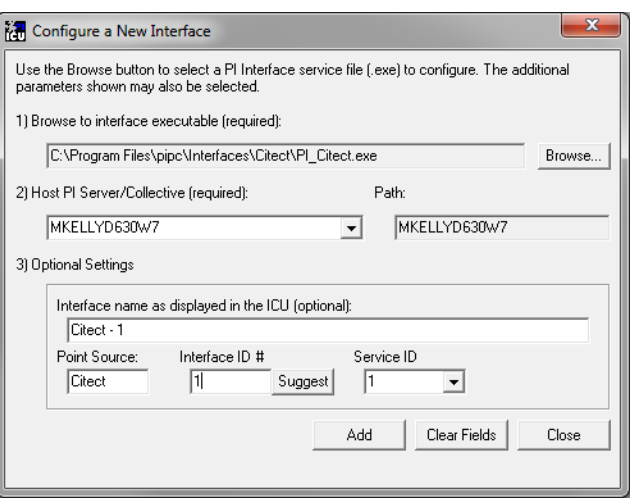

**Figure 2-8 Configure New Interface**

**Interface name as displayed in the ICU (optional)** will have PI- pre-pended to this name, and it will be the display name in the services menu.

- Click **Add.**
- Once the interface is added to PI ICU, near the top of the main PI ICU screen, the interface **Type**  should be **Citect.** If not, use the drop-down box to change the interface Type to be Citect.
- Click on **Apply** to enable the PI ICU to manage this instance of the PI Citect interface.

**Figure 2-9 ICU — General Configuration**

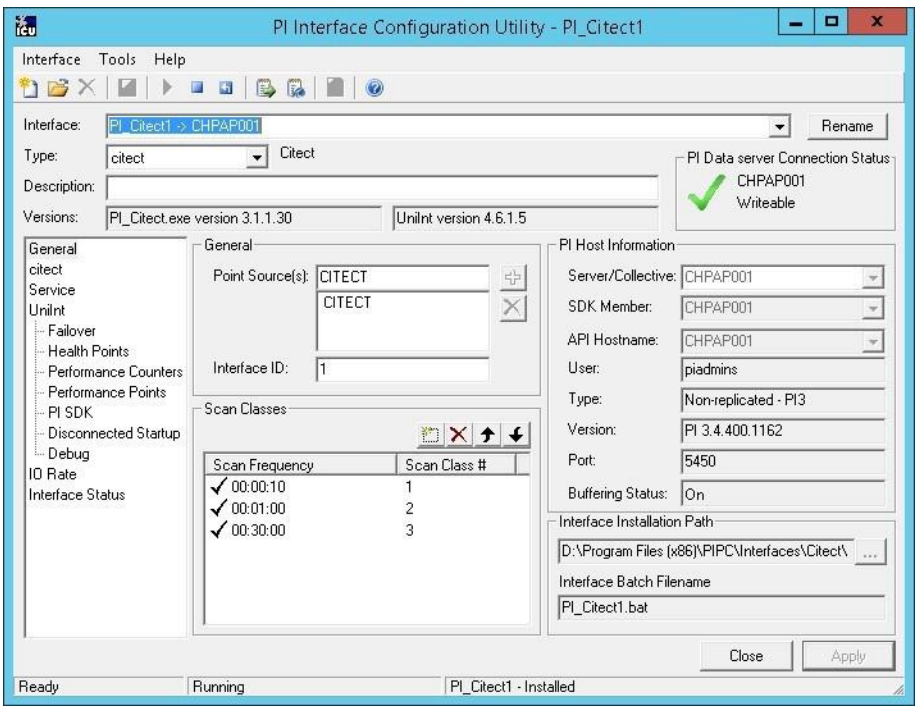

Because the start-up file of the PI Citect interface is maintained automatically by the PI ICU, use the Citect page to configure the start-up parameters, and do not make changes in the file manually.

**Figure 2-10 ICU — Citect ICU Control**

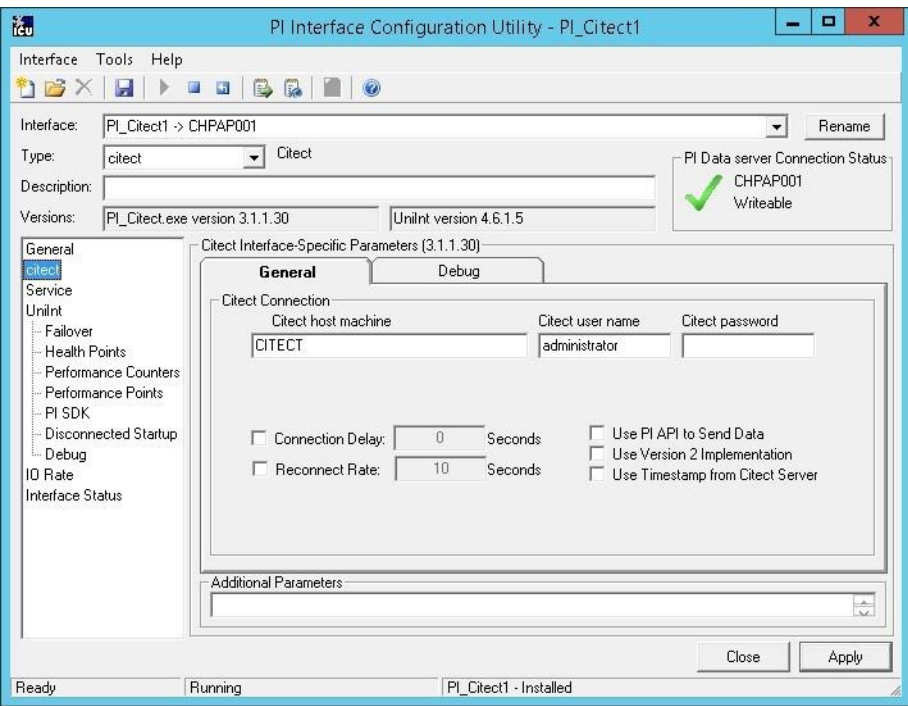

- Supply values for the fields in the Citect **General** tab as follows:
	- Citect host machine **CITECT**
	- b. Citect username **administrator**
	- Citect password **<enter password here>**
	- Connection Delay **none (unchecked)**
	- Reconnect Rate **none (unchecked)**
	- Use PI API data to Send Data **(unchecked)**
	- Use Version 2 Implementation **(unchecked)**
	- Use Timestamp from Citect Server **(unchecked)**
- 8. Keep the defaults on the Citect Debug tab.

To set up the interface as a Windows Service, use the **Service** page. This page allows configuration of the interface to run as a service as well as starting and stopping the interface service. Keep the default values, as shown below.

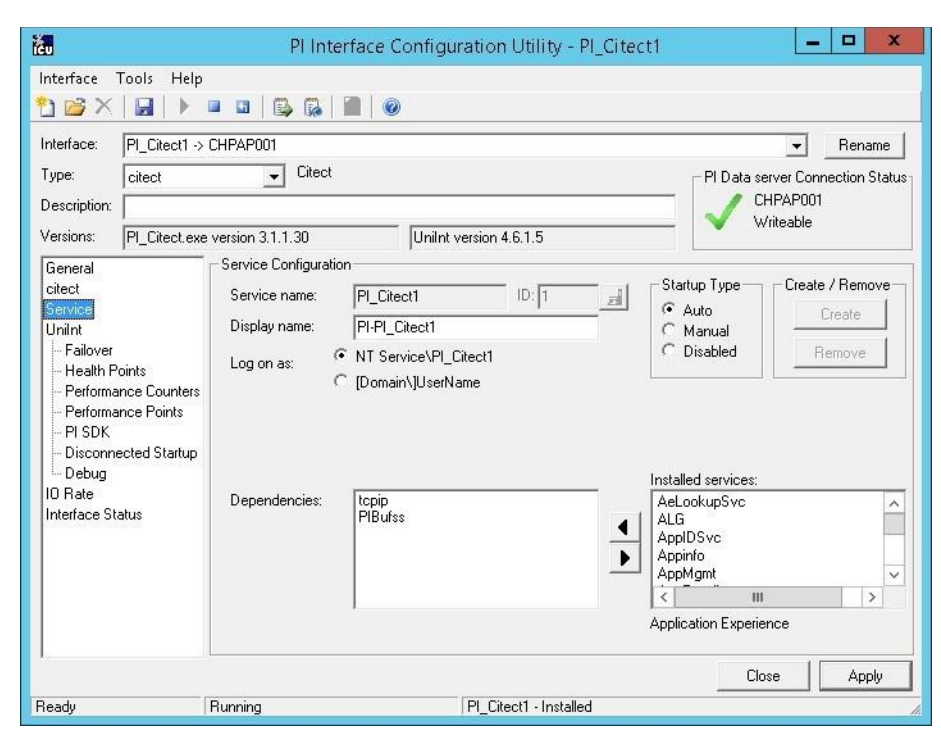

**Figure 2-11 ICU — Windows Service Setup**

10. Because the PI Citect interface is a UniInt-based interface, the UniInt page allows the user to access UniInt features through the PI ICU and to make changes to the behavior of the interface.

**Figure 2-12 ICU — UniInt Configuration**

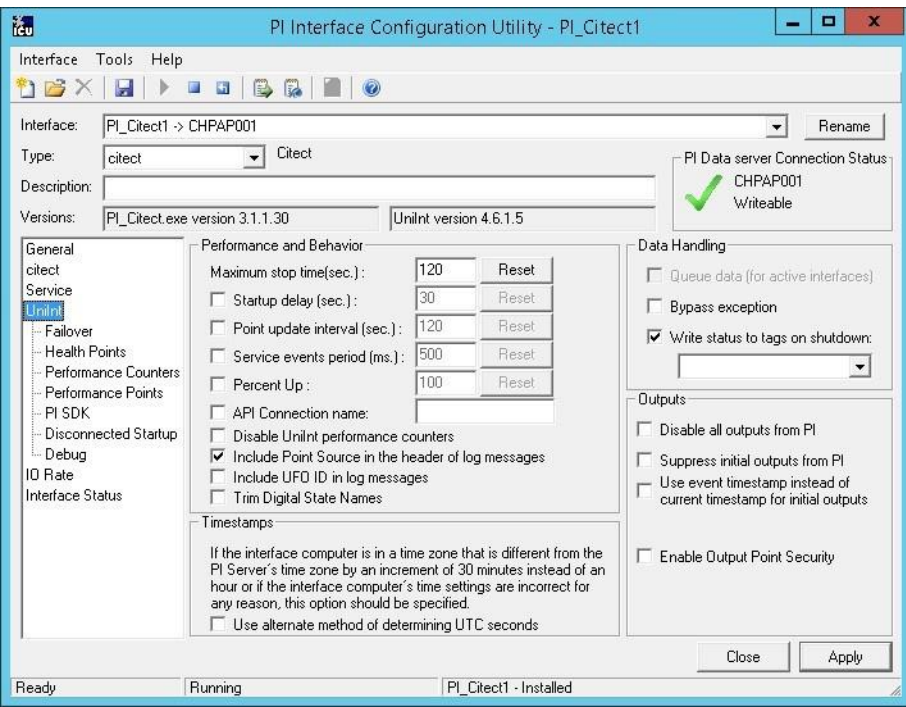

- 11. Keep the default values, but check the following boxes:
	- **Include Point Source in the header log of messages**
	- **Write status to tags on shutdown**
- 12. Uncheck the following box:

**Suppress initial outputs from PI**

# **2.8 RS2 Technologies Access It! Universal.NET (E7)**

RS2 Technologies Access It! Universal.NET pairs with the RS2 Door Controller to monitor access into the lab utilized in the build. The software then alerts the SIEM for any access into the facility, allowing the SIEM to correlate network events with physical access events.

## 2.8.1 Environment Setup

The following configuration matched requirements for the product relative to the use in the example solution:

- Microsoft Windows Server 2012 R2
- VM with CPU Quad Core 2.199 GHz
- VM with 8,192 MB of memory
- virtual hard disk containing 240 GB of storage
- .NET Framework 3.5

### *2.8.1.1 Product Installation*

- Start the provided **AIUniversalNET51044CD.exe.**
- 2. Follow the prompts for installation:
	- a. Select Stand-Alone/Server Installation.
	- b. Select I do not have a SQL Server Installed.
	- When prompted to install SQL Server 2008 R2 Express Edition, select **Yes.**
	- Select **Install Access It! Universal.NET.**
	- When prompted to install a Stand-Alone Server version of Access It! Universal.NET, select **OK.**
	- Select **Next >.**
	- Read the license agreement and select **Next >** if the terms of the agreement are agreeable.
	- Use the default installation folder **C:\Program Files(x86)\RS2 Technologies\Access It! Universal.NET\,** then select **Next >.**
- When the installer is ready, select **Next >** to continue.
- 4. Select **Close** to exit the installer.

## <span id="page-54-0"></span>2.8.2 Post-Installation and Configuration

Post-installation and configuration are partially dependent on installation and configuration of the RS2 Technologies Door Controller (O4). If that is not complete, please follow that guide first before attempting to complete the post-installation of Access It! Universal.NET (E7).

Launch Access It! Universal.NET by selecting it from the **Start** menu.

Log in with the default username **Admin.** Leave password blank.

### *2.8.2.1 Connecting Access It! Universal.NET*

- Select **Hardware** under the Navigation pane, then select the **Channels** pane.
- 2. Select the **green + sign** in the top left corner to create a new channel.
- For Channel Type, select **IP server.**
- Ensure Protocol Type is secure copy protocol (**SCP).**
- Ensure **Channel Enabled** is checked.
- 6. Select Save.
- 7. Select **SCPs** under the Navigation pane on the left.
- Select the **green + sign** in the top left corner to create a new SCP.
- Under the **General** tab …
	- a. Select **EP-1502** for Model.
	- Ensure **Device installed** is checked.
	- Set **SCP time zone** to the local time zone of the door controller.
- 10. Under the **Comm.** tab ...
	- Ensure that the channel created in the previous steps is listed.
	- b. Set the IP address to **10.100.2.150.**
	- Ensure the port number is set to **3001.**
	- Ensure the Encryption Settings is set to **None.**
- 11. Select Save.

### *2.8.2.2 Enable TCP/IP for Local SQL 2008 R2 Express Edition Server*

- Launch **Microsoft SQL Server Configuration Manager.**
- Expand **SQL Server Network Configuration (32-bit).**
- Select **Protocols** for **AIUNIVERSAL.**
- 4. Right-click on TCP/IP, then select Properties.
- Select the **IP Addresses** tab.
- Under **IP1,** ensure that **IP Address** is set to **0.0.0.0,** and **TCP Port** is set to **1433.**
- Under **IPALL,** ensure that **TCP Dynamic Ports** is set to **52839,** and **TCP Port** is set to **1433.**
- Restart the SQL Server. Select **SQL Server Services,** then right-click on **SQL Server (AIUNIVERSAL)**  and select **Restart.**

**Figure 2-13 System Status**

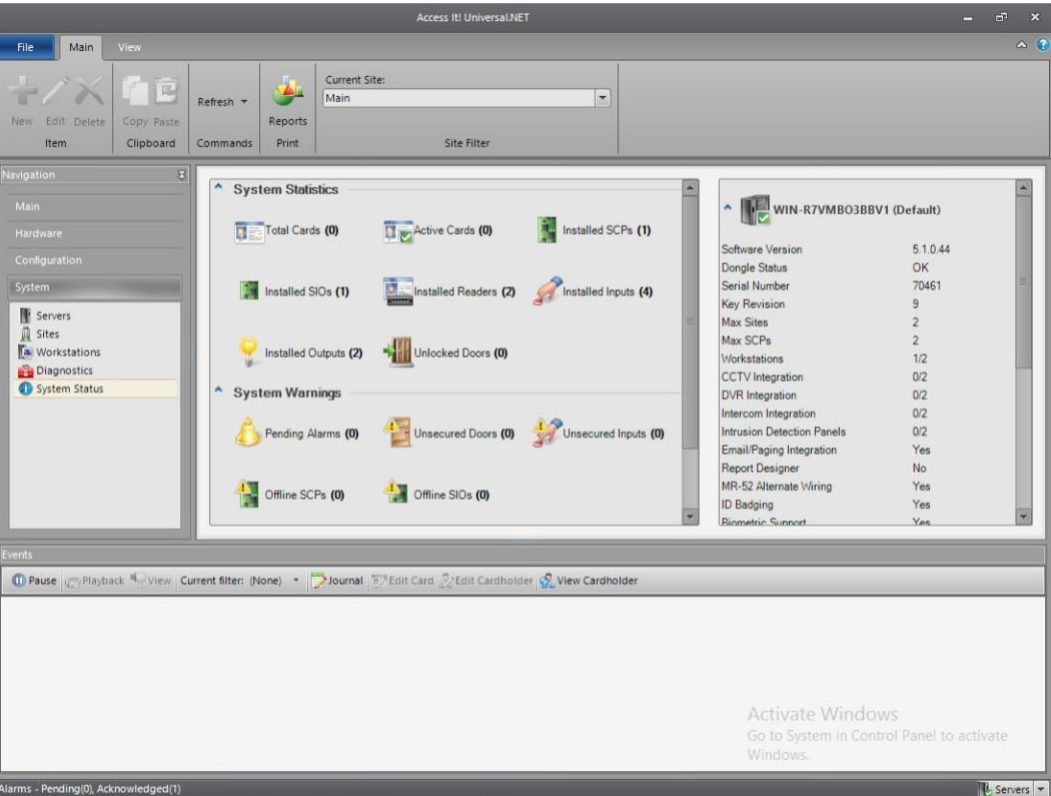

# **2.9 RS2 Technologies Door Controller (O4)**

The RS2 Technologies Door Controller is the physical piece to the Access It! Universal.NET product. This piece connects to the door itself, alerting the software to any access to the location.

# 2.9.1 Hardware Installation

The following instructions detail the hardware installation for the door controller:

1. The fully assembled and closed case:

**Figure 2-14 RS2 Door Controller Case**

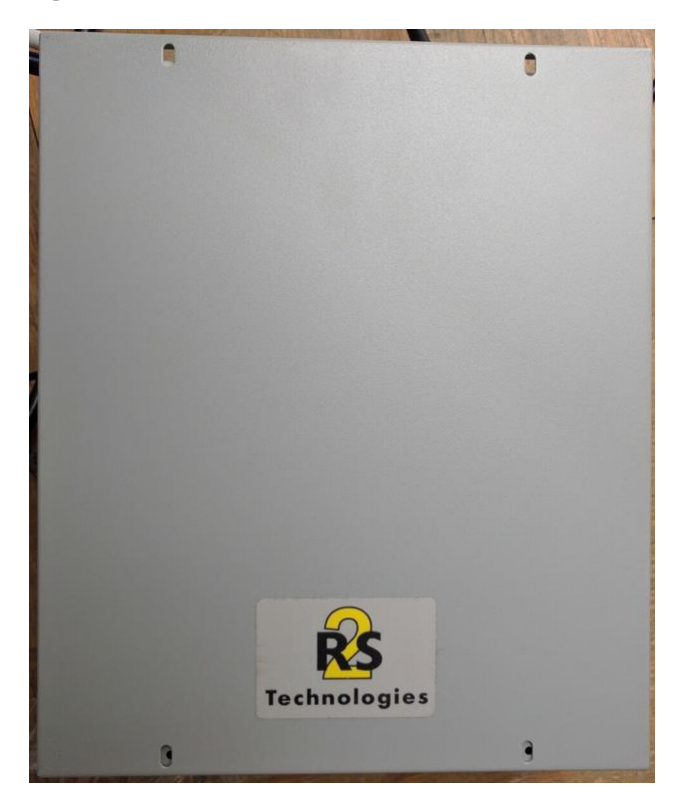

2. The interior modules:

**Figure 2-15 Inside of RS2 Door Controller Case**

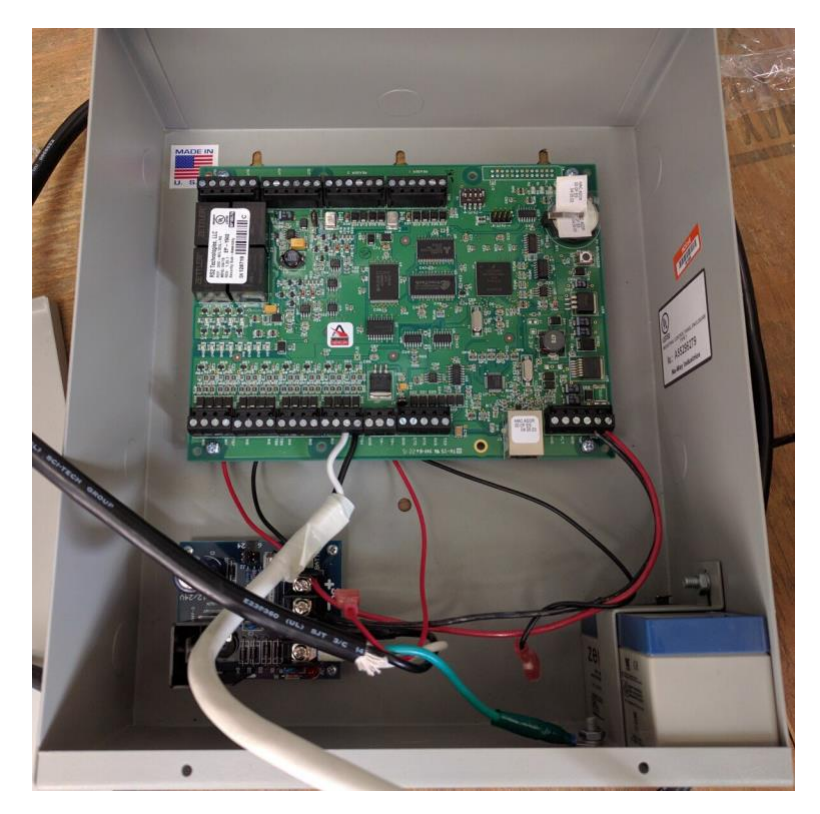

The battery is pictured in the lower right corner of the case. The smaller board (AC/DC inverter) is pictured below:

**Figure 2-16 AC/DC Inverter**

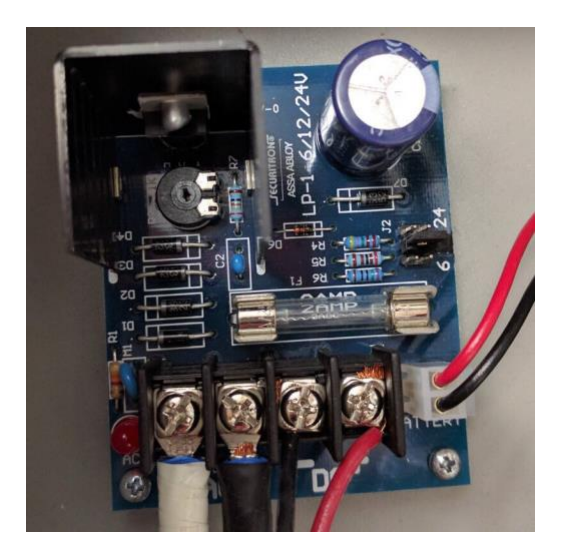

The two cables to the left are for positive and neutral input from a low voltage AC power supply. The ground (green) cable from the AC power supply attaches to a grounding nut on the case (pictured in the previous figure).

The black and red cables to the left of AC are the DC outputs. These supply power directly to the door controller EP-1502 board.

The other two black and red wires, connected to a harness, sit in the BATTERY port of the smaller board. These provide a trickle charge to the battery, which can be used in the event of a power outage.

The larger EP-1502 board is pictured below:

**Figure 2-17 EP-1502 Door Controller Board**

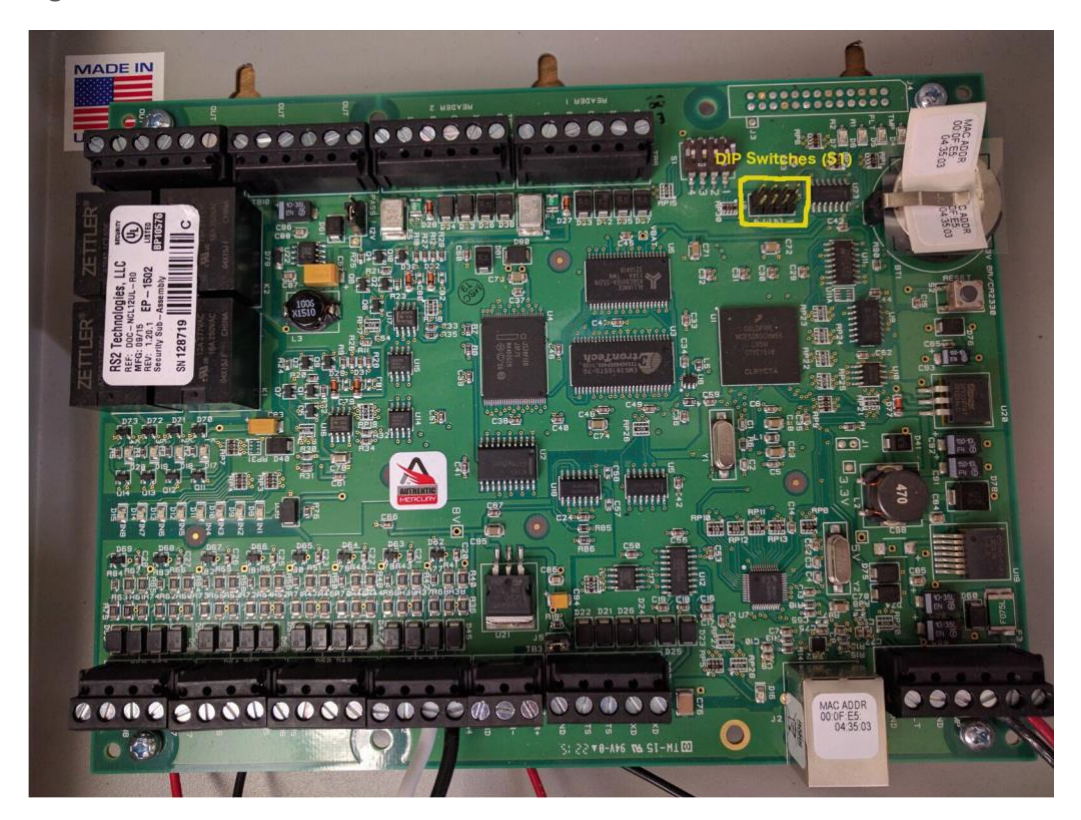

- The white and black wires on the bottom center of the figure go into **Door Contact 1 - IN1,** and these connect to the physical door-monitoring devices.
- 6. Power is supplied to the board via the bottom right corner posts, for 12 to 24 VDC (max 500 mA).

# 2.9.2 Connecting Hardware to Access It! Universal.NET

Conduct the following steps to connect the EP-1502 Door Controller Board to the Access It! Universal.NET software. The DIP switches referenced in these steps apply to those highlighted in yellow in the figure above.

- Ensure that DIP Switch **DIP 2** is **ON** and **1, 3,** and **4** are **OFF.**
- 2. Power on the EP-1502.
- Manually configure a computer to **192.168.0.100.**
- Using a crossover cable, connect the computer to the EP-1502 board.
- Open a web browser, and navigate to *http://192.168.0.251.*
- Set DIP Switch **DIP 1** to **ON.**
- 7. Select Click Here to Login.
- Select **Continue to this website (not recommended)**.
- Log in with username **admin** and password **password.**
- 10. Select **Network** on the left-hand menu.
- 11. Select Use Static IP configuration.
	- IP Address: **172.18.3.50**
	- b. Subnet Mask: **172.18.0.0/16**
	- Default Gateway: **172.18.0.1**
- 12. Click **OK.**
- 13. Click Apply Setting.
- 14. Click Apply, Reboot.
- 15. Wait 60 seconds for the EP-1502 to reboot.
- 16. Remove power from the EP-1502.
- 17. Set all DIP switches to OFF.
- 18. Remove the crossover cable, and connect to the network.
- 19. Apply power to the EP-1502 and follow the instructions in Section 2.8.2, Post-Installation and [Configuration.](#page-54-0)

# **2.10 Radiflow 3180 (O14)**

Radiflow's 3180 is a secure, ruggedized router used to handle connections between the OSIsoft Citect Interface and the OSIsoft PI Historian. This device ensures that proper communication is allowed while stopping any traffic that is not required.

## 2.10.1 Radiflow 3180 (O14) Installation Guide

- Log in with the **su** user with the provided username and password.
- 2. Enter the following commands:
	- a. config terminal
	- b. ip access-list extended 1001

permit tcp host 172.16.2.170 eq 5450 host 172.18.2.150 eq 5450 priority 1

d. exit

interface fastethernet 0/1

f. ip access-group 1001 in

g. exit

- h. ip access-list extended 1002
- permit tcp host 172.16.2.150 eq 5450 host 172.18.2.170 eq 5450 priority 2
- j. exit
- k. interface fastethernet 0/2
- 1. ip access-group 1002 in

m. exit

n. ip access-list extended 2001

0. deny ip any any priority 51

- p. exit
- interface fastethernet 0/1
- ip access-group 2001 in
- S. exit
- t. ip access-list extended 2002
- U. deny ip any any priority 52
- V. exit
- W. interface fastethernet  $0/2$
- ip access-group 2002 in
- y. exit
- Z. write start

aa. reload

# **2.11 Radiflow iSID (O11)**

Radiflow's iSID product is a software industrial intrusion detection system that monitors for anomalies within the control systems network and builds a network topology model.

# 2.11.1 Environment Setup

Radiflow supplies an open virtual appliance (OVA) to be deployed to a virtualized environment, so environment setup should be minimal.

## 2.11.2 Product Installation

- After deploying the vendor-provided OVA on a virtualized platform, navigate to **/home/radiflow/isid.**
- Modify the **server.conf** file to reflect the IP address of the syslog server:

rfids\_remote\_syslog\_server=172.18.0.50

poco\_source\_dir=/home/radiflow/tools/poco

- Run **sudo ./build\_install\_all.sh stop start install config bridge.**
- Open a web browser, and navigate to *https://localhost/dashboard.*

 $\uparrow$   $\uparrow$   $\uparrow$   $\uparrow$   $\uparrow$   $\uparrow$   $\uparrow$   $\uparrow$   $\uparrow$   $\uparrow$   $\uparrow$   $\uparrow$   $\uparrow$ **Dashboard radifiew**  $\begin{tabular}{|c|c|c|c|c|c|c|c|} \hline 1V & 1M & 1W & 1D & 1H \\ \hline \end{tabular}$ sion 4.1.11.14.1 Processed Data Dashboard - Map Learning Detection  $\begin{array}{r} 17 \cdot 11 \cdot 2016 \\ 20:55 \end{array}$  $17 - 11 - 2016$ <br> $21.05$  $\begin{array}{r} 17 \!\cdot\! 11 \!\cdot\! 2016 \\ 21 \!\cdot\! 15 \end{array}$  $17.11.2016$  $17.11.2016$ <br> $31.35$  $\substack{17\cdot11\cdot2016 \\ 21\cdot45}$  $\odot$  $\sqrt{N}$  $\bigcirc$ All Traffic Industrial Traffic Eve Network Policy New Events  $\begin{matrix}\n\circ \\
\circ \\
\circ\n\end{matrix}\n\quad\n\begin{matrix}\n\circ \\
\circ \\
\circ\n\end{matrix}\n\quad\n\begin{matrix}\n\circ \\
\circ \\
\circ\n\end{matrix}\n\quad\n\begin{matrix}\n\circ \\
\circ \\
\circ \\
\circ\n\end{matrix}\n\quad\n\begin{matrix}\n\circ \\
\circ \\
\circ \\
\circ\n\end{matrix}\n\quad\n\begin{matrix}\n\circ \\
\circ \\
\circ \\
\circ \\
\circ\n\end{matrix}\n\quad\n\begin{matrix}\n\circ \\
\circ \\
\circ \\
\circ \\
\circ \\
\circ\n\end{matrix}\n\quad\n\begin{matrix}\n\circ \\
\circ \\
\circ \\
\circ \\
\circ \\
\circ \\
\circ \\
\circ \\
\$  $\bullet$  is **O** ISID Rep

**Figure 2-18 Radiflow iSID Web Dashboard**

Toggle the **Learning** switch on the left bar under Main Network.

Allow learning to take place for **5 to 7 days.**

- Toggle the **Detection** switch on the left bar under Main Network.
- 7. Setup and configuration are now complete.

# **2.12 RSA Archer Security Operations Management (E13)**

Governance, risk, and compliance (GRC) platforms allow an organization to link strategy and risk, adjusting strategy when risk changes, while remaining in compliance with laws, regulations, and security policies. RSA Archer Security Operations Management, based in part on the RSA Archer GRC platform, was used to perform the task of the Analysis Workflow Engine and Security Incident Response and Management.

For more information, visit …

- <https://www.rsa.com/en-us/resources/rsa-netwitness-secops-manager>
- [https://www.rsa.com/en-us/products/threat-detection-and-response/rsa-netwitness-secops](https://www.rsa.com/en-us/products/threat-detection-and-response/rsa-netwitness-secops-manager)[manager](https://www.rsa.com/en-us/products/threat-detection-and-response/rsa-netwitness-secops-manager)
- [https://www.rsa.com/en-us/products/threat-detection-and-response/network-monitoring-and](https://www.rsa.com/en-us/products/threat-detection-and-response/network-monitoring-and-forensics)[forensics](https://www.rsa.com/en-us/products/threat-detection-and-response/network-monitoring-and-forensics)

## 2.12.1 System Requirements

This build installed a multihost RSA Archer GRC platform node on a VMware VM with the Microsoft Windows Server 2012R2 operating system to provide the Security Incident Response Management environment needed.

Note: *All components, features, and configurations presented in this guide reflect what we used based on vendors' best practices and requirements. Please refer to vendors' official documentation for complete instructions for other options.*

# 2.12.2 Preinstallation

We chose the multihost deployment option for installing and configuring the GRC platform on multiple VMs under the Microsoft Windows Server 2012R2 Operating System. The web application and services are running on one server, instance database/Microsoft SQL Server is running on one server, and integration components for Security Incident Response are running on a third server. Below are the preinstallation tasks that we performed prior the RSA Archer installation:

- Operating System: Windows Server 2012R2 Enterprise
- Database: Microsoft SQL Server 2012 Enterprise (x64)

Follow Microsoft's installation guidelines and steps to install the SQL Server Database Engine and SQL Server Management tools. Refer to [https://msdn.microsoft.com/en](https://msdn.microsoft.com/en-us/library/bb500395(v=sql.110).aspx)[us/library/bb500395\(v=sql.110\).aspx](https://msdn.microsoft.com/en-us/library/bb500395(v=sql.110).aspx) for additional details.

We used the following configuration settings during the installation and configuration process. We also created the required database instances and users for the RSA Archer installation. Test the database instances by using different users to verify the login permissions on all database instances and configuration databases to ensure that database owners have sufficient privileges and correct user mappings.

**Table 2-2 RSA Archer Configuration Settings**

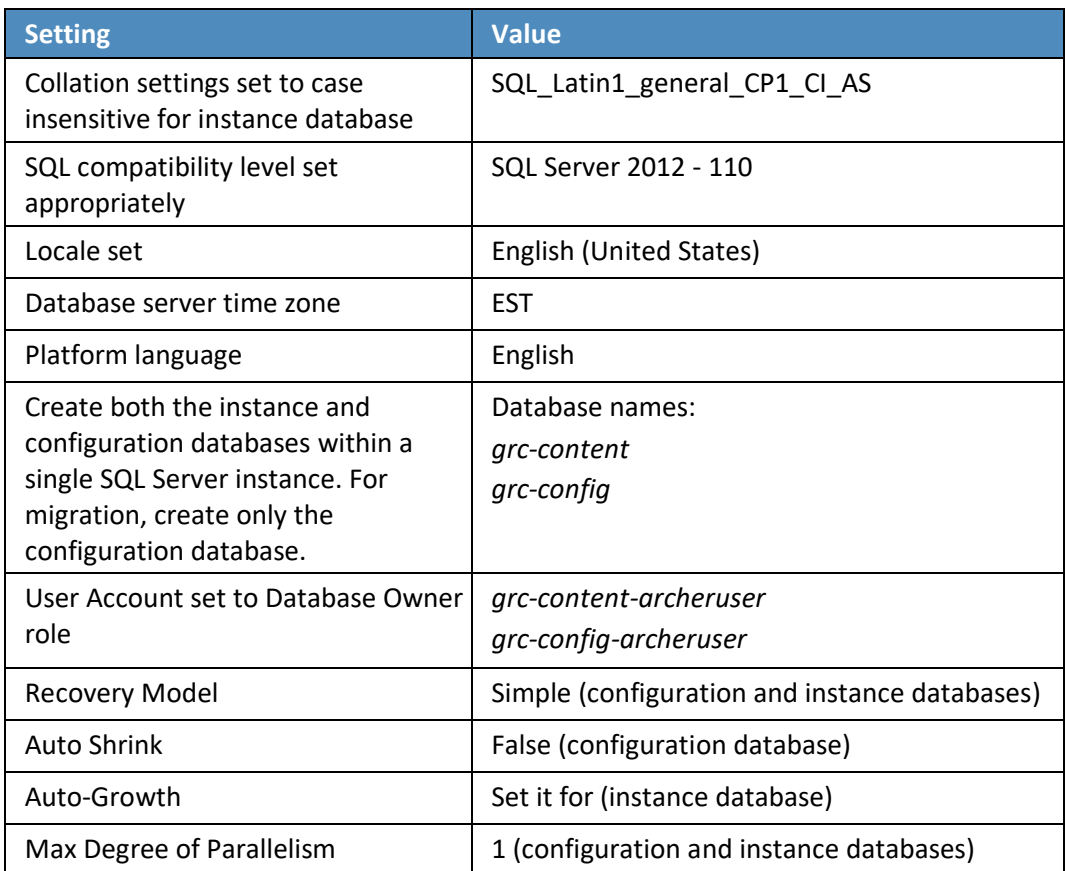

#### **Web and Services**

- **E** Microsoft Internet Information Services (IIS) 8
- Microsoft .NET Framework 4.5

Use Server Manager for installing IIS and .NET Framework, referring to [http://www.iis.net/learn/get](http://www.iis.net/learn/get-started/whats-new-in-iis-8/installing-iis-8-on-windows-server-2012)[started/whats-new-in-iis-8/installing-iis-8-on-windows-server-2012](http://www.iis.net/learn/get-started/whats-new-in-iis-8/installing-iis-8-on-windows-server-2012) for detailed steps and corresponding screenshots.

First install IIS and then install the .NET Framework.

[Table 2-3](#page-66-0) below summarizes the required IIS components and .NET Framework features followed by the screenshots.

<span id="page-66-0"></span>**Table 2-3 IIS Components and .NET Framework**

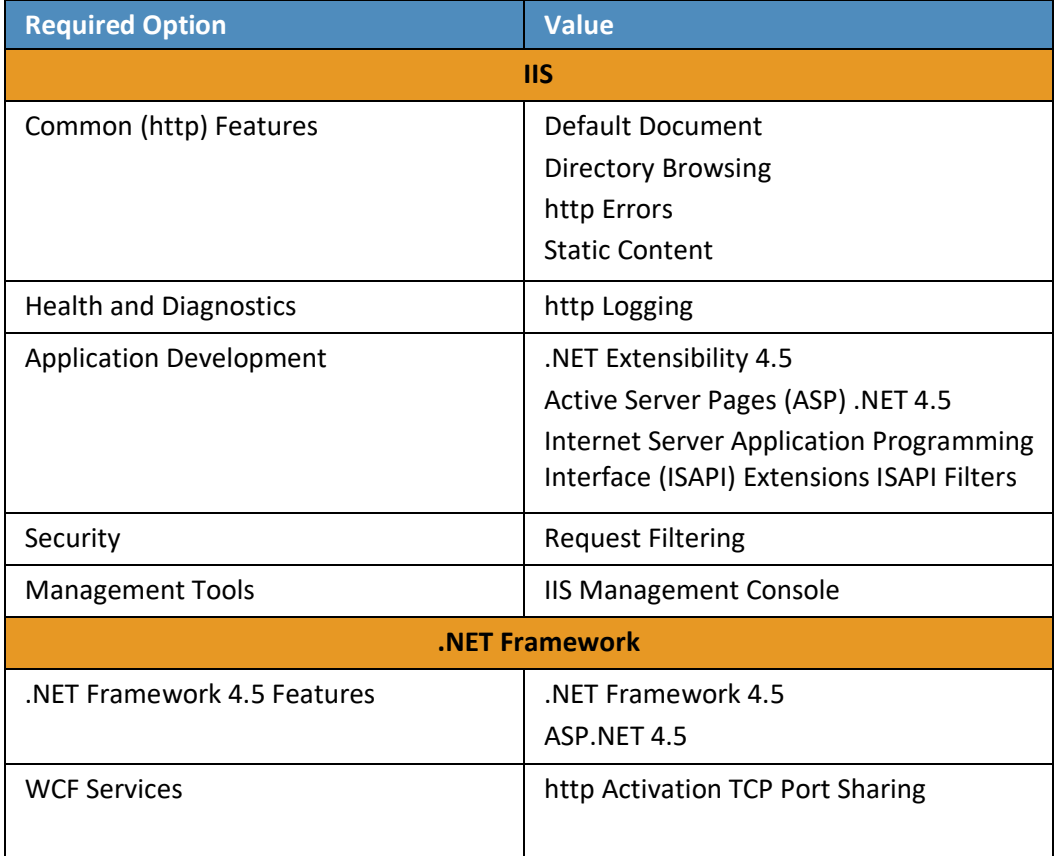

**Figure 2-19 Web Server (IIS) Components Section**

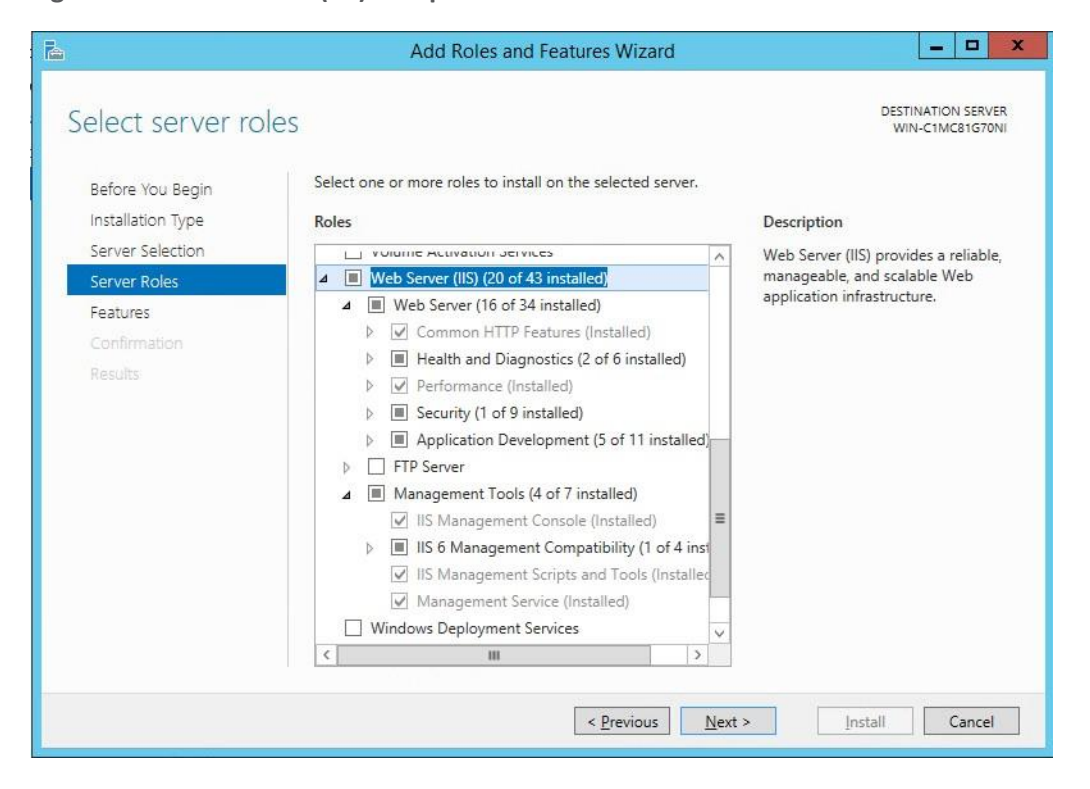

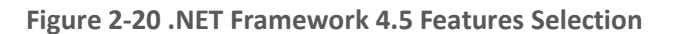

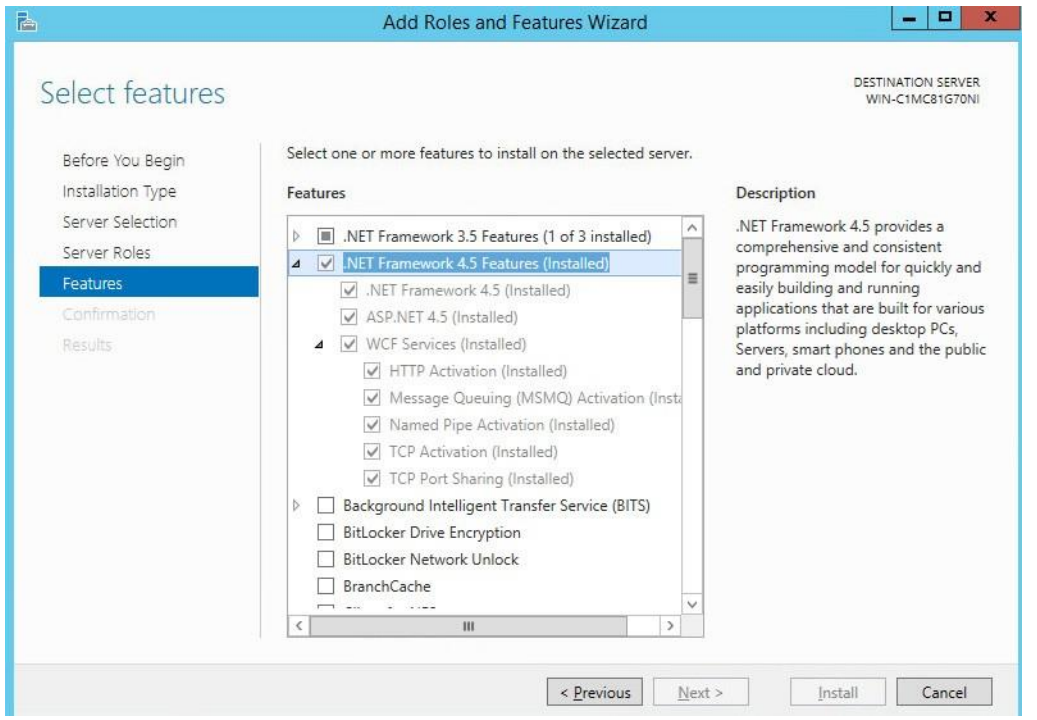

#### **Microsoft Office 2013 Filter Pack**

Download it from Microsoft website [http://www.microsoft.com/en-us/download/details.aspx?id=40229](http://www.microsoft.com/en-us/download/details.aspx?id=40229%20)  and install it.

#### **Java Runtime Environment (JRE) 8**

Download and install JRE 8. Refer to [http://www.oracle.com/technetwork/java/javase/install-windows-](http://www.oracle.com/technetwork/java/javase/install-windows-64-142952.html)[64-142952.html](http://www.oracle.com/technetwork/java/javase/install-windows-64-142952.html) for details.

Note: *All preinstallation software must be installed and configured before installing RSA Archer.*

### 2.12.3 Installation

- Create folders **C:\ArcherFiles\Indexes** and **C:\ArcherFiles\Logging** (will be used later).
- Obtain/Download the installer package from RSA; extract the installation package.
- 3. Run installer.
	- Open installation folder; right-click on **ArcherInstall.exe.**
- b. Select **Run as Administrator.**
- Click **OK** to run the installer.
- Follow the prompts from the installer for each step, set the value, and click **Next.**
- e. Select all components (Web Application, Services, Instance Database) for installation, then click **Next.**
- f. Specify the X.509 Certification by selecting it from the checklist (create new cert or use existing cert). We created a new cert.
- g. Set the Configuration Database options with the following properties:

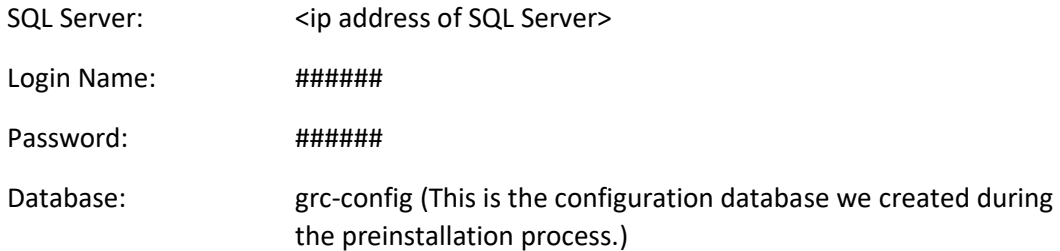

h. Set the Configuration Web Application options with the following properties:

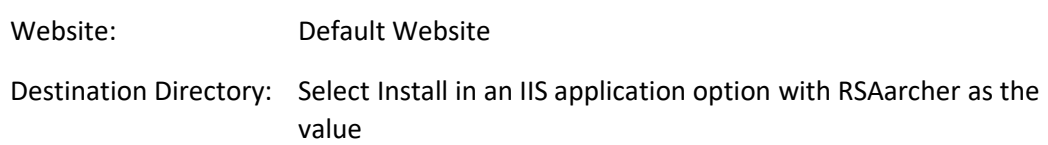

i. Set Configuration of the Service Credentials.

Select **Use the Local System Account to Run All** from the checklist.

- j. Set the Services and Application Files paths with the following properties:
	- i. Services: use the default value C:\Program Files\RSA Archer\Services\.
	- ii. Application Files: use the default value C:\Program Files\RSA Archer\.
- k. Set the Log File Path to C:\ArcherFiles\Logging.
- Perform the installation by clicking **Install,** wait for the installer to complete installing all components, then click **Finish.** The RSA Archer Control Panel opens.

# 2.12.4 Post-Installation

### *2.12.4.1 Configure the Installation Settings*

Verify and set the configurations for the following by clicking on **RSA Archer Control Panel > Installation Settings,** then select corresponding sections:

- 1. Logging Section
	- Path: **Archer Files\Logging**
	- Level: **Error**
- 2. Locale and Time Zone Section
	- Locale: **English (United States)**
	- Time Zone: **(UTC-05:00) Eastern Time (US & Canada)**
- On the Toolbar, click **Save.**
- 4. Create the Default GRC Platform Instance.
	- a. Start the RSA Archer Queuing Service by doing the following steps:
		- Go to **Start.**
		- ii. Open Server Manager.
		- Locate **RSA Archer Queuing** in the list under the **SERVICES** section.
		- iv. Right-click RSA Archer Queuing, and click Start.
	- b. Add a new instance by doing the following steps:
		- i. Open the RSA Archer Control Panel.
		- ii. In Instance Management, double-click Add New Instance.
		- Enter **SituationalAwareness** as the **Instance Name,** then click **Go.**
		- iv. Complete the properties as needed.
	- c. Configure the Database Connection Properties by doing the following steps:
		- i. Open the RSA Archer Control Panel.
		- ii. In the Database tab, go to the **Connection Properties** section.
		- iii. In Instance Management, double-click the SituationalAwareness instance.
- d. In the Database tab, set up the following:
	- SQL Server: **<ip address of SQL Server>**
	- ii. Login name: xxxxxx
	- Password: **xxxxxx**
	- iv. Database: grc-content
- Click on the **Test Connection** link to make sure the **Success** message appears.
- Configure the **General Properties** by doing the following steps:
	- Open **RSA Archer Control Panel.**
	- Go to **Instance Management.**
	- Under **All Instances,** click on **SituationalAwareness.**
	- d. In the General tab, set up the following:
		- **File Repository** section Path **C:\ArcherFiles\Indexes**.
		- **Search Index** section **Content Indexing:** Check on Index design language only; Path: **C:\ArcherFiles\Indexes\SituationalAwareness**
- Configure the **Web Properties** by doing the following steps:
	- Open the **RSA Archer Control Panel.**
	- Go to **Instance Management.**
	- Under **All Instances,** click on **SituationalAwareness.**
	- d. In the **Web** tab, set up the following:
		- Base uniform resource locator (URL): *http://localhost/RSAArcher/*
		- Authentication URL: **default.aspx**
- Change **SysAdmin** and **Service Account** passwords by doing the following steps:
	- Open the **RSA Archer Control Panel.**
	- Go to **Instance Management.**
	- Under **All Instances,** click on **SituationalAwareness.**
	- d. Select the **Accounts** tab.
- Change the password on the page by using a strong password.
- Complete the Default GRC Platform Instance Creation by clicking **Save** on the toolbar.
- 9. Register the Instance by doing the following steps:
	- Open the **RSA Archer Control Panel.**
	- Go to **Instance Management.**
	- Under **All Instances,** right-click on **SituationalAwareness.**
	- Select **Update Licensing,** enter the following information, then click on **Active:**
		- **i.** Serial Number (obtained from RSA)
		- **Contact Info** (First Name, Last Name, Company, etc.)
		- **Activation Method** (select Automated)
- 10. Activate the Archer Instance by doing the following steps:
	- Start the **RSA Archer Services.**
	- On **Server Manager,** go to **Local Services** or **All Services.**
	- Locate the following services, right-click on each service, and click **Start.**
		- **RSA Archer Configuration**
		- **ii.** RSA Archer Job Engine
		- **RSA Archer Lightweight Directory Access Protocol (LDAP) Synchronization**
	- d. Restart the RSA Archer Queuing Service.
		- i. Open Server Manager.
		- Go to **Local Services** or **All Services.**
		- iii. Locate the RSA Archer Queuing.
		- iv. Right-click on RSA Archer Queuing, and click Restart.
	- e. Rebuild the Archer Search Index.
		- Open **RSA Archer Control Panel.**
		- Go to **Instance Management.**
- Under **All Instances,** right-click on **SituationalAwareness,** then click on **Rebuild Search Index.**
- 11. Configure and activate the Web Role (IIS).
	- a. Set up **Application Pools** as shown in the screenshot.
		- Open **Server Manager.**
		- ii. Navigate to **Tools > IIS Manager > Application Pools** (in the left side bar).
		- iii. Right-click to add applications (.NET, ArcherGRC, etc.); example screenshot is below.

**Figure 2-21 Application Pools**

| $\mathbf{G}_1$                                                                        |                                                                                                    |                                                                            |      | Internet Information Services (IIS) Manager |                   |          | ▫<br>-                                 |
|---------------------------------------------------------------------------------------|----------------------------------------------------------------------------------------------------|----------------------------------------------------------------------------|------|---------------------------------------------|-------------------|----------|----------------------------------------|
| 局<br>$(\Leftarrow)$                                                                   | WIN-C1MC81G70NI > Application Pools                                                                                                    |                                                                            |      |                                             |                   |          | $\omega$ $\sim$ $\sim$ $\omega$ $\sim$ |
| Help<br>File<br>View                                                                  |                                                                                                    |                                                                            |      |                                             |                   |          |                                        |
| <b>Connections</b>                                                                    |                                                                                                    |                                                                            |      |                                             |                   |          | <b>Actions</b>                         |
| $-110$<br>Start Page<br>4 G WIN-C1MC81G70NI (WIN-C1<br>Application Pools<br>4 a Sites | <b>Application Pools</b><br>This page lets you view and manage the list of application pools on the server. Application pools<br>are associated with worker processes, contain one or more applications, and provide isolation<br>among different applications. | Add Application Pool<br>Set Application Pool Defaults<br><sup>2</sup> Help |      |                                             |                   |          |                                        |
| Default Web Site                                                                      | Filter:                                                                                                    |                                                                            |      | Go - Show All   Group by: No Grouping       |                   | ٠        |                                        |
|                                                                                       | Name                                                                                                    | Status                                                                     |      | .NET CLR V Managed Pipel Identity           |                   | Appli    |                                        |
|                                                                                       | DefaultAppPool                                                                                                    | Started                                                                    | v4.0 | Integrated                                  | ApplicationPoolld | 3        |                                        |
|                                                                                       | NET v4.5 Classic                                                                                                    | Started                                                                    | v4.0 | Classic                                     | ApplicationPoolld | $\Omega$ |                                        |
|                                                                                       | <b>D</b> .NET v4.5                                                                                                    | Started                                                                    | v4.0 | Integrated                                  | ApplicationPoolld | $\Omega$ |                                        |
|                                                                                       | ArcherGRC                                                                                                    | Started                                                                    | v4.0 | Classic                                     | ApplicationPoolld | $\theta$ |                                        |

- b. Restart IIS.
- Verify that RSA Archer GRC is accessible by opening a browser and inserting the **Base** and **Authentication URL** from the Web tab of the RSA Archer Control Panel. The RSA Archer GRC Login screen appears as shown below.

**Figure 2-22 RSA Archer User Login**

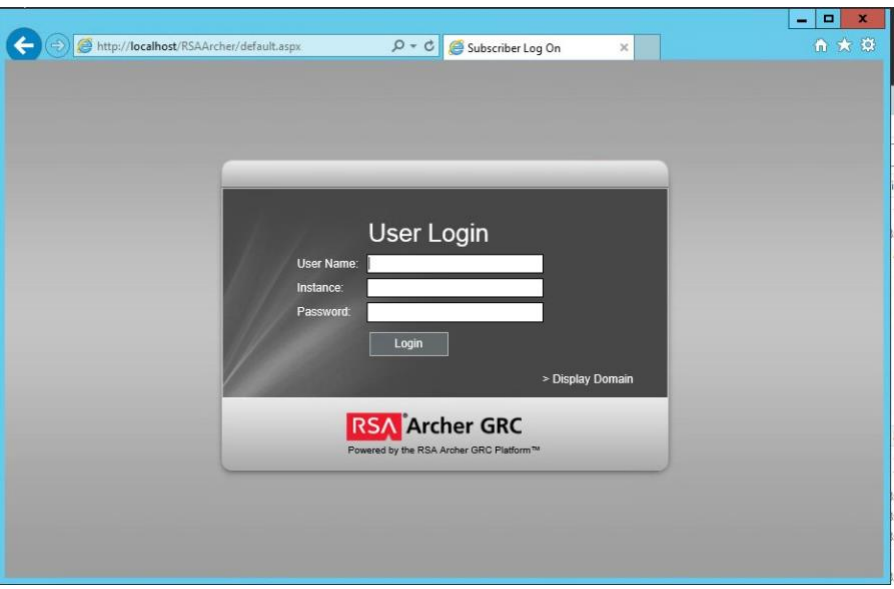

#### 13. Log in to **SituationalAwareness** Instance.

**Figure 2-23 Security Operations Management Tab**

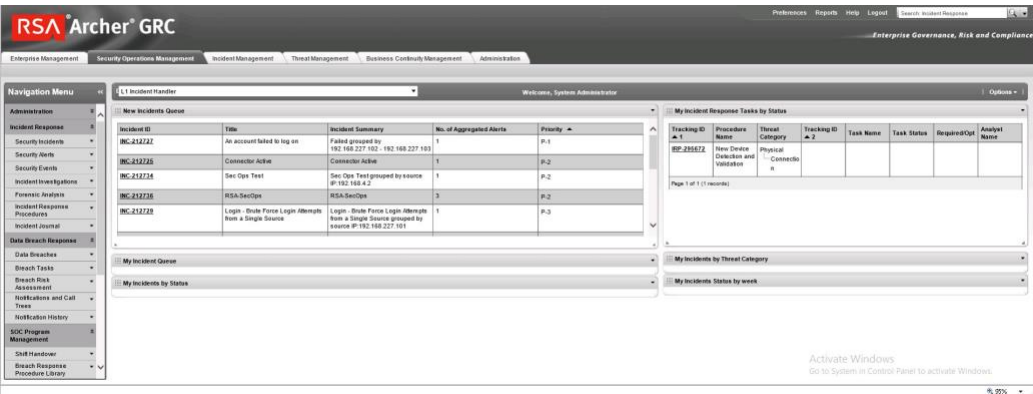

# 2.12.5 Configuration of ArcSight ESM to RSA Archer Security Operations Management

After a base installation of RSA Archer and the associated RSA Archer Security Operations Management functionality, an additional configuration is required to connect the Security Incident Response use case to external data providers, such as ArcSight ESM. In this environment, this required an installation and

configuration of the RSA Archer Unified Collector Framework on the third Windows Server in the Archer multihost setup. For full details, please consult the installation and configuration guide for the RSA Collector Framework.

- Create user within RSA Archer framework for the Collector Framework Web Services access. For testing, this user was granted appropriate privileges to read and write data for Security Alert Data originating from ArcSight.
- Execute Archer Unified Collector Framework installer. When prompted, provide the Archer Collector Framework Web Services username and password created in step 1.
- When prompted, follow the instructions for importing the Data Feed for the Unified Collector Framework (UCF).

## 2.12.6 Additional ArcSight Integration Configuration

Additional details for the ArcSight installation can be found in the RSA Archer Security Operations Management Implementation Guide from RSA. Below are the steps that were followed specifically for this environment to enable the connection to ArcSight.

- 1. Create ArcSight Forwarding Connector User.
	- From **ArcSight ESM Console**:
		- Create a new group under custom user groups and name as follows: **FwdConnector**
		- Create a new user under that group and name as follows: **FwdConnectorUser**
		- iii. Set the user type to **Forwarding Connector.**
		- iv. For additional detail, see pages  $7 9$  of FwdConn\_ConfigGuide\_7.0.7.7286.0.pdf.
- 2. Install **SuperConnector** (also known as Forwarding Connector).
	- From the **ArcSight ESM Manager command line** …
		- i. Su to **arcsight** user
		- Find the install file **ArcSight-7.0.7.7286.0-Superconnector.bin,** and run the following command (to allow the installation to execute):

chmod + x ArcSight-7.0.7.7286.0-Superconnector.bin

iii. Make a folder for the connector:

e.g., mkdir /opt/arsight/superconnector

iv. As arcsight user, execute the installation file:

#### **./ArcSight-7.0.7.7286.0-Superconnector.bin**

v. Choose to install to the folder that was just made:

#### e.g., **/opt/arcsight/superconnector**

- vi. Accept defaults.
- vii. Choose Don't Create Links.
- viii. **Install.**
- ix. Next.
- Enter the ArcSight ESM Manager name: **[hostname]**
- Enter the ArcSight ESM Manager port: **8443**
- Enter the name of the user that was just created: **FwdConnectorUser**
- xiii. Enter the ArcSight Manager password:
- xiv. Import the manager certificate.
- Select **CEF Syslog.**
- Enter the IP address of the RSA Archer UCF IP, Port: **514**, **TCP** (not UDP)
- Select **Next** twice, **Exit, Done.**
- xviii. As user **root**, install the service as follows:

/opt/arcsight/superconnector/current/bin/arcsight agentsvc -i

-u arcsight

xix. Start the service as follows:

./etc/init.d/arc superagent ng start

Note: *If another forwarding destination needs to be added, see page 32 of FwdConn\_ConfigGuide\_7.0.7.7286.0.pdf.*

## 2.12.7 Sample Use Case Demonstration

For the use of the Security Incident Response use case and integration with ArcSight, the following sample use case was simulated:

Event 1

An individual enters a substation, an event that is detected by a door controller. This door reader is able to log its data or a SIEM, such as ArcSight, including identifying information (such as a badge ID or user).

2. Event 2

A new device appears on the substation network, detected by a tool (for example, CyberLens). This data is reported via a log event to a SIEM such as ArcSight.

3. Action 1

An Alert/Correlation Rule appropriate for these events fires in ArcSight, triggering message delivery to RSA Archer Security Incident Response for review and possible action.

Below are screenshots and narratives of this sample use case within the RSA Archer Security Operations Management Use Case.

User is logged into the Archer Interface and is examining the Security Alerts that have been delivered for review.

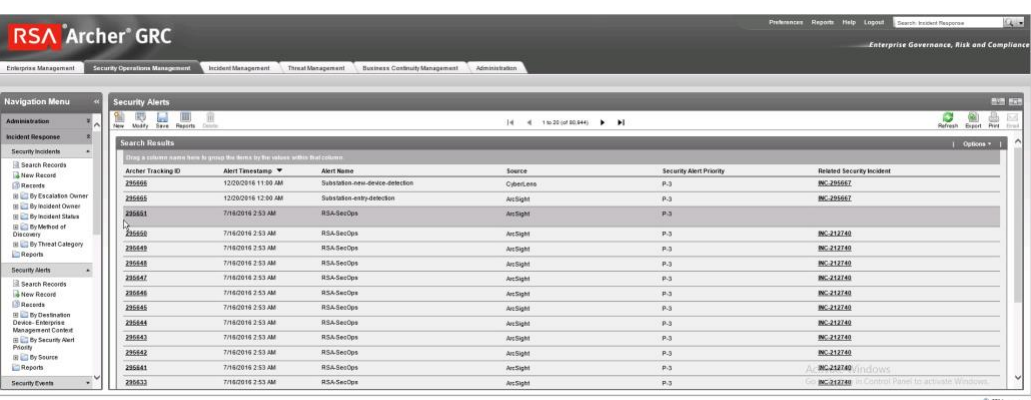

**Figure 2-24 Multiple Security Alerts within the RSA Archer Console**

**Figure 2-25 Sample Message from ArcSight, Showing Raw Log Message/Alert and Parsing with Normalization**

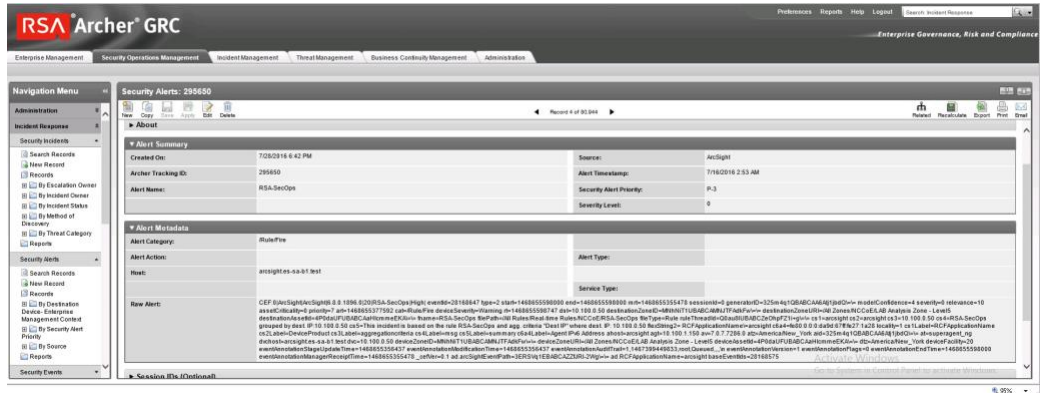

**Figure 2-26 Sample Message Showing Alert Indicating New Device Detected at Substation**

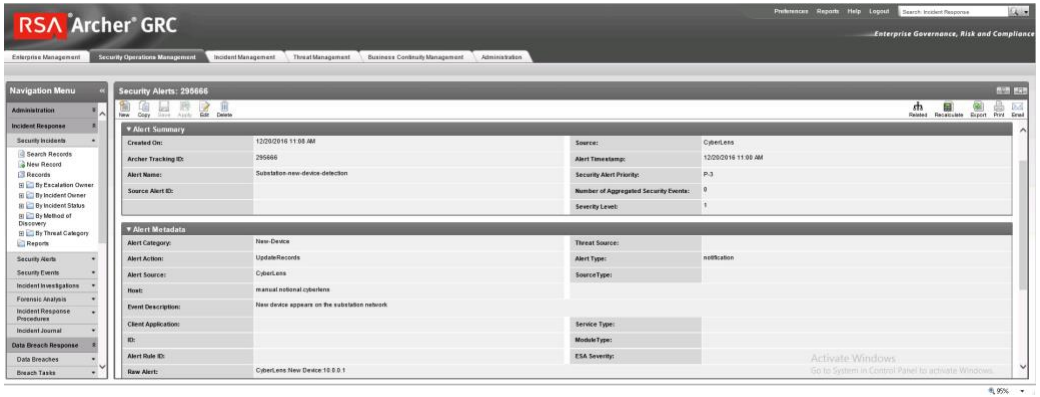

**Figure 2-27 Sample Message Showing an Alert Indicating Badged Entry Detected at Substation**

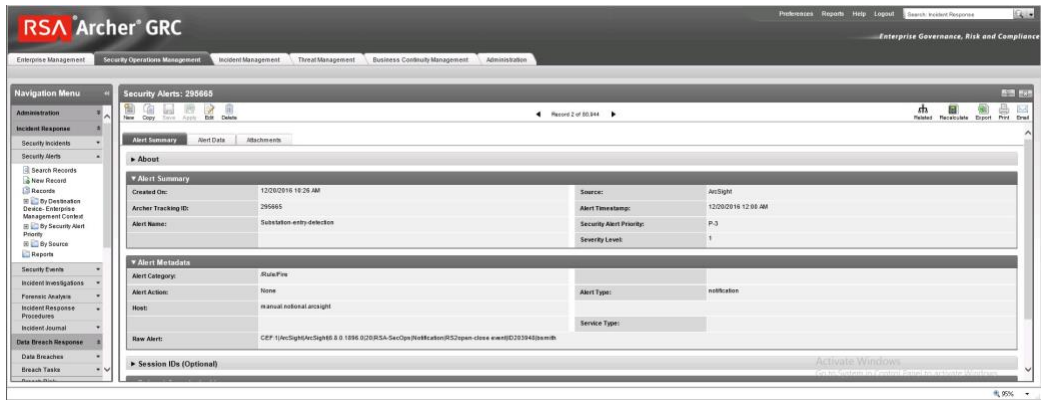

2. Based on rule or physical examination, these alerts are deemed Incident Investigation material and instantiate a full Incident Response Workflow.

**Figure 2-28 New Incident Response Workflow Record Started, Documented with Title, Summary, Details**

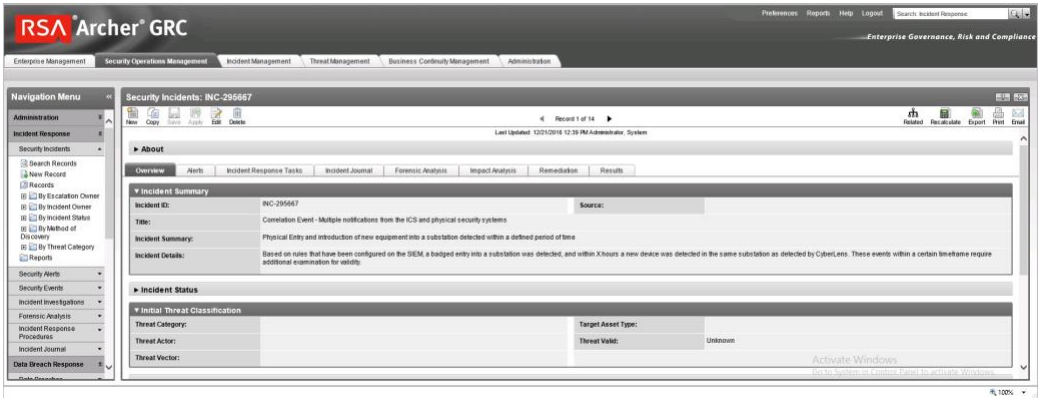

**Figure 2-29 Incident Record Alerts Tab, Showing the Association of Two Events Attached to This Incident Response Investigation Record**

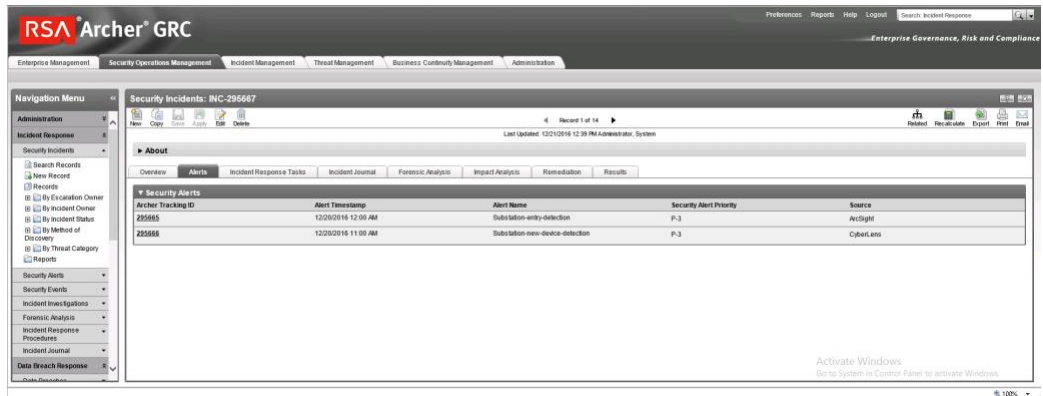

Based on Incident type, Appropriate Incident Response Procedure(s) and related tasks are assigned to the Record for completion. This directly represents the defined policy and procedure(s) outlines and maintained by an organization's security policy program and response.

**Figure 2-30 Incident Response Procedure with Two Related Tasks Assigned to the Incident Response Record**

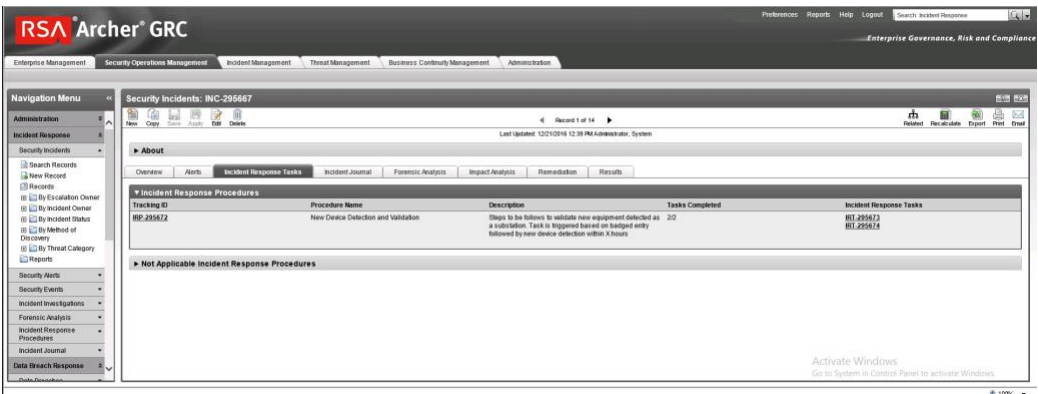

**Figure 2-31 Incident Response Tasks with Status, Details, and Completion Status**

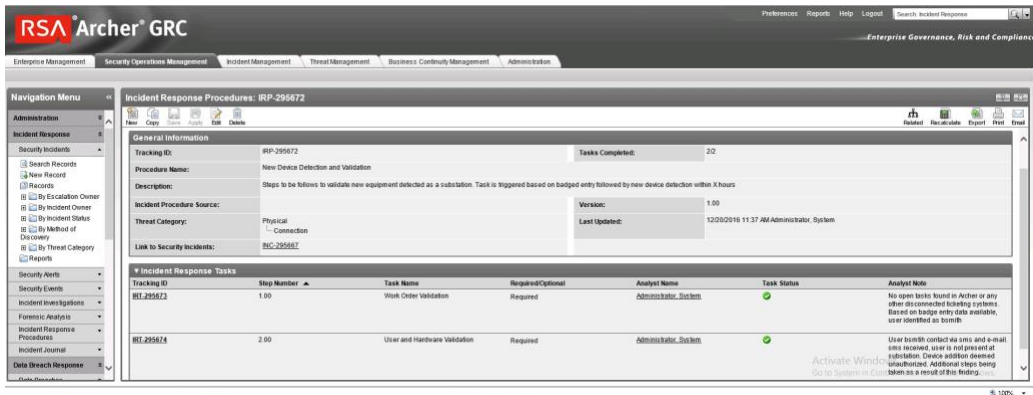

# **2.13 Schneider Electric Tofino Firewall (O3, O18, O20)**

Schneider Electric Tofino Firewalls are used in multiple points throughout the build, supplying the necessary protection for network devices, including the door controller, the TDi ConsoleWorks operations management instance, and the connection between the OSIsoft Citect connector and the SCADA server.

## 2.13.1 Schneider Electric Tofino Firewall (O3) Installation Guide

- 1. Log in to the web interface:
	- Open a browser and navigate to the IP address assigned to device.
	- Enter the username **admin** and password **private.**
- For Login-Type, select **Administration,** then select **OK.**
- From the menu on the left, select **Network Security -> Packet Filter -> Incoming IP Packets.** This is where the firewall rules will be created.
- Click the **Create** button on the bottom of the main window.
- Fill in the text fields for Description, Source IP (CIDR), Source Port, Destination IP (CIDR), Destination Port, Protocol, Action Log, and Error according to the rules needed for incoming packets.

**Figure 2-32 Incoming Packet Configuration**

| 206.189.122.253 ConneXium In x                                                                                                    |                                                                                                    | $+$                                               |                |                  |                  |                       |                                  |          |        |         |       |   | - -     | ×        |
|----------------------------------------------------------------------------------------------------|----------------------------------------------------------------------------------------------------|---------------------------------------------------|----------------|------------------|------------------|-----------------------|----------------------------------|----------|--------|---------|-------|---|---------|----------|
| $\Leftarrow$<br><b>①画 A</b> https://206.189.122.253                                                                                                    |                                                                                                    |                                                   |                |                  |                  |                       | Q Search<br>$\mathcal{C}$        |          |        |         | ☆ 自   | 工 | $ABP =$ | $\equiv$ |
| Schneider ConneXium TCSEFEC Web Server                                                                                                    |                                                                                                    |                                                   |                |                  |                  |                       |                                  |          |        |         |       |   |         |          |
| <b>B</b> Basics<br><b>O</b> System                                                                                                    |                                                                                                    | <b>We Incoming IP Packets</b> Password is default |                |                  |                  |                       |                                  |          |        |         |       |   |         |          |
| Network<br>ė<br>C Global                                                                                                    |                                                                                                    | Log non-matching                                  |                |                  |                  |                       |                                  |          |        |         |       |   |         |          |
| X Transparent Mod<br>Router Mode                                                                                                    | Index                                                                                                    | Description                                       | Active         | Source IP (CIDR) | Source Port      | Destination IP (CIDR) | <b>Destination Port</b>          | Protocol | Action | Log     | Error |   |         |          |
| <b>PPPoE Mode</b>                                                                                                    |                                                                                                    | 1 citect-interface-incoming                       | $\overline{v}$ |                  | any              |                       | $= 2073$                         | tcp      | accept | disable |       |   |         |          |
| Routes                                                                                                    |                                                                                                    | $\overline{2}$<br>citect-interface-rdp            |                |                  | $= 3389$         |                       | any                              | tcp      | accept | disable |       |   |         |          |
| Software                                                                                                    | v<br>$= 137$<br>learned1<br>$= 137$<br>disable<br>$\overline{3}$<br>udp<br>accept<br>Port Configuration<br>Serial Port<br>Load/Save<br>Restart |                                                   |                |                  |                  |                       |                                  |          |        |         |       |   |         |          |
| l e-<br>Security<br><b>PIN Password</b><br>SNMP Access<br><b>PIN SNMPv1/v2</b><br>Web Access<br>SSH Access<br><b>External Authenticat</b><br>Login Banner<br>I ie → Time<br>Network Security<br>Packet Filter<br>Address Templa<br><b>CO</b> Incoming P Pack<br>Outgoing IP Pack<br><b>Ay Firewall Learning</b><br>Incoming MAC P<br>Outgoing MAC P<br>Incoming PPP Pa<br><b>E</b> Ba NAT<br><b>DoS</b><br>User Firewall Entries<br><b>IE-Virtual Private Network</b><br><b>E</b> (a) Redundancy<br><b>Diagnostics</b><br><b>E</b> & Advanced<br>Logout<br><b>E-O</b> Help |                                                                                                    |                                                   |                | Set              | Reload<br>Create | Remove<br>$+$         | <b>Duplicate</b><br>$\downarrow$ |          |        |         |       |   |         | O Help   |

- From the menu on the left, select **Network Security -> Packet Filter -> Outgoing IP Packets.**
- 7. Follow the previous steps to create outgoing firewall rules.

**Figure 2-33 Outgoing Packet Configuration**

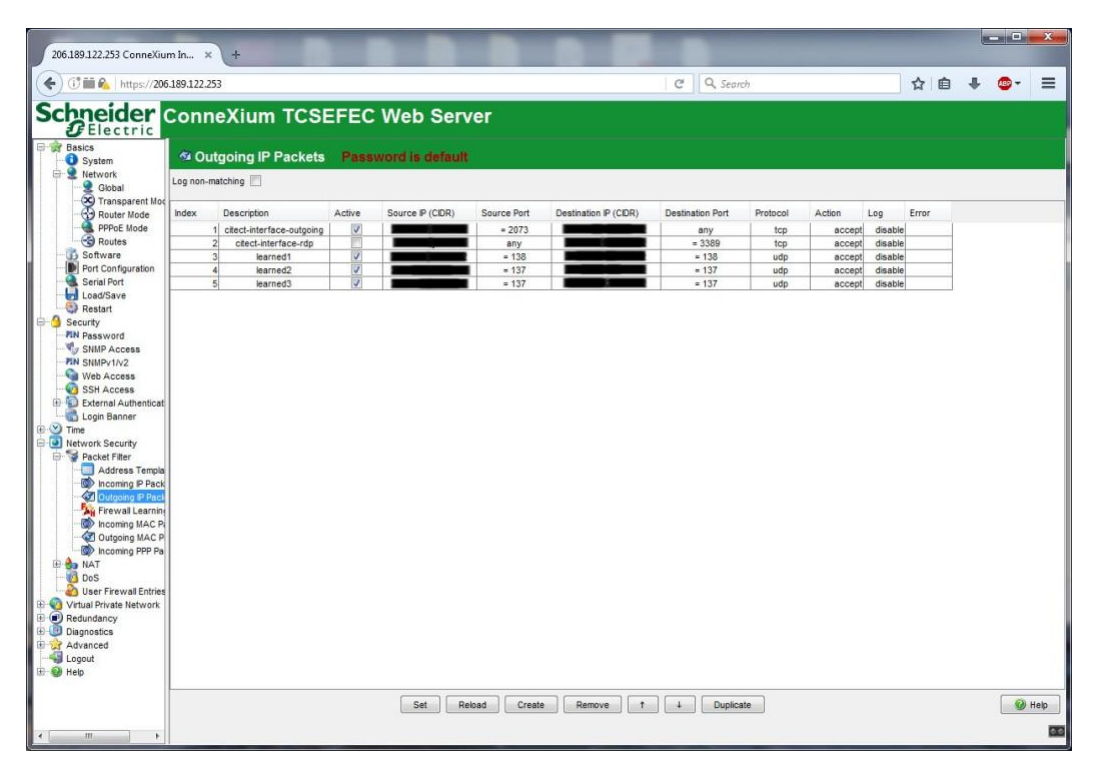

If necessary, configure the interface IP addresses from the menu on the left by selecting **Basics -> Network -> Transparent Mode.**

## <span id="page-83-0"></span>2.13.2 Schneider Electric Tofino Firewall (O18) Installation Guide

Install and Configure the Schneider Tofino Firewall:

- Download the ConneXium software from the Schneider site as stated in the instructions accompanying the firewall, then start the ConneXium Tofino Configurator.
- In the start-up screen, click **Create New Project…**

**Figure 2-34 Create New Project**

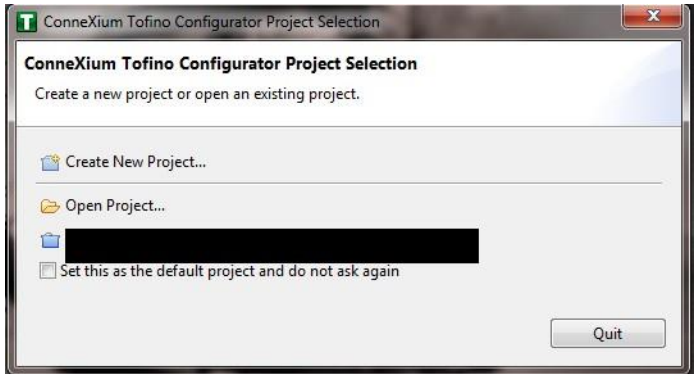

- Enter the name for the project in the **Project name** field, the company name in the **Company** field, then click **Next.**
- In the Project Protection screen, choose a password to protect the project, then click **Next.**

**Figure 2-35 Administrator Password**

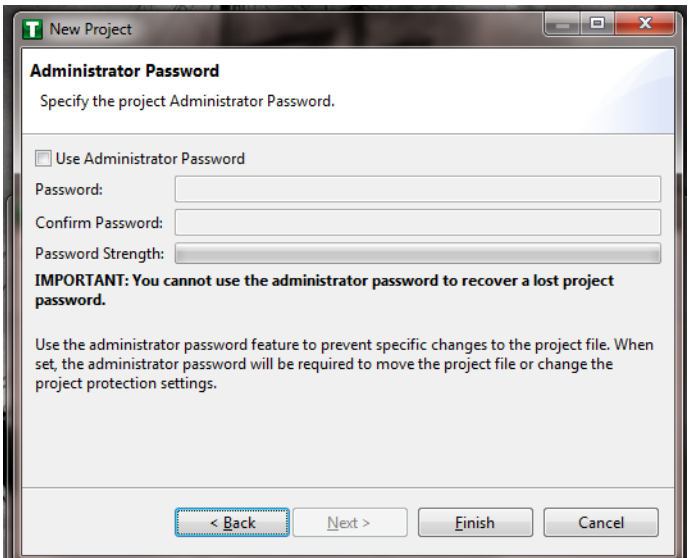

- In the Administrator Password screen, choose the administrator password, then click **Finish.**
- In the Project Explorer window, right-click **Tofino SAs,** and select **New Tofino SA.** A folder can also be created for the SAs to help organize multiple areas.

**Figure 2-36 Project Explorer Window**

| ConneXium Tofino Configurator<br>□ ▼ →  →  →  →  ●  ●  ×    ■ New Folder ● New Tofino SA → Apply → Verify ● Firmware Update       |                          |                  |              |                         |  |         | أكاده<br>$\chi$ + $\odot$ Help + | x |  |  |
|----------------------------------------------------------------------------------------------------|--------------------------|------------------|--------------|-------------------------|--|---------|----------------------------------|---|--|--|
| <b>B</b> Project Explorer<br><b>Delander</b>                                                                                      | Tofino SAs               |                  |              |                         |  |         |                                  |   |  |  |
| Energy - Identity and Access Manager<br>Tofino SAs<br><b>Discovery</b><br>Asset Templates<br>Assets<br>Protocols<br>Special Rules | Name                     | <b>Tofino ID</b> | Mode         | Configuration Stat Type |  | Version | General Locat Specific L         |   |  |  |
| $\mathbf{m}_1$<br>P.<br>$\overline{\phantom{a}}$                                                                                  | $\overline{\phantom{a}}$ |                  | $\mathbf{m}$ |                         |  |         |                                  |   |  |  |

In the **Tofino ID** field, enter the MAC address listed on the firewall hardware sticker. Fill out the rest of the fields as necessary, then click **Finish.**

**Figure 2-37 Tofino SA/MAC Address**

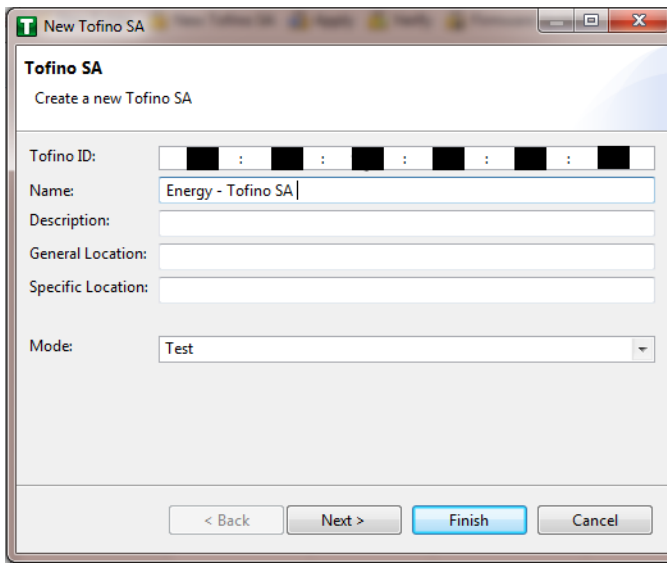

**Figure 2-38 Project Explorer**

| ConneXium Tofino Configurator                                                                                 |                            |      |                |       |                                         | $\Box$ e                 | $\mathbf{x}$ |
|----------------------------------------------------------------------------------------------------|----------------------------|------|----------------|-------|-----------------------------------------|--------------------------|--------------|
|                                                                                                    | New Folder New Asset       |      |                |       |                                         | $\mathscr{U}$ + 2 Help + |              |
| <b>&amp;</b> Project Explorer<br>$\boxdot$                                                                    | <b><sup>8</sup></b> Assets |      |                |       |                                         |                          |              |
| Energy - Identity and Access Manager<br>Tofino SAs<br>Asset Templates<br>Assets<br>Protocols<br>Special Rules | Name                       | Type | Manufacturer   | Model | General Locat Specific Locat IP Address |                          | Sub          |
|                                                                                                    |                            |      |                |       |                                         |                          |              |
| $\blacktriangleleft$<br>$\mathbf{m}_1$<br>t.                                                                  | $\rightarrow$              |      | $\mathbf{H}$ . |       |                                         |                          | ٠            |

- Right-click on the **Assets** icon in the Project Explorer frame, then click **New Asset.**
- 9. In the New Asset window, set the name and type of the device and all other fields as necessary, then click **Next.**

**Figure 2-39 New Asset**

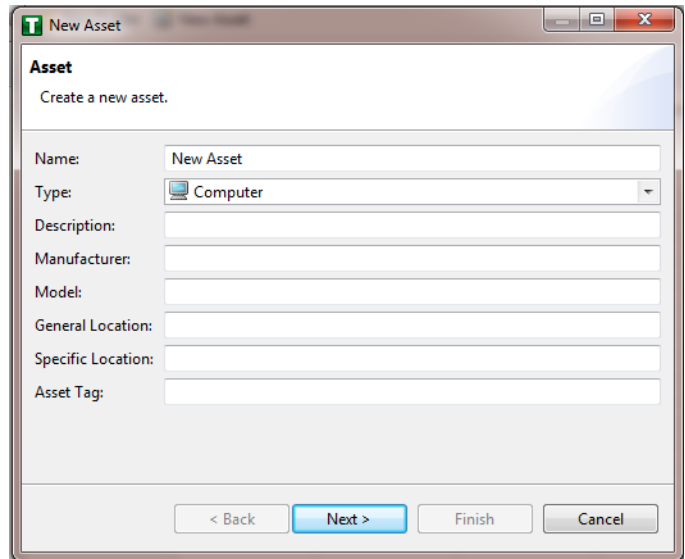

- Fill in the **IP address** and/or the **MAC address** fields, then click **Finish.**
- Repeat for all devices on the network. When they are configured, click on the **Assets** icon in the Project Explorer frame (if it is not already selected). There should be a list of all configured assets.
- Under the Project Explorer frame, click the **drop-down arrow** next to Tofino SAs, then choose the SA created earlier. From there, click **Firewall** in the Project Explorer frame to display current firewall rules. This should currently be empty.

**Figure 2-40 Project Explorer Tofino SA Icon**

|                                                |                      | <sup>d</sup> Create Rule                         |           |                 |  |           |          |                                                                                                    | ☆ マ ② Help ▼ |          |  |  |
|------------------------------------------------|----------------------|--------------------------------------------------|-----------|-----------------|--|-----------|----------|----------------------------------------------------------------------------------------------------|--------------|----------|--|--|
| <b>B</b> Project Explorer                      | $\Box$               |                                                  |           |                 |  |           |          | A Tofino SA - Firewall No ARP rule exists. The NetConnect LSM will not functthout ARP. Click here to create the default ARP rule. |              |          |  |  |
| ES-IdAM<br>Tofino SAs                          |                      | <b>Rule Table</b>                                |           |                 |  |           |          |                                                                                                    |              |          |  |  |
| Discovery                                      |                      | The firewall rules configured for this Tofino SA |           |                 |  |           |          |                                                                                                    |              |          |  |  |
| <b>Case SAs</b><br><b>Tofino SA</b><br>General | Ŧ.                   | Asset                                            | Interface | Direction Asset |  | Interface | Protocol | Permission                                                                                                    |              | Log Type |  |  |
|                                                |                      |                                                  |           |                 |  |           |          |                                                                                                    |              |          |  |  |
| Event Logger                                   |                      |                                                  |           |                 |  |           |          |                                                                                                    |              |          |  |  |
| Firewall<br>Asset Templates                    |                      |                                                  |           |                 |  |           |          |                                                                                                    |              |          |  |  |
| Assets                                         |                      |                                                  |           |                 |  |           |          |                                                                                                    |              |          |  |  |
| Protocols<br>Special Rules                     |                      |                                                  |           |                 |  |           |          |                                                                                                    |              |          |  |  |
|                                                |                      |                                                  |           |                 |  |           |          |                                                                                                    |              |          |  |  |
|                                                |                      |                                                  |           |                 |  |           |          |                                                                                                    |              |          |  |  |
|                                                | $\blacktriangleleft$ |                                                  |           | $\mathbf{H}_1$  |  |           |          |                                                                                                    |              |          |  |  |
|                                                |                      |                                                  |           |                 |  |           |          |                                                                                                    |              |          |  |  |

- To create the first rule, click the **+ Create Rule** button above the Tofino SA-Firewall title. Then, ensure the **Standard rule** radio button is selected, and click **Next.**
- 14. On the next screen, choose the interface for Asset 1. This is where traffic originates before going into the device.

Select a source asset and a destination asset from the radio buttons below. Set the direction of the traffic by using the arrow buttons in the middle. When finished, select **Next.**

In the Asset Rule Profiles window, select the **Manually create the firewall rules for the selected assets** radio button, then click **Next.**

**Figure 2-41 Asset Rule Profiles**

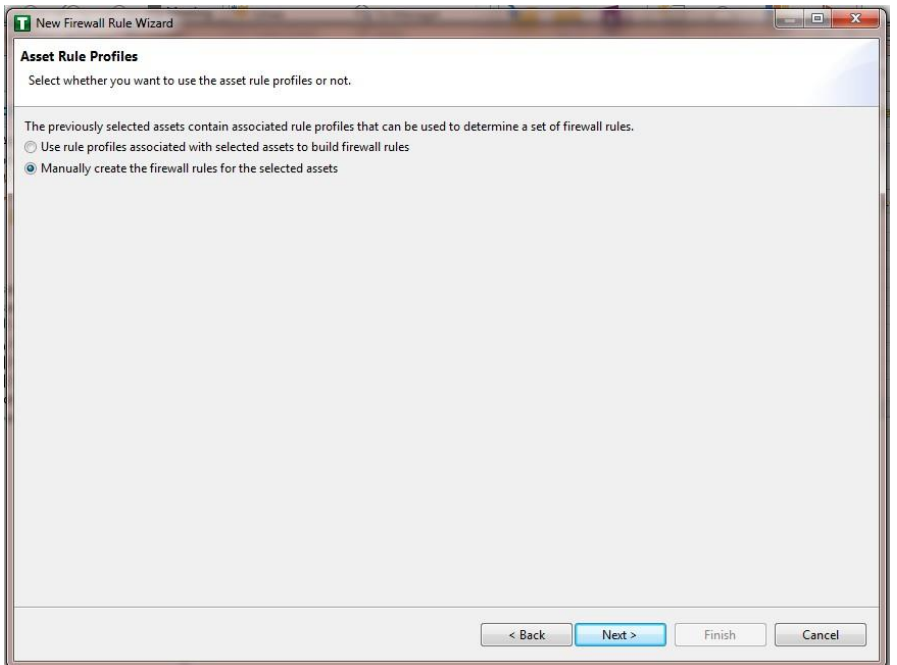

- On the Protocol screen, choose the protocol to be checked against. Then choose the **Permission** on the right side of the screen, as well as whether to log, then click **Finish.**
- After these steps are completed, the firewall rule should be listed in the **Rule Table.**
- 18. Repeat steps for the remainder of the rules needed.
- 19. Finally, click the Save button on the menu bar.
- 20. Place a FAT/FAT32 formatted Universal Serial Bus (USB) device into the computer running the ConneXium Tofino Configurator, then right-click **Tofino SAs** in the Project Explorer pane and select **Apply.** If the project asks that it be saved, click **OK.**

**Figure 2-42 Apply Configuration Pane**

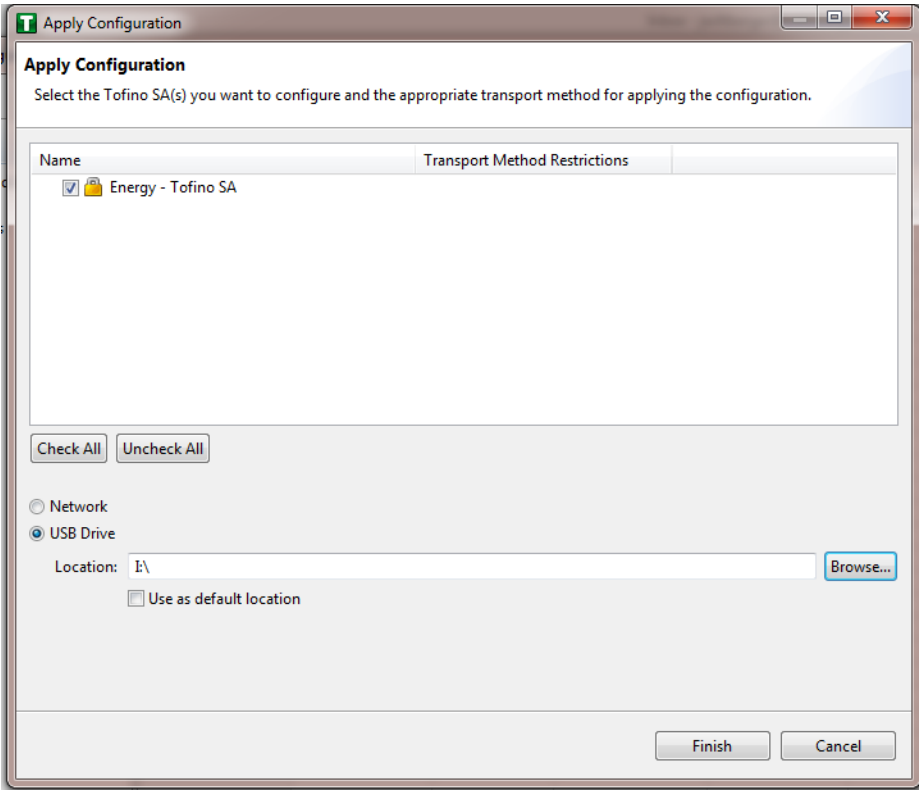

- 21. In the Apply Configuration pane, ensure that the appropriate SA is selected in the table at the top and that the **USB Drive** radio button is selected. Browse to the top-level directory of the USB drive, then click **Finish.**
- 22. A pop-up will announce successful completion.
- 23. Ensure that the firewall has been powered on and has been running for at least one minute, then plug the USB device used to copy the Tofino configuration into the USB port on the back of the firewall.
- Press the **Save/Load/Reset** button twice, setting it to the **Load** setting. (Pressing once should turn the indicator light to green pressing it again will change it from green to amber.) After a few seconds, the device will begin displaying lights that move from right to left across the LEDs on the back, indicating the configuration is being loaded.
- Once the lights stop moving right to left, wait a few seconds to ensure that the **Fault** LED does not light up. Then remove the USB drive and place it back into the computer running the ConneXium Tofino Configurator software.
- 26. Right-click **Tofino SAs** in the Project Explorer pane and select Verify.
- At the Verify Loaded Configuration window, select the **Tofino SA** in the table, and select the **USB Drive** radio button. Then select the USB drive by using the **Browse** button. Finally, click **Finish.**
- 28. A pop-up will announce successful verification, and configuration is complete.

### 2.13.3 Schneider Electric Tofino Firewall (O20) Installation Guide

Refer to the guide in **Section 2.13.2** on installing the Schneider Electric Tofino Firewall (O18).

## **2.14 Siemens RUGGEDCOM CROSSBOW (E9)**

Siemens RUGGEDCOM CROSSBOW is a platform that allows remote connections and controls from the enterprise side of the lab to the control systems network lab. The product does require the Waterfall Secure Bypass to be in the closed position, however CROSSBOW also monitors the IXIA Network TAP aggregator Cisco switch for any configuration changes, which then prompts an alert to the centralized SIEM.

### 2.14.1 Environment Setup

- **■** Microsoft Windows Server 2012 (64-bit)
- 4 GB RAM
- 4 cores
- 200 GB HDD
- Software:
	- Microsoft SQL Server 2012 (version 11.0.2100.60)

### 2.14.2 Installation Procedure

The following sections detail the installation procedure for the Siemens RUGGEDCOM CROSSBOW used in the build.

### *2.14.2.1 Installing CROSSBOW Database*

- On the RUGGEDCOM CROSSBOW Server, extract the contents of **SQLScripts.zip** to RUGGEDCOMCROSSBOW install directory (e.g. **C:\ProgramFiles\RuggedCom\CrossBow).**
- On a Microsoft SQL Server, launch **SQL Server Management Studio,** and connect to the SQL Server as a System Administrator (SA) or administrator.
- In **Object Explorer,** expand the SQL Server.
- Right-click **Databases,** and then click **New Database.** The New Database screen will appear.
- In the **Database name** field, type the name of the new database (e.g. **CROSSBOW).**
- Click **….** and the **Select Database Owner** dialogue box will appear.
- 7. Select a user to be the RUGGEDCOM CROSSBOW database owner in the SQL Server. This grants the RUGGEDCOM CROSSBOW Server full access to the RUGGEDCOM CROSSBOW database.
- If the desired account is unavailable, add a Windows domain user account for authenticating against the database. This account must be added to the database as an authorized user.
- 9. Click OK.
- 10. Optional: Further configure the database (such as the recovery model) as required based on the chosen database backup strategy. For more information, contact the local Database Administrator (if available) or visit the Microsoft Developer Network website [\(https://msdn.microsoft.com/en](https://msdn.microsoft.com/en-us/library/bb545450)[us/library/bb545450\)](https://msdn.microsoft.com/en-us/library/bb545450).
- 11. Click **OK.**
- 12. In Object Explorer, expand the **Security** folder, followed by Logins.
- 13. Right-click the desired Windows domain account, and then click **Properties.** The Login Properties dialogue box will appear.
- Under **Default database,** select the **CROSSBOW** database, then click **OK.**
- 15. Execute the following scripts in order:
	- a. Crossbow\_db\_create.sql
	- b. Crossbow\_db\_functions.sql
	- Crossbow\_db\_initial\_data.sql
	- d. Crossbow\_db\_scripts.sql
	- e. Crossbow\_db\_client\_queries.sql

### *2.14.2.2 Installing CROSSBOW Server and Services*

Contact Siemens Customer Support, and obtain a compressed zip file containing the latest CROSSBOW Server installer for RUGGEDCOM CROSSBOW v4.4.

- Open the compressed zip file, and double-click **Server Strong Setup.msi.** The CROSSBOW Server with Strong Authentication Setup installation wizard will appear.
- Follow the onscreen instructions to install CROSSBOW Server.

## *2.14.2.3 Configuring Server Host Connection*

- 1. Access the RUGGEDCOM CROSSBOW Server, and launch CROSSBOW Server.
- Make sure the **CROSSBOW Main Server** service is **stopped.**
- Under **CrossBow Main Server,** click **Configure.** The CrossBow Server Configuration dialogue box will appear.

**Figure 2-43 CrossBow Server Configuration**

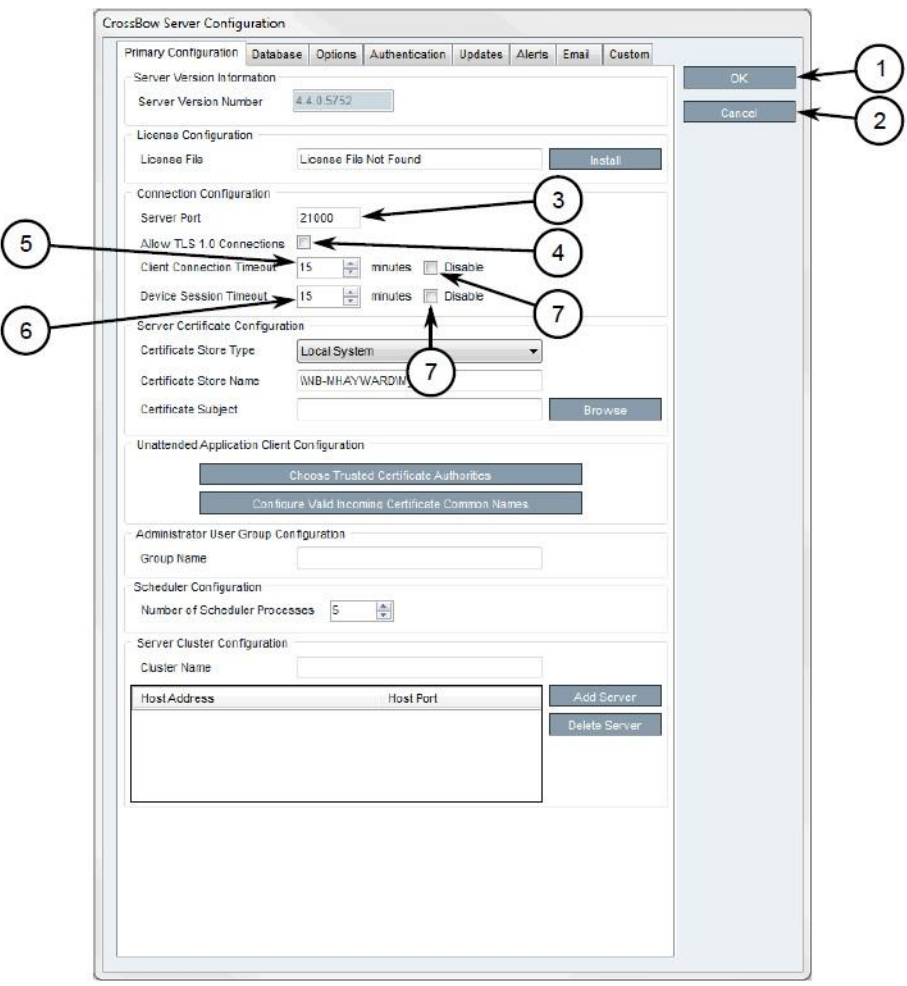

- *1. OK Button*
- *2. Cancel Button*
- *3. Server Port Box*
- *4. Allow Transport Layer Security 1.0 Connections Check Box*
- *5. Client Connection Timeout Box*
- *6. Device Session Timeout Box*
- *7. Disable Check Box*
- On the Primary Configuration tab, under **Connection Configuration,** type the TCP port number that the CROSSBOW Client application will use to connect to the CROSSBOW Server in the **Server Port**  field. The default port number is 21000 but can be changed as needed.
- In the **Client Connection Timeout** field, type or select the maximum amount of time (in minutes) for the server to wait before disconnecting an inactive client. To disable this feature, select **Disable.**
- In the **Device Session Timeout** field, type or select the maximum amount of time (in minutes) for the server to wait before disconnecting an inactive remote device. To disable this feature, select **Disable.**
- 7. Click OK to save changes.
- Start the CROSSBOW Main Server service.

### *2.14.2.4 Installing a License File*

- 1. Access the RUGGEDCOM CROSSBOW Server, and launch CROSSBOW Server.
- Make sure the **CROSSBOW Main Server** service is **stopped.**
- Under **CrossBow Main Server,** click **Configure.** The CrossBow Server Configuration dialogue box will appear.

**Figure 2-44 CrossBow Server Configuration**

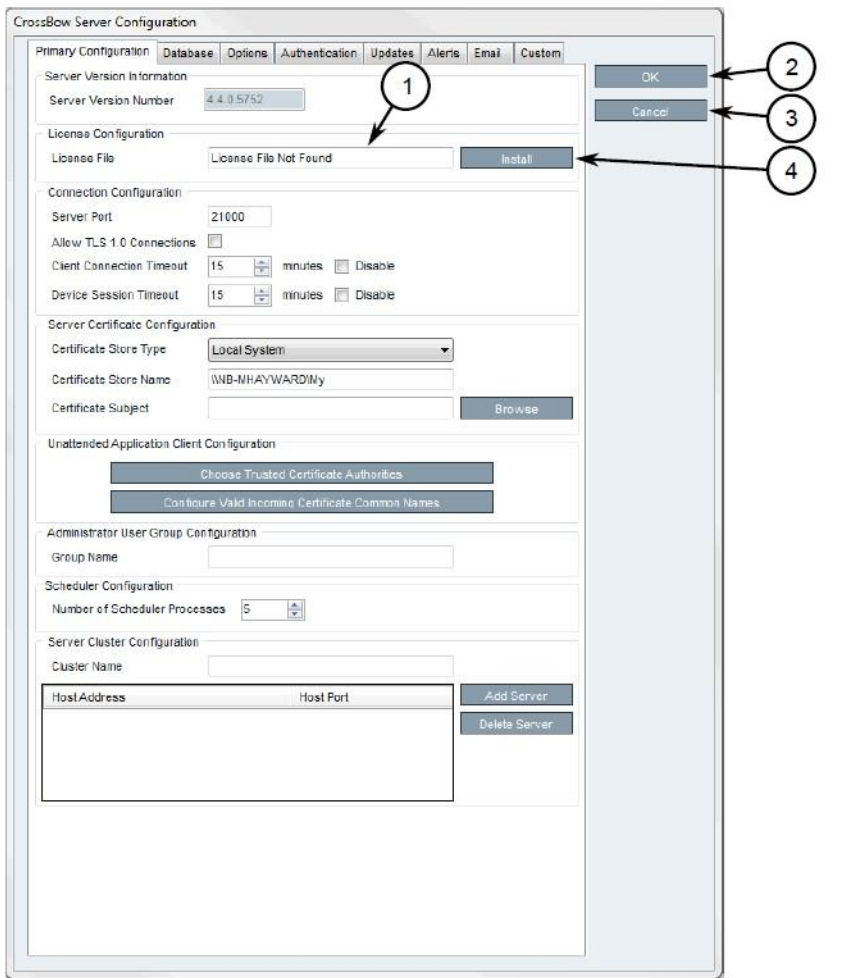

- *1. License File Box*
- *2. OK Button*
- *3. Cancel Button*
- *4. Install Button*
- On the **Primary Configuration** tab, under **License Configuration,** either type the name of the license file (including the system path) or click **Install** and select the desired file.
- 5. Click OK to save changes.
- 6. Start the CROSSBOW Main Server service.

## *2.14.2.5 Selecting/Installing the CROSSBOW Server Certificate*

- 1. Access the RUGGEDCOM CROSSBOW Server, and launch CROSSBOW Server.
- Make sure the **CROSSBOW Main Server** service is **stopped.**
- Under **CrossBow Main Server,** click **Configure.** The CrossBow Server Configuration dialogue box will appear.

**Figure 2-45 CrossBow Server Configuration**

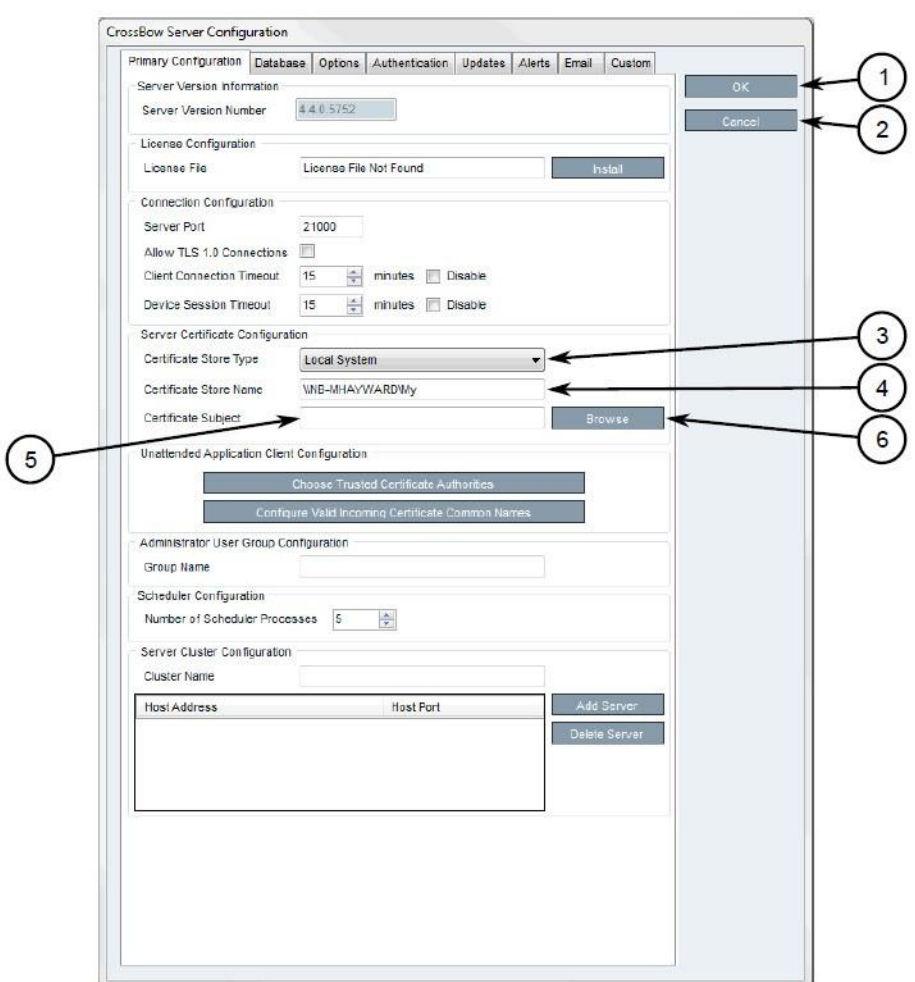

- *1. OK Button*
- *2. Cancel Button*
- *3. Certificate Store Type List*
- *4. Certificate Store Name Box*
- *5. Certificate Subject Box*
- *6. Browse Button*
- On the Primary Configuration tab, under **Server Certificate Configuration,** click **Browse.** The Select Server Certificate dialogue box will appear.
- 5. Click Import. A confirmation dialogue box will appear.
- Click **Yes.** A confirmation dialogue box will appear, as well as the Microsoft Management Console (MMC) snap-in.

**Figure 2-46 MMC Snap-In**

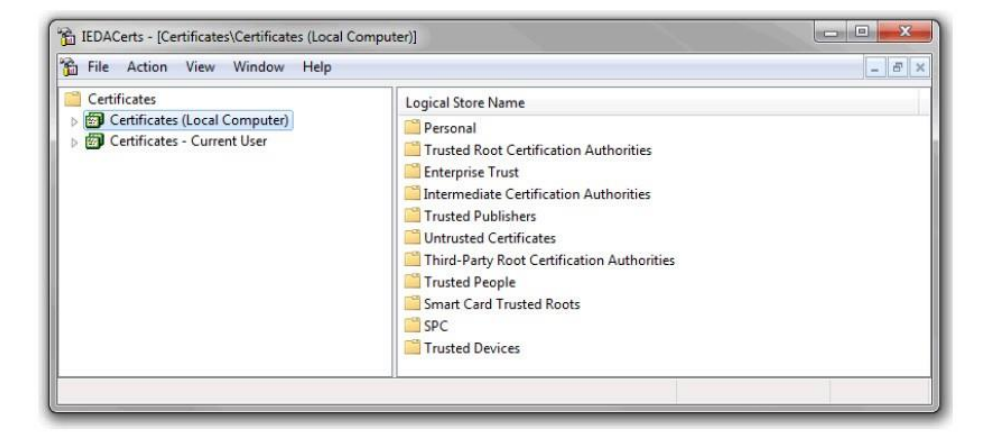

- Expand **Certificates (Local Computer).**
- Right-click either **Personal** or **Trusted Root Certification Authorities,** point to **All Tasks,** then click **Import.** The Certificate Import Wizard will appear.
- Follow the onscreen instructions to import the certificate.
- 10. Close the Microsoft Management Console snap-in.
- 11. Once the certificate is imported, click OK to close the dialogue box.
- On the Select Server Certificate dialogue box, select the certificate from the list, and click **OK**. The certificate name appears in the **Certificate Subject** field.
- 13. Click OK to save changes.
- 14. Start the CROSSBOW Main Server service.

## *2.14.2.6 Verifying/Installing the CROSSBOW Client Certification Authority (CA) Certificate*

- Launch CROSSBOW Client, but do not connect to the RUGGEDCOM CROSSBOW Server.
- On the toolbar, click **File,** then click **Preferences.** The Preferences dialogue box will appear.

**Figure 2-47 Preferences Dialogue Box**

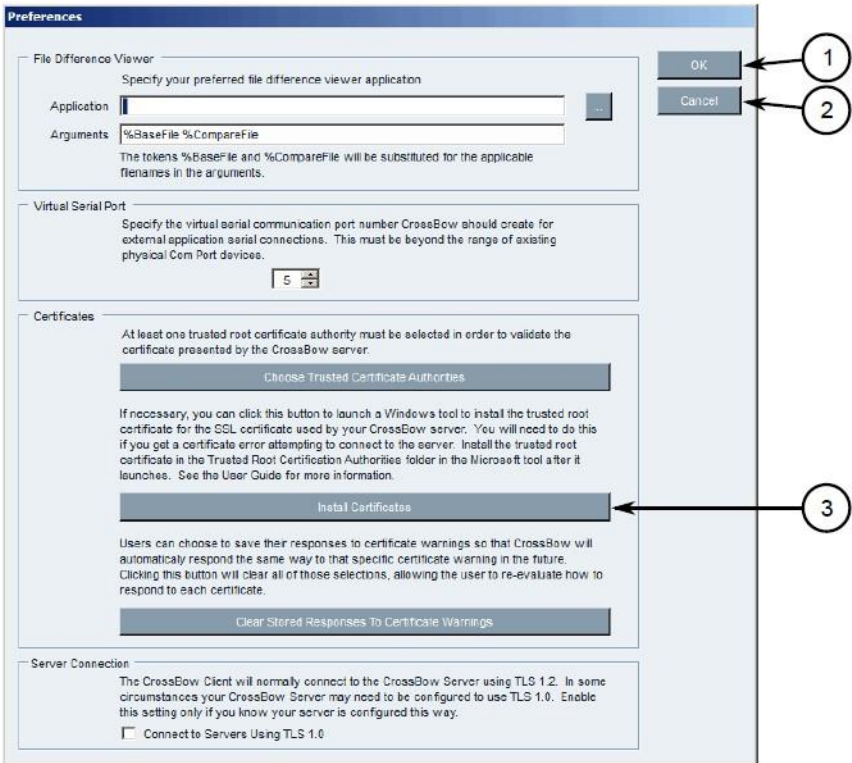

- *1. OK Button*
- *2. Cancel Button*
- *3. Install Certificates Button*
- Click **Install Certificates.** The CxBClientOnlyCerts snap-in will appear.

**Figure 2-48 CxBClientOnlyCerts Snap-In**

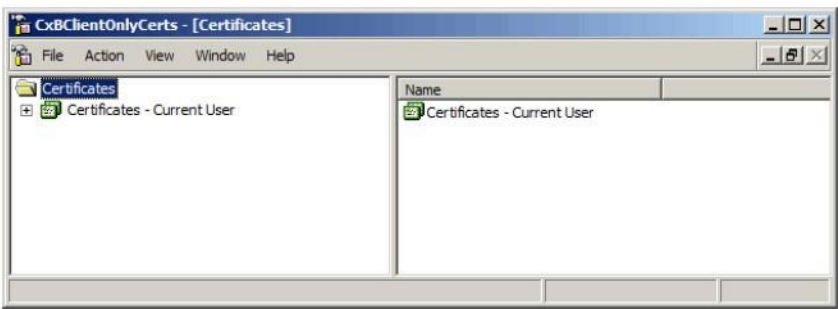

- In the left pane, navigate to **Certificates — Current User ->Trusted Root Certification Authorities -> Certificates.**
- Verify the appropriate CA certificate is listed in the right pane.
- 6. If the certificate is not listed, proceed to the next step.
- Right-click **Trusted Root Certification Authorities,** point to **All Tasks,** then click **Import.** The Certificate Import Wizard will appear.
- Follow the onscreen instructions to import a new CA certificate.
- 9. Close the snap-in.

### *2.14.2.7 Select a Trusted CA for the CROSSBOW Server*

- 1. Access the RUGGEDCOM CROSSBOW Server, and launch CROSSBOW Server.
- Make sure the **CROSSBOW Main Server** service is **stopped.**
- Under **CrossBow Main Server,** click **Configure.** The CrossBow Server Configuration dialogue box will appear.

**Figure 2-49 CrossBow Server Configuration**

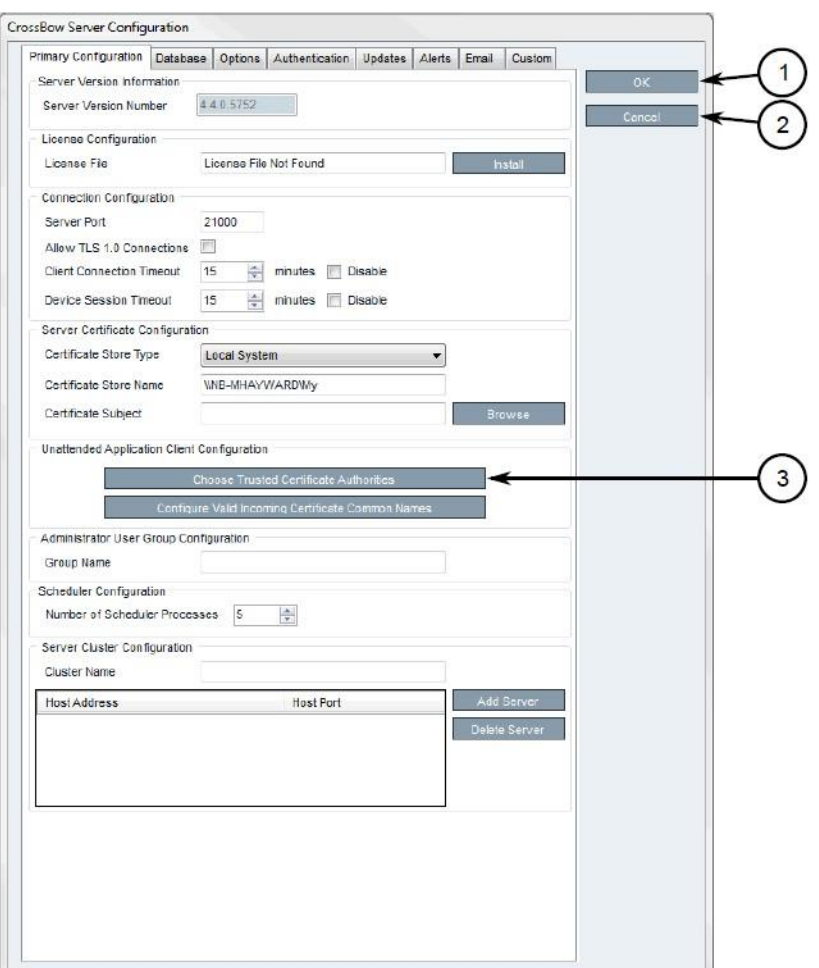

- *1. OK Button*
- *2. Cancel Button*
- *3. Choose Trusted Certificate Authorities Button*
- Click **Choose Trusted Certificate Authorities.** A dialogue box will appear.
- Optional: Filter the list of CAs by selecting **Show Root Certificate Authorities, Show Intermediate Certificate Authorities,** and/or **Show Third Party Certificate Authorities.**
- Select one or more CAs from the list, or select **Specify a certificate authority** and define the CA in the box below.
- 7. Click OK to save changes.
- Start the CROSSBOW Main Server service.

### *2.14.2.8 Selecting a Trusted CA for a CROSSBOW Client*

- 1. Launch CROSSBOW Client, but do not connect to the RUGGEDCOM CROSSBOW Server.
- On the toolbar, select **File,** then click **Preferences.** The Preferences dialogue box will appear.

**Figure 2-50 Preference Dialogue Box**

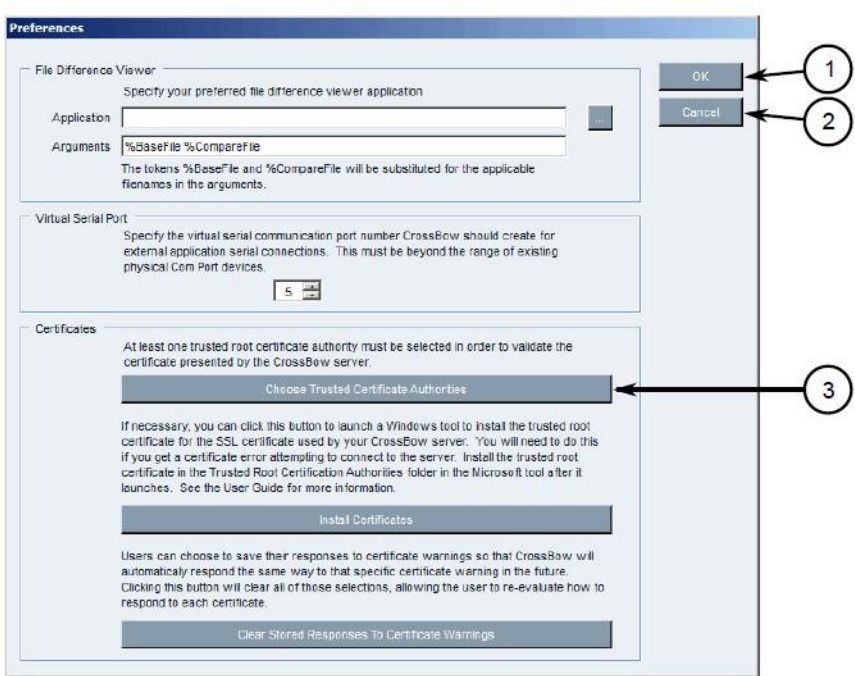

- *1. OK Button*
- *2. Cancel Button*
- *3. Choose Trusted Certificate Authorities Button*
- Click **Choose Trusted Certificate Authorities.** A dialogue box will appear.
- Optional: Filter the list of CAs by selecting **Show Root Certificate Authorities, Show Intermediate Certificate Authorities,** and/or **Show Third Party Certificate Authorities.**
- Select one or more CAs from the list, or select **Specify a certificate authority** and define the CA in the box below.
- 6. Click OK to save changes.

## *2.14.2.9 Adding a Common Name*

- 1. Access the RUGGEDCOM CROSSBOW Server, and launch CROSSBOW Server.
- Make sure the **CROSSBOW Main Server** service is **stopped.**
- Under **CrossBow Main Server,** click **Configure.** The CrossBow Server Configuration dialogue box will appear.

**Figure 2-51 CrossBow Server Configuration**

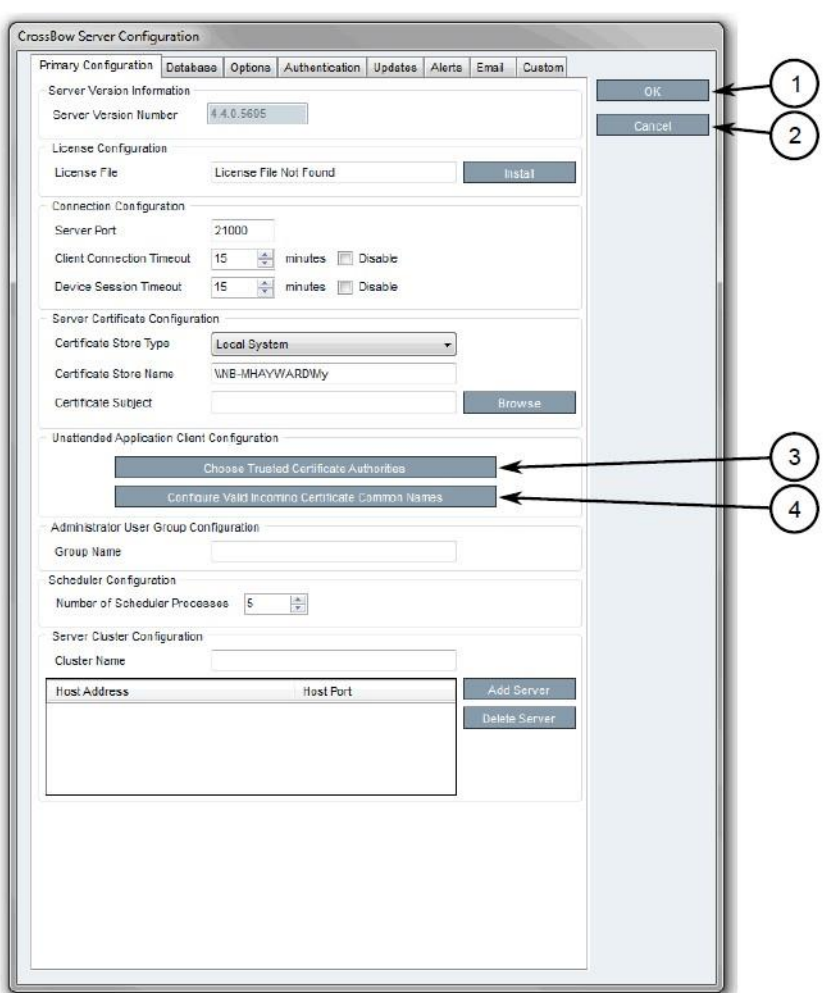

- *1. OK Button*
- *2. Cancel Button*
- *3. Choose Trusted Certificate Authorities Button*
- *4. Configure Valid Incoming Certificate Common Names Button*
- On the **Primary Configuration** tab, under **Unattended Application Client Configuration,** click **Configure Valid Incoming Certificate Common Names.** The Incoming Certificate Common Name dialogue box will appear.
- Click **Add Name.** The Common Name dialogue box will appear.
- In the **Common Name** box, type the common name, then click **OK** to close the dialogue box.
- 7. Click OK.
- Start the CROSSBOW Main Server service.

### *2.14.2.10 Managing the RUGGEDCOM CROSSBOW Certificates and Keys*

The following references the RUGGEDCOM RX1400 and RX1511 web interface:

- Navigate to **security -> crypto -> ca** and click **<Add ca>.** The Key Settings form will appear.
- 2. Configure the following parameter as required:
	- a. name
- Click **Add.** The CA form will appear.

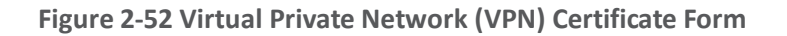

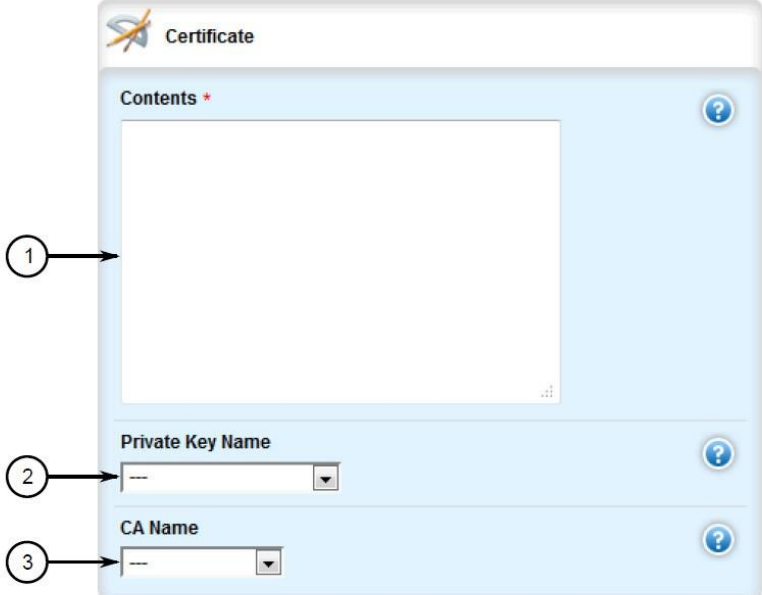

- *1. Contents Box*
- *2. Private Key Name List*
- *3. CA Certificate Name List*
- Copy the contents of the CA certificate into the **Key Cert Sign Certificate** field.
- Add the associated Certificate Revocation List.
- Navigate to **security -> crypto -> private-key** and click **<Add private-key>.** The Key Settings form will appear.
- 7. In the Key Settings form, configure the following parameter as required:
	- a. name
- Click **Add** to create the new private key. The Private Key form will appear.

**Figure 2-53 VPN Private Key Form**

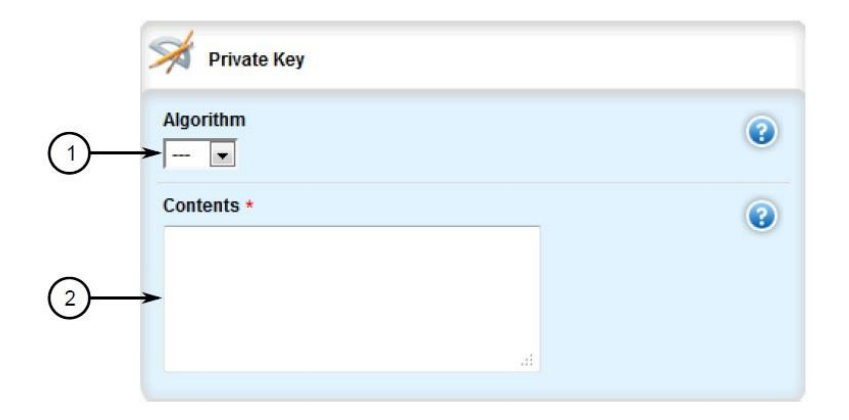

- *1. Algorithm List*
- *2. Contents Box*
- 9. In the Private Key form, configure the following parameters as required:
	- a. Algorithm
	- b. Contents

## *2.14.2.11 Managing the RUGGEDCOM CROSSBOW Application on RX1501*

To enable or disable communication with a RUGGEDCOM CROSSBOW system, do the following:

- Change the mode to **Edit Private** or **Edit Exclusive.**
- 2. Navigate to **apps -> crossbow**. The CROSSBOW form will appear.
- Ensure that the **Enabled** check box is selected.
- Navigate to **apps -> crossbow -> client-connection.** The Client Connection Info form will appear.

**Figure 2-54 Client Connection Info**

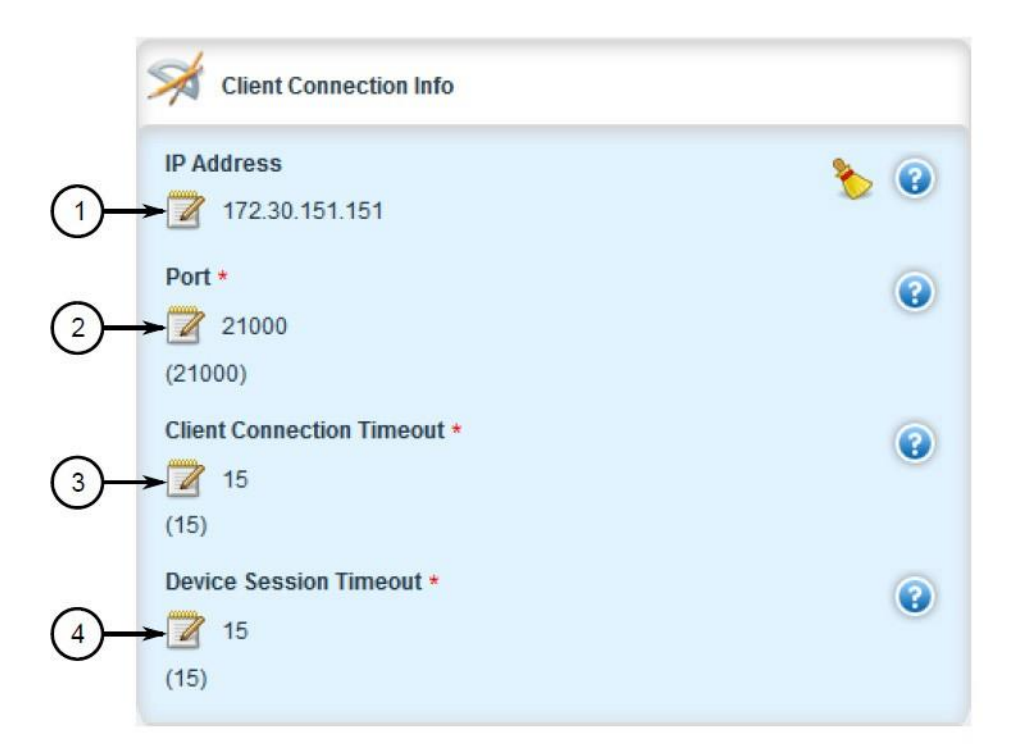

- *1. IP Address Box*
- *2. Port Box*
- *3. (Keep default)*
- *4. (Keep default)*
- 5. Configure the following parameters as required:
	- a. ipaddr
	- b. port
- Navigate to **apps -> crossbow -> sac-connection.** The station access controller (SAC) Connection List will appear.

#### **Figure 2-55 SAC Connection List**

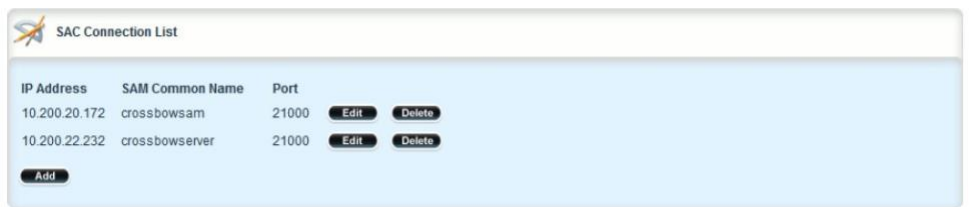

- Navigate to **apps -> crossbow -> sac-connection -> Add connection-list.** The Key Settings form will appear.
- 8. Configure the following parameter(s) as required:
	- a. sam-ipaddr
- 9. Click Add. The Connection List form will appear.

### **Figure 2-56 Connection List**

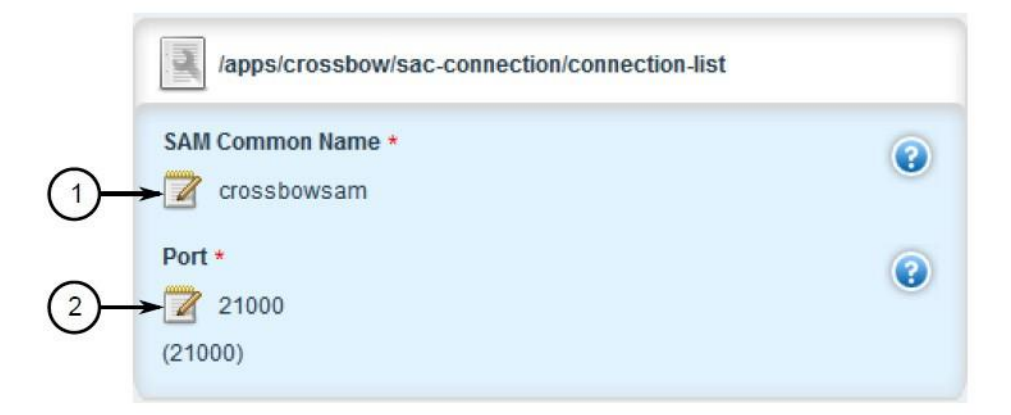

- *1. SAM Common Name Box*
- *2. Port Box*
- 10. Configure the following parameters as required:
	- a. sam-name
	- b. sam-port
- 11. Navigate to apps -> crossbow -> certificate. The Certificates Info forms will appear.
**Figure 2-57 Certificates Info**

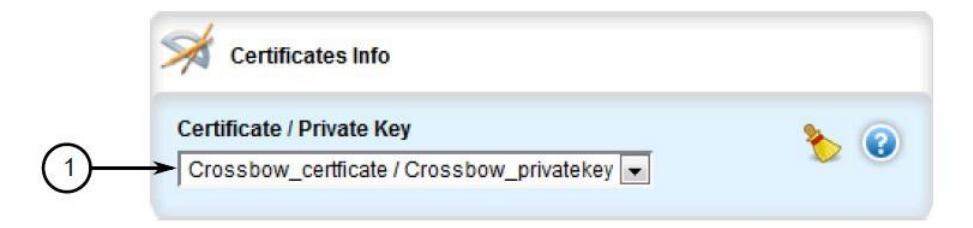

- *1. Certificate/Private Key List*
- 12. Configure the following parameters as required:
	- a. cert
	- b. cert-private-key
- Navigate to **apps -> crossbow -> certificate -> ca-cert-list** and click **<Add ca-cert-list>.** The Key Settings form will appear.
- 14. Configure the following parameter as required:
	- a. name
- 15. Click Commit to save the changes or click Revert All to abort. A confirmation dialogue box will appear. Click **OK** to proceed.
- 16. Click Exit Transaction, or continue making changes.

## *2.14.2.12 Viewing the RUGGEDCOM CROSSBOW Log*

Navigate to **apps -> crossbow -> status** and click **log** in the menu. The Trigger Action form will appear.

**Figure 2-58 Trigger Action**

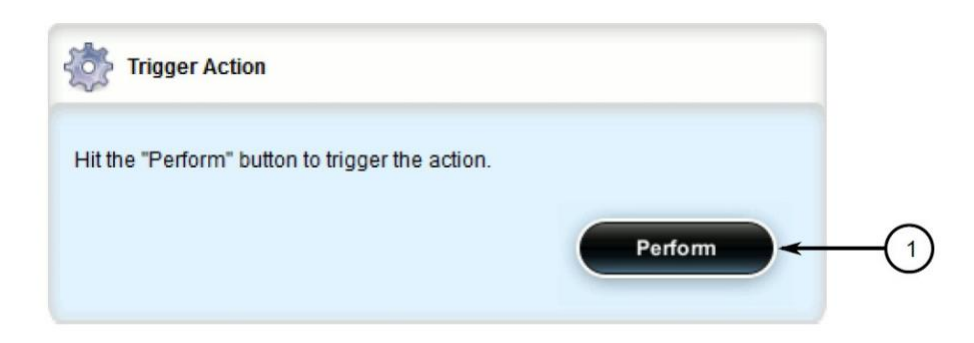

- *1. Perform Button*
- 2. Click Perform. The Log form will appear.

### **Figure 2-59 Status Log**

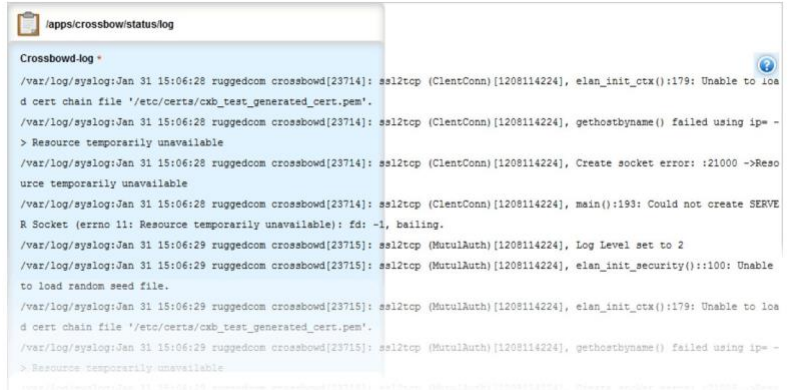

# *2.14.2.13 Managing SACs*

- 1. Access the RUGGEDCOM CROSSBOW client workstation, launch CROSSBOW Client, and log in as a user with the necessary administrative privileges. The Field Layout tab appears by default.
- In the right pane, right-click the associated facility or gateway, and click **Add Station Access Controller.** The Station Access Controller Properties dialogue box will appear.

**Figure 2-60 Station Access Controller Properties**

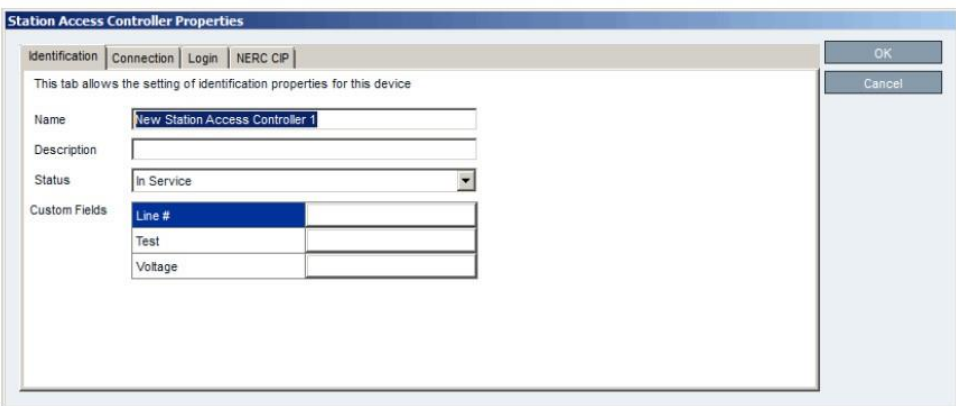

- *1. Name Box*
- *2. Description Box*
- *3. Status List*
- *4. Custom Fields*
- *5. OK Button*
- *6. Cancel Button*
- Configure the identification properties (e.g., name, description) for the SAC.

**Figure 2-61 SAC Property Configuration — Identification**

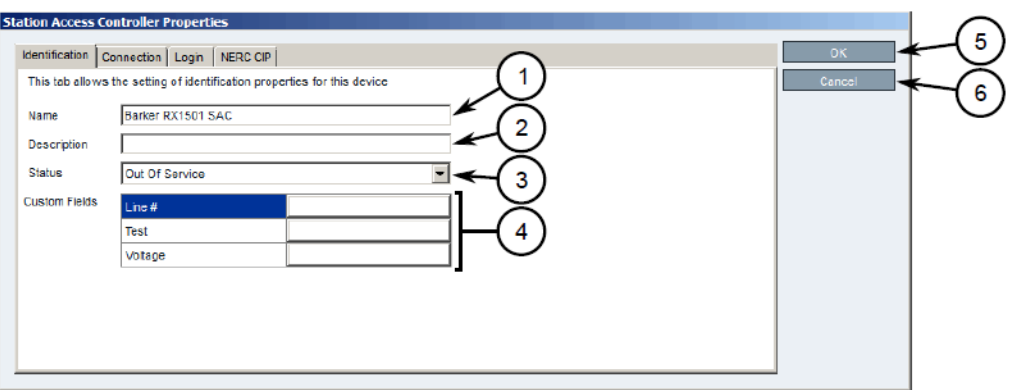

- *1. Name Box*
- *2. Description Box*
- *3. Status List*
- *4. Custom Fields*
- *5. OK Button*
- *6. Cancel Button*
- Configure the connection properties (e.g., IP address, port, platform) for the SAC.

**Figure 2-62 SAC Property Configuration — Connection**

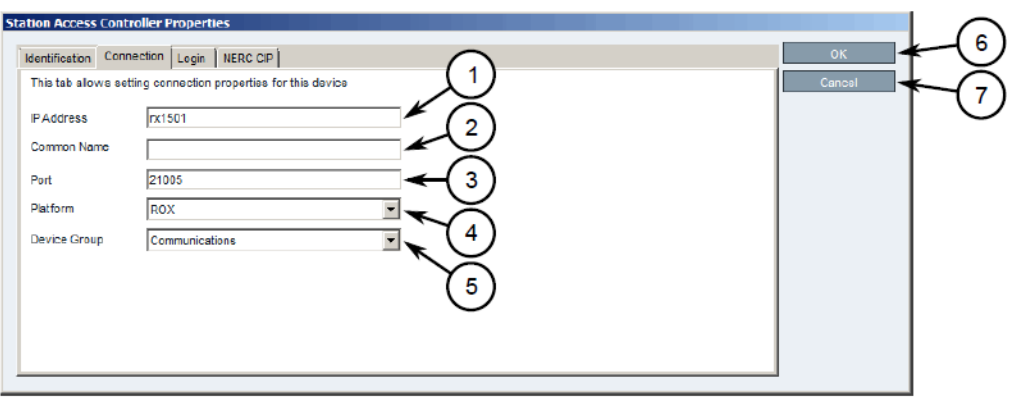

- *1. IP Address Box*
- *2. Common Name Box*
- *3. Port Box*
- *4. Platform List*
- *5. Device Group*
- *6. OK Button*
- *7. Cancel Button*
- 5. Configure the North American Electric Reliability Corporation Critical Infrastructure Protection (NERC CIP) properties for the SAC.

**Figure 2-63 SAC Property Configuration — NERC CIP**

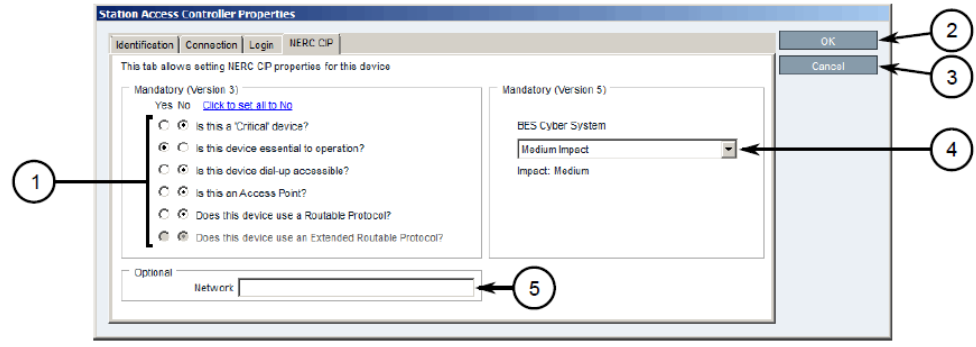

- *1. Questions*
- *2. Network Box*
- *3. OK Button*
- *4. Cancel Button*
- *5. BES Cyber System List*

# *2.14.2.14 Updating the SAC Database*

- 1. Access the RUGGEDCOM CROSSBOW client workstation, launch CROSSBOW Client, and log in as a user with the necessary administrative privileges. Make sure to enter the host name and port number for the SAC during the login process.
- Search for the SAC's device family on the **Devices** tab.
- Right-click the **Station Access Controller** device family, point to **Special Operations,** then click **Push SAC Database.** The Scheduling Push SAC Database dialogue box will appear.

**Figure 2-64 Scheduling Push SAC Database**

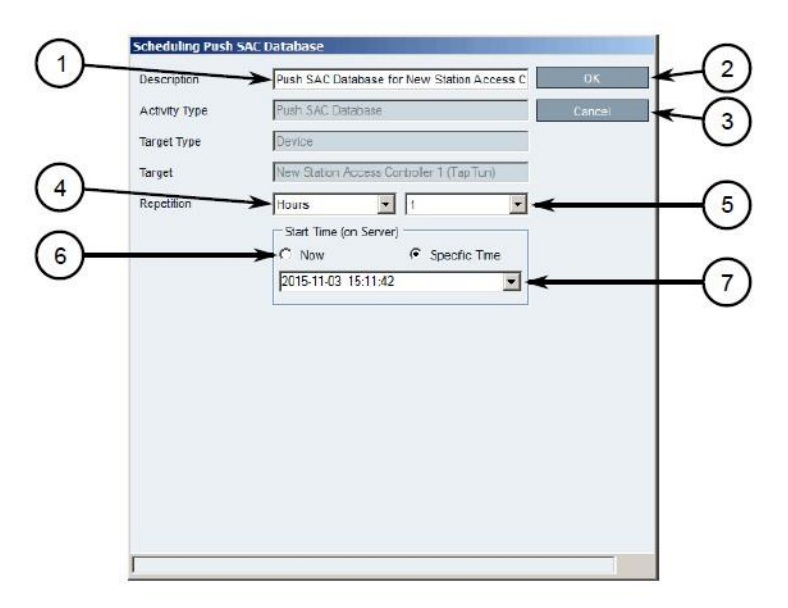

- *1. Description Box*
- *2. OK Button*
- *3. Cancel Button*
- *4. Repetition Lists*
- *5. Start Time Options*
- *6. Start Time Box*
- Optional: Under **Description,** type a description for the operation. Include details such as the affected target, the purpose of the operation, etc. This description will appear in the list of scheduled operations.
- Under **Repetition,** select the interval and value (if applicable).
- Under **Start Time (On Server),** select **Now** or **Specific Time.**
- 7. Click OK to save changes. The operation will commence at the selected time.

## *2.14.2.15 Managing Devices and Gateways*

- 1. Access the RUGGEDCOM CROSSBOW client workstation, launch CROSSBOW Client, and log in as a user with the necessary administrative privileges.
- On the **Field Layout** tab, right-click the desired facility or gateway, and click **Add Device, Add Gateway,** or **Add Subordinate Gateway (gateways only).** The Device Properties or Gateway Properties dialogue box will appear.
- Configure the identification properties (e.g., name, description) for the device/gateway.
- Configure the connection properties (e.g., host name, user names, passwords) for the device/gateway.
- 5. Configure the interfaces available for the device/gateway.
- Enable or disable the applications available for the device/gateway.
- 7. Configure the NERC CIP properties for the device/gateway.
- Configure any advanced parameters associated with the device/gateway.
- 9. Click OK to save changes.

# *2.14.2.16 Connecting to a Device/Gateway*

- 1. Access the RUGGEDCOM CROSSBOW client workstation, launch CROSSBOW Client, and log in as a user with the necessary administrative privileges.
- 2. If connecting to the device/gateway via a Station Access Controller, make sure to enter the host name and port number for the SAC during the login process. Otherwise, provide the host name and port number for the RUGGEDCOM CROSSBOW Server.
- Search for the desired device/gateway on the **Field Layout** or **Devices** tab by either facility or device type.

Right-click the device/gateway, and then click either **Connect (devices)** or **Connect to Gateway (gateways).** The Application Selection dialogue box will appear.

> **Application Selection** Select application by device interface Serial (Acselerator) erial (CrossBow Terminal Emulator) Select login level: C Level 1 C. Level 2 C Level 3

**Figure 2-65 Application Selection Dialogue**

- *1. Available Applications*
- *2. Select Login Level Options*
- *3. OK Button*
- *4. Cancel Button*
- 5. Select an application to connect to the device's interface.
- Under **Select login level,** select the login level to use when connecting to the device.
- 7. Click OK. RUGGEDCOM CROSSBOW will attempt to connect to the device. Review the Messages pane for details.
- Once connected, the device/gateway and the connection status are displayed in the **Device Connection History** pane.
- When the application launches, if required, enter the local host IP address or the real IP address of the end-device or gateway, followed by the port number.

# <span id="page-114-0"></span>**2.15 Siemens RUGGEDCOM RX1400 (E1)**

The Siemens RUGGEDCOM RX1400 device is used on the enterprise side of the lab and creates an always-on VPN connection to the Siemens RUGGEDCOM RX1501, located on the boundary of the control network lab.

# 2.15.1 Environment Setup

Requirements for installation:

- **•** personal computer/laptop with Ethernet port
- CAT5 or higher Ethernet cables
- RUGGEDCOM VPN device
- any type of terminal emulator
- web browser
- **•** When connecting the device to the network, the NCCoE used switch.0001 as the wide area network (WAN) port and switch.0010 as the local area network port connected to the local network.

## 2.15.2 Installation Procedure

- After powering on the device, connect to the IP address that the device supplies itself via a web browser. The connection will most likely require an interim switch for connecting, but this varies between cases.
- 2. The following screen should appear:

**Figure 2-66 RUGGEDCOM Web Login**

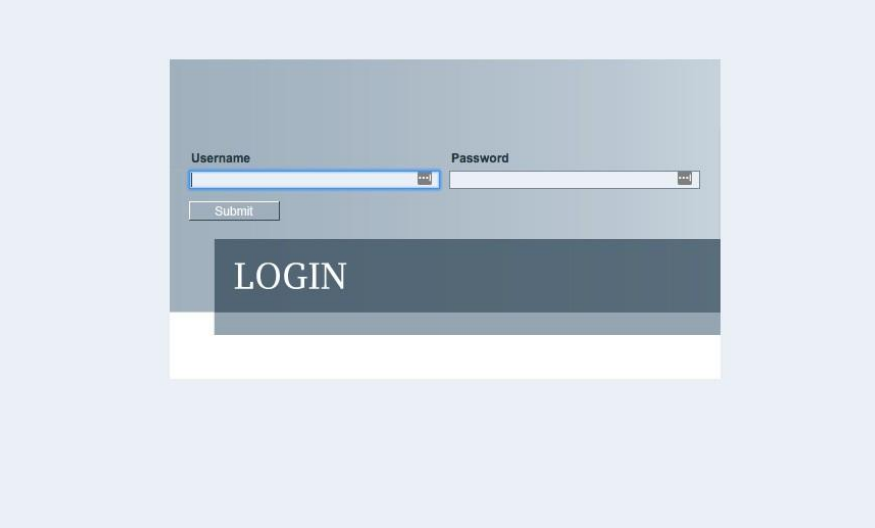

Once logged in, click the link for **Edit Private** to go into Edit mode.

Navigate to **tunnel -> ipsec,** and check the boxes for **Enable IP security (IPSec)** and network address translator (**NAT) Traversal.**

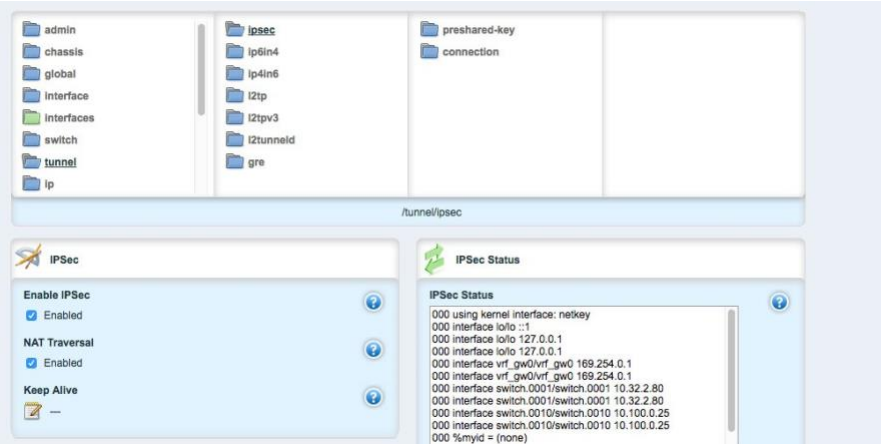

**Figure 2-67 Enable IPSec and NAT Traversal**

- Click **preshared-key,** then **<Add preshared-key>.**
- In the **Remote Address** field, type the remote IP address (the cogeneration plant's IP address).
- In the **Local Address** field, type the local IP address (the enterprise network).
- 8. Click Add.
- 9. Click the newly created entry under the preshared-key folder.
- Under **Secret Key,** create a new secret key that will be shared between devices.
- Under **ipsec->connection,** click **<Add connection>** to create a new connection.
- Fill in a name for **Connection Name,** then click **Add.**
- Click on the new connection, and click the **Enable** check box for **Dead Peer Detect.**
- Ensure that the settings under **Dead Peer Detect** are:
	- a. Interval: 30
	- b. Timeout: 120
	- Action: **Restart**
- 15. Under **Connection**, set the following parameters:
- a. Startup Operation: start
- Authenticate By: **secret**
- Connection Type: **tunnel**
- Address-family: **ipv4**
- Perfect Forward Secrecy: **yes**
- SA Lifetime: **default**
- IKE Lifetime: **default**
- L2TP: **Unchecked (disabled)**
- Monitor Interface: **switch.0001**
- In the top window row, select the folder **ike,** and click **<Add algorithm>.**
- Under **Key settings,** ensure the following parameters and click **Add:**
	- Cipher Algorithm: **aes256**
	- b. Hash Method: sha2
	- Modpgroup: **modp8192**
- Going back to the top window row, select the **esp** folder directly underneath **ike,** then select **algorithm** and click **<Add algorithm>.**
- Under **Key settings,** ensure the following parameters and click **Add:**
	- Cipher Algorithm: **aes256**
	- b. Hash Method: sha2
- Going back to the top window row, select **left** under **esp.**
- Under **Public IP Address,** ensure **Type** is **address,** then type the IP address into the **Hostname** or **IP Address** field.
- Going back to the top window row, select **subnet,** and click **<Add subnet>.**
- Under **Key Settings,** in the **Subnet Address** field, type the local subnet on the inside of the RX1400 in the box (lab used 10.100.0.0/16) and click **Add.**
- Going back to the top window row, select **right** under **left.**
- Under **Public IP Address,** ensure **Type** is **address,** then type the remote VPN IP Address into the **Hostname** or **IP Address** field.
- Under the **Right** heading, for **NAT Traversal Negotiation Method,** select **rfc-3947.**
- Going back to the top window row, select **subnet,** then click **<Add subnet>.**
- Under **Key Settings,** in the **Subnet Address** field, type the remote subnet on the inside of the remote VPN in the box (lab used 172.19.0.0/16) and click **Add.**
- Going back to the beginning of the top row, ensure that **interfaces->ip->switch.0001->ipv4** contains a folder named after the externally facing network IP address.
- Ensure that **interface->ip->switch.0010->ipv4** contains a folder named after the internal network (lab used 10.100.0.0/16).

# **2.16 Siemens RUGGEDCOM RX1501 (O1)**

The Siemens RUGGEDCOM RX1501 device is used on the boundary of the control network lab and creates an always-on VPN connection to the Siemens RUGGEDCOM RX1400, located on the inside of the enterprise network lab.

# 2.16.1 Siemens RUGGEDCOM RX1501 (O1) Installation Guide

The instructions for installation of the RUGGEDCOM RX1501 are very similar to those in [Section 2.15,](#page-114-0) with the following additional information:

- Ensure that the shared key used in this installation is the same as the one used in the previous installation.
- The remote IPs and local IPs will be different for this installation as they are relative to the device.
- **NAT Traversal Negotiation Method** will be on the **left** menu option (as opposed to the **right** listed earlier) and must be the same value (e.g., rfc-3947).

# **2.17 TDi Technologies ConsoleWorks (E6, O5, O9)**

TDi Technologies ConsoleWorks creates multiple consoles (both GUI- and terminal-based) that allow connections through a web interface to internal devices, utilizing a protocol break to separate connections. ConsoleWorks is also utilized to normalize syslogs from the control network before sending them to the SIEM.

# 2.17.1 System Environment

The system that was set up to run this application was a fully updated (as of 4/20/2016) CentOS 7 Operating System with the following hardware specifications:

- 4 GB RAM
- 500 GB HDD
- 2 network interface controllers (NICs)
- **This installation required a preconfigured network where one NIC was located on the WAN side** (connected to the Waterfall Secure Bypass) and the other was connected to the Dell R620 ESXi server.

Other requirements:

- ConsoleWorks install media (a CD was used in the build)
	- ConsoleWorksSSL-<version>.rpm
	- ConsoleWorks gui gateway-<version>.rpm
- ConsoleWorks license keys (TDI\_Licenses.tar.gz)
- software installation command:

```
yum install uuid libbpng12 libvncserver
```
# 2.17.2 Installation

### As Root:

- Place ConsoleWorks Media into the system (assuming from here on that the media is in the form of a CD).
- 2. mount /dev/sr0 /mnt/cdrom
- 3. mkdir /tmp/consoleworks
- cp /mnt/cdrom/consolew.rpm /tmp/consoleworks/consolew.rpm
- rpm -ivh /tmp/consoleworks/ConsoleWorksSSL-<version>.rpm
- mkdir /tmp/consoleworkskeys/
- 7. Copy ConsoleWorks keys to /tmp/consoleworkskeys/
- 8. cd /tmp/consoleworkskeys/
- 9. tar xzf TDI\_Licenses.tar.gz
- 10. cp /tmp/consoleworkskeys\* /etc/TDI licenses/
- 11. /opt/ConsoleWorks/bin/cw\_add\_invo
- **Accept** the License Terms.
- 13. Press **Enter** to continue.
- 14. Name the instance of ConsoleWorks.
- 15. Press **Enter** to accept default port (5176).
- 16. Press N to deny SYSLOG listening.
- 17. Press **Enter** to accept parameters entered.
- 18. Press Enter to return to /opt/ConsoleWorks/bin/cw add invo.
- 19. rpm -ivh /tmp/consoleworks/ConsoleWorks qui gateway-version>.rpm
- 20. /opt/gui\_gateway/install\_local.sh
- 21. /opt/ConsoleWorks/bin/cw\_start <invocation name created early>
- 22. service gui gatewayd start

## 2.17.3 Usage

- Open a browser and navigate to *https://<ConsoleWorksIP>:5176*.
- Log in with Username **console\_manager,** Password **Setup.**
- 3. Change the default password.
- Choose **Register Now.**

# <span id="page-120-0"></span>*2.17.3.1 Initial Configuration*

All instructions below start with a menu on the sidebar.

1. Tags

#### **Security > Tags > Add**

- i. Set **Name.**
- ii. Click Save.
- 2. Profiles

### **Users > Profiles > Add**

i. Set **Name.** 

- ii. Select Tag.
- iii. Click Save.
- Users

#### **Users->Add**

- i. Set **Name.**
- ii. Set **Password.**
- iii. Set **Profile.**
- iv. Set Tag.
- v. Click Save.

## <span id="page-121-0"></span>*2.17.3.2 Graphical Connections*

Use the following steps to set up graphical connections (specifically virtual network computing (VNC)):

1. Graphical Gateway:

### **Graphical->Gateways->Add**

- b. Set a name, then set Host as **Localhost** and port as **5172.**
- Check the **Enabled** check box and click **Save.**
- Verify that it works by clicking **Test** in the top left corner.
- 2. Add a graphical connection (We will use VNC.):
	- **Graphical->Add**
	- b. Set **Name.**
	- c. Set the Type (VNC/remote desktop protocol (RDP)).
	- d. Set the **Hostname/IP.**
	- If recordings are desired, set **Directory** and **Recordings.**
	- f. Set the **Authentication.**
	- Add **Graphical Gateway.**
	- h. Add Tags.

### 3. Access Controls

- **Security->Access Control->Add**
- b. Set **Name.**
- c. Check **Enabled.**
- d. Set Priority.
- e. Set **ALLOW.**
- f. Set **Component Type** to **Graphical Connection.**
- The following will appear under **Profile Selection**:
	- Property Profile Equals \*Profile Name\* <join>
	- ii. The correct profile should appear in the box on right.

### The following will appear under **Resource Selection**:

- **i.** Associate With a Tag that
- $\mathsf{ii}$ . Property Tag Equals \*Tag name\* <join>
- iii. The correct Graphical Console should appear in the box on right.
- Under **Privileges**, check …
	- **Aware**
	- **View**
	- **iii.** Connect
	- **Enable**
	- **Monitor**
- j. Click Save.

**Figure 2-68 Binding to Syslog**

| $F = F$<br><b>GRAPHICAL: View</b><br><b>View Graphical Connections X</b><br>No Favorites saved<br>V<br><b>Graphical Connection</b><br>Description<br>Type<br><b>Status</b><br>$\vee$ CONSOLES<br>ARCSIGHT<br><b>VNC</b><br>Available<br>View<br>CROSSBOW<br><b>RDP</b><br>Available<br>Add<br>DRAGOS-CYBERLENS<br><b>VNC</b><br>Available<br>Edit<br><b>ICS2-ONGUARD</b><br>RDP<br>Available<br>Change State<br>INVOTAS-ISO<br><b>VNC</b><br>Available<br><b>D</b> VIRTUALIX<br>OSI-ACTIVEDIR<br>RDP<br>Available<br><b>D</b> Groups<br>$\Box$ OSI-PI<br><b>RDP</b><br>Available<br>> Multi-Connect<br>OSI-PI_UMD<br>RDP<br>Available<br><b>D</b> Expect-Lite Scripts<br><b>OSI-WORKSTATION</b><br>RDP<br>Available<br>Usage<br>RSA_SECANALYTICS<br><b>RDP</b><br>Available<br>Connection Rules<br>RSA SQL<br>RDP<br>Available<br>Send Command<br>RSA_UCF<br><b>RDP</b><br>Available<br>$\uparrow$ LOGS<br><b>D</b> EVENTS<br><b>FEGULATORY</b><br>Add Examples<br>Copy Raname Edit<br>Connect View Active<br>View Recordings<br><b>Mass Change</b><br>Delete<br>GRAPHICAL<br>$F = 2$<br><b>CONSOLES: View</b><br>View Consoles X<br>۱ş<br>Console <sup>4</sup><br>Description<br>Connector<br><b>Status Icon</b><br><b>Status</b><br>ARCSIGHT<br>秘<br><b>NORMAL</b><br>SSH with Password/SSHP<br>CONWRKS<br>变<br><b>NORMAL</b><br>ConsoleWorks<br>Internal Console - No Con<br>秘<br><b>DRAGOS-CYBERLENS</b><br><b>NORMAL</b><br>SSH On Demand with Pas<br>秘<br><b>INVOTAS-ISO</b><br><b>NORMAL</b><br>SSH Session with Passwo<br>楽<br>SYSLOG<br><b>NORMAL</b><br>Syslog Listener(SYSLOG)<br>SYSLOG_UMD<br>懲<br><b>NORMAL</b><br>Syslog Listener/SYSLOG)<br>秘<br><b>WARATEK</b><br>SSH On Demand with Pas<br><b>NORMAL</b><br>None Available | <b>ConsoleWorks</b> vs.000                                                                                                   |  |  |  |  |  |
|----------------------------------------------------------------------------------------------------|----------------------------------------------------------------------------------------------------|--|--|--|--|--|
|                                                                                                    | $\triangledown$ FAVORITES                                                                                                    |  |  |  |  |  |
|                                                                                                    |                                                                                                    |  |  |  |  |  |
|                                                                                                    |                                                                                                    |  |  |  |  |  |
|                                                                                                    |                                                                                                    |  |  |  |  |  |
|                                                                                                    |                                                                                                    |  |  |  |  |  |
|                                                                                                    |                                                                                                    |  |  |  |  |  |
|                                                                                                    |                                                                                                    |  |  |  |  |  |
|                                                                                                    |                                                                                                    |  |  |  |  |  |
|                                                                                                    |                                                                                                    |  |  |  |  |  |
|                                                                                                    |                                                                                                    |  |  |  |  |  |
|                                                                                                    |                                                                                                    |  |  |  |  |  |
|                                                                                                    |                                                                                                    |  |  |  |  |  |
|                                                                                                    |                                                                                                    |  |  |  |  |  |
|                                                                                                    |                                                                                                    |  |  |  |  |  |
|                                                                                                    |                                                                                                    |  |  |  |  |  |
|                                                                                                    |                                                                                                    |  |  |  |  |  |
|                                                                                                    |                                                                                                    |  |  |  |  |  |
|                                                                                                    |                                                                                                    |  |  |  |  |  |
|                                                                                                    |                                                                                                    |  |  |  |  |  |
|                                                                                                    |                                                                                                    |  |  |  |  |  |
|                                                                                                    | View<br>Add<br>Edit<br>Recordings<br>Active                                                                                  |  |  |  |  |  |
|                                                                                                    |                                                                                                    |  |  |  |  |  |
|                                                                                                    |                                                                                                    |  |  |  |  |  |
|                                                                                                    |                                                                                                    |  |  |  |  |  |
|                                                                                                    |                                                                                                    |  |  |  |  |  |
|                                                                                                    |                                                                                                    |  |  |  |  |  |
|                                                                                                    |                                                                                                    |  |  |  |  |  |
|                                                                                                    |                                                                                                    |  |  |  |  |  |
|                                                                                                    |                                                                                                    |  |  |  |  |  |
|                                                                                                    | <b>EXTERNAL TOOLS</b>                                                                                                    |  |  |  |  |  |
|                                                                                                    |                                                                                                    |  |  |  |  |  |
|                                                                                                    |                                                                                                    |  |  |  |  |  |
|                                                                                                    |                                                                                                    |  |  |  |  |  |
| Add Examples<br>Copy Rename Edit<br>Connection - Logs<br>Mass Change<br>Delete                                                                                                    | > Gatoways<br><b>D</b> USERS<br><b>FEPORTS</b><br>$\triangleright$ TOOLS<br><b>SECURITY</b><br><b>ADMIN</b><br><b>P HELP</b> |  |  |  |  |  |

# <span id="page-123-0"></span>2.17.4 TDi Technologies ConsoleWorks (E6) Installation Guide

Follow the guide above on installing ConsoleWorks instance (O5), however, do not follow [Section 2.17.3.1, Initial Configuration;](#page-120-0) or [Section 2.17.3.2, Graphical Connections.](#page-121-0)

- Navigate to **Server Management > Bind List > Add.**
- Enter a name for **Binding** (e.g. SYSLOG\_514).
- Leave **Address** as default (0.0.0.0).
- Set **Port** to **514.**
- Set Bind type to **SYSLOG** and **Enable.**

**Figure 2-69 Server Management Bind Edit**

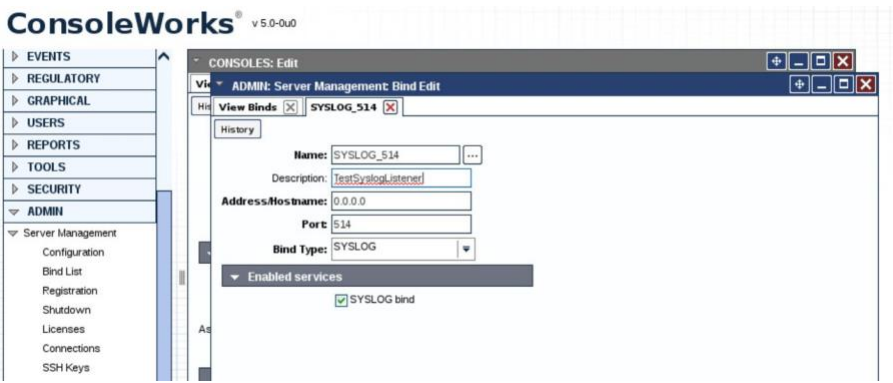

- 6. Navigate to **Consoles > Add.**
- 7. Add **Console** and set a name (e.g., SYSLOG).
- In the **Connector** field, click the drop-down menu, and select **Syslog Listener.**
- Under **Connection Details,** click the drop-down menu, and select the **Binding** that was created above (e.g., SYSLOG\_514).
- 10. Check the **Catch All** check box.

**Figure 2-70 Adding SYSLOG Console**

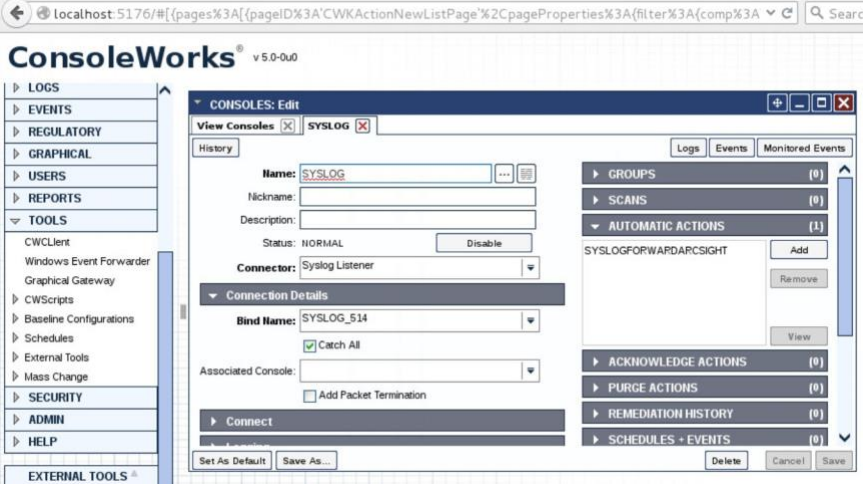

11. Copy the socket plug-in to the cwscript directory under the ConsoleWorks instance directory.

**Figure 2-71 Copying Plug-In to CWScript Directory**

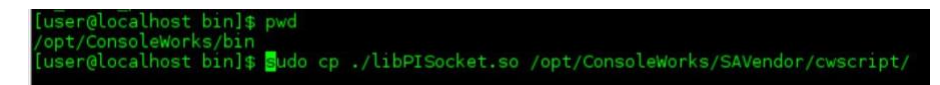

Navigate to **Admin > Database Management > XML Imports > Import > Upload a file,** then click **Next.**

**Figure 2-72 CWScript Upload**

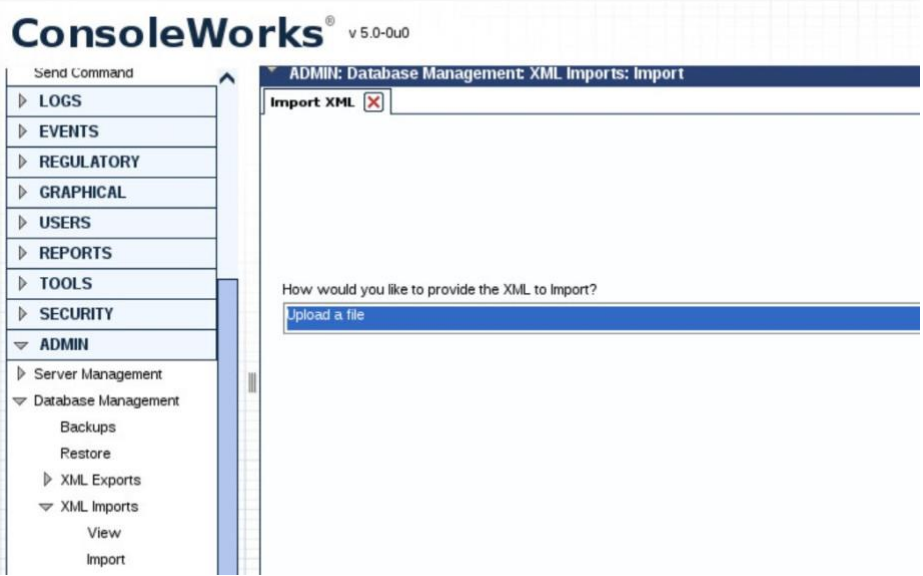

13. Click **Browse.** 

**Figure 2-73 Browse for CWScript**

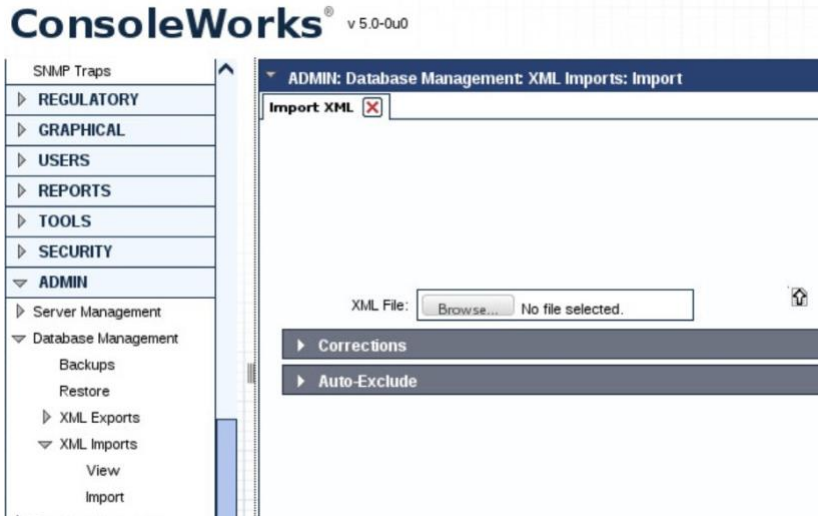

14. Select the **syslog.xml** file, then click Next.

**Figure 2-74 Select CWScript XML**

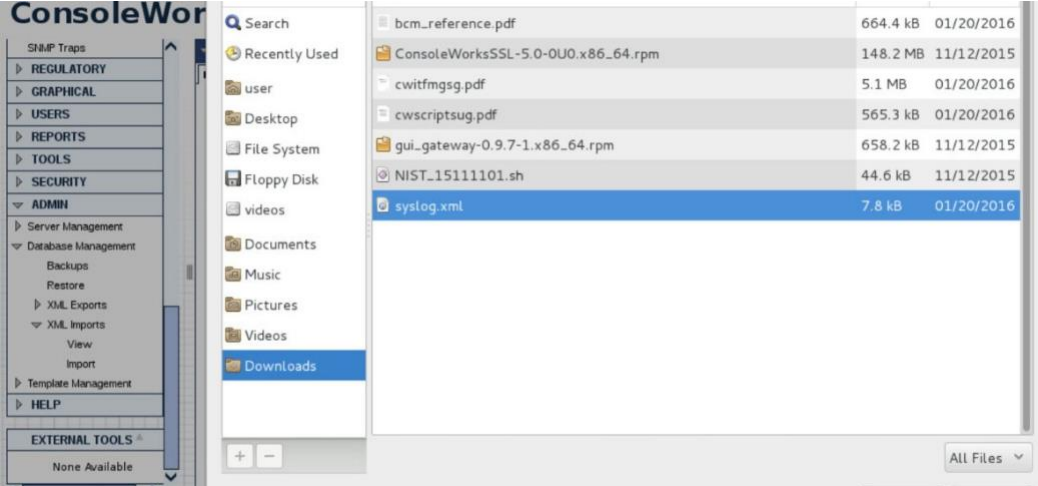

Navigate to **Tools > CWScripts > Select SYSLOG\_FORWARD > Review Settings.**

**Figure 2-75 Review CWScript Settings**

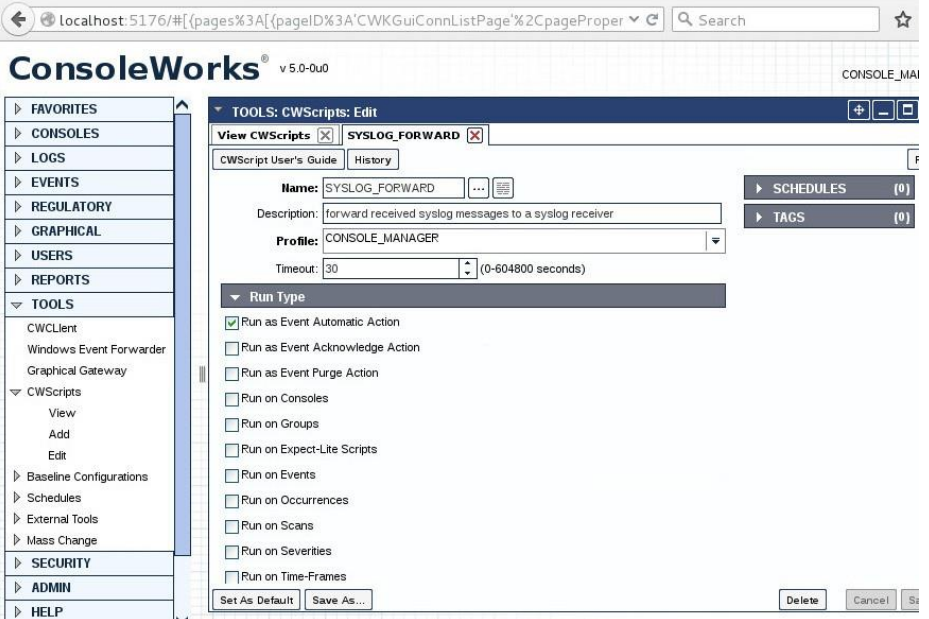

- 16. Navigate to **Actions > Automatic > Add.**
- 17. Set **Name.**
- 18. Set Type to **CWScript.**
- In the **Action** field, click the drop-down menu, and select **SYSLOG\_FORWARD.**
- 20. In the Parameter field, enter the IP address (or FQDN) of the Syslog target.

**Figure 2-76 Modify Action and Parameter for CWScript**

| <b>ConsoleWorks</b> * 5.0-0.0                          |                                              |                                                 |                                | ANDRE<br>Ξ<br>CONSOLE_MANAGER |
|--------------------------------------------------------|----------------------------------------------|-------------------------------------------------|--------------------------------|-------------------------------|
| <b>FAVORITES</b>                                       | <b>EVENTS: Actions: Automatic: Edit</b><br>٠ |                                                 |                                | $\boxed{\Box} \times$         |
| <b>D</b> CONSOLES                                      | <b>View Automatic Actions X</b>              | SYSLOGFORWARDARCSIGHT                           |                                |                               |
| <b>LOGS</b>                                            | History                                      |                                                 |                                |                               |
| $\triangledown$ EVENTS                                 |                                              |                                                 | $\blacktriangleright$ EVENTS   | ≏<br>(1)                      |
| View                                                   |                                              | Description: Forward syslog message to ArcSight | <b>SYSLOGEVENTRECEIVED</b>     | Add                           |
| Add                                                    |                                              |                                                 |                                |                               |
| Edit                                                   | Type: CWScript                               | $\overline{\mathbf{v}}$                         |                                | Remove                        |
| Occurrences                                            | Action:                                      | SYSLOG_FORWARD<br>a<br>٠                        |                                |                               |
| <b>Event Severity Summary</b>                          | Parameter: 10.100.1.148                      |                                                 |                                |                               |
| Event State Summary                                    | Contact:                                     |                                                 |                                | <b>View</b>                   |
| $>$ Scans                                              | Time-Frame:                                  | <b>ALWAYS</b><br>٠                              | $\overline{\phantom{a}}$ SCANS | ω                             |
| <b>D</b> Event States                                  |                                              |                                                 | SYSLOG_SCAN                    | Add                           |
| $\triangleright$ Severities<br>$\triangledown$ Actions |                                              |                                                 |                                | Remove                        |
| $\blacktriangledown$ Automatic                         |                                              |                                                 |                                |                               |
| View                                                   |                                              |                                                 |                                |                               |
| Add                                                    |                                              |                                                 |                                | View                          |
| Edit                                                   |                                              |                                                 | CONSOLES                       | (1)                           |
| Acknowledge                                            |                                              |                                                 |                                |                               |
| $P$ urge                                               |                                              |                                                 | <b>SYSLOG</b>                  | Add                           |
| Expunge                                                |                                              |                                                 |                                | Remove                        |
| <b>IEMs</b>                                            |                                              |                                                 |                                |                               |
| <b>D</b> Time-Frames                                   |                                              |                                                 |                                |                               |
| SNMP Traps                                             |                                              |                                                 |                                | View                          |

- 21. Navigate to Scans, then select Add.
- 22. Set **Name.**
- 23. In the **Consoles** field, add/select the Console defined in the previous steps.
- 24. In the **Automatic Action** field, add/select the Action defined in the previous steps.

Note: *The Events field will be updated later*.

**Figure 2-77 Add New Scan**

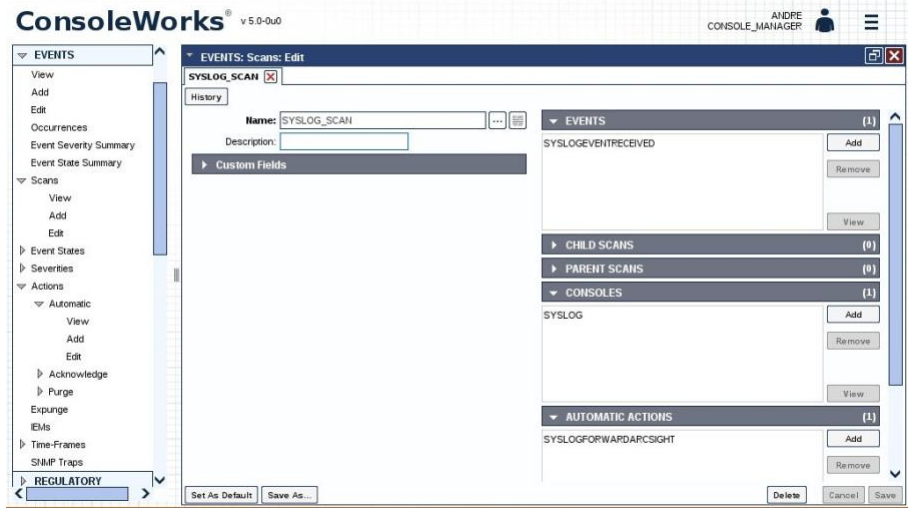

- 25. Navigate to **Events**, then select Add.
- **Name** the Event.
- 27. Set the **Severity** level.
- In the **Pattern** fields, line 1, type in a character pattern that matches the syslog data. Set **Wildcarding** to **Standard Wildcards.**
- In the context **Lines Below** field, enter **1.**
- In the **Scans** field, click **Add,** then select the name of the Scan that was defined in the previous steps.
- In the **Automatic Actions** field, click **Add,** then select the name of the Action that was defined in the previous steps.

**Figure 2-78 Add New Event**

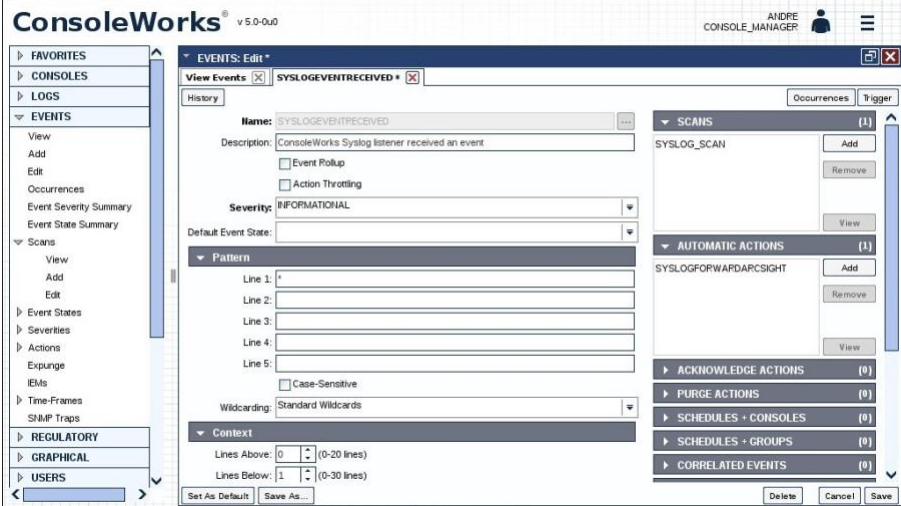

- Navigate back to **Actions > Automatic,** then edit the Action defined in the previous steps.
- In the **Event** field, confirm that the Event that was just created is selected.

**Figure 2-79 Syslog Forwarding Action Config**

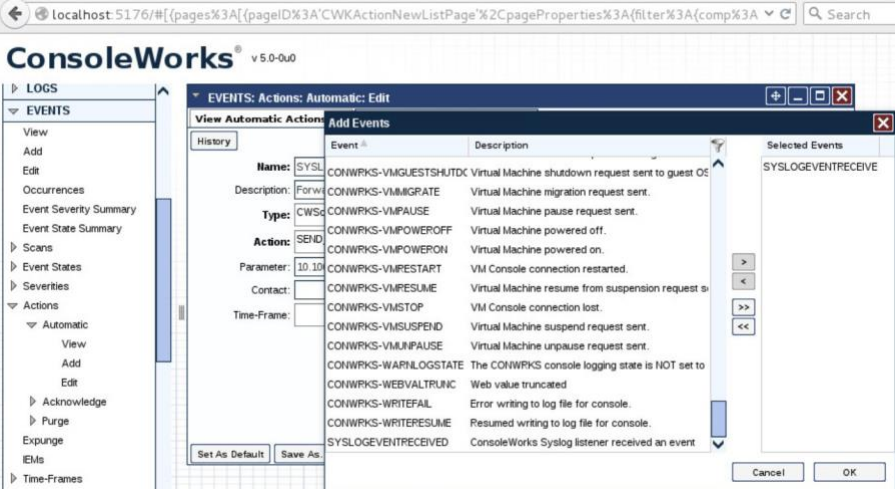

34. In the **Console** field, select the Syslog Console that was defined in previous steps.

**Figure 2-80 Add Console to Syslog Forwarding Action Config**

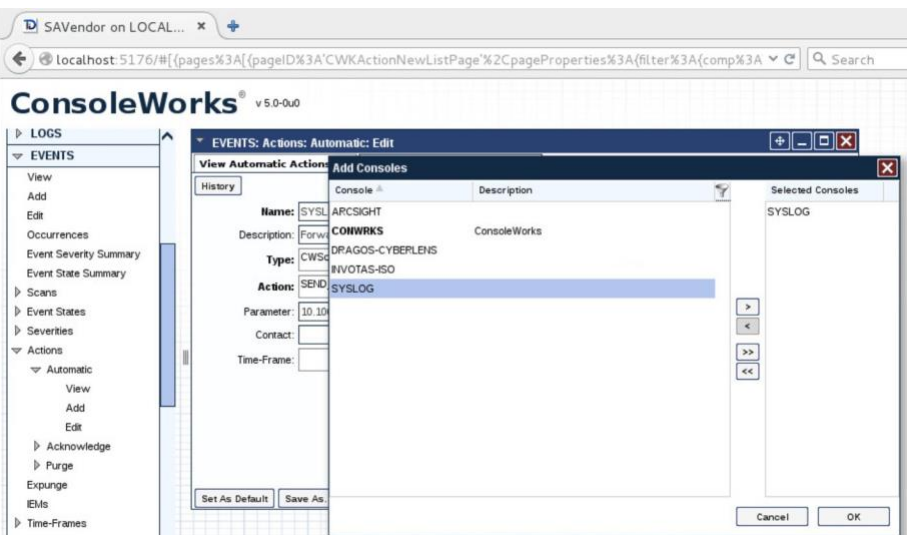

### 35. Review settings.

**Figure 2-81 Review Event Settings**

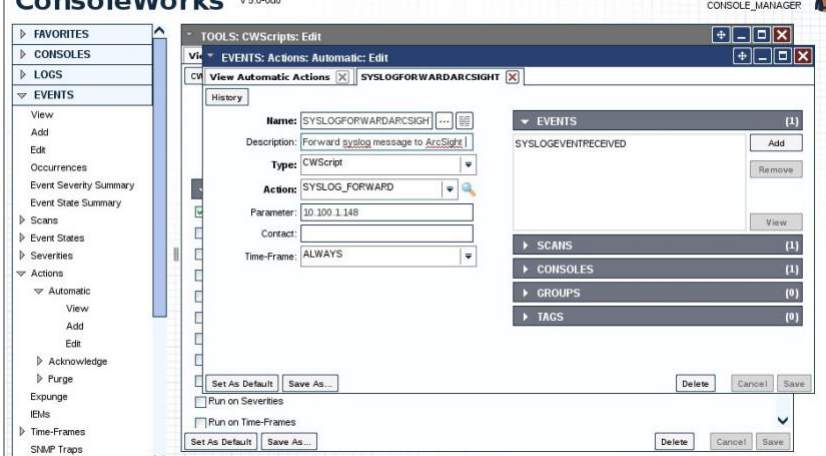

### 36. Add rules to ConsoleWorks host OS firewall:

iptables -I INPUT -p udp --dport 514 -s 0.0.0.0/0 -j ACCEPT iptables -I OUTPUT -p udp -s 0.0.0.0/0 --dport 514 -j ACCEPT

### 37. Save the rules:

/sbin/service iptables save

# 2.17.5 TDi Technologies ConsoleWorks (O9) Installation Guide Follow the guide for ConsoleWorks (E6) in [Section 2.17.4.](#page-123-0)

# **2.18 Waterfall Technologies Unidirectional Security Gateway (O2)**

Waterfall's Unidirectional Security Gateway delivers a security gateway solution for replicating servers and emulating devices from the control system lab to the enterprise system lab. The replication occurs through hardware that is physically able to transmit information in only one direction and physically unable to transmit any information or attack in the reverse connection. The Unidirectional Gateway's combination of hardware and software supports many kinds of replications, including process historians, many open platform communication (OPC) variants, syslog, FTP, and others.

# 2.18.1 Waterfall Technologies Unidirectional Security Gateway (O2) Installation Guide

The Unidirectional Security Gateway was shipped to the NCCoE as an appliance in a 1U server chassis. The chassis contains two Host Modules, each running Microsoft Windows 8. The chassis also contains a Transmit (TX) Module and a Receive (RX) Module, linked by a short fiber-optic cable. The TX Module is physically able to send information/light to the fiber but is unable to receive any signal from the fiber. Conversely, the RX Module is able to receive information from the fiber but has no transmitter and so is physically unable to send any information to the fiber. In this guide, we will refer to the Windows Host Module connected to the TX Module as the Tx host, and the Windows Host Module connected to the RX Module as the Rx host.

# *2.18.1.1 Rx Configuration*

Open the **Waterfall RX Configuration** utility located in the **Start** menu.

## 2.18.1.1.1 FTP Stream

- Expand **wfStreamRx** from the left sidebar.
- Expand **Files.**
- From the sidebar, select **Local Folder.**
- Under **Channels,** select **Add.** Ensure that the **Active** check box is checked.
- Fill out the **Channel Name** field, and make a note of the **Channel ID** in parenthesis.
- From the sidebar, select **NCFTP.**
- Under **Channels,** select **Add.** Ensure that the **Active** check box is checked.
- Select the **Automatically Bind to Local Folder with ID** radio button. Ensure that the ID for the Local Folder is selected by using the same ID that was automatically generated for the Local Folder that was just created.
- Fill out the correct values for the following form fields:
	- FTP folder: **/file\_link**
	- FTP host: **10.100.1.250**
	- FTP port: **21**
	- Username: **waterfall**
	- Password: **<insert password here>**
- 10. For Transfer mode, select the Passive radio button.
- 11. For Transfer type, select the Binary radio button.
- Ensure that the **Enable recursive transfer** check box is checked.
- Ensure that the **File pattern** check box is checked and that the form field contains this value: **\***.

### 2.18.1.1.2 OSI Pi Streams

- 1. Digital
- Expand **wfStreamRxPI\_D** from the left sidebar.
- b. Expand **SME** from the left sidebar.
- Expand **PiPoint** from the left sidebar.
- Ensure that the **Active** check box is checked.
- e. Fill out the correct values for the following form fields:
	- Channel name: **PiPt Digital**
	- Server IP: **10.100.1.76**
	- iii. Points type: Digital
	- iv. Snapshots/Sec limit: 5000
	- v. Snapshots/Sec warning: 500
- 2. Numeric
	- Expand **wfStreamRxPI\_N** from the left sidebar.
- b. Expand **SME** from the left sidebar.
- Expand **PiPoint** from the left sidebar.
- Ensure that the **Active** check box is checked.
- e. Fill out the correct values for the following form fields:
	- Channel name: **PiPt Numeric**
	- Server IP: **10.100.1.76**
	- iii. Points type: **Numeric**
	- iv. Snapshots/Sec limit: 5000
	- v. Snapshots/Sec warning: 5000

#### 3. String

- Expand **wfStreamRxPI\_S** from the left sidebar.
- b. Expand **SME** from the left sidebar.
- Expand **PiPoint** from the left sidebar.
- Ensure that the **Active** check box is checked.
- e. Fill out the correct values for the following form fields:
	- Channel name: **PiPt String**
	- Server IP: **10.100.1.76**
	- iii. Points type: String
	- iv. Snapshots/Sec limit: 5000
	- v. Snapshots/Sec warning: 5000

#### 2.18.1.1.3 Syslog Streams

- Expand **wfStreamRx** from the left sidebar.
	- Expand I**T Monitoring** from the left sidebar.
	- Select **Syslog UDP** from the left sidebar.
	- Under **Channels,** select **Add.** Ensure that the **Active** check box is checked.
	- 5. Fill out the correct values for the following form fields:

Channel name: **Syslog 1**

Send report every: **500**

Under T**arget Addresses,** select **Add,** and set the IP address to **10.100.0.50** and port to **514.**

## *2.18.1.2 TX Configuration*

Open the **Waterfall TX Configuration** utility located in the **Start** menu.

### 2.18.1.2.1 FTP Stream

- Expand **wfStreamTx** from the left sidebar.
- Expand **Files.**
- From the sidebar, select **Local Folder.**
- Under **Channels,** select **Add.** Ensure that the **Active** check box is checked.
- Fill out the **Channel name** field, and make a note of the **Channel ID** in parenthesis.
- From the sidebar, select **NCFTP.**
- Under **Channels,** select **Add.** Ensure that the **Active** check box is checked.
- Select the **Automatically Bind to Local Folder with ID** radio button. Select the ID that was automatically generated for the Local Folder created in the previous steps.
- 9. Fill out the correct values for the following form fields:
	- FTP folder: **/file\_link**
	- FTP host: **172.18.1.250**
	- FTP port: **21**
	- Username: **root**
	- Password: **<insert password here>**
- 10. For Transfer mode, select the Passive radio button.
- 11. For Transfer type, select the Binary radio button.
- Ensure that the **Enable recursive transfer** check box is checked.
- Ensure that the **File pattern** check box is checked and that the field contains this value: **\***.

### 2.18.1.2.2 OSI Pi Streams

1. Digital

- Expand **wfStreamTxPI\_D** from the left sidebar.
- b. Expand **SME** from the left sidebar.
- Expand **PiPoint** from the left sidebar.
- Ensure that the **Active** check box is checked.
- e. Fill out the correct values for the following form fields:
	- Channel name: **PiPt Digital**
	- ii. Server IP: **172.18.2.150**
	- iii. Points type: Digital
	- iv. Snapshots/Sec limit: 5000
	- v. Snapshots/Sec warning: **5000**
	- APS port: **3010**

### 2. Numeric

- Expand **wfStreamTxPI\_N** from the left sidebar.
- b. Expand **SME** from the left sidebar.
- Expand **PiPoint** from the left sidebar.
- Ensure that the **Active** check box is checked.
- e. Fill out the correct values for the following form fields:
	- Channel name: **PiPt Numeric**
	- ii. Server IP: **172.18.2.150**
	- iii. Points type: **Numeric**
	- iv. Snapshots/Sec limit: 5000
	- v. Snapshots/Sec warning: **5000**
	- APS port: **3000**
- 3. String
- Expand **wfStreamTxPI\_S** from the left sidebar.
- b. Expand **SME** from the left sidebar.
- Expand **PiPoint** from the left sidebar.
- Ensure that the **Active** check box is checked.
- e. Fill out the correct values for the following form fields:
	- Channel name: **PiPt String**
	- ii. Server IP: **172.18.2.150**
	- iii. Points type: String
	- iv. Snapshots/Sec limit: 5000
	- v. Snapshots/Sec warning: 5000
	- APS port: **3020**

#### 2.18.1.2.3 Syslog Streams

- Expand **wfStreamTx** from the left sidebar.
- Expand **IT Monitoring** from the left sidebar.
- Select **Syslog UDP** from the left sidebar.
- Under **Channels,** select **Add.** Ensure that the **Active** check box is checked.
- 5. Fill out the correct values for the following form fields:
	- Channel name: **Syslog 1**
	- b. Send report every: **500**
	- Port: **514**
	- IP (Listening): **0.0.0.0**
- Under **target addresses,** select **Add.** Set the IP address to **10.100.0.50** and port to **514.**

# **2.19 Waterfall Secure Bypass (O17)**

Waterfall Secure Bypass is used as a secure connection solution that allows bidirectional communication into the product lab at the control system. It is solely dependent on a person turning a physical key, and it has an automated time-out of two hours.

# 2.19.1 Waterfall Secure Bypass (O17) Installation Guide

The Waterfall Secure Bypass Solution is installed directly between the Siemens RUGGEDCOM RX1501 (O1) and a Schneider Electric Tofino Firewall (O18).

- Connect an Ethernet cable from the RX1501 to the **Ext** interface of the Secure Bypass.
- Connect an Ethernet cable from the WAN interface of the Tofino to the **Int** interface of the Secure Bypass.
- When the key is fully turned clockwise, the Secure Bypass will allow bidirectional traffic between the Tofino and the RX1501.
- When the key is fully turned counterclockwise, the Secure Bypass will block all traffic between the Tofino and the RX1501.
- If the key is left fully turned clockwise for more than two hours (time was configured at Waterfall location prior to receiving the device), the Secure Bypass will block all traffic between the Tofino and the RX1501. To allow for traffic to pass again, the user must fully turn the key counterclockwise and then clockwise again.

**Figure 2-82 Waterfall Secure Bypass Interface**

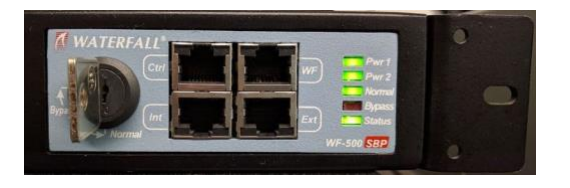

# **2.20 Waratek Runtime Application Protection (E10)**

Waratek Runtime Application Protection is a software agent plug-in for monitoring and protecting user interactions with enterprise applications. In the build, Waratek is monitoring a database application for any attempts the user may undertake to pull unauthorized data from the database (mainly through SQL injection).

For further information, see<http://www.waratek.com/solutions/> or [http://www.waratek.com/runtime](http://www.waratek.com/runtime-application-self-protection-rasp/)[application-self-protection-rasp/.](http://www.waratek.com/runtime-application-self-protection-rasp/)

# <span id="page-139-0"></span>2.20.1 System Environment

A CentOS 7 Operating System (fully updated as of 4/20/2016) was set up to run this application. Other requirements:

Web application that demonstrates protection capabilities (this build used Spiracle, Waratek's demo application: [https://github.com/waratek/spiracle\)](https://github.com/waratek/spiracle).

- web application server (This build used Apache Tomcat 9.)
- SQL database (can be MSSQL, MySQL, or Oracle. In the build, we used MySQL.)

### 2.20.2 Waratek Runtime Application Protection (E10) for Java Installation

- Download JDK 8 from the Oracle site, and unzip in **/opt** directory (e.g. /opt/jdk1.8.0\_121).
- 2. To configure for apache tomcat (or other web server), in \$CATALINA\_HOME/bin/Catalina.sh, point JAVA HOME to /opt/<jdk version>
- Add the following line to Catalina.sh:

JAVA\_OPTS="-javaagent:/opt/waratek/waratek.jar

-Dcom.waratekContainerHome=/opt/<jdk version>"

- Change directories to **/opt,** and untar the **waratek\_home.tar.gz** package.
- 5. cd waratek home
- 6. Create the **Rules** directory in the current directory.
- Move the provided **LICENSE\_KEY** file from Waratek to **/var/lib/javad/.**
- Create a rules file: **/opt/waratek-home/Rules/global.rules**

VERSION 1.0

# SQL Injection Blocking sqli:database:mysql:deny:warn

file:read:/opt/tomcat/\*:allow:trace

Create a logging XML file: **/opt/waratek/mylogProps.xml**

```
<logProps-array>
<logProps>
        <logMode>BOTH</logMode>
        <logFile>SECURITYLOG</logFile>
        <fileName>/opt/waratek/alerts.log</fileName>
        <remoteHost>**INSERT REMOTE SYSLOG HERE (i.e. 
        10.100.100.10:514)**</remoteHost>
```
<patternLayout>%m</patternLayout>

<priorityLevel>WARN</priorityLevel>

</logProps>

</logProps-array>

### Edit the **/opt/waratek\_home/setenv.sh** file as follows:

```
export WARATEK OPTS="-Dcom.waratek.jvm.name=tomcat7
-Dcom.waratek.rules.local=/opt/waratek_home/Rules/jvc.rules
-Dcom.waratek.log.properties=/opt/waratek_home/logProps.xml
-Dcom.waratek.jmxh
```
# 2.20.3 Usage

To utilize the Runtime Protection for Java product, start the web application mentioned in [Section 2.20.1, System Environment.](#page-139-0) The web application server (Tomcat 9 in our case) should load the Runtime Protection JDK that was configured.

# **2.21 ArcSight Connector Guides**

The following detail the custom configuration for the ArcSight connectors to individual monitoring and alerting products.

## 2.21.1 Dragos CyberLens Connector

## *2.21.1.1 Configure Source Product*

- 1. Connect to the CyberLens console.
- In the CyberLens application, go to **Settings.**
- In the **CyberLens Alertin**g drop-down, select **On.**
- In the **Syslog Logging** section …
	- a. Select the drop-down for **On Rsyslog.**
	- b. Enter the **IP address** of the syslog server, e.g.:
		- 172.18.0.50
	- Enter the **port** of the syslog server, e.g.:

514

**Figure 2-83 Set Up Syslog on CyberLens**

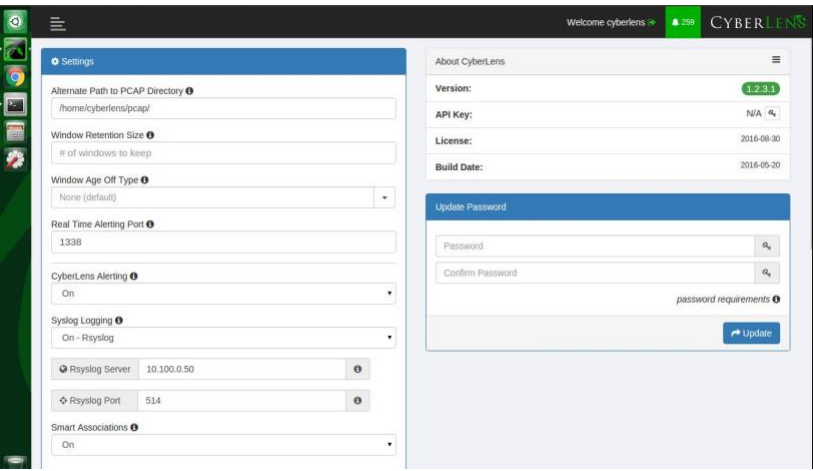

From the command line, using the **cybersudo** account, check the OS firewall to see if it allows the syslog traffic by running **sudo ufw status. Add** and **save** the rule if needed.

Note: *Upon upgrading CyberLens software, the rsyslog settings may be lost. Be sure to check and update these settings as needed after any upgrades*.

## *2.21.1.2 Install/Configure Custom ArcSight FlexConnector*

- Follow ArcSight's instructions for installing a Linux-based syslog SmartConnector [\[1\].](#page-187-0)
- 2. Copy the custom FlexConnector configuration files to the appropriate locations.
- Start the Connector service:

/etc/init.d/arc\_<connectorName> start

### *2.21.1.3 Custom Parser — ArcSight FlexConnector Parser*

Create a file containing the text below, and copy this file to **/opt/arcsight/connectors/<connector directory>/current/user/agent/flexagent/cyberlens.subagent.sdkrfilereader.properties**

```
#::::::::::::::::::::::::::::::::::::::::::::::
# Syslog custom subagent regex properties file: for CyberLens rsyslog
#
# raw syslog example:
# "Sep 6 16:04:48 ubuntu CyberLensApp: I, [2016-09-06T16:04:48.839937
#65401] INFO -- : Cyberlens generated the following alert: A Sensor 
saw 'S7COMM' for the first time"
```

```
#
#::::::::::::::::::::::::::::::::::::::::::::::
# without double slashes
# regex=(CyberLensApp):\sI, (\[\d+-\d\d-\d\d\S\d\d:\d\d:\d\d.\d+
\forall x \in \mathbb{R} \setminus d(x) \setminus \mathbb{R} \setminus d(x) = 0 \quad \text{if} \in \mathbb{R} \setminus d(x) \setminus d(x) \set# with double slashes and newline 
regex=(CyberLensApp):\\sI,
\label{L1} $$\hbox{\rm\bf\dd}({\rm\bf\dd}({\rm(.*)\n\in 2Source IP: (\\\d^+.\\d^+.\\d^+.\\d^+)\\n?(.*)token.count=6 token[0].name=Application 
token[1].name=Message 
token[2].name=Severity 
token[3].name=Name 
token[4].name=SourceIP 
token[4].type=IPAddress 
token[5].name=CatchAnyDoubledLines
event.name=Name
event.deviceProduct= stringConstant("CyberLens") 
event.deviceVendor= stringConstant("DragosSecurity")
event.deviceSeverity=Severity
event.message=Message event.deviceProcessName=Application 
event.deviceAddress=SourceIP 
event.deviceCustomString1=CatchAnyDoubledLines
severity.map.veryhigh.if.deviceSeverity=1,2
severity.map.high.if.deviceSeverity=3,4
severity.map.medium.if.deviceSeverity=5,6
```
## *2.21.1.4 ArcSight agent.properties File*

Modify the agent.properties file settings as needed based on the example below:

#### **/opt/arcsight/connectors/<connector directory>/current/user/agent/agent.properties**

Modify the **customsubagent** list as needed for the environment.

severity.map.low.if.deviceSeverity=INFO

#### 3. Replace the **IP address** to suit the environment.

```
#ArcSight Properties File
```
#Fri Mar 18 17:37:10 GMT 2016

agents.maxAgents=1

agents[0].aggregationcachesize=1000

agents[0].customsubagentlist=cyberlens.subagent.sdkrfilereader.propert ies\_syslog|cyberlensPREFIX.subagent.sdkrfilereader.properties\_syslog|s ourcefire\_syslog|ciscovpnios\_syslog|apache\_syslog|ciscovpnnoios\_syslog

|ciscorouter\_syslog|pf\_syslog|nagios\_syslog|cef\_syslog|ciscorouter\_non ios syslog|catos syslog|symantecnetworksecurity\_syslog|snare\_syslog|mc afeesig syslog|symantecendpointprotection syslog|citrix syslog|linux a uditd\_syslog|vmwareesx\_syslog|citrixnetscaler\_syslog|vmwareesx\_4\_1\_sys log||pulseconnectsecure\_syslog|pulseconnectsecure\_keyvalue\_syslog|flex\_ agent\_syslog|generic\_syslog

#agents[0].customsubagentlist=sourcefire\_syslog|ciscorouter\_syslog|pf\_ syslog|cef\_syslog|ciscorouter\_nonios\_syslog|catos\_syslog|symantecnetwo rksecurity\_syslog|symantecendpointprotection\_syslog|linux\_auditd\_syslo g|vmwareesx\_syslog|vmwareesx\_4\_1\_syslog|flexagent\_syslog|generic\_syslo g

```
agents[0].destination.count=1
```
agents[0].destination[0].agentid=3R9bQilMBABCIy6NStvvaDA\=\=

agents[0].destination[0].failover.count=0

agents[0].destination[0].params=<?xml version\="1.0" encoding\="UTF-8"?>\n<ParameterValues>\n

<Parameter Name\="aupmaster" Value\="false"/>\n

<Parameter Name\="port" Value\="8443"/>\n

<Parameter Name\="fipsciphers" Value\="fipsDefault"/>\n

<Parameter Name\="host"

Value\="arcsight.es-sa-b1.test"/>\n

<Parameter Name\="filterevents"

Value\="false"/>\n</ParameterValues>\n

agents[0].destination[0].type=http

agents[0].deviceconnectionalertinterval=60000

agents[0].enabled=true

agents[0].entityid=0WbNilMBABCAAoBJrJmUOw\=\=

agents[0].fcp.version=0

agents[0].filequeuemaxfilecount=100

agents[0].filequeuemaxfilesize=10000000

agents[0].forwarder=false agents[0].forwardmode=true

```
agents[0].id=3R9bQilMBABCIy6NStvvaDA\=\=
```
```
agents[0].ipaddress=10.100.1.148 
agents[0].overwriterawevent=false 
agents[0].persistenceinterval=0 
agents[0].port=514 agents[0].protocol=UDP 
agents[0].rawloginterval=-1 
agents[0].rawlogmaxsize=-1 
agents[0].tcpbindretrytime=5000 
agents[0].tcpbuffersize=10240 
agents[0].tcpcleanupdelay=-1 
agents[0].tcpmaxbuffersize=1048576 
agents[0].tcpmaxidletime=-1 
agents[0].tcpmaxsockets=1000 
agents[0].tcppeerclosedchecktimeout=-1 
agents[0].tcpsetsocketlinger=false 
agents[0].tcpsleeptime=50 
agents[0].type=syslog
agents[0].unparsedevents.log.enabled=true 
agents[0].usecustomsubagentlist=true 
agents[0].usefilequeue=true
remote.management.ssl.organizational.unit=HzjHilMBABCAAWiR1ATijw
```
# *2.21.1.5 Map File*

Create a file containing the text below, and copy this file to **/opt/arcsight/<connector directory>/current/user/agent/map/map.1.properties**

Note: *If an existing* map.1.properties *file exists, increment the suffix as needed (e.g.,* map.2.properties*).*

!Flags,CaseSens-,Overwrite regex.event.name,set.event.deviceVendor,set.event.deviceProduct .\*Cyberlens.\*,DragosSecurity,CyberLens

# *2.21.1.6 Categorization File*

Create a .csv file containing the text below, and copy this file to **/opt/arcsight/<connector directory>/current/user/agent/acp/categorizer/current/<deviceproduct>/deviceproduct.csv**

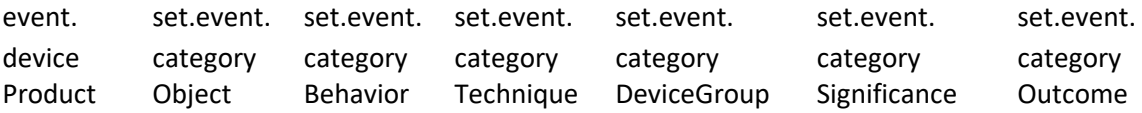

CyberLens /Host /Found /Traffic

/IDS/Network /Informational /attempt

# 2.21.2 ICS2 OnGuard

# *2.21.2.1 Integration Setup*

This will allow a user to right-click on a URL in an event to spawn OnGuard with the URL passed as a parameter.

Anomaly

#### Select **Tools > Local Commands > Configure.**

**Figure 2-84 ArcSight Configure**

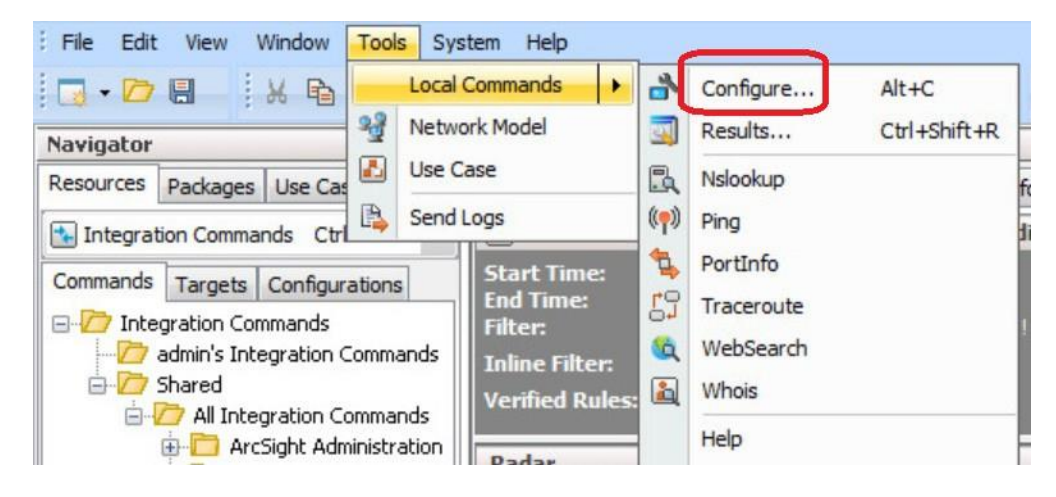

In the **name** field, type I**CS2-URL,** then select the **Program Parameters** browse button.

**Figure 2-85 Program Parameters Setup**

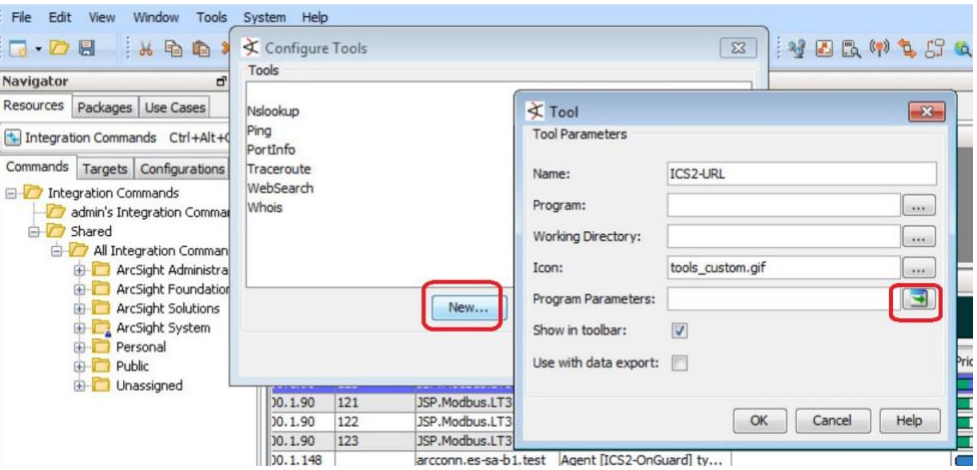

Select **Event Attributes > Request > Request URL**.

**Figure 2-86 Request URL Configuration**

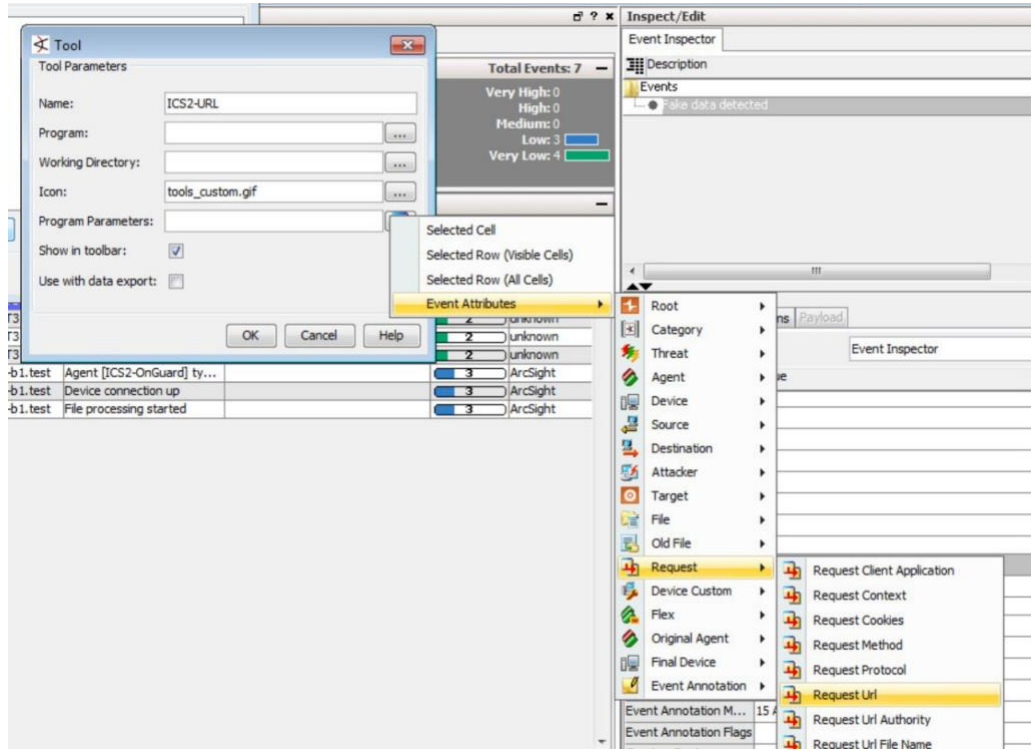

#### 4. Select OK.

**Figure 2-87 Tool URL Verification**

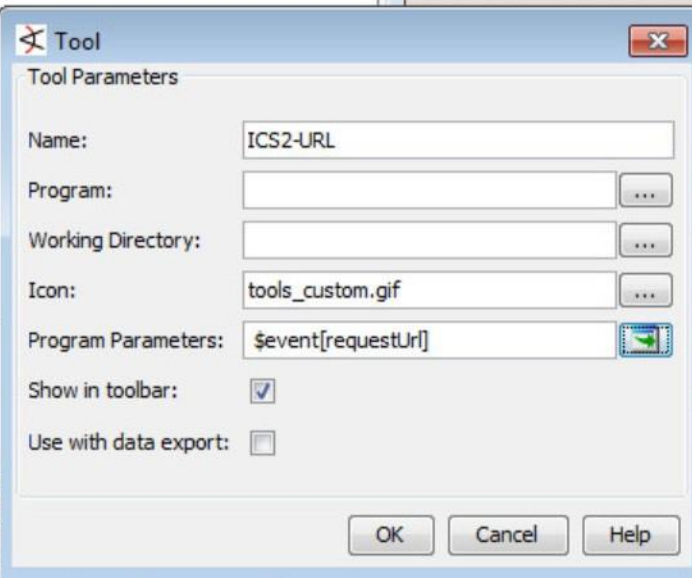

Right-click on a **URL** in an event, select **Tools,** and verify that the **ICS2-URL tool** appears in the menu.

#### *2.21.2.2 Install/Configure Custom ArcSight FlexConnector*

- Follow ArcSight's instructions for installing a Linux-based syslog SmartConnector.
- 2. Copy the custom FlexConnector configuration files to the appropriate locations.
	- a. See Sections 6-8 of cyberlens-syslog-configuration-v2\_3.docx.
- 3. Start the Connector service:

/etc/init.d/arc\_[connectorName] start

#### *2.21.2.3 Custom Parser — ArcSight FlexConnector Parser*

- Create a file containing the text below, and copy the file to **/opt/arcsight/connectors/[connectordirectory]/current/user/agent/flexagent/onguard.s dkrfilereader.properties**
	- #::::::::::::::::::::::::::::::::::::::::::::::
	- # Syslog custom regex properties file
	- # for ICS^2 OnGuard CEF syslog

```
delimiter=| text.qualifier=" 
comments.start.with=\# 
trim.tokens=true 
contains.empty.tokens=true
```

```
token.count=8
```

```
token[0].name=Token0 token[0].type=String 
token[1].name=Token1 token[1].type=String 
token[2].name=Token2 token[2].type=Integer 
token[3].name=Token3 token[3].type=String 
token[4].name=Token4 token[4].type=String 
token[5].name=Token5 
token[5].type=TimeStamp 
token[5].format=yyyy-MM-dd HH\:mm\:ssz 
token[6].name=Token6 
token[6].type=TimeStamp 
token[6].format=yyyy-MM-dd HH\:mm\:ssz 
token[7].name=Token7 token[7].type=String
# mappings 
event.deviceCustomString1=Token0 
event.deviceHostName=Token1 
event.externalId=Token2 
event.name=Token3 event.message=Token4 
event.startTime=Token5 
event.endTime=Token6 
event.requestUrl=Token7
event.deviceVendor= stringConstant("ICS2") 
event.deviceProduct= stringConstant("OnGuard")
```

```
#severity.map.veryhigh.if.deviceSeverity=1,2 
severity.map.high.if.deviceSeverity=HIGH 
severity.map.medium.if.deviceSeverity=MEDIUM 
severity.map.low.if.deviceSeverity=LOW 
severity.map.verylow.if.deviceSeverity=INFO
```
#### *2.21.2.4 ArcSight agent.properties File*

Example, from the following directory: **/opt/arcsight/connectors/[connector directory]/current/user/agent/agent.properties**

```
#ArcSight Properties File
#Fri Apr 08 22:28:12 BST 2016
agents.maxAgents=1 
agents[0].AgentSequenceNumber=0 
agents[0].configfile=onguard 
agents[0].destination.count=1
agents[0].destination[0].agentid=3dfzD91MBABDtvfjvZeFjZw\=\= 
agents[0].destination[0].failover.count=0
agents[0].destination[0].params=<?xml version\="1.0"
encoding\="UTF-8"?>\n<ParameterValues>\n <Parameter Name\="host"
Value\="arcsight.es-sa-b1.test"/>\n <Parameter Name\="aupmaster"
Value\="false"/>\n <Parameter Name\="filterevents" 
Value\="false"/>\n<Parameter 
Name\="port" Value\="8443"/>\n
<Parameter Name\="fipsciphers" 
Value\="fipsDefault"/>\n</ParameterValues>\n
agents[0].destination[0].type=http 
agents[0].deviceconnectionalertinterval=60000 
agents[0].enabled=true 
agents[0].entityid=3dfzD91MBABDtvfjvZeFjZw\=\= 
agents[0].extractfieldnames= 
agents[0].extractregex=
agents[0].extractsource=File Name
agents[0].fcp.version=0 
agents[0].fixedlinelength=-1 
agents[0].followexternalrotation=true 
agents[0].id=3dfzD91MBABDtvfjvZeFjZw\=\= 
agents[0].internalevent.filecount.duration=-1 
agents[0].internalevent.filecount.enable=false 
agents[0].internalevent.filecount.minfilecount=-1 
agents[0].internalevent.filecount.timer.delay=60 
agents[0].internalevent.fileend.enable=true
```

```
agents[0].internalevent.filestart.enable=true
agents[0].logfilename=/opt/arcsight/connectors/syslogfiledata/OnGuardS 
yslogExample.txt
agents[0].maxfilesize=-1 
agents[0].onrotation=RenameFileInTheSameDirectory 
agents[0].onrotationoptions=processed 
agents[0].persistenceinterval=0 
agents[0].preservedstatecount=10 
agents[0].preservedstateinterval=30000 
agents[0].preservestate=false 
agents[0].roationonlywheneventexists=false 
agents[0].rotationdelay=30 
agents[0].rotationscheme=None 
agents[0].rotationsleeptime=10 
agents[0].startatend=false 
agents[0].type=sdkfilereader 
agents[0].unparsedevents.log.enabled=true 
agents[0].usealternaterotationdetection=false
agents[0].usefieldextractor=false
agents[0].usenonlockingwindowsfilereader=false
remote.management.second.listener.port=10051
remote.management.ssl.organizational.unit=vRTB91MBABCAASNGV81kQQ 
server.base.url=https\://arcsight.es-sa-b1.test\:8443 
server.registration.host=arcsight.es-sa-b1.test
```
# *2.21.2.5 Additional Configuration Files*

#### 2.21.2.5.1 Map File

Create a file containing the text below, and copy this file to **/opt/arcsight/connector directory]/current/user/agent/map/map.1.properties**

Note: *If an existing map.1.properties file exists, increment the suffix as needed (e.g.,* map.2.properties*)*.

```
!Flags,CaseSens-,Overwrite 
regex.event.name,set.event.deviceVendor,set.event.deviceProduct
.*On-Guard.*,ICS2,OnGuard
```

```
.*OnGuard.*,ICS2,OnGuard
```
#### 2.21.2.5.2 Categorization File

Create a .csv file containing the text below, and copy this file to **/opt/arcsight/connector directory]/current/user/agent/acp/categorizer/current/[deviceproduct]/ deviceproduct.csv**

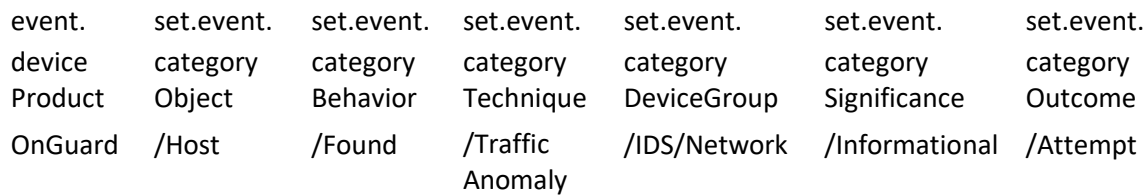

## 2.21.3 RS2 Access It! Universal.NET

#### *2.21.3.1 Review Data Source*

1. Review the relevant fields in Access It!'s Microsoft SQL Server Management Studio.

**Figure 2-88 Access It! SQL Table**

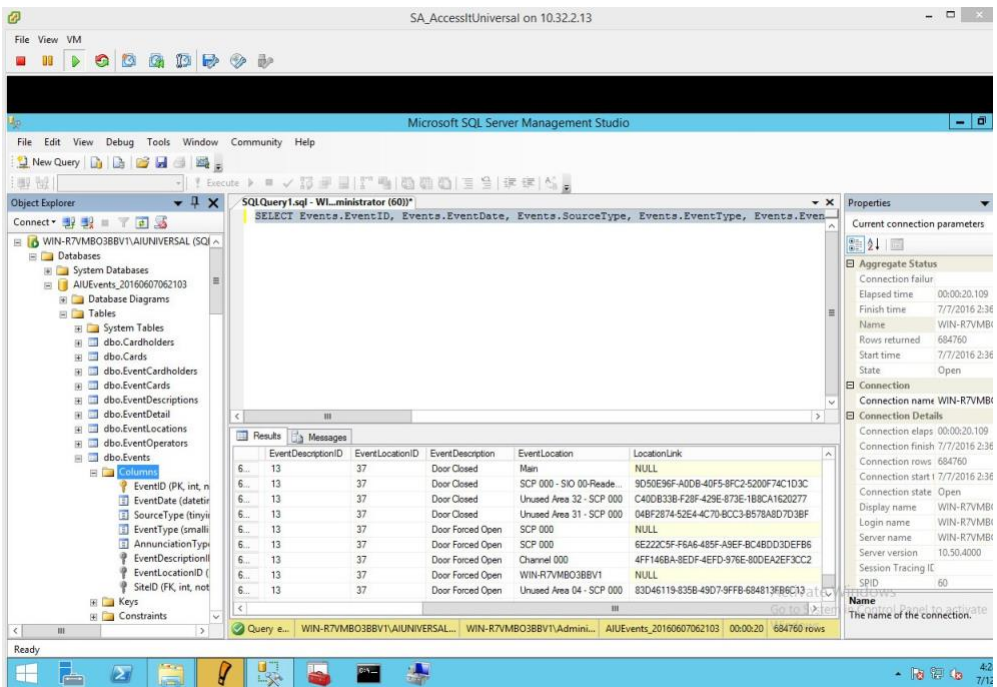

2. Review the data in RS2's Access It! application.

**Figure 2-89 Access It! Application Window**

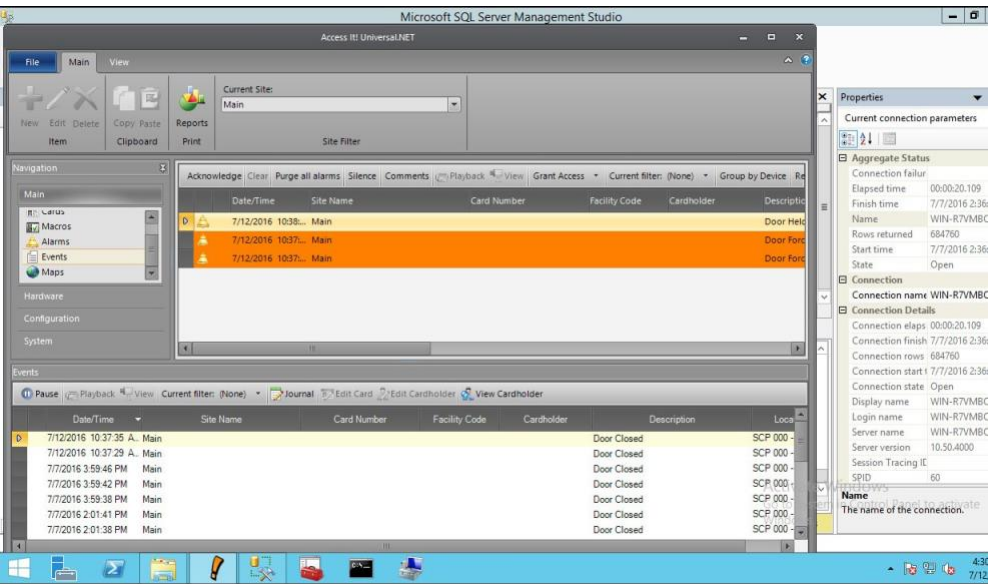

#### *2.21.3.2 Install/Configure Custom ArcSight FlexConnector*

- On the Access It! server, follow ArcSight's instructions for installing a Microsoft Windows-based Flex Connector, and specify the **Time Based Database** option [\[1\].](#page-187-0)
- 2. Copy the custom FlexConnector configuration files to the appropriate locations. See Sections 6-8 of cyberlens-syslog-configuration-v2\_3.docx.
- Start the Connector service via the **Windows Administrative Tools > Services** control panel item.

#### *2.21.3.3 Custom Parser — ArcSight FlexConnector Parser*

This parser will allow ArcSight to query the RS2 Access It! SQL database for door controller event data.

- Create a file containing the text below, and copy this file to the connector installation directory.
- Example location: **C:\ArcSight\FlexConnector\user\agent\flexagent\RS2AccessIt**

#### **Figure 2-90 Example Location**

```
RS2Accessit
    D \times IHome
             Share
                  View
       -1\odotDownloads
                                                     Date modified
                                                                            Si
                       Name
                                                                 Type
    Music
                       RS2Accessit.sdktbdatabase
                                                     7/7/2016 6:09 PM
                                                                PROPERTIES File
    Pictures
    Videos
    Local Disk (C:)
# Flex Connector for RS2 AccessIt Door Controller MS SQL Database 
version.id=1.0
version.order=0
version.query=SELECT Max(EventDate) FROM Events
# Pull events from which time period lastdate.query=SELECT 
Max(EventDate) FROM Events
additionaldata.enabled=true
# Database Query
query= SELECT Events.EventID, Events.EventDate, Events.SourceType, 
Events.EventType, Events.EventDescriptionID, Events.EventLocationID, 
EventDescriptions.EventDescription \
   FROM Events \
   LEFT OUTER JOIN EventDescriptions ON Events.EventDescriptionID = 
   EventDescriptions.EventDescriptionID \
   WHERE Events.EventDate > ? \ ORDER
   BY Events.EventDate
# gets all the day's events once, and no new events
#timestamp.field=Events.EventDate
# gets events every time a new event occurs timestamp.field=EventDate 
uniqueid.fields=EventDescription,EventLocation,LocationLink
# DB Column Mapping
event.deviceEventClassId= concatenate(EventDescription,":",EventID) 
event.externalId=EventID
```
event.endTime=EventDate event.name=EventDescription #event.message=EventLocation event.deviceCustomString1=SourceType event.deviceCustomString2=EventType event.deviceCustomString3=EventDescriptionID event.deviceCustomString4=EventLocationID #event.deviceCustomString5=LocationLink

# Constants Mapping

event.deviceVendor= stringConstant(RS2) event.deviceProduct= stringConstant(AccessIt) event.deviceCustomString1Label= stringConstant(SourceType) event.deviceCustomString2Label= stringConstant(EventType) event.deviceCustomString3Label= stringConstant(EventDescriptionID) event.deviceCustomString4Label= stringConstant(EventLocationID) #event.deviceCustomString5Label= stringConstant(LocationLink)

# Severity Mapping event.deviceSeverity=EventDescription severity.map.veryhigh.if.deviceSeverity=Door Forced Open, Door Held Open severity.map.high.if.deviceSeverity=Power Loss,Comm Fail,Shutdown severity.map.medium.if.deviceSeverity=Door Closed, Door Open, Startup #severity.map.low.if.deviceSeverity=Low

## *2.21.3.4 ArcSight agent.properties File*

- Modify the **agent.properties** file settings as needed based on the example below.
- Replace the Database connection **string/url** (in bold below) to suit the environment (refer to section above).

**Figure 2-91 Example String/URL**

| 「夕山」<br>$\overline{ }$       |          |                                                            | agent             |                        |        |
|------------------------------|----------|------------------------------------------------------------|-------------------|------------------------|--------|
| <b>File</b><br>Share<br>Home | View     |                                                            |                   |                        |        |
| $(\Leftarrow)$<br>↑<br>¥.    |          | C:\ArcSight\FlexConnector\current\user\agent               |                   |                        | v      |
| Downloads                    | ٨        | Name                                                       | Date modified     | Type                   | Size   |
| Music                        |          | agent                                                      | 7/7/2016 5:52 PM  | <b>PROPERTIES File</b> | 3 KB   |
| Pictures                     |          | hosts                                                      | 7/7/2016 5:35 PM  | Text Document          | 1 KB   |
| Videos                       |          | agent.wrapper.conf                                         | 6/7/2016 2:42 PM  | CONF File              | 6 KB   |
| Local Disk (C:)              |          | 3A2EzLFUBABCRMdydzd-uVw==                                  | 6/7/2016 2:41 PM  | XML File               | 40 KB  |
| ArcSight                     |          | upgrade                                                    | 6/7/2016 2:41 PM  | PROPERTIES File        | 1 KB   |
| FlexConnector                |          | registry.cache                                             | 6/7/2016 2:19 PM  | <b>PROPERTIES File</b> | 40 KB  |
| current                      |          | remote management                                          | 6/7/2016 2:18 PM  | Security Certificate   | $2$ KB |
| agentdata                    |          | $\overline{\mathcal{P}}_{\mathbf{D}}$<br>remote_management | 6/7/2016 2:18 PM  | Personal Informati     | 3 KB   |
| bin                          | $\equiv$ | P<br>desc                                                  | 6/7/2016 2:18 PM  | <b>Text Document</b>   | 1 KB   |
| config                       |          | agentdata                                                  | 7/12/2016 4:35 PM | File folder            |        |
| i18n                         |          | aup                                                        | 6/16/2016 3:18 AM | File folder            |        |
| jre                          |          | flexagent                                                  | 6/9/2016 2:18 PM  | File folder            |        |
| lib                          |          | lib                                                        | 6/7/2016 3:03 PM  | File folder            |        |
| logs                         |          | networkzones                                               | 6/7/2016 2:41 PM  | File folder            |        |
| run<br>nictam                |          | certs                                                      | 6/7/2016 2:40 PM  | File folder            |        |

#ArcSight Properties File

#Thu Jul 28 17:02:44 EDT 2016

agents.maxAgents=1

agents[0].AgentSequenceNumber=0

agents[0].JDBCDriver=com.microsoft.sqlserver.jdbc.SQLServerDriver

agents[0].configfolder=RS2AccessIt

agents[0].database=Default

agents[0].dbcpcachestatements=false

agents[0].dbcpcheckouttimeout=600

agents[0].dbcpidletimeout=300

agents[0].dbcpmaxcheckout=-1

agents[0].dbcpmaxconn=5

agents[0].dbcpreap=300

agents[0].dbcprowprefetch=-1

agents[0].destination.count=1

```
agents[0].destination[0].agentid=3B+tGM1YBABDj2XjY9XWuyg\=\= 
agents[0].destination[0].failover.count=0
agents[0].destination[0].params=<?xml version\="1.0" encoding\="UTF-
8"?>\n<ParameterValues>\n
<Parameter Name\="aupmaster" 
Value\="false"/>\n
<Parameter Name\="port" 
Value\="8443"/>\n
<Parameter Name\="fipsciphers" 
Value\="fipsDefault"/>\n
<Parameter Name\="host"
Value\="arcsight.es-sa-b1.test"/>\n
<Parameter Name\="filterevents" 
Value\="false"/>\n</ParameterValues>\n
agents[0].destination[0].type=http 
agents[0].deviceconnectionalertinterval=60000 
agents[0].enabled=true 
agents[0].entityid=YdZKM1YBABCAAwkPuy5kNg\=\= 
agents[0].fcp.version=0 agents[0].frequency=45 
agents[0].id=3B+tGM1YBABDj2XjY9XWuyg\=\= 
agents[0].initretrysleeptime=60000 
agents[0].jdbcquerytimeout=-1 
agents[0].jdbctimeout=240000 
agents[0].loopingenabled=false
agents[0].password=OBFUSCATE.4.8.1\:tN7+FHyJvO5qkdFrnyHeng\=\=
agents[0].passwordchangeingcharactersets=UPPERCASE\=ABCDEFGHIJKLMNOPQR 
STUVWXYZ,LOWERCASE\=abcdefghijklmnopqrstuvwxyz,NUMBER\=01234567890,SPECIAL\=+-
\!@\#$%&*()
agents[0].passwordchangingcharactersetdelimiter=,
```

```
agents[0].passwordchangingenabled=false
```

```
agents[0].passwordchanginginterval=86400 
agents[0].passwordchanginglength=16
agents[0].passwordchangingtemplate=UPPERCASE,NUMBER,SPECIAL,UPPERCASE|
LOWERCASE|NUMBER,UPPERCASE|LOWERCASE|NUMBER|SPECIAL
agents[0].persistenceinterval=1
agents[0].preservedstatecount=10 
agents[0].preservedstateinterval=30000 
agents[0].preservestate=true 
agents[0].rotationtimeout=30000 
agents[0].startatend=true 
agents[0].type=sdktbdatabase 
agents[0].unparsedevents.log.enabled=false
agents[0].url=jdbc\:sqlserver\://10.100.2.102\:1433;databasename\=AIUE 
vents_20160607062103
agents[0].useconnectionpool=true 
agents[0].user=OBFUSCATE.4.8.1\:LkwoJdKuWx8CDMiRZv4Qpg\=\= 
remote.management.second.listener.port=10050 
remote.management.ssl.organizational.unit=rE09M1YBABCAAQkPuy5kNg
```
# *2.21.3.5 Categorization File*

Create a .csv file containing the fields below, and copy this file to the appropriate folder: **C:\ArcSight\<connector directory>\current\user\agent\acp\categorizer\current\rs2accessit\ rs2accessit.csv**

**Figure 2-92 Categorization File Fields**

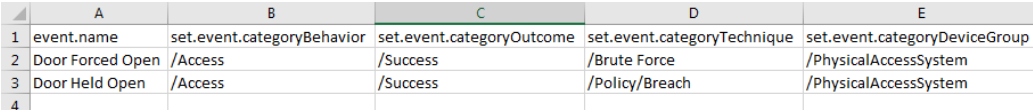

# 2.21.4 Additional References

1. HPE ArcSight SmartConnector User Guide [https://community.microfocus.com/t5/ArcSight-](https://community.microfocus.com/t5/ArcSight-Connectors/ArcSight-SmartConnector-User-Guide-7-12-0/ta-p/1586784)[Connectors/ArcSight-SmartConnector-User-Guide-7-12-0/ta-p/1586784](https://community.microfocus.com/t5/ArcSight-Connectors/ArcSight-SmartConnector-User-Guide-7-12-0/ta-p/1586784)

- 2. Syslog Guide [https://community.microfocus.com/t5/ArcSight-Connectors/SmartConnector-for-Raw-](https://community.microfocus.com/t5/ArcSight-Connectors/SmartConnector-for-Raw-Syslog-Daemon/ta-p/1589006)[Syslog-Daemon/ta-p/1589006](https://community.microfocus.com/t5/ArcSight-Connectors/SmartConnector-for-Raw-Syslog-Daemon/ta-p/1589006)
- SmartConnector Quick Reference [https://community.microfocus.com/t5/ArcSight-User-](https://community.microfocus.com/t5/ArcSight-User-Discussions/SmartConnector-Quick-Reference/td-p/1598927)[Discussions/SmartConnector-Quick-Reference/td-p/1598927](https://community.microfocus.com/t5/ArcSight-User-Discussions/SmartConnector-Quick-Reference/td-p/1598927)
- 4. HPE ArcSight FlexConnector Developer's Guide [https://community.microfocus.com/t5/ArcSight-](https://community.microfocus.com/t5/ArcSight-Connectors/ArcSight-FlexConnector-Developer-s-Guide/ta-p/1584874)[Connectors/ArcSight-FlexConnector-Developer-s-Guide/ta-p/1584874](https://community.microfocus.com/t5/ArcSight-Connectors/ArcSight-FlexConnector-Developer-s-Guide/ta-p/1584874)
- FlexConnector Quick Reference [https://community.microfocus.com/t5/ArcSight-](https://community.microfocus.com/t5/ArcSight-Connectors/ArcSight-FlexConnector-Developer-s-Guide/ta-p/1584874)[Connectors/ArcSight-FlexConnector-Developer-s-Guide/ta-p/1584874](https://community.microfocus.com/t5/ArcSight-Connectors/ArcSight-FlexConnector-Developer-s-Guide/ta-p/1584874)

# **3 Test Cases/Alert Configurations**

This section shows filters used in ArcSight for the test cases as well as descriptions of test case alerts.

# **3.1 ArcSight Filters**

The following sections describe the creation of filters and what filters were used in the build.

# 3.1.1 Filter Creation

ArcSight content is composed of many parts. A primary component in all content is the ArcSight filter. Use the following steps to create a filter:

- 1. Go to the ArcSight navigation pane on the left.
- 2. Select **Filters** from the drop-down menu.
- 3. Right-click on a folder location.
- 4. Select **New Filter** from the pop-up menu.

**Figure 3-1 Create New Filter**

| ArcSight Console 6.8.0.1896.0 [arcsight.es-sa-b1.test:admin.ast] Trial license. Customer: ARST-Partn<br>Window<br>Edit<br>View<br>Tools System<br>Help<br>File<br>7 7 日<br><b>品电图第只</b><br>144 44                                        | ON<br>$\bigcirc$ the $\cdot$<br>$\triangleright$<br>m.                                                                                                    |
|----------------------------------------------------------------------------------------------------|----------------------------------------------------------------------------------------------------|
| $\pi$ ? x<br>Navigator                                                                                                    | Viewer                                                                                                    |
| Resources<br>Packages<br>Use Cases                                                                                                    | SA-4 - Anomaly Detection                                                                                                    |
| $\equiv$ Filters<br>$CtrI + Alt + F$                                                                                                    | SA-6 - Possible Roque Device<br>SA-<br>CyberLensApplicationEvent:                                                                                                    |
| <b>Showing: All Filters</b>                                                                                                    | Active Channel: CyberLensApplicatio                                                                                                    |
| <b>EDIT admin's Filters</b><br><b>E-7</b> Shared<br><b>E</b> All Filters<br>ArcSight Administration<br>$+ -$<br>ArcSight Core Security<br>王山<br>ArcSight Foundation<br>田川<br><b>ArcSight Solutions</b><br>中国<br><b>E</b> ArcSight System | 29 Nov 2016 00:00:12 UTC<br><b>Start Time:</b><br>End Time:<br>29 Nov 2016 23:00:12 UTC<br>(Device Vendor ! = "ArcSight"<br><b>Filter:</b><br><b>Inline Filter:</b><br>No Filter<br>Verified Rules: No Rule<br>Radar |
| New Filter<br><b>Edit Filter</b>                                                                                                    | Manager Rec≹ipt End Time ≑<br>Name:                                                                                                    |
| Ŧ<br>Delete Filter                                                                                                    | Cyberle<br>11/29 17:22:32<br>11/29 12:27:20                                                                                                    |
|                                                                                                    | Cyberle<br>11/29 17:22:32<br>11/29 12:27:20                                                                                                    |
| Ŧ<br>Set as Current Filter                                                                                                    | 11/29 17:22:32<br>Cyberle<br>11/29 12:27:20                                                                                                    |
| E<br>Add to Current Filter<br>Ē                                                                                                    | Cyberle<br>11/29 17:22:32<br>11/29 12:27:20                                                                                                    |
| Create Channel with Filter<br>E                                                                                                    | 11/29 17:22:32<br>11/29 12:27:20<br>Cyberle<br>11/29 17:22:32<br>Cyberle<br>11/29 12:27:20                                                                                                    |

- 5. Right-click **Event** in the right pane of the Edit Window.
- Select **New Condition** from the pop-up menu.

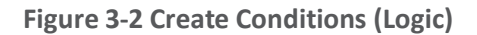

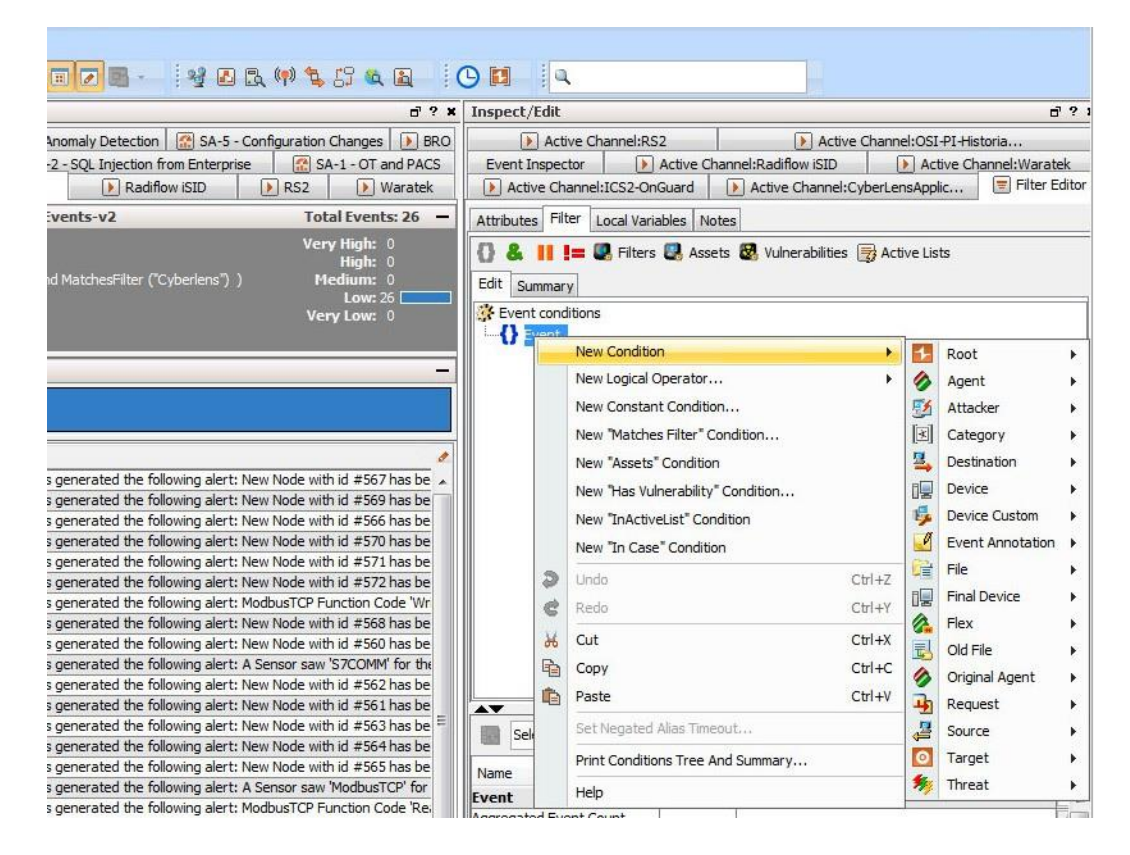

7. Next, begin constructing the conditions for which to query the ArcSight database.

Note: *It is customary to create a central folder to house ArcSight content and allow it to be shared by groups of users. Once content (such as filters) has been tested, it can then be copied or moved to the group (shared) folder. Permissions can be set on the folder to control access as needed.*

Shown below are ArcSight Filters that were created to support the Situational Awareness Test Cases.

**Figure 3-3 Bro Filter**

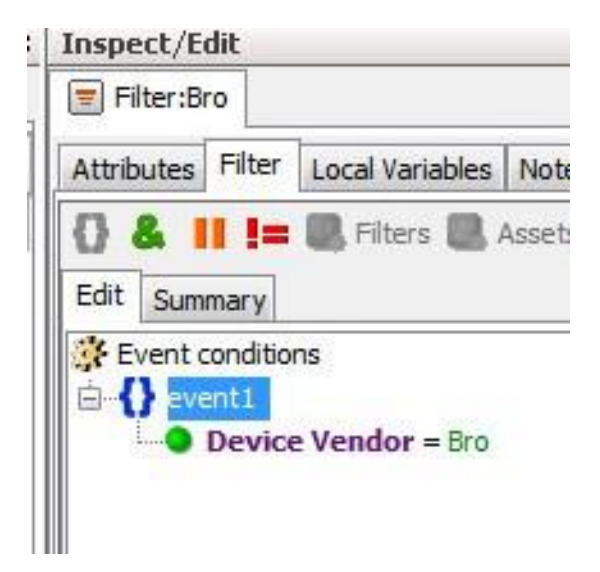

**Figure 3-4 Dragos CyberLens Filter**

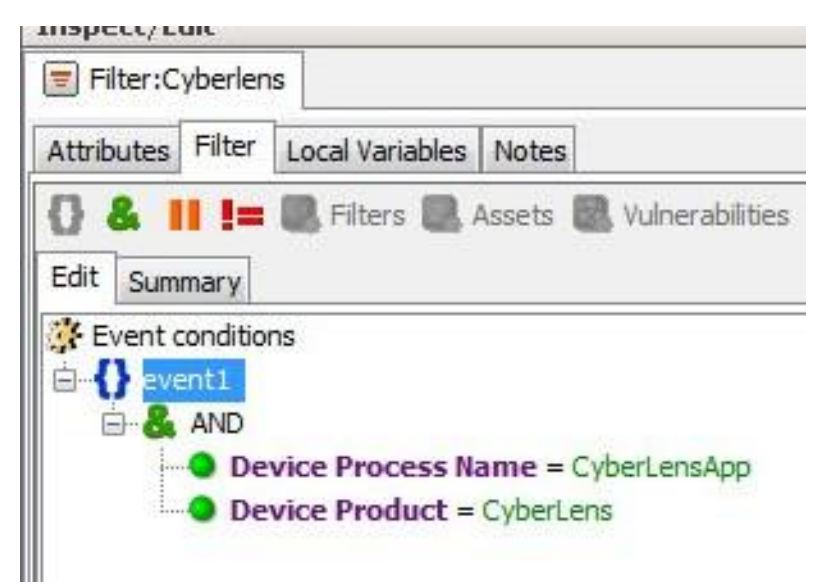

**Figure 3-5 ICS2 On-Guard Filter**

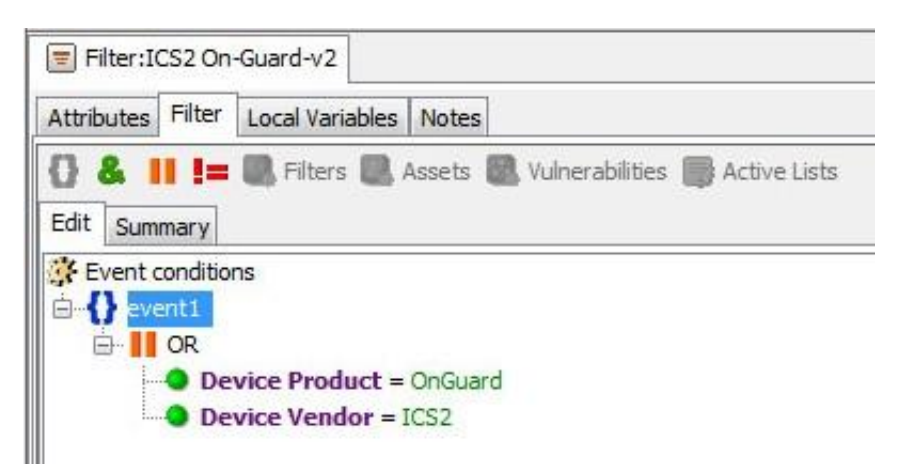

**Figure 3-6 Windows Log Filter for OSI PI Historian**

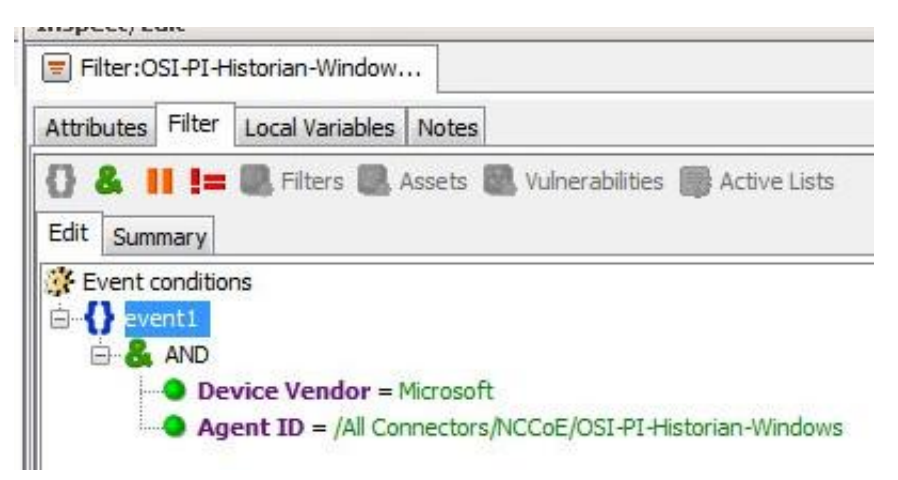

#### **Figure 3-7 Radiflow iSID Filter**

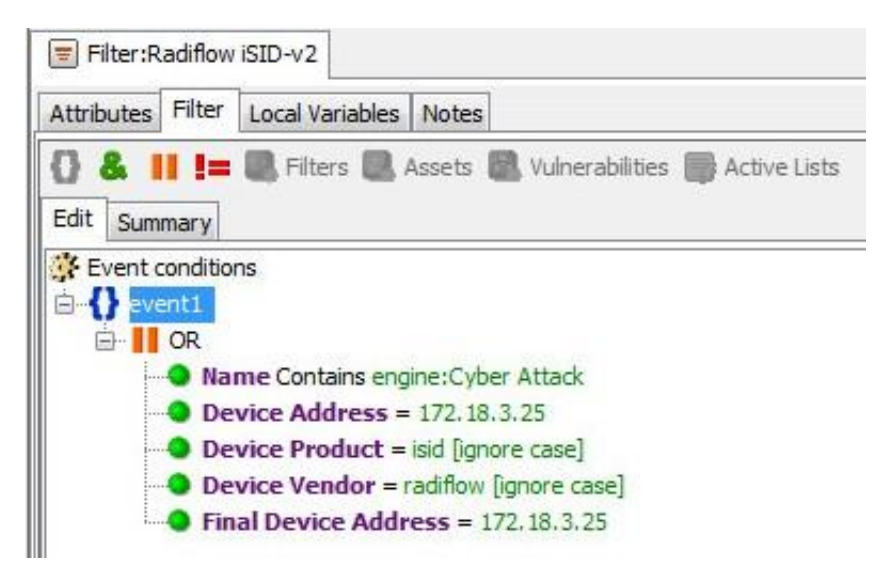

**Figure 3-8 RS2 Access It! Filter**

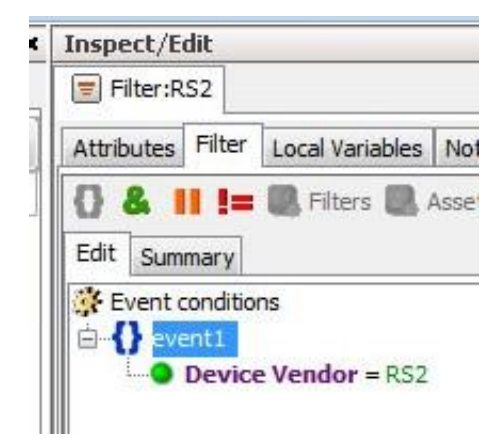

**Figure 3-9 RSA Archer Filter**

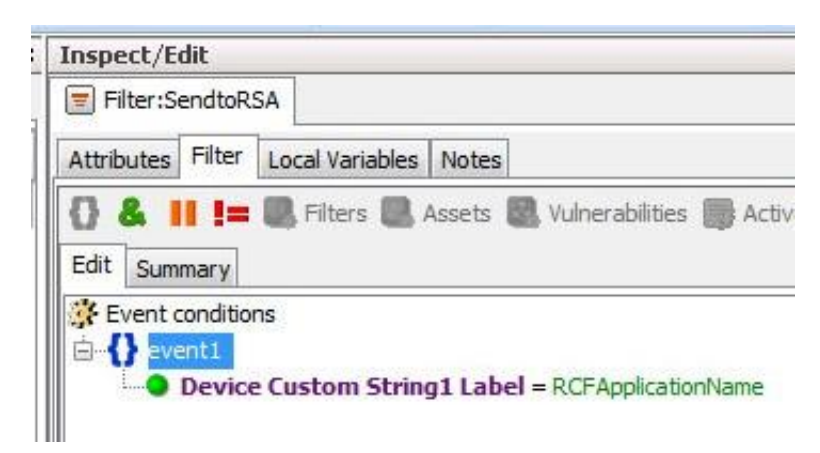

**Figure 3-10 Waratek Filter**

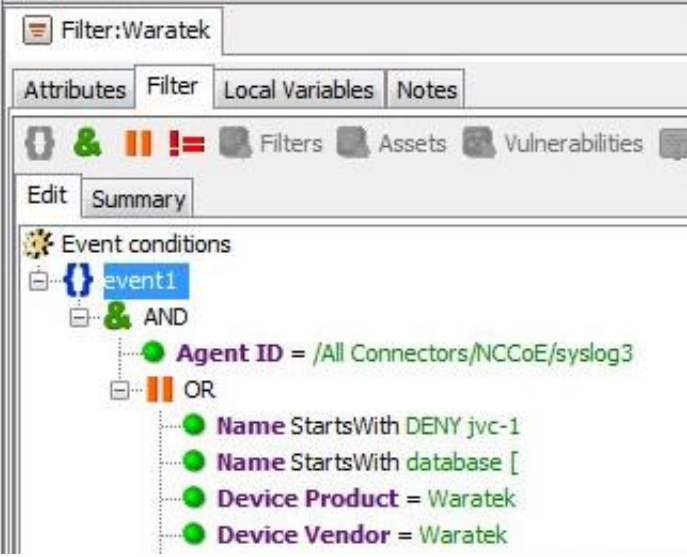

Below are filters that were created to match against conditions based on …

- **E** direction of network activity
- awareness of Security Zones (OT versus non OT)

**Figure 3-11 OT Cross-Boundary Filter**

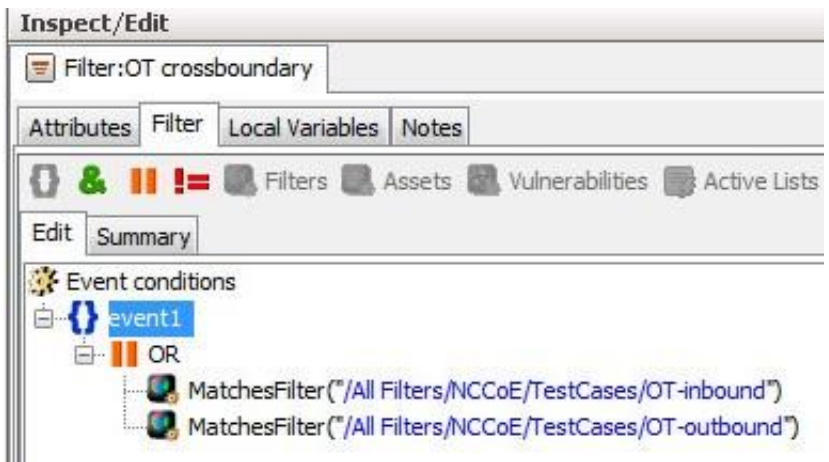

**Figure 3-12 OT Inbound Filter**

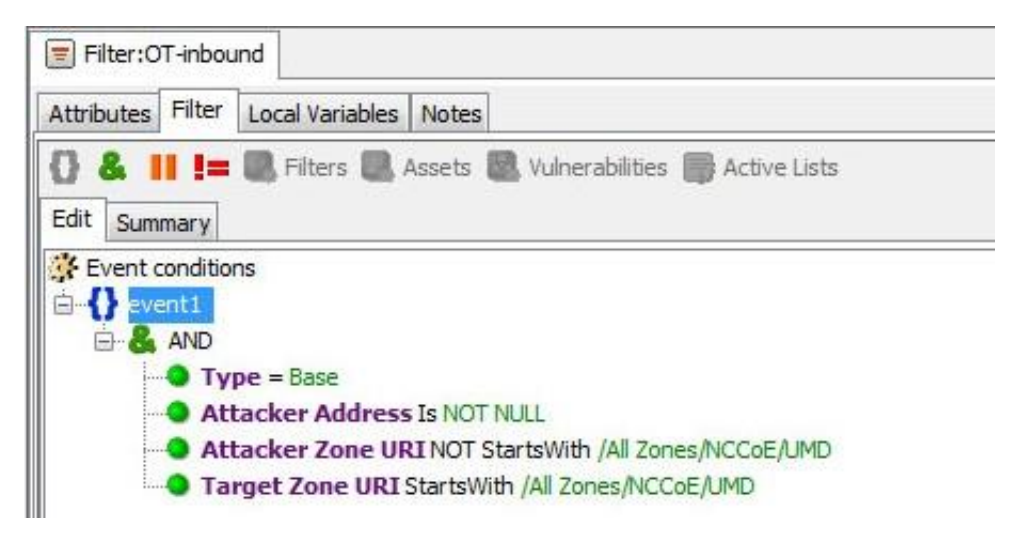

**Figure 3-13 OT Outbound Filter**

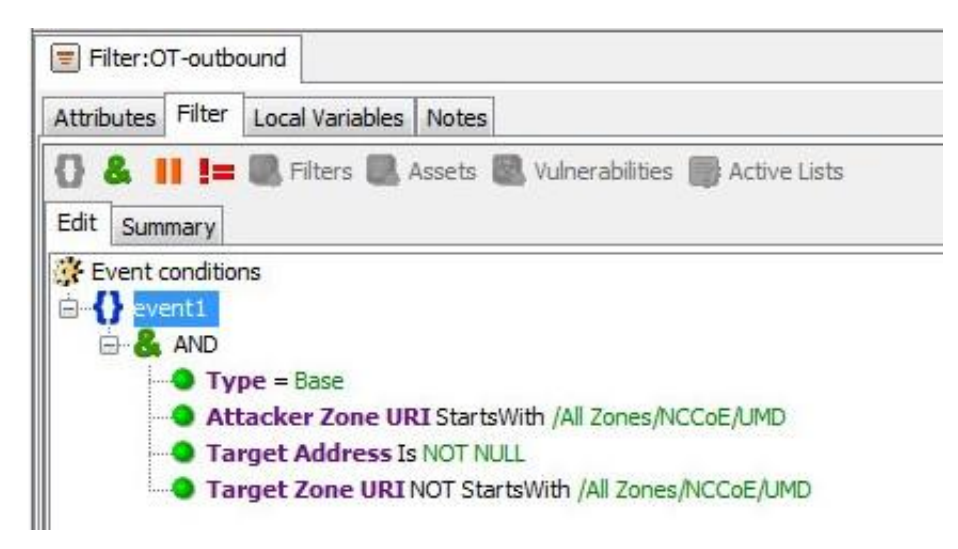

# 3.1.2 ArcSight Test Cases

Shown below are additional filters that were built to support the SA Test Cases. Also shown are examples of Dashboards and Data Monitors that use these filters.

**Figure 3-14 SA-1 - OT-Alerts Filter**

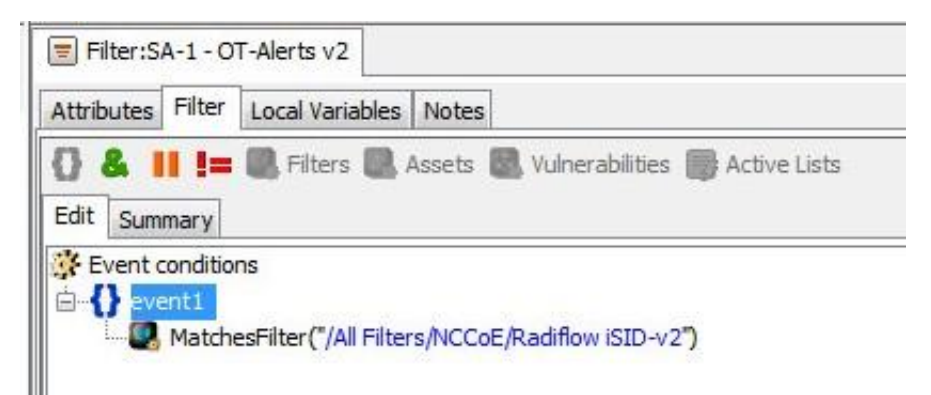

**Figure 3-15 SA-1 - OT and PACS Dashboard**

| SA-1 - PACS Events - RS2 - last15                                       |                  |                       |                 |                            |          | $r^2 = 10$                       |
|-------------------------------------------------------------------------|------------------|-----------------------|-----------------|----------------------------|----------|----------------------------------|
| End Time                                                                | Name             | Category Device Group | Device Vendor   | Agent Zone Name            | Priority |                                  |
| 15 Dec 2016 03:18:00 UTC                                                | Cleared Alarm    |                       | RS <sub>2</sub> | LAB Analysis Zone - Level5 |          | 2                                |
| 15 Dec 2016 03:17:00 UTC                                                | Cleared Alarm    |                       | RS2             | LAB Analysis Zone - Level5 |          | $\overline{2}$                   |
| 14 Dec 2016 22:57:00 UTC                                                | Cleared Alarm    |                       | RS <sub>2</sub> | LAB Analysis Zone - Level5 |          | $\overline{2}$                   |
| 14 Dec 2016 21:29:00 UTC                                                | Cleared Alarm    |                       | RS <sub>2</sub> | LAB Analysis Zone - Level5 |          | 2                                |
| 14 Dec 2016 21:28:00 UTC                                                | Cleared Alarm    |                       | RS <sub>2</sub> | LAB Analysis Zone - Level5 |          | $\overline{2}$                   |
| 14 Dec 2016 17:30:07 UTC                                                | Door Held Open   | /PhysicalAccessSystem | RS <sub>2</sub> | LAB Analysis Zone - Level5 |          | $\overline{B}$                   |
| 14 Dec 2016 17:29:37 UTC                                                | Door Forced Open | /PhysicalAccessSystem | RS <sub>2</sub> | LAB Analysis Zone - Level5 |          | $\overline{\mathbf{a}}$          |
| 14 Dec 2016 17:29:36 UTC                                                | Door Closed      | /PhysicalAccessSystem | RS2             | LAB Analysis Zone - Level5 |          | 5                                |
| 14 Dec 2016 17:29:35 UTC                                                | Door Forced Open | /PhysicalAccessSystem | RS <sub>2</sub> | LAB Analysis Zone - Level5 |          | Ŧ                                |
| 14 Dec 2016 17:29:34 UTC                                                | Door Closed      | /PhysicalAccessSystem | RS <sub>2</sub> | LAB Analysis Zone - Level5 |          | 5                                |
| 14 Dec 2016 17:29:30 UTC                                                | Door Forced Open | /PhysicalAccessSystem | RS <sub>2</sub> | LAB Analysis Zone - Level5 |          | $\overline{\mathbf{8}}$          |
| 14 Dec 2016 17:29:29 UTC                                                | Door Closed      | /PhysicalAccessSystem | RS2             | LAB Analysis Zone - Level5 |          | $\overline{5}$                   |
| 14 Dec 2016 17:29:28 UTC                                                | Door Forced Open | /PhysicalAccessSystem | RS <sub>2</sub> | LAB Analysis Zone - Level5 |          | Ŧ                                |
| 14 Dec 2016 17:29:28 UTC                                                | Door Closed      | /PhysicalAccessSystem | RS <sub>2</sub> | LAB Analysis Zone - Level5 |          | 5                                |
| 13 Dec 2016 21:17:24 UTC                                                | Door Held Open   | /PhysicalAccessSystem | RS <sub>2</sub> | LAB Analysis Zone - Level5 |          | $\overline{\mathbf{B}}$          |
|                                                                         |                  |                       |                 |                            |          | $0$ = $\frac{1}{2}$<br>$r^2 = x$ |
| 10/13 16:33:00 - 12/15 3:12:41<br>SA-1 - OT alerts - last15<br>End Time | Name             | Device Vendor         |                 | Device Product             | Priority |                                  |
|                                                                         |                  |                       |                 |                            |          |                                  |

**Figure 3-16 SA-1 OT and PACS Active Channel**

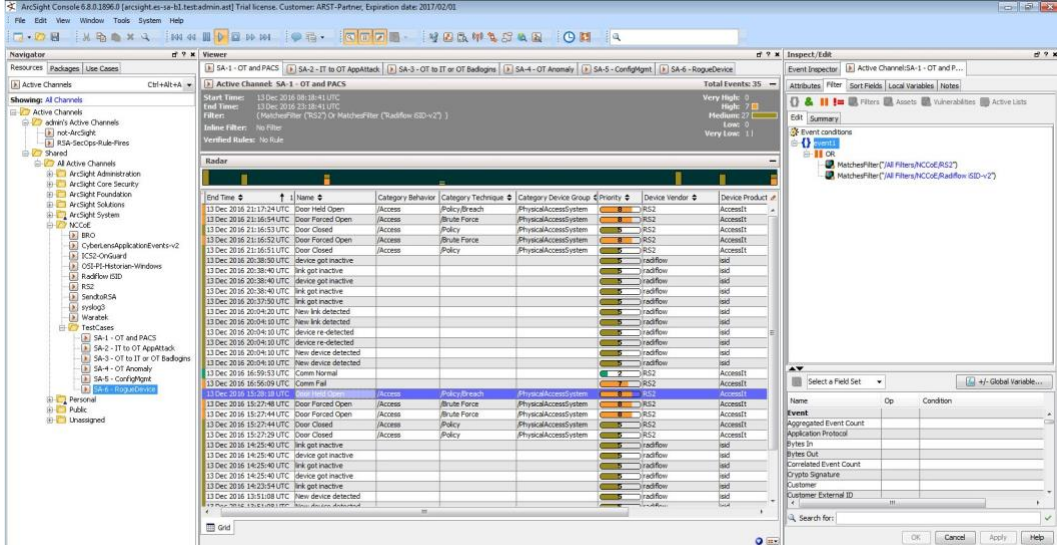

**Figure 3-17 SA-2 - IT to OT AppAttack Filter**

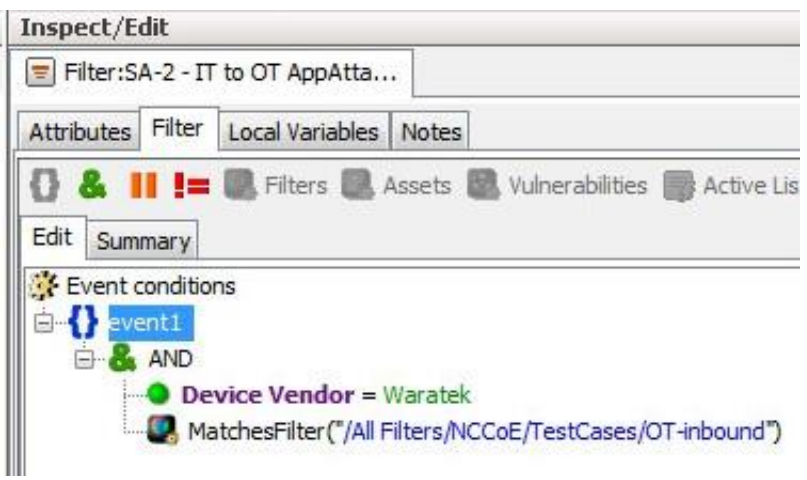

**Figure 3-18 SA-2 OT-comms-with-non-OT Filter**

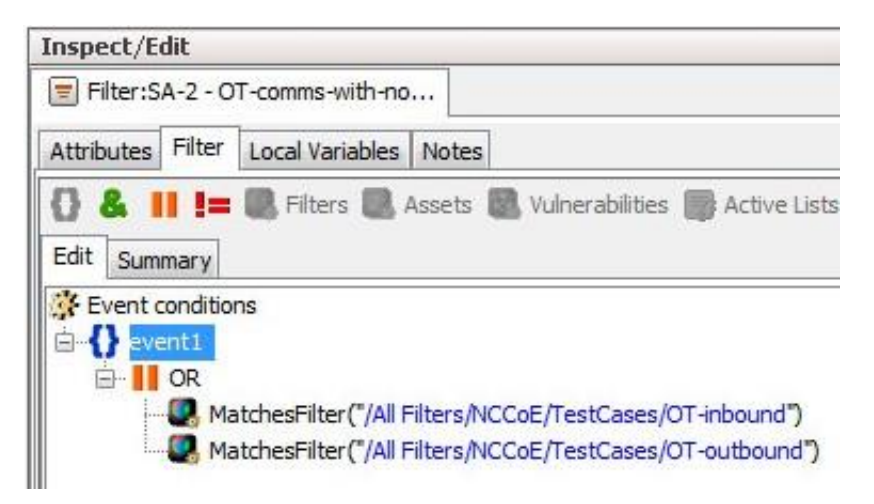

**Figure 3-19 SA-2 SQL Injection Dashboard**

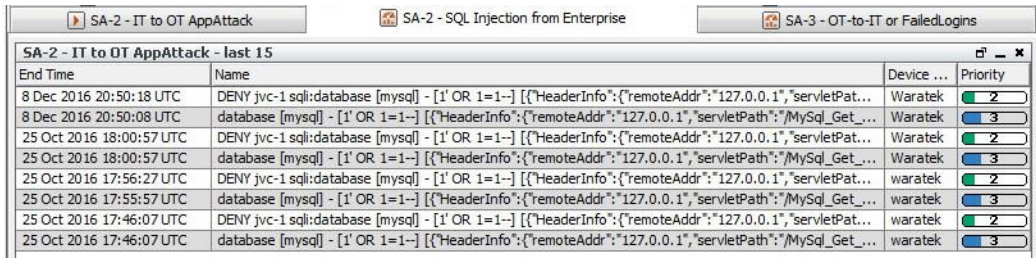

**Figure 3-20 SA-2 SQL Injection Active Channel**

| Navigator                                                                           | $f$ ? $x$ Viewer                   |                                                                                                    |                                                              |                               |                       |                                            |                      | $f$ ? $x$ Inspect/Edit        |                                                                                                    | 17.92                                                                      |  |
|-------------------------------------------------------------------------------------|------------------------------------|----------------------------------------------------------------------------------------------------|--------------------------------------------------------------|-------------------------------|-----------------------|--------------------------------------------|----------------------|-------------------------------|----------------------------------------------------------------------------------------------------|----------------------------------------------------------------------------|--|
| Resources Packages Use Cases                                                        |                                    | [F] SA-1 - OT and PACS [F] SA-2 - IT to OT AppAttack [F] SA-3 - OT to IT or OT Badkoins [F] SA-4 - OT Anomaly [F] SA-5 - Confightent [F] SA-6 - RoqueDevice |                                                              |                               |                       |                                            |                      |                               | Event Inspector   Active Channel:SA-2 - IT to OT                                                   |                                                                            |  |
| Active Channels<br>$C\text{tr}$ +Alt+A $\sim$                                       |                                    | Active Channel: SA-2 - IT to OT AppAttack                                                                                                    |                                                              |                               |                       |                                            | Total Events: $9 -$  |                               | Attributes Filter Sort Fields Local Variables Notes                                                |                                                                            |  |
| Showing: All Channels                                                               |                                    | Start Times 14 Dec 2016 19:12:25 UTC                                                                                                    |                                                              |                               |                       |                                            | Very High: 0         |                               | <b>{} &amp; H im IR</b> Fitters <b>ER</b> Assets <b>ER</b> Vulnerabilities <b>III</b> Active Lists |                                                                            |  |
| <b>EL Active Channels</b>                                                           | <b>End Times</b><br><b>Filter:</b> | 15 Dec 2016 19:12:25 UTC<br>(Matchesfilter ("SA-2 - OT-comms-with-non-OT") Or Matchesfilter ("Waratek-AlertsOnly") )                                        |                                                              |                               |                       |                                            | High: 0              | Edit Summary                  |                                                                                                    |                                                                            |  |
| <b>B Z admin's Active Channels</b>                                                  | Inline Filter: No Filter           |                                                                                                    |                                                              |                               |                       |                                            | Hedium: 3            | P Event conditions            |                                                                                                    |                                                                            |  |
| a not-ArcSight<br>[a] RSA-SecOps-Rule-Fires                                         | Verified Rules: Na Rule            |                                                                                                    |                                                              |                               |                       |                                            | Very Low: 3          | <b>C</b> esterity             |                                                                                                    |                                                                            |  |
| G C Shared                                                                          |                                    |                                                                                                    |                                                              |                               |                       |                                            |                      | <b>B-11 OR</b>                |                                                                                                    |                                                                            |  |
| <b>CD</b> All Active Channels                                                       | Radar                              |                                                                                                    |                                                              |                               |                       |                                            |                      |                               |                                                                                                    | MatchesPilter("/All Filters/NCColl/TestCases/SA-2 - OT-comms-with-non-OT") |  |
| (ii) - ArcSight Administration<br><b>El-Li ArcSight Core Security</b>               |                                    |                                                                                                    |                                                              |                               |                       |                                            |                      |                               | MatchesFilter("/All Filters/NCCoE/Waratek-AlertsOnly")                                             |                                                                            |  |
| <b>ED</b> ArcSight Foundation                                                       | End Time $\phi$ 1 Name $\phi$      |                                                                                                    | Source Address & Device Address & Priority & Device Vendor & |                               |                       |                                            | Device Product ¢ #   |                               |                                                                                                    |                                                                            |  |
| <b>El- ArcSight Solutions</b>                                                       | 12/15 15:44:20                     |                                                                                                    |                                                              | 10.100.0.50                   |                       | <b>The Party Avenue</b> Warantek           | Waratek              |                               |                                                                                                    |                                                                            |  |
| H- ArcSight System                                                                  |                                    | 12/15 15:44:20 database [mysq] - [1' OR 1-1-] [("HeaderInfo":                                                                                               |                                                              | 10, 100, 0, 50                |                       | <b>Company of the State of the Waratek</b> | Waratek              |                               |                                                                                                    |                                                                            |  |
| EI- P NCCoE                                                                         |                                    | 12/15 15:35:40 DEW (vc-1 sgl:database [mysql] - [1] CR 1-1-]                                                                                                |                                                              | 10.100.0.50                   |                       | 2 Waratek                                  | Waratek              |                               |                                                                                                    |                                                                            |  |
| $E$ BRO<br>Di CyberLensApplicationEvents-v2                                         |                                    | 12/15 15:35:20 database [mvsd] - [1' OR 1=1-1 [{"Header [nfo"                                                                                               |                                                              | 10.100.0.50                   |                       | 3 Waratek                                  | <b>Waratek</b>       |                               |                                                                                                    |                                                                            |  |
| Li ICS2-OnGuard                                                                     |                                    | 12/15 15:35:20 DBW tvc-1 solidatabase [mvsd] - [1' OR 1=1-1                                                                                                 |                                                              | 10.100.0.50                   |                       | 2 Waratek                                  | Marxheld             |                               |                                                                                                    |                                                                            |  |
| DI OSI-PI-Historian-Windows                                                         |                                    | 12/15 15:35:00 database [mysq] - [1' OR 1=1-] [{'HeaderInfo"                                                                                                |                                                              | 10, 100.0.50                  |                       | <b>E 3</b> Waratek                         | Waratek              |                               |                                                                                                    |                                                                            |  |
| Radiflow ISID                                                                       |                                    | 12/14 20:19:30 Faled password<br>12/14 20:19:30 Falled password                                                                                             | 172.18.3.25<br>172.18.3.25                                   | 10, 100, 0, 50<br>10.100.0.50 | $5$ knox              |                                            | Linix<br><b>Urix</b> |                               |                                                                                                    |                                                                            |  |
| RS2                                                                                 |                                    | 12/14 20:19:00 Falled password                                                                                                    | 172.18.3.25                                                  | 10.100.0.50                   | $5$ Unix<br>$-5$ link |                                            | Unix                 |                               |                                                                                                    |                                                                            |  |
| $\left  \cdot \right $ syslog3<br>I Waratek<br>TestCases                            |                                    |                                                                                                    |                                                              |                               |                       |                                            |                      |                               |                                                                                                    |                                                                            |  |
| SA-1 - OT and PACS<br>M SA-2 - IT to OT AppAttack<br>3A-3 - OT to IT or OT Badlogns |                                    |                                                                                                    |                                                              |                               |                       |                                            |                      |                               |                                                                                                    |                                                                            |  |
| [a] SA-4 - OT Anomaly<br>[a] SA-S - ConfigMant                                      |                                    |                                                                                                    |                                                              |                               |                       |                                            |                      | $\mathbf{A}\mathbf{v}$        |                                                                                                    |                                                                            |  |
| LL SA-6 - RoqueDevice                                                               |                                    |                                                                                                    |                                                              |                               |                       |                                            |                      | Select a Field Set            |                                                                                                    | [4] +/- Global Variable<br>$\blacksquare$                                  |  |
| <b>EL Personal</b>                                                                  |                                    |                                                                                                    |                                                              |                               |                       |                                            |                      | Name                          | Op<br>Condition                                                                                    |                                                                            |  |
| <b>E-L. Public</b>                                                                  |                                    |                                                                                                    |                                                              |                               |                       |                                            |                      | Fyrnt                         |                                                                                                    |                                                                            |  |
| (i) Inassigned                                                                      |                                    |                                                                                                    |                                                              |                               |                       |                                            |                      | Aggregated Event Count        |                                                                                                    |                                                                            |  |
|                                                                                     |                                    |                                                                                                    |                                                              |                               |                       |                                            |                      | Application Protocol          |                                                                                                    |                                                                            |  |
|                                                                                     |                                    |                                                                                                    |                                                              |                               |                       |                                            |                      | Dytes In                      |                                                                                                    |                                                                            |  |
|                                                                                     |                                    |                                                                                                    |                                                              |                               |                       |                                            |                      | <b>Rytes Out</b>              |                                                                                                    |                                                                            |  |
|                                                                                     |                                    |                                                                                                    |                                                              |                               |                       |                                            |                      | Correlated Event Count        |                                                                                                    |                                                                            |  |
|                                                                                     |                                    |                                                                                                    |                                                              |                               |                       |                                            |                      | Crypto Signisture<br>Customer |                                                                                                    |                                                                            |  |
|                                                                                     |                                    |                                                                                                    |                                                              |                               |                       |                                            |                      | Customer External ID          |                                                                                                    |                                                                            |  |
|                                                                                     |                                    |                                                                                                    |                                                              |                               |                       |                                            |                      |                               | $-101$                                                                                             |                                                                            |  |
|                                                                                     | $\leftarrow$                       |                                                                                                    |                                                              |                               |                       |                                            |                      |                               |                                                                                                    |                                                                            |  |
|                                                                                     |                                    |                                                                                                    |                                                              |                               |                       |                                            |                      | L Search for:                 |                                                                                                    |                                                                            |  |
| $\sim$ 1.                                                                           | $\Box$ Grid                        |                                                                                                    |                                                              |                               |                       |                                            | $Q$ in-              |                               | <b>OK</b>                                                                                          | Help<br>Cancel<br>Apply                                                    |  |

**Figure 3-21 SA-3 - FailedLogins Filter**

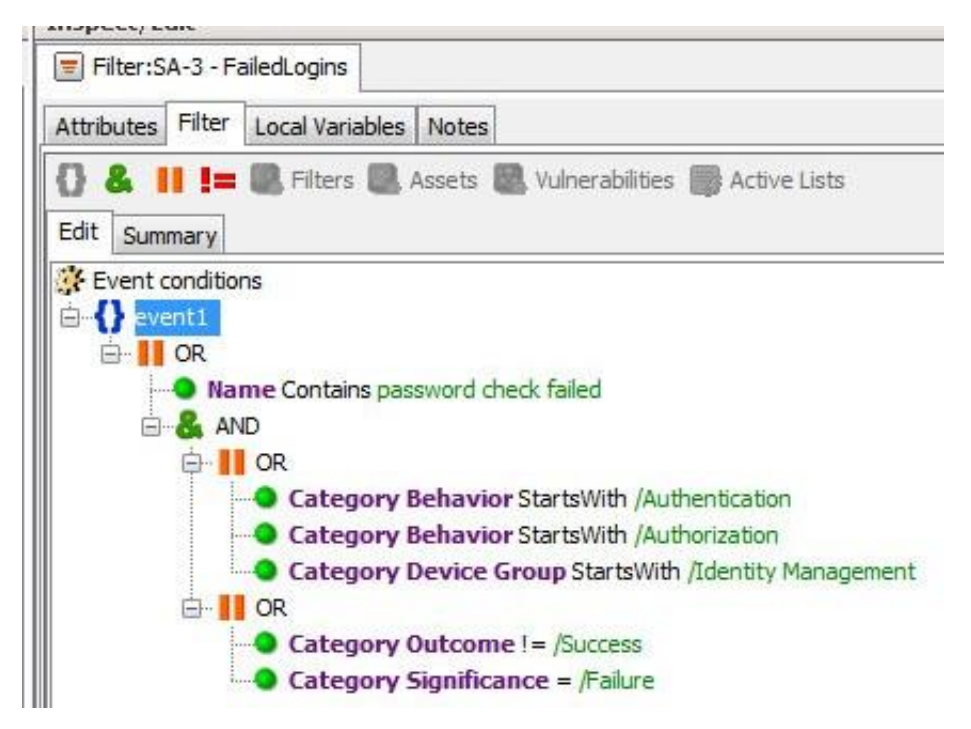

#### **Figure 3-22 SA-3 OT to IT or OT BadLogins Filter**

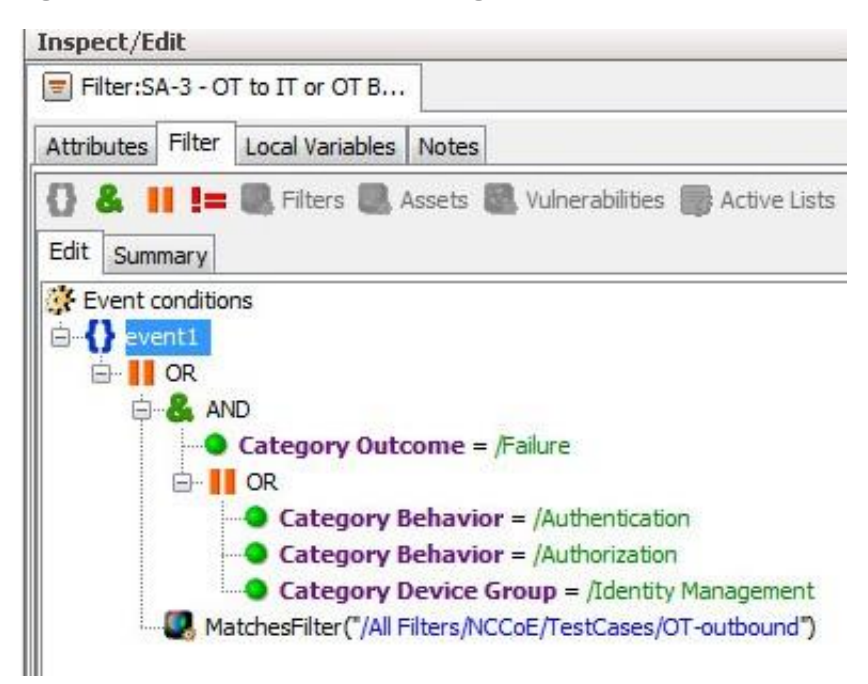

## **Figure 3-23 SA-3 OT-to-IT or FailedLogins Dashboard**

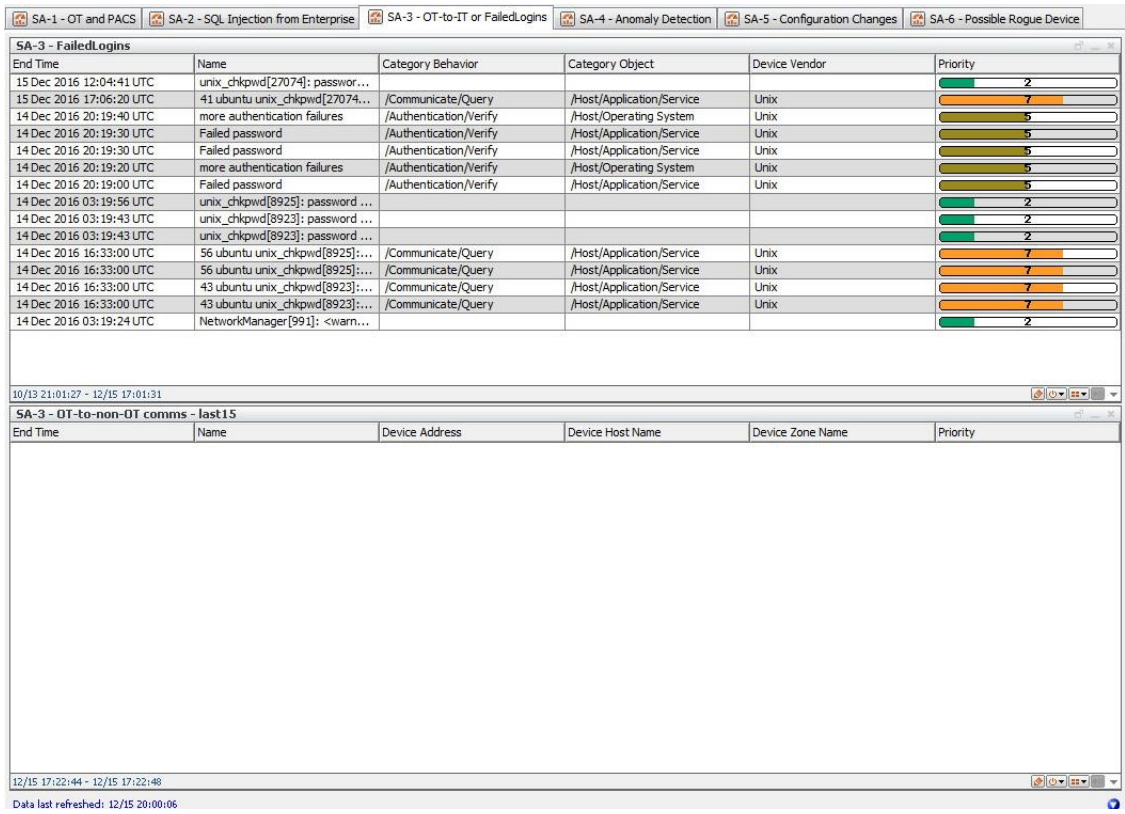

**Figure 3-24 SA-3 OT-to-IT or FailedLogins Active Channel**

| Navigator                                                                                                    | d' ? x Viewer                                                                                                    |                            |                                                                      |                             |        |                                                         | d ? x Inspect/Edit                                      |       | $H$ ? $x$                                                                              |
|----------------------------------------------------------------------------------------------------|----------------------------------------------------------------------------------------------------|----------------------------|----------------------------------------------------------------------|-----------------------------|--------|---------------------------------------------------------|---------------------------------------------------------|-------|----------------------------------------------------------------------------------------|
| Resources Packages Use Cases                                                                                                    | [3] SA-1 - OT and PACS   [3] SA-2 - IT to OT AppAttack   [8] SA-3 - OT to IT or OT Bedlogins   [3] SA-4 - OT Anomaly   [3] SA-5 - ConfigMont   [3] SA-6 - RogueDevice                                                                                                |                            |                                                                      |                             |        |                                                         | Event Inspector     Active Channel: SA-3 - OT to IT     |       |                                                                                        |
| [k] Active Channels<br>$CtrI + Alt + A$                                                                                                    | Active Channel: SA-3 - OT to IT or OT Badlogins                                                                                                    |                            |                                                                      |                             |        | Total Events: $7 -$                                     | Attributes Filter Sort Fields Local Variables Notes     |       |                                                                                        |
| <b>Showing: Al Channels</b><br><b>FE-17 Active Channels</b><br>C admin's Active Channels<br>[a] not-ArcSight<br>[a] RSA-SecOps-Rule-Fires<br>B 7 Shared | Start Time: 14 Dec 2016 19:12:27 UTC<br>15 Dec 2016 19:12:27 UTC<br><b>End Times</b><br>(MatchesFilter ('SA-3 - OT to IT or OT BadLogins') Or MatchesFilter ('SA-3 - FaledLogins') )<br><b>Filter:</b><br>Inline Filter: No Filter<br><b>Verified Rules: No Rule</b> |                            |                                                                      |                             |        | Very High: 0<br>High: $1o$<br>Medium: 5<br>Very Low: 10 | Edit Summary<br>ht conditions<br>event!<br><b>TI</b> OR |       | <b>B &amp; II Im B.</b> Filters <b>B.</b> Assets <b>B.</b> Wherabiltes <b>B</b> Active |
| <b>ED Al Active Channels</b>                                                                                                    | <b>Radar</b>                                                                                                    |                            |                                                                      |                             |        | $\overline{a}$                                          |                                                         |       | MatchesFiter("/All Fiters/NCCoE/TestCases/SA-3 - OT to IT or                           |
| (a) ArcSight Administration<br><b>ID-CT</b> ArcSight Core Security                                                                                      |                                                                                                    |                            |                                                                      |                             |        |                                                         |                                                         |       | MatchesFilter("/All Filters/NCCoE/TestCases/SA-3 - FalledLogins                        |
| (i) T ArcSight Foundation                                                                                                    |                                                                                                    |                            | Attacker Address C Target Address C Priority C Device Ve Device Proc |                             |        |                                                         |                                                         |       |                                                                                        |
| <b>ED ArcSight Solutions</b><br><b>El ArcSight System</b>                                                                                               | $1$ Name $\phi$<br>■ End Time ¢<br>15 Dec 2016 17:06:20 UTC 42 abuntu un                                                                                                    |                            | 10.100.0.50                                                          | $m = 1$                     |        | Unix.                                                   |                                                         |       |                                                                                        |
| <b>EL MCCOE</b>                                                                                                    | 15 Dec 2016 12:04:41 LTC Links chipwd(27074): password check falled for user (cyberlens)Source IP: 10.100.1                                                                                                    |                            |                                                                      | $-2$                        |        |                                                         |                                                         |       |                                                                                        |
| $\left  \cdot \right $ BRO                                                                                                    | 14 Dec 2016 20:19:40 UTC more authentication failures                                                                                                    | 172, 18, 3, 25             | 10.100.0.50                                                          | $\overline{\text{S}}$ links |        | Link                                                    |                                                         |       |                                                                                        |
| [a] CyberLensApplicationEvents-v2<br>El ICS2-OnGuard                                                                                                    | 14 Dec 2016 20:19:30 UTC Failed password                                                                                                    | 172.18.3.25                | 10.100.0.50                                                          | $5 - 10$                    |        | Unix                                                    |                                                         |       |                                                                                        |
| [>] OSI-PI-Historian-Windows                                                                                                    | 14 Dec 2016 20:19:30 UTC Falled password                                                                                                    | 172.18.3.25                | 10.100.0.50                                                          | - 5                         | 1 Unix | <b>Linix</b>                                            |                                                         |       |                                                                                        |
| Redflow GID                                                                                                    | 14 Dec 2016 20:19:20 UTC incre authentication failures<br>14 Dec 2016 20:19:00 UTC Falled password                                                                                                    | 172.18.3.25<br>172.18.3.25 | 10.100.0.50<br>10.100.0.50                                           | $5$ Unix<br>$5 - 1$         |        | Linix<br><b>Elnix</b>                                   |                                                         |       |                                                                                        |
| a systog3<br><b>D</b> Waratek<br>Fight TestCases<br>SA-1 - OT and PACS<br>SA-2 - IT to OT AppAttack<br><b>DI SA-3 - OT to IT or OT Badogn</b>           |                                                                                                    |                            |                                                                      |                             |        |                                                         | ٠                                                       | $m$ . |                                                                                        |
| I SA-4 - OT Anomaly<br>SA-5 - Confightant                                                                                                    |                                                                                                    |                            |                                                                      |                             |        |                                                         | AV<br>Select a Field Set                                | ٠     | [A] +/- Global Variable                                                                |
| [a] SA-6 - RogueDevice<br>D Personal                                                                                                    |                                                                                                    |                            |                                                                      |                             |        |                                                         | Name                                                    | Op.   | Condition                                                                              |
| (b) PTT Public                                                                                                    |                                                                                                    |                            |                                                                      |                             |        |                                                         | Event                                                   |       |                                                                                        |
| (ii) Unassigned                                                                                                    |                                                                                                    |                            |                                                                      |                             |        |                                                         | Appregated Event Count                                  |       |                                                                                        |
|                                                                                                    |                                                                                                    |                            |                                                                      |                             |        |                                                         | Application Protocol                                    |       |                                                                                        |
|                                                                                                    |                                                                                                    |                            |                                                                      |                             |        |                                                         | Bytes In                                                |       |                                                                                        |
|                                                                                                    |                                                                                                    |                            |                                                                      |                             |        |                                                         | <b>Bytes Out</b>                                        |       |                                                                                        |
|                                                                                                    |                                                                                                    |                            |                                                                      |                             |        |                                                         | Correlated Event Count                                  |       |                                                                                        |
|                                                                                                    |                                                                                                    |                            |                                                                      |                             |        |                                                         | Crypto Signature                                        |       |                                                                                        |
|                                                                                                    |                                                                                                    |                            |                                                                      |                             |        |                                                         | Quetomer                                                |       |                                                                                        |
|                                                                                                    |                                                                                                    |                            |                                                                      |                             |        |                                                         | Customer External ID                                    |       |                                                                                        |
|                                                                                                    |                                                                                                    |                            |                                                                      |                             |        |                                                         |                                                         |       |                                                                                        |
|                                                                                                    | $+1$                                                                                                    |                            |                                                                      |                             |        |                                                         | $-11$<br>(1)<br>Q. Search for:                          |       | Ÿ.                                                                                     |

**Figure 3-25 SA-4 Anomaly Detection Filter**

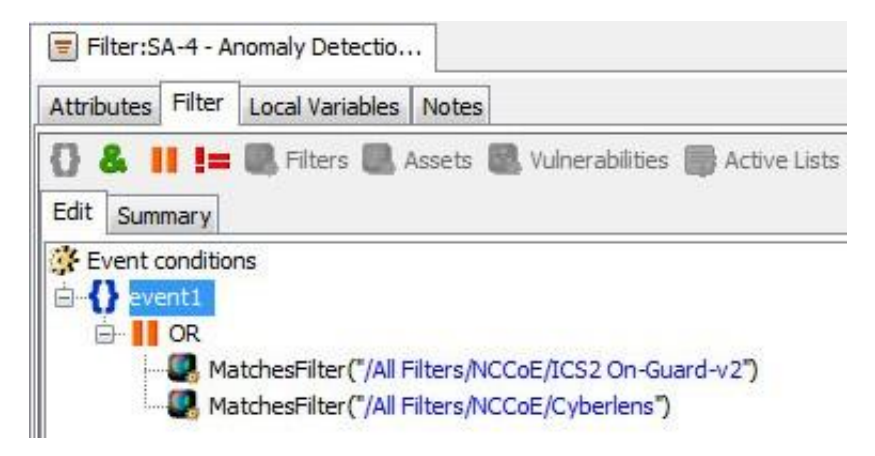

**Figure 3-26 SA-4 Anomaly Detection Dashboard**

| SA-2 - SQL Injection from Enterprise<br><b>SA-4 - Anomaly Detection</b> |                                                                                                    |           |         | $n - x$                  |
|-------------------------------------------------------------------------|----------------------------------------------------------------------------------------------------|-----------|---------|--------------------------|
| <b>Fnd Time</b>                                                         | Name                                                                                                    | Device Ve | Device  | Priority                 |
| 15 Dec 2016 20:00:40 UTC                                                | 32.905463-05:00 WIN-S3PUD2U9J9R Ics2 Onquard Alarm [   localhost   243 ICS2.NUMBER OF TAGS WITH NEW DATA INo new data in DB for too lo., ICS2 |           | OnGuard | $\Box$ 3                 |
| 15 Dec 2016 19:59:40 UTC                                                | 30.998907-05:00 WIN-S3PUD2U9J9R Ics2 Onquard Alarm [1]localhost 243 IICS2.NUMBER OF TAGS WITH NEW DATA INo new data in DB for too lo., ICS2   |           | OnGuard | $\sqrt{3}$               |
| 15 Dec 2016 19:58:40 UTC                                                | 30.470453-05:00 WIN-S3PUD2U9J9R Ics2 Onquard Alarm [16calhost 243 IICS2.NUMBER OF TAGS WITH NEW DATA INo new data in DB for too lo] ICS2      |           | OnGuard | $\blacksquare$           |
| 15 Dec 2016 19:57:50 LTC                                                | 30.191992-05:00 WIN-S3PUD2U9J9R Ics2 Onquard Alarm [10calhost 243 IICS2.NUMBER OF TAGS WITH NEW DATA INo new data in DB for too lo] ICS2      |           | OnGuard | $\overline{\phantom{a}}$ |
| 15 Dec 2016 19:56:50 UTC                                                | 29.310588-05:00 WIN-S3PUD2U9J9R Ics2 Onguard Alarm □llocalhost1243IICS2.NUMBER OF TAGS WITH NEW DATA INo new data in DB for too lo ICS2       |           | OnGuard | $\blacksquare$           |
| 15 Dec 2016 19:55:40 LTC                                                | 28.823047-05:00 WIN-S3PUD2U9J9R Ics2 Onguard Alarm [ Ilocalhost 243 IICS2 NUMBER OF TAGS WITH NEW DATA INo new data in DB for too lo., ICS2   |           | OnGuard | $\overline{3}$           |
| 15 Dec 2016 19:54:30 LTC                                                | 27.877579-05:00 WIN-S3PUD2U9J9R Ics2 Onquard Alarm [2] localhost 243 ICS2.NUMBER OF TAGS WITH NEW DATA INo new data in DB for too lo ICS2     |           | OnGuard | $\blacksquare$           |
| 15 Dec 2016 19:53:30 LTC                                                | 27.245086-05:00 WIN-S3PUD2U9J9R Ics2 Onguard Alarm C llocalhost 243 IICS2.NUMBER OF TAGS WITH NEW DATA INo new data in DB for too lo., ICS2   |           | OnGuard | $-183$                   |
| 15 Dec 2016 19:52:30 UTC                                                | 26,570606-05:00 WIN-S3PUD2U939R Ics2 Onguard Alarm [1] localhost 1243 IICS2.NUMBER OF TAGS WITH NEW DATA INo new data in DB for too lo ICS2   |           | OnGuard | ाउ                       |
| 15 Dec 2016 19:51:30 UTC                                                | 25.714121-05:00 WIN-S3PUD2U9J9R Ics2 Onguard Alarm C llocalhost 243 IICS2.NUMBER OF TAGS WITH NEW DATA INo new data in DB for too lo., ICS2   |           | OnGuard | ाउ                       |
| 15 Dec 2016 19:50:30 UTC                                                | 25, 158658-05:00 WIN-S3PUD2U939R Ics2 Onguard Alarm [1] localhost 1243 IICS2.NUMBER OF TAGS WITH NEW DATA INo new data in DB for too lo ICS2  |           | OnGuard | ाउ                       |
| 15 Dec 2016 19:49:30 UTC                                                | 23.287124-05:00 WIN-S3PUD2U9J9R Ics2 Onquard Alarm [1]localhost 243 IICS2.NUMBER OF TAGS WITH NEW DATA INo new data in DB for too lo., ICS2   |           | OnGuard | $\overline{\phantom{a}}$ |
| 15 Dec 2016 19:48:30 UTC                                                | 23.322682-05:00 WIN-S3PUD2U9J9R Ics2 Onquard Alarm [16calhost 243 IICS2.NUMBER OF TAGS WITH NEW DATA INo new data in DB for too lo] ICS2      |           | OnGuard | - 3                      |
| 15 Dec 2016 19:47:30 UTC                                                | 22.786209-05:00 WIN-S3PUD2U9J9R Ics2 Onguard Alarm [ Ilocalhost 243 IICS2.NUMBER OF TAGS WITH NEW DATA INo new data in DB for too lo] ICS2    |           | OnGuard | $\blacksquare$           |
| 15 Dec 2016 19:46:30 UTC                                                | 22.088800-05:00 WIN-S3PUD2U9J9R Ics2 Onguard Alarm [ Ilocalhost   243 ICS2.NUMBER OF TAGS WITH NEW DATA INo new data in DB for too lo., ICS2  |           | OnGuard | $\Box$ 3                 |
| 15 Dec 2016 19:45:30 LTC                                                | 20.269199-05:00 WIN-S3PUD2U9J9R Ics2 Onguard Alarm C llocalhost 243 IICS2.NUMBER OF TAGS WITH NEW DATA INo new data in DB for too lo ICS2     |           | OnGuard | $-83$                    |
| 15 Dec 2016 19:44:30 LTC                                                | 20.438768-05:00 WIN-S3PUD2U9J9R Ics2 Onguard Alarm [1] localhost 243 IICS2.NUMBER OF TAGS WITH NEW DATA INo new data in DB for too lo ICS2    |           | OnGuard | - 13                     |
| 15 Dec 2016 19:43:30 LTC                                                | 19.521282-05:00 WIN-S3PUD2U9J9R Ics2 Onguard Alarm C llocalhost 243 IICS2.NUMBER OF TAGS WITH NEW DATA INo new data in DB for too lo., ICS2   |           | OnGuard | $-125$                   |
| 15 Dec 2016 19:42:30 UTC                                                | 18.961810-05:00 WIN-S3PUD2U9J9R Ics2 Onguard Alarm C llocalhost 1243 IICS2.NUMBER OF TAGS WITH NEW DATA INo new data in DB for too lo., ICS2  |           | OnGuard | $\overline{\phantom{a}}$ |
| 15 Dec 2016 19:41:20 LITC                                               | 17,971327-05:00 WIN-S3PUD2U9J9R Ics2 Onguard Alarm C llocalhost 243 IICS2.NUMBER OF TAGS WITH NEW DATA INo new data in DB for too lo., ICS2   |           | OnGuard | $\overline{1}$           |
| 15 Dec 2016 19:40:20 UTC                                                | 17,430855-05:00 WIN-S3PUD2U9J9R Ics2 Onquard Alarm [   localhost   243 ICS2.NUMBER OF TAGS WITH NEW DATA INo new data in DB for too lo., ICS2 |           | OnGuard | ाउ                       |
| 15 Dec 2016 19:39:20 UTC                                                | 16.338352-05:00 WIN-S3PUD2U9J9R Ics2 Onquard Alarm [1]localhost 243 IICS2.NUMBER OF TAGS WITH NEW DATA INo new data in DB for too lo ICS2     |           | OnGuard | $\blacksquare$           |
| 15 Dec 2016 19:38:20 UTC                                                | 15.780880-05:00 WIN-S3PUD2U9J9R Ics2 Onquard Alarm [10calhost1243]ICS2.NUMBER OF TAGS WITH NEW DATA INo new data in DB for too lo., ICS2      |           | OnGuard | - 3                      |
| 15 Dec 2016 19:37:20 LTC                                                | 15.069412-05:00 WIN-S3PUD2U9J9R Ics2 Onguard Alarm [ Ilocalhost   243 ICS2.NUMBER OF TAGS WITH NEW DATA INo new data in DB for too lo] ICS2   |           | OnGuard | $\blacksquare$           |

**Figure 3-27 Anomaly Detection Active Channel**

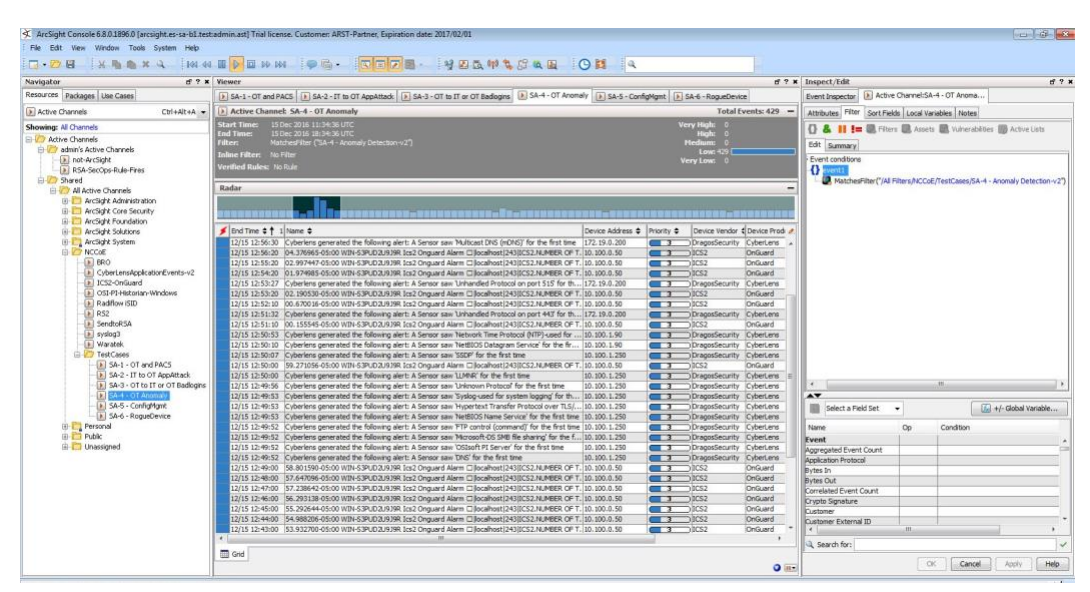

**Figure 3-28 SA-5 ConfigMgnt Filter**

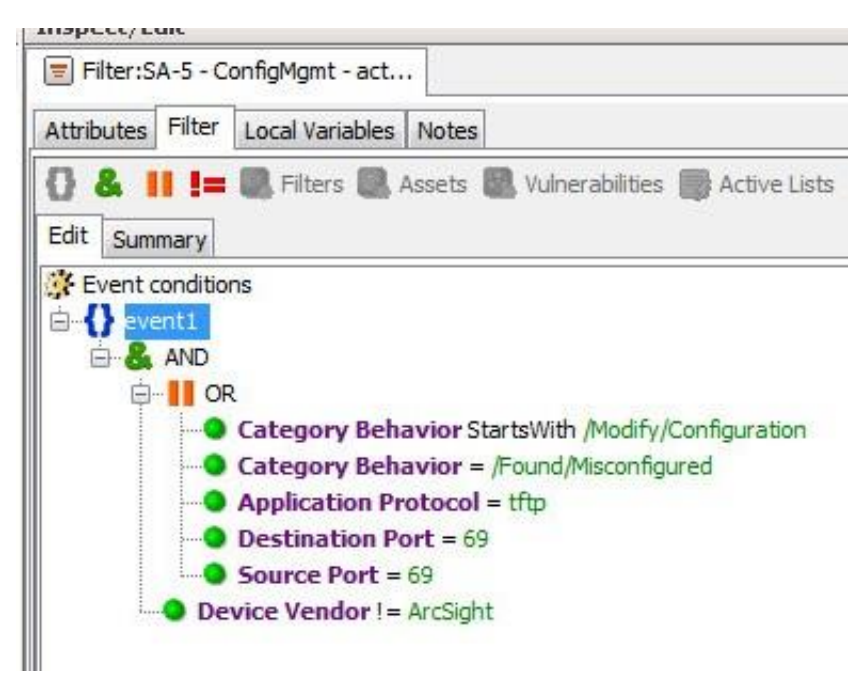

**Figure 3-29 SA-5 ConfigMgmt Filter**

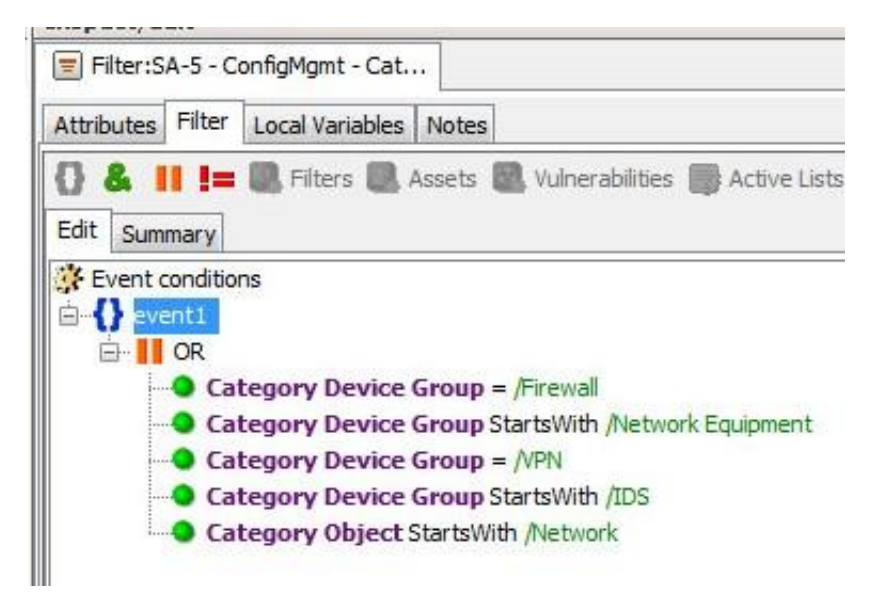

**Figure 3-30 SA-5 Master Filter**

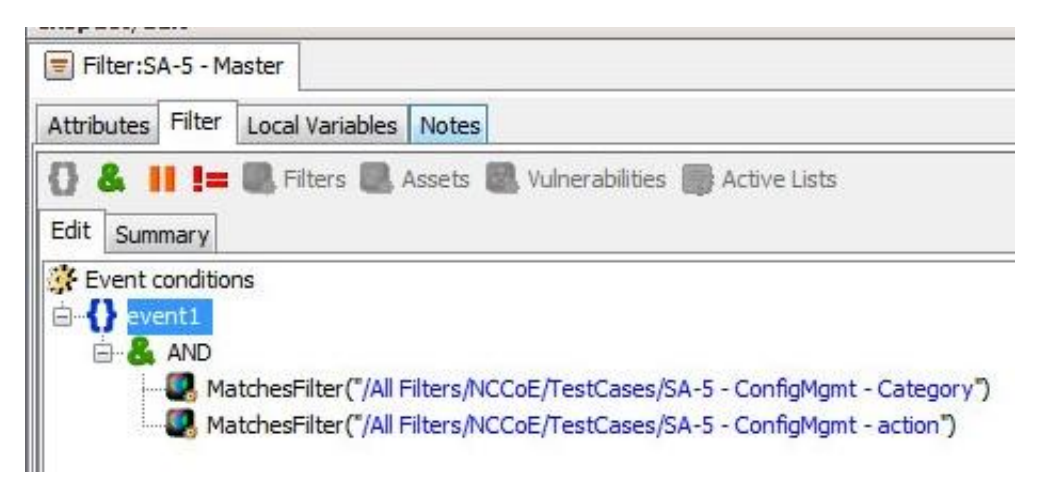

**Figure 3-31 SA-5 Configuration Changes Dashboard**

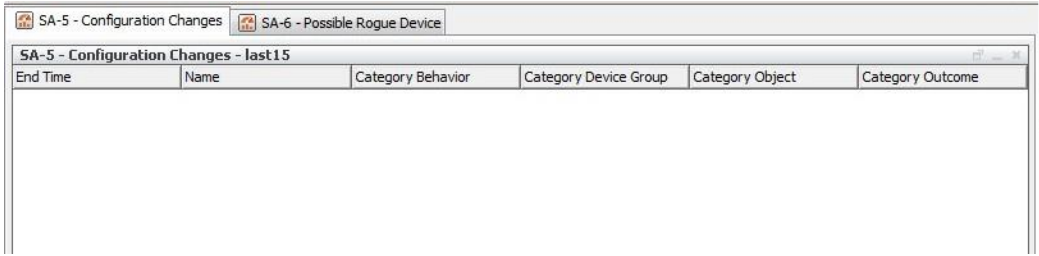

**Figure 3-32 SA-5 Configuration Changes Active Channel**

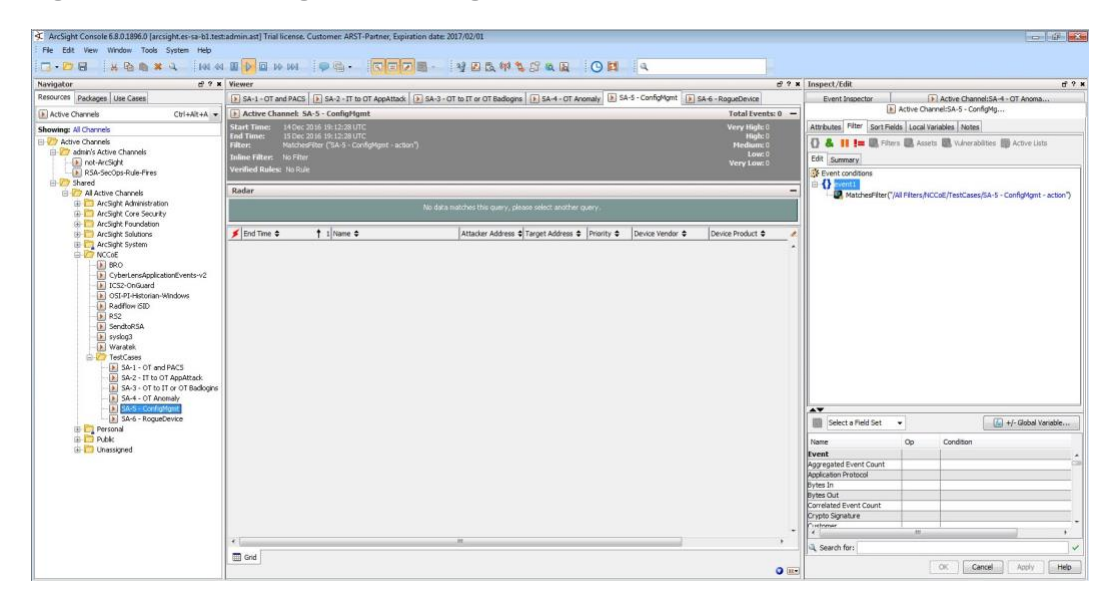

**Figure 3-33 SA-6 RogueDevice Filter**

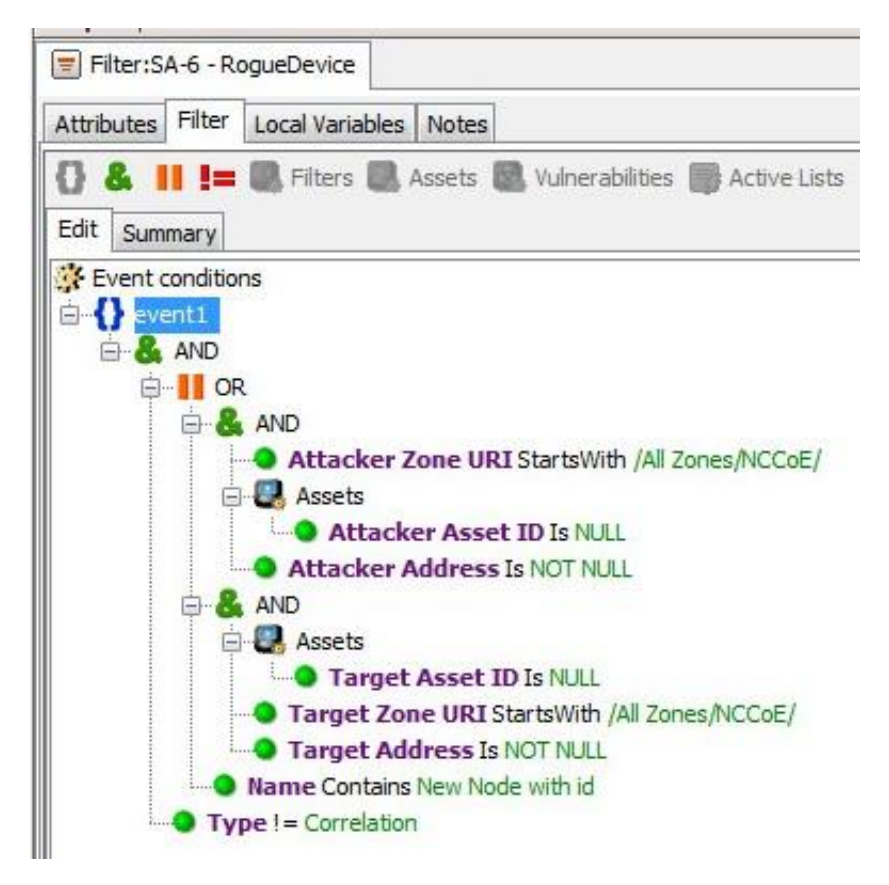

#### **Figure 3-34 SA-6 Rogue Device Dashboard**

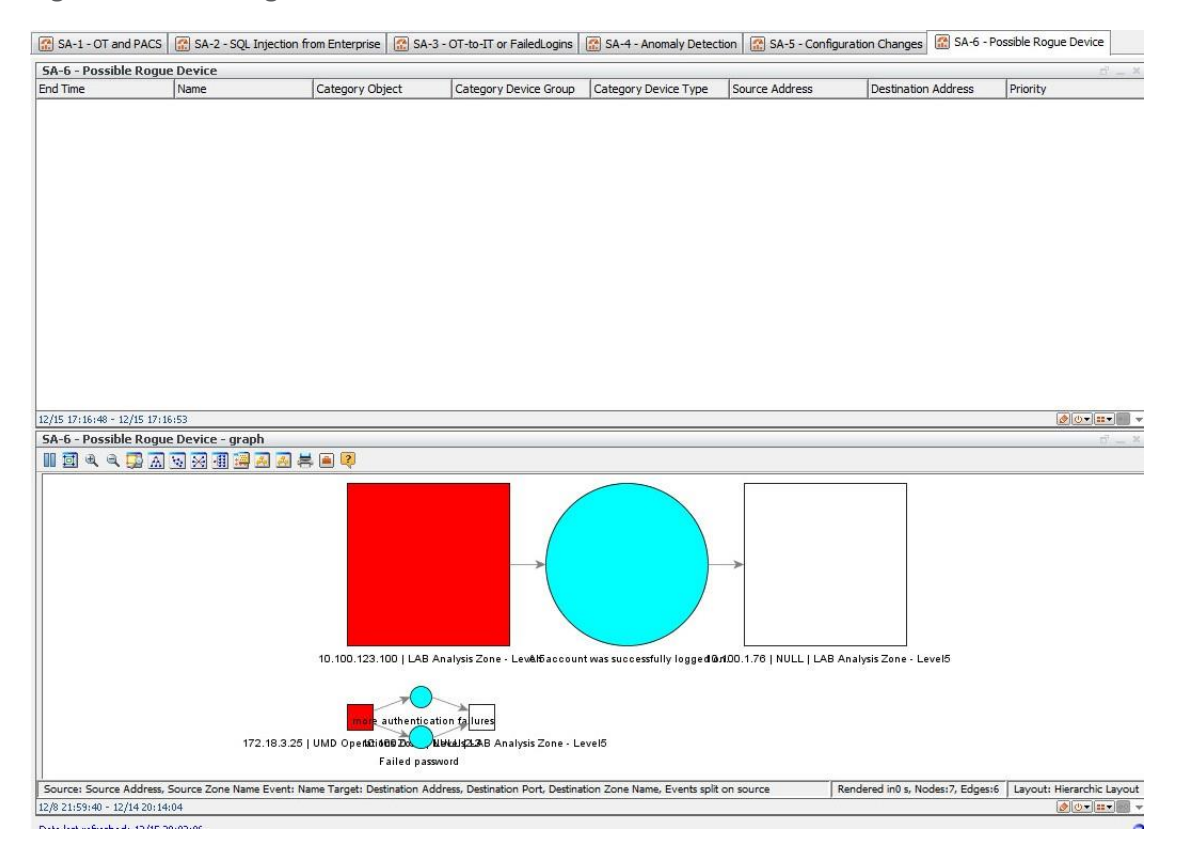

**Figure 3-35 SA-6 Rogue Device Active Channel**

| d' ? x Viewer<br>Navigator                                     |                         |                                                                                      |                                                                                               |                 |                                                                                              |                      |                            | $\pi$ ? $\times$ Inspect/Edit                                                       |            | $d$ $q$ $x$                                                   |
|----------------------------------------------------------------|-------------------------|--------------------------------------------------------------------------------------|-----------------------------------------------------------------------------------------------|-----------------|----------------------------------------------------------------------------------------------|----------------------|----------------------------|-------------------------------------------------------------------------------------|------------|---------------------------------------------------------------|
| Resources Padgages Use Cases                                   |                         | [8] SA-6 - Possible RogueDevice [8] SA-6 - Possible Rogue Device - graph             |                                                                                               |                 |                                                                                              |                      |                            | Event Inspector   Active Channel: SA-6 - Possible                                   |            |                                                               |
| Active Channels<br>$Ctri+Alt+A$                                |                         | > Active Channel: SA-6 - Possible RoqueDevice                                        |                                                                                               |                 |                                                                                              |                      | Total Events: $1,636$ -    |                                                                                     |            |                                                               |
|                                                                |                         |                                                                                      |                                                                                               |                 |                                                                                              |                      |                            | Attributes Filter Sort Fields Local Variables Notes                                 |            |                                                               |
| Showing: All Channels                                          | <b>End Times</b>        | Start Time: 14Dec 2016 00:00:00 UTC<br>14 Dec 2016 20:00:00 UTC                      |                                                                                               |                 |                                                                                              | <b>Very High:</b>    |                            | <b>{} &amp; H I= B</b> Fiters <b>B</b> Assets <b>B</b> Vulnerabilities <b>B</b> Act |            |                                                               |
| El V Active Channels                                           | iller:                  | MatchesFilter ('SA-6 - RogueDevice')                                                 |                                                                                               |                 |                                                                                              | <b>Hedium</b>        |                            | Edit Summary                                                                        |            |                                                               |
| <b>Gill Admin's Active Channels</b>                            | nline Filter: No Filter |                                                                                      |                                                                                               |                 |                                                                                              | Low: 1,634 L         |                            |                                                                                     |            |                                                               |
| [a] not-ArcSight                                               | Verified Rules: No Rule |                                                                                      |                                                                                               |                 |                                                                                              | <b>Very Low:</b>     |                            | <sup>3</sup> Event conditions                                                       |            |                                                               |
| RSA-SecOps-Rule-Fires                                          |                         |                                                                                      |                                                                                               |                 |                                                                                              |                      |                            | 由 13                                                                                |            |                                                               |
| <b>ED</b> Shared                                               | Radar                   |                                                                                      |                                                                                               |                 |                                                                                              |                      |                            |                                                                                     |            | [D. MatchesPilter("/All Pilters/NCColl/TestCases/SA-6 - Rogui |
| C Al Active Channels                                           |                         |                                                                                      |                                                                                               |                 |                                                                                              |                      |                            |                                                                                     |            |                                                               |
| (i) T ArcSight Administration<br>(i) 1. ArcSight Core Security |                         |                                                                                      |                                                                                               |                 |                                                                                              | 10.0000020x01        |                            |                                                                                     |            |                                                               |
| <b>B ArcSight Foundation</b>                                   |                         |                                                                                      |                                                                                               |                 |                                                                                              |                      |                            |                                                                                     |            |                                                               |
| <b>ED</b> ArcSight Solutions                                   | a End Time 4            | Name 2                                                                               | Attacker Zone URI                                                                             | Target Zone URI | Source Asset Destination Asset Rea Source Address (Destina Priority $\phi$ Device Ve at      |                      |                            |                                                                                     |            |                                                               |
| (a) ArcSight System                                            |                         | 12/14 1:16:42 An account was successfully logged on.                                 | /All Zones/NCCoE/LAB A., /All Zones/NCCoE/LAB                                                 |                 | OST PT Historian LAB 10, 100, 123, 100 10, 1., ( 3                                           |                      | Microsoft                  |                                                                                     |            |                                                               |
| <b>ID-V 7 NCCoE</b>                                            | 12/14 1:16:42           | An account was successfully logged on.                                               | /All Zones/NCCoE/LAB A  /All Zones/NCCoE/LAB                                                  |                 | IOST PI Historian LAB 10.100.123.100 10.1 4 3 Microsoft                                      |                      |                            |                                                                                     |            |                                                               |
| $E$ BRO                                                        |                         | 12/14 1:16:57 An account was successfully logged on.                                 | /All Zones/NCCoE/LAB A  /All Zones/NCCoE/LAB .                                                |                 | OSI PI Historian LAB 10.100.123.100 10.1 3 Microsoft                                         |                      |                            |                                                                                     |            |                                                               |
| [a] CyberLensApplicationEvents-v2                              | 12/14 1:16:58           | An account was successfully logged on.                                               | /All Zones/NCCoE/LAB A /All Zones/NCCoE/LAB                                                   |                 | OST PT Historian LAB 10, 100, 123, 100 10, 1                                                 |                      | 1 3 Microsoft              |                                                                                     |            |                                                               |
| [a] ICS2-OnG ard                                               | 12/14 1:16:SB           | An account was successfully logged on.                                               | /All Zones/NCCoE/LAB A /All Zones/NCCoE/LAB                                                   |                 | OST PT Historian LAB 10.100.123.100 10.1                                                     |                      | <b>EXAMPLE 3</b> Microsoft |                                                                                     |            |                                                               |
| [a] OSI-PI-Historian-Windows                                   |                         | 12/14 1:16:12 An account was successfully logged on.                                 | /All Zones/NCCoE/LAB A //All Zones/NCCoE/LAB                                                  |                 | OST PT Historian LAB 10.100.123.100 10.1 ( 3 ) Microsoft                                     |                      |                            |                                                                                     |            |                                                               |
| Radflow GID                                                    | 12/14 1:16:12           | An account was successfully logged on.                                               | /All Zones/NCCoE/LAB A  /All Zones/NCCoE/LAB                                                  |                 | OSI PI Historian LAB 10.100.123.100 10.1.                                                    |                      | 3 Microsoft                |                                                                                     |            |                                                               |
| RS2                                                            | 12/14 1:16:12           | An account was successfully logged on.                                               | /All Zones/NCCoE/LAB A /All Zones/NCCoE/LAB .                                                 |                 | OSI PI Historian LAB 10.100.123.100 10.1 0 3 Nicrosoft                                       |                      |                            |                                                                                     |            |                                                               |
| [a] SendtoRSA                                                  |                         | 12/14 1:16:27 An account was successfully looped on.                                 | /All Zones/NCCoE/LAB A /All Zones/NCCoE/LAB                                                   |                 | OST PT Historian LAB 10, 100, 123, 100 10, 1                                                 |                      | Mcrosoft                   |                                                                                     |            |                                                               |
| $[k]$ syslog3                                                  |                         | 12/14 1:16:27 An account was successfully logged on.                                 | /All Zones/NCCoE/LAB A., /All Zones/NCCoE/LAB                                                 |                 | BAJ natorian 19 ISO                                                                          | 10.100.123.100 10.1. | <b>E 3</b> Microsoft       |                                                                                     |            |                                                               |
| III Waratek                                                    | 12/14 1:16:27           | An account was successfully logged on.<br>12/14 1:15:11 An account failed to log on. | /All Zones/NCCoE/LAB A  /All Zones/NCCoE/LAB                                                  |                 | OSI PI Historian LAB 10.100.123.100 10.1                                                     |                      | 3 Microsoft                |                                                                                     |            |                                                               |
| <b>ELVIT TestCases</b>                                         | 12/14 1:15:12           | An account was successfully logged on.                                               | /All Zones/NCCoE/LAB A  /All Zones/NCCoE/LAB<br>/All Zones/NCCoE/LAB A., /All Zones/NCCoE/LAB |                 | OSI PI Historian LAB<br>OSI PI Historian LAB 10, 100, 123, 100 10, 1 <sup>2</sup> 3 Mcrosoft | 10.100.123.100 10.1  | <b>B</b> Mcrosoft          |                                                                                     |            |                                                               |
| El SA-1 - OT and PACS                                          |                         | 12/14 1:15:12 An account was successfully logged on.                                 | /All Zones/NCCoE/LAB A /All Zones/NCCoE/LAB                                                   |                 | OSI PI Historian LAB 10.100.123.100 10.1 ( 3 ) Mcrosoft                                      |                      |                            |                                                                                     |            |                                                               |
| > SA-2 - IT to OT AppAttack<br>34-3 - OT to IT or OT Badlogi   | 12/14 1:15:12           | An account was successfully logged on.                                               | /All Zones/NCCoE/LAB A  /All Zones/NCCoE/LAB                                                  |                 | OST PT Historian LAB 10.100.123.100 10.1                                                     |                      | 3 Microsoft                |                                                                                     | m          |                                                               |
| 3 SA-4 - OT Anomaly                                            | 12/14 1:15:27           | An account was successfully logged on.                                               | /All Zones/NCCoE/LAB A  /All Zones/NCCoE/LAB                                                  |                 | OSI PI Historian LAB                                                                         | 10.100.123.100 10.1  | 3 Microsoft                | $\rightarrow$                                                                       |            |                                                               |
| [a] SA-5 - Confightgest                                        |                         | 12/14 1:15:27 An account was successfully logged on.                                 | /All Zones/NCCoE/LAB A /All Zones/NCCoE/LAB                                                   |                 | OSI PI Historian LAB   10.100.123.100   10.1   27                                            |                      | Mcrosoft                   |                                                                                     |            |                                                               |
| ×<br>A-6 - Possible Roma Device                                | 12/14 1:15:27           | An account was successfuly logged on.                                                | All Zones/NCCoE/LAB A /All Zones/NCCoE/LAB                                                    |                 | OSI PI Historian LAB   10.100.123.100                                                        | 10.1<br>$\mathbf{r}$ | Microsoft                  | <b>III</b> Select a Field Set                                                       | $\check{}$ | [A] +/- Global Variable                                       |
| <b>Dig Personal</b>                                            | 12/14 1:15:29           | The domain controller attempted to val                                               | /All Zones/NCCoE/LAB A  /All Zones/NCCoE/LAB                                                  |                 | OSI PI Historian LAB<br>10.100.123.100                                                       | 10.1                 | <b>CE 3</b> Mcrosoft       | Name                                                                                | Op         | Condition                                                     |
| (6) T Public                                                   | 12/14 1:15:29           | An account was successfully logged on.                                               | /All Zones/NCCoE/LAB A  /All Zones/NCCoE/LAB                                                  |                 | OSI PI Historian LAB 10, 100, 123, 100 10, 1                                                 | $\mathbf{r}$         | Microsoft                  | Event                                                                               |            |                                                               |
| (i) Chassigned                                                 | 12/14 1:15:43           | An account was successfully logged on.                                               | /All Zones/NCCoE/LAB A  /All Zones/NCCoE/LAB                                                  |                 | OSI PI Historian LAB   10.100.123.100   10.1                                                 | $-1$                 | <b>Mcrosoft</b>            | Aggregated Event Count                                                              |            |                                                               |
|                                                                | 12/14 1:15:43           | An account was successfully logged on.                                               | /All Zones/NCColl/LAB A /All Zones/NCColl/LAB                                                 |                 | OST PT Historian LAB 10.100.123.100                                                          | 10.1                 | 3 Mcrosoft                 | Application Protocol                                                                |            |                                                               |
|                                                                | 12/14 1:15:43           | An account was successfully logged on.                                               | /All Zones/NCCoE/LAB A  /All Zones/NCCoE/LAB                                                  |                 | OST PT Historian LAB 10.100.123.100 10.1 ( 3 Mcrosoft                                        |                      |                            | <b>Bytes In</b>                                                                     |            |                                                               |
|                                                                | 12/14 1:15:54           | The domain controller attempted to val                                               | /All Zones/NCCoE/LAB A /All Zones/NCCoE/LAB                                                   |                 | OST PT Historian LAB 10.100.123.100 10.1                                                     |                      | Mcrosoft                   | <b>Dybes Out</b>                                                                    |            |                                                               |
|                                                                | 12/14 1:15:54           | An account was successfully logged on.                                               | /All Zones/NCCoE/LAB A  /All Zones/NCCoE/LAB                                                  |                 | OSI PI Historian LAB 10.100.123.100 10.1 4 3 Nicrosoft                                       |                      |                            | Correlated Fuent Count                                                              |            |                                                               |
|                                                                | 12/14 1:15:57           | An account was successfully logged on.                                               | /All Zones/NCCoE/LAB A /All Zones/NCCoE/LAB                                                   |                 | OSI PI Historian LAB 10.100.123.100 10.1. 2 3 Nicrosoft                                      |                      |                            | Crypto Signature                                                                    |            |                                                               |
|                                                                | 12/14 1:15:57           | An account was successfully logged on.                                               | /All Zones/NCCoE/LAB A /All Zones/NCCoE/LAB                                                   |                 | OSI PI Historian LAB 10.100.123.100 10.1 ( T Mcrosoft                                        |                      |                            | Customer                                                                            |            |                                                               |
|                                                                |                         | 12/14 1:15:57 An account was successfully logged on.                                 | /All Zones/NCCoE/LAB A /All Zones/NCCoE/LAB                                                   |                 | OST PT Historian LAB 10.100.123.100 10.1 4 7 Microsoft                                       |                      |                            | Customer External ID                                                                |            |                                                               |
|                                                                |                         | 12/14 1:15:59 An account failed to log on.                                           | /AB Zones/NCCoE/LAB A  /AB Zones/NCCoE/LAB                                                    |                 | OST PT Historian LAB 10.100.123.100 10.1 6 B DAtcrosoft                                      |                      |                            |                                                                                     |            |                                                               |
|                                                                |                         |                                                                                      |                                                                                               | $\rightarrow$   |                                                                                              |                      |                            | Search for:                                                                         |            |                                                               |

# **3.2 Test Cases**

Below are descriptions of test cases as matched to Section 3.6, Situational Awareness Test Cases, of NIST SP 1800-7B.

# 3.2.1 SA-1 Event Correlation for OT and PACS

This test case focuses on the possibility of correlated events occurring that involve OT and PACS and that might indicate compromised access.

#### *3.2.1.1 Events*

- 1. Technician accesses substation/control station.
- 2. OT device goes down.

#### *3.2.1.2 Desired Outcome*

Alert of anomalous condition and subsequent correlation to PACS to see who accessed facility

## *3.2.1.3 ArcSight Content*

- 1. OT network Zones
- 2. Filter for OT network Zones.
- 3. filters for OT/IT inbound, outbound, cross-boundary communications
- 4. filter for RS2 Door Controller events
- 5. filter for CyberLens or iSID events
- Active List for RS2 Door Controller events with time threshold
- 7. rule to add RS2 Door Controller filter events to Active List
- Data Monitor and Dashboard to display results of the above

# 3.2.2 SA-2 Event Correlation for OT and IT

The enterprise (IT) Java application communication with an OT device (historian) is used as a vector for SQL injection (SQLi), which also includes data exfiltration attempts.

## *3.2.2.1 Events*

Detection of SQLi attack on IT device interconnected with OT device

#### *3.2.2.2 Desired Outcome*

Alert sent to SIEM on multiple SQLi attempts

#### *3.2.2.3 ArcSight Content*

- filter for Waratek events (intended to monitor for SQLi against the OSIsoft PI Historian)
- filter to combine Waratek and OT/IT inbound communications filters
- Data Monitor and Dashboard to display results of the above

# 3.2.3 SA-3 Event Correlation for OT and IT/PACS and OT

Unauthorized access attempts are detected, and alerts are triggered based on connection requests from a device on the SCADA network destined for an IP that is outside the SCADA IP range. This test case focuses on the possibility of a malicious actor attempting to gain access to an OT device via the enterprise (IT) network. This test case is also relevant in a PACS-OT scenario, in which someone has physical access to an OT device but lacks the necessary access to perform changes to the device, and alerts are sent based on numerous failed login attempts.

## *3.2.3.1 Events*

Inbound/outbound connection attempts from devices outside authorized and known inventory

## *3.2.3.2 Desired Outcome*

Alert to SIEM showing IP of unidentified host attempting to connect, or of identified host attempting to connect to unidentified host

## *3.2.3.3 ArcSight Content*

- Use OT network Zones (as defined in SA-1 content).
- Use filter for OT network Zones (as defined in SA-1 content).
- Filter for events from OT network Zone to/from a different Zone
- 4. Filters for authorization, authentication failures
- 5. Filter for authorization, authentication failures, or outbound events
- Data Monitor and Dashboard to display results of the above

## 3.2.4 SA-4 Data Infiltration Attempts

Examine the behavior of systems, and configure the SIEM to alert on behavior that is outside the normal baseline. Alerts can be created emanating from OT, IT, and PACS. This test case seeks alerting based on behavioral anomalies rather than recognition of IP addresses, and guards against anomalous or malicious inputs.

## *3.2.4.1 Events*

Anomalous behavior falling outside defined baseline

## *3.2.4.2 Desired Outcome*

Alert sent to SIEM on any event falling outside of what is considered normal activity based on historical data

#### *3.2.4.3 ArcSight Content*

- Use OT network Zones.
- 2. Use Filter for OT network Zones.
- Filter for ICS2 OnGuard events or events with a Category of Traffic Anomaly (e.g., as defined in Dragos Security CyberLens ArcSight FlexConnector/Categorizer files).
- Data Monitor and Dashboard to display results of the above

# 3.2.5 SA-5 Configuration Management

An alert will be created to notify the SIEM of unauthorized (inadvertent or malicious) uploading of an ICS network device configuration. The detection method will be primarily based on inherent device capability (i.e., log files).

## *3.2.5.1 Events*

Configuration change on Tofino FW, Cisco 2950

## *3.2.5.2 Desired Outcome*

Alert will be created to notify SIEM that this has occurred.

## *3.2.5.3 ArcSight Content*

- 1. Filter for any of the following:
	- a. ArcSight Category events:
		- /Modify/Configuration
		- ii. /Found/Misconfigured
		- iii. tftp protocol
		- iv. tftp port
- 2. Filter for following ArcSight Category Device Groups:
	- /Firewall
	- b. /Network Equipment
	- c. /VPN
	- $d.$  /IDS
	- e. or Category Object:
		- i. /Network
- Data Monitor and Dashboard to display results of the above

## 3.2.6 SA-6 Rogue Device Detection

Alerts are triggered by the introduction of any device onto the ICS network that has not been registered with the asset management capability in the build.

## *3.2.6.1 Events*

Unidentified device appears on ICS network.

## *3.2.6.2 Desired Outcome*

Alert will be created to notify the SIEM that this has occurred.

#### *3.2.6.3 ArcSight Content*

- 1. Specific Asset definitions for all known ICS devices (grouped by OT Zones)
- 2. Filter to detect presence of any "non-ICS" devices (not in Asset lists).
- 3. Filter for CyberLens events alerting on "new" hosts.
- Data Monitor and Dashboard to display results of the above

# **Appendix A List of Acronyms**

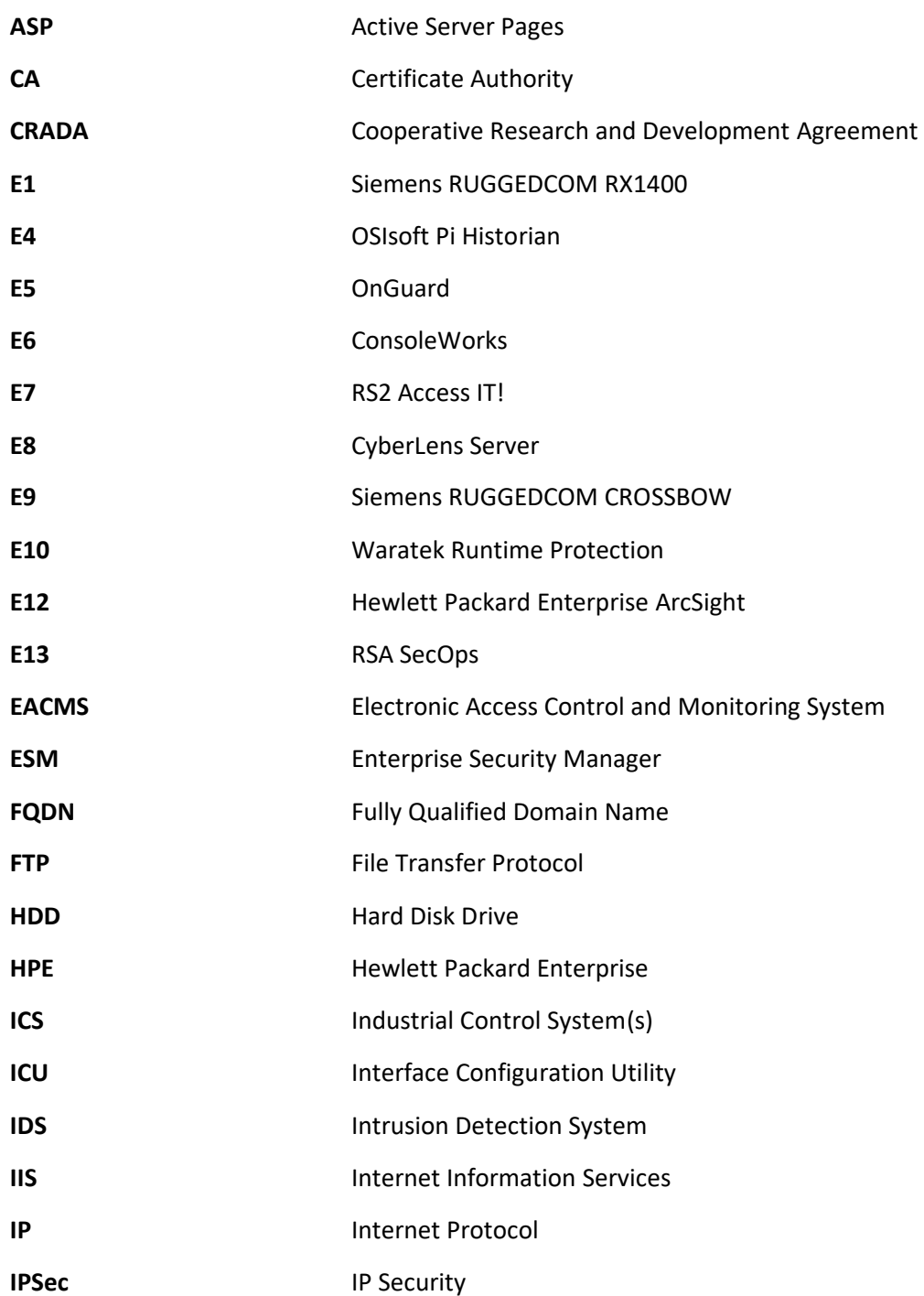

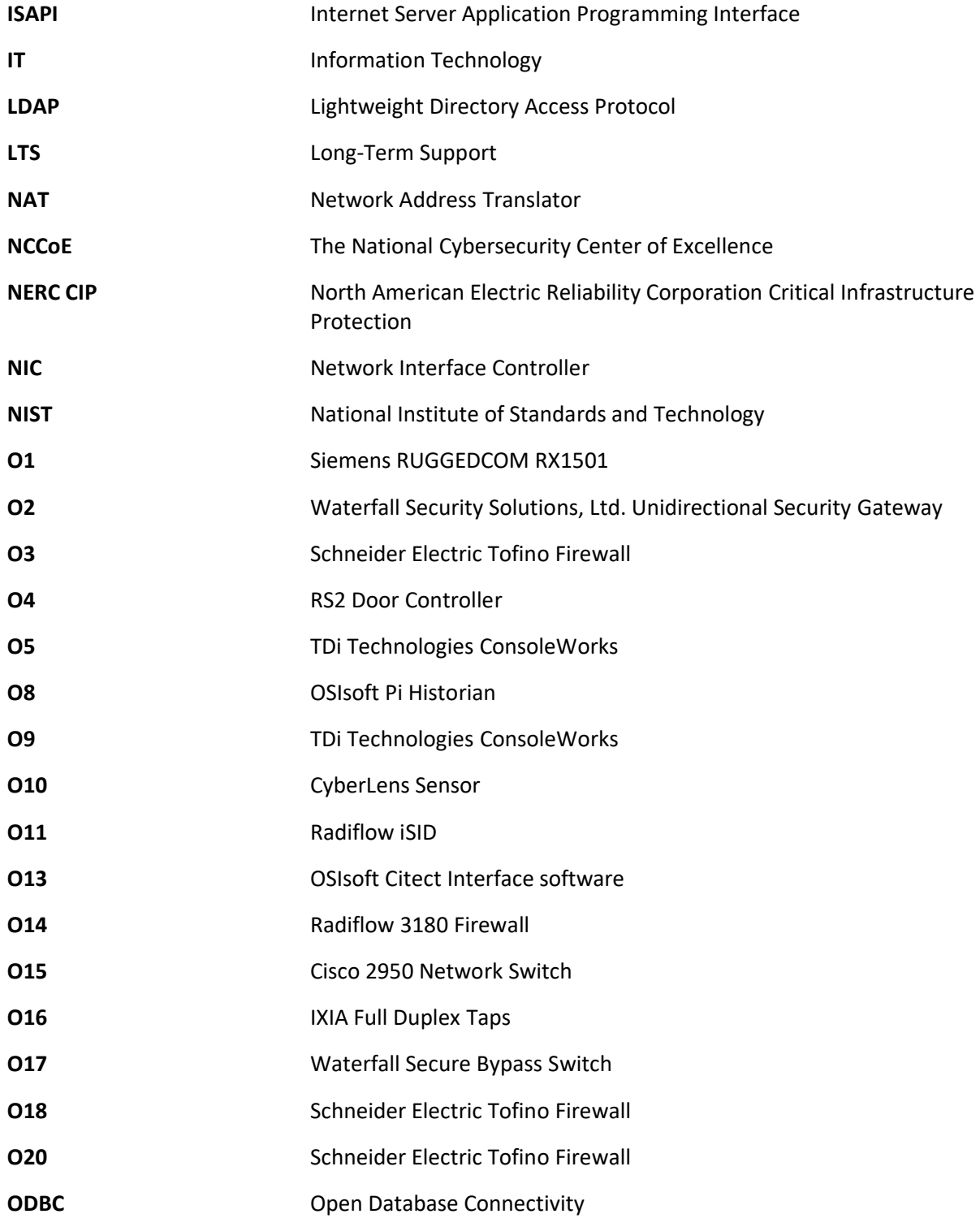

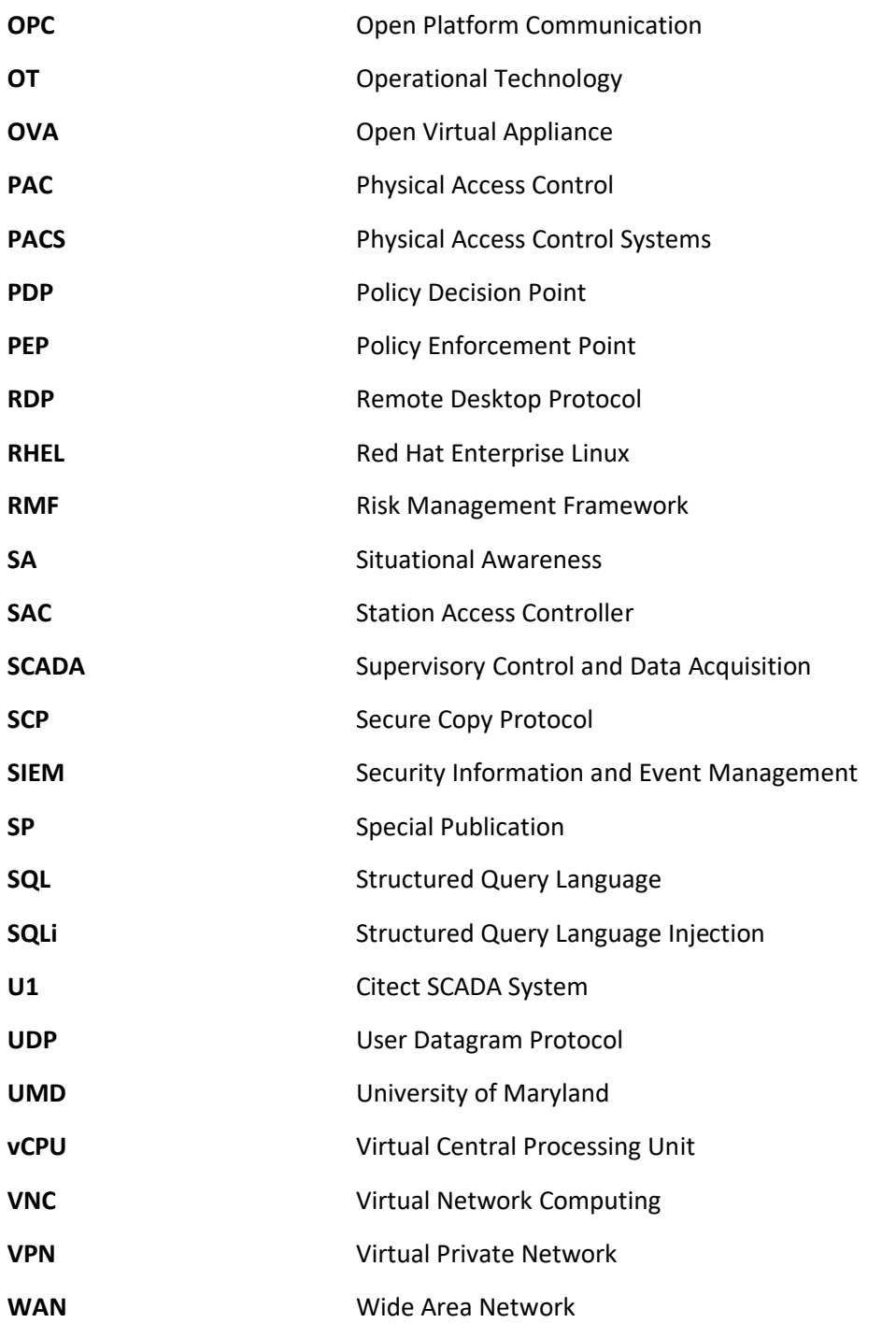

# **Appendix B References**

[1] Micro Focus. *HPE ArcSight SmartConnector User Guide – Hewlett Packard Software Community*. Available: [https://www.protect724.hpe.com/docs/DOC-2279.](https://www.protect724.hpe.com/docs/DOC-2279)